# **IntelliJ IDEA Quick Start**

2002.10.18 20:49 IDEA build 651 J2SE 1.4.1

Page 1 of [354](#page-352-0)

#### **ABOUT THIS DOC**

this is the INTERNAL version of the QS guide (red underlined text is internal commentary that does not appear in the PUBLIC version).

- This doc is being written by terry taylor ( *terry@intellij.com , (+ 7 921 ) 916 2841* ).
- The idea of this doc:
	- To introduce with simple step-by-step examples the IDEA functionality.
	- To determine what functionality is most important (ie, what is covered in this doc).
	- Verify the functionality of new builds by quickly doing the examples in this doc.

#### **text coding**

- red underlined text is internal commentary that does not appear in the PUBLIC version
- text that should not appear in the final document marked by strikethru (the text will not be ready for this release, but should be included in future releases).
- empty chapters/sections are marked witih "XXX"
- incomplete chapters/sections are marked witih " $X$ " (search for " $X$ ")
- terry commentary is marked with "TTT"
- unresolved questions marked with "??

#### **?? questions, suggestions (from TT)**

- have users download the latest version of the documentation from www.intellij.com? the docs are changing too fast and i have too little finished, therefore letting users constantly download the latest docs would be the best answer. we could have the user download a zip, unzip to the idea\docs direcory.
- change this to a "tutorial" or "getting started", and take a subportion and call it "quick start"? i have really made this file too big to be a quick start.

#### **WHATS NEW**

- 20021018 : editted
	- page 1 of parts a,b,c,d updated.
	- [9. Code Refactoring X \(page 183\)](#page-182-0)
	- [10. Code Inspection X \(page 223\)](#page-222-0)
- 20021017 : editted
	- [8.3. Code templates \(page 166\)](#page-165-0) to [8.9. Comment \(page 181\)](#page-180-0)
- 20021016 : editted
	- [8.1. Code completion \(suggestion\) \(page 146\)](#page-145-0)
- 20021015 : added
- [8.1. Code completion \(suggestion\) \(page 146\)](#page-145-0) • [8.2. Code-completion OLD XXX \(page 161\)](#page-160-0)
- 20021014 :
	- [7. Editor X \(page 91\)](#page-90-0) text added.
- 20021012 :
- [7. Editor X \(page 91\)](#page-90-0) text added.
- 20021010 :
	- added [27. Keymaps X \(page 341\)](#page-340-0)
	- [7. Editor X \(page 91\)](#page-90-0) reorganized.
- 20021009 :
	- [7. Editor X \(page 91\)](#page-90-0) reorganized.
- 20021008 :
	- [6. Files \(page 63\)](#page-62-0) rewritten.
- 20021007 :
	- [3. Basic Application \(page 31\)](#page-30-0) rewritten.
- [4. Projects \(page 51\)](#page-50-0) rewritten.
- [5. Directories \(packages\) \(page 59\)](#page-58-0) rewritten.
- 20021004 :
	- [2. Installation \(page 19\)](#page-18-0) rewritten.
	- added conditional text style Hidden to text that should not appear in the final document (this text is hidden (marked by strikethru)).
- 20021003: new chapters, deleted chapters.
- 20021003: added text to
	- [11.4. StarTeam \(page 243\)](#page-242-0)
- 20021002: added text to
	- [15. Debugger X \(page 269\)](#page-268-0)
	- [14. Ant X \(page 263\)](#page-262-0)
- 20021001: [12. Java Doc X \(page 247\)](#page-246-0) text added.
- 20020930:
	- [About this doc \(page 7\)](#page-6-0). new chapter.
	- [1. Documentation / Support \(page 15\)](#page-14-0) updated.
	- [2. Installation \(page 19\).](#page-18-0) lots of pics add (maybe delete later).
	- [8. Code Automation \(page 145\)](#page-144-0): new text.
- 20020927: reorganized many chapters.
- 20020925: udpated:
	- [7. Editor X \(page 91\)](#page-90-0)
	- [8. Code Automation \(page 145\)](#page-144-0)
	- [9. Code Refactoring X \(page 183\)](#page-182-0)
- 20020924: [7. Editor X \(page 91\)](#page-90-0) updated.
- 20020923: a lot added to the chapters of [Part B. Projects / dirs / files \(page 49\)](#page-48-0) (projects, files).
- 20020922: a lot added to the chapters of [Part B. Projects / dirs / files \(page 49\)](#page-48-0) (projects, files).
- 20020919: idea examples added to Chapter [22. Plugins X \(page 311\)](#page-310-0).
- 20020919: Reorganized the doc. Chapters removed/added.
- 20020919 Chapter [3. Basic Application \(page 31\)](#page-30-0) updated.
- 20020916: Reorganized the doc. Many chapters removed.
- 20020912: Chapter 24. Tags (page 91) added.
- 20020912: Chapter [21. EJB X \(page 295\)](#page-294-0) added (uses Sun ejb example).
- 20020909: Chapter [9. Code Refactoring X \(page 183\)](#page-182-0) partially completed.
- 20020908: Chapter [11. Version control X \(page 235\):](#page-234-0) history dialog described (local vcs).

#### **INDEX TEST**

This is a marker for the index.

This is a bigmarker for the index.

This is a secondlevel bigmarker.

hypertext marker

#### **to create a PUBLIC version**

1. import latest faq/ts/glossary tables. convert to text.

2. delete any incomplete chapters from book. save book as public version.

- 3. import styles.
- 4. update book.
- 5. save as pdf.
- 6. check:
	- right/left sides

7. in acrobat: add bookmarks to other docs.

<span id="page-4-0"></span>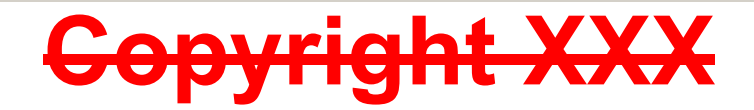

# <span id="page-6-1"></span><span id="page-6-0"></span>**About this doc**

#### 20020930TT added this chapter. need to expand.

This document is designed to help you get started with the IDEA Java development from IntelliJ as quickly as possible. Although it is a "quick" start, it is not a short document. IDEA provides integrates into a compact package an impressive array of functions, and this document introduces as much of this functionality as possible (as quickly as possible).

This document contains the following major parts:

- **[Part A. Basics \(page 13\)](#page-12-0)**
- **[Part B. Projects / dirs / files \(page 49\)](#page-48-0)**
- **[Part C. Editting files \(page 89\)](#page-88-0)**
- **[Part D. Compile / Debug \(page 257\)](#page-256-0)**
- **[Part E. Applications \(page 283\)](#page-282-0)**
- **[Part F. Tools and resources \(page 309\)](#page-308-0)**
- **[Part G. Appendices \(page 335\)](#page-334-0)**

Each part contains several chapters, which are described on the first page of the part.

A **[List of figures \(page 347\)](#page-346-0)** and **[Index XXX \(page 353\)](#page-352-1)** are also included at the end of this doc.

# **TOC**

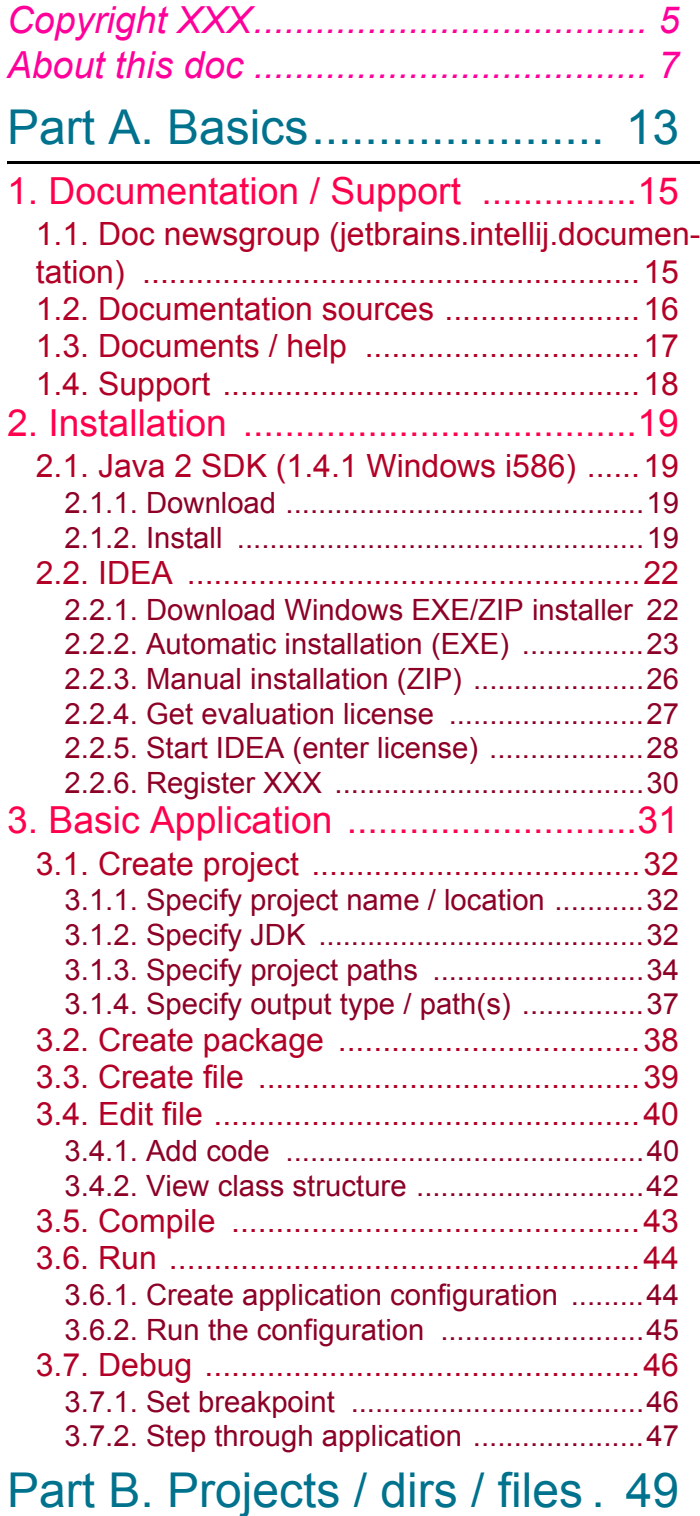

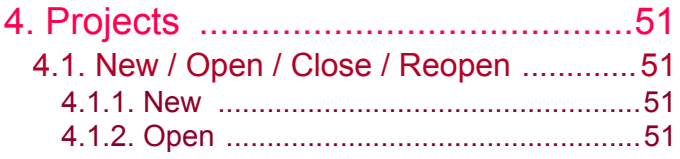

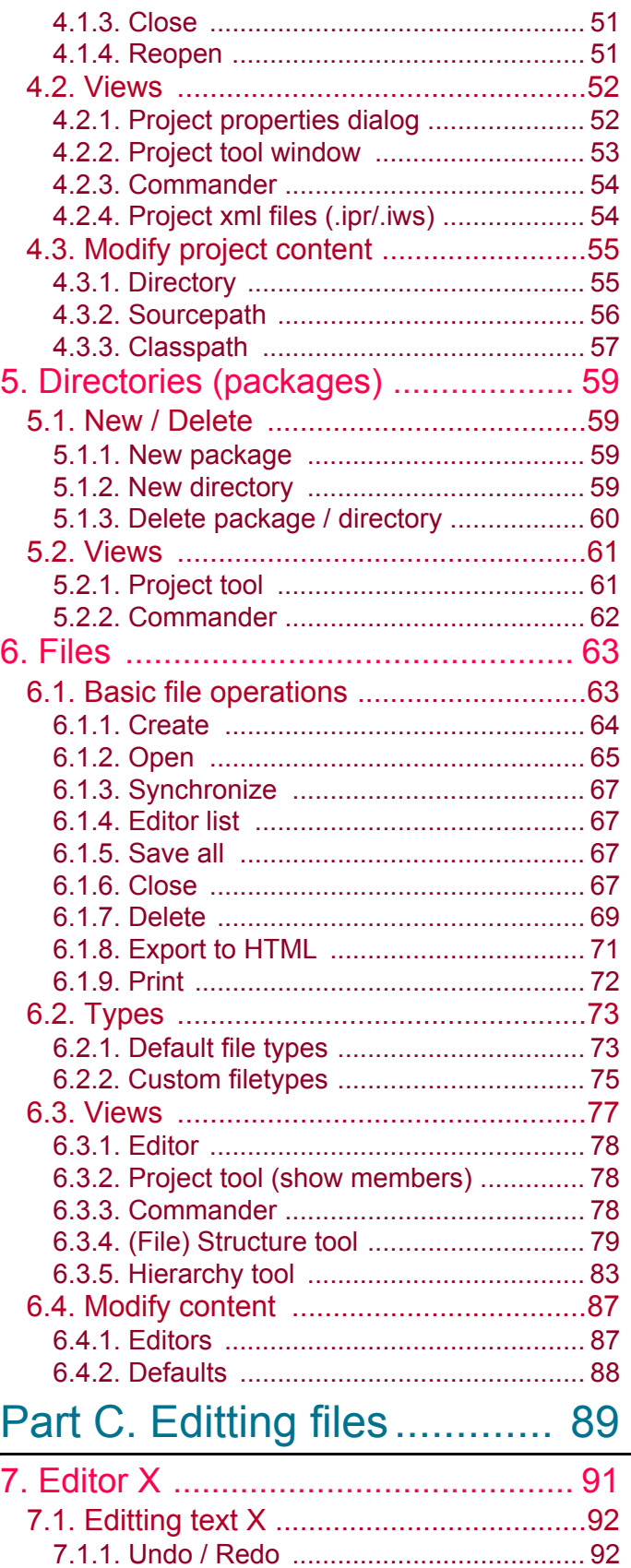

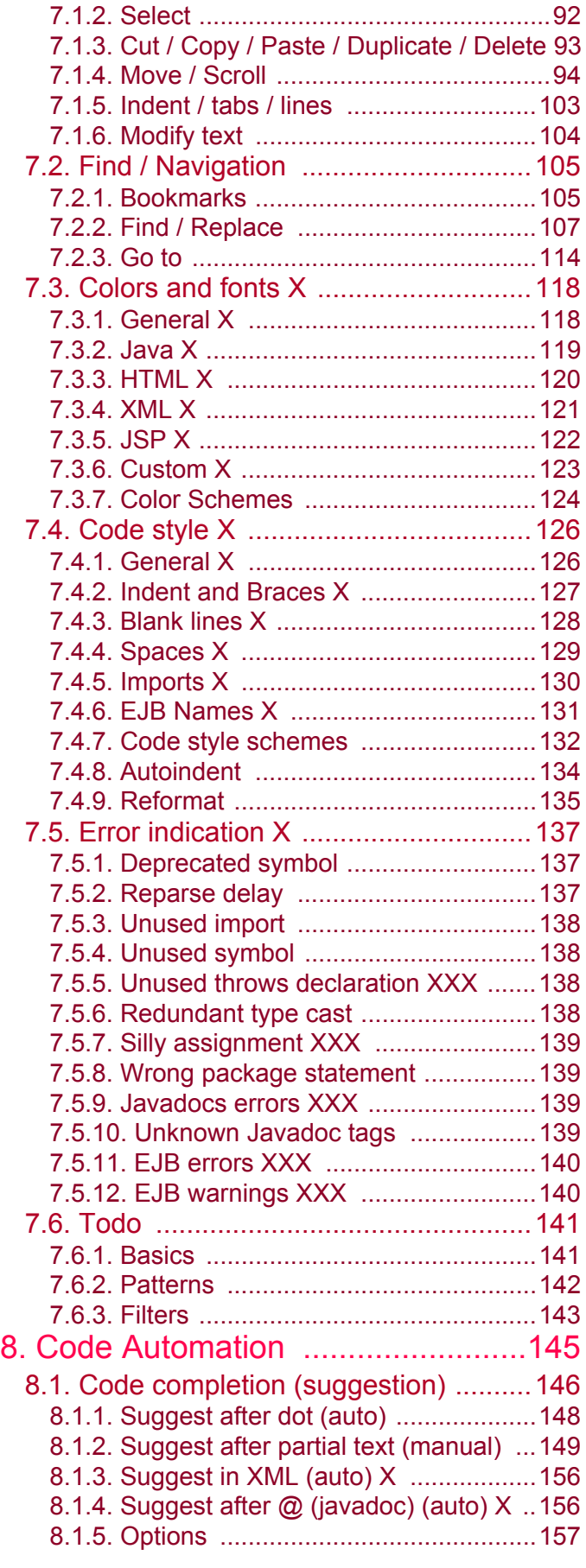

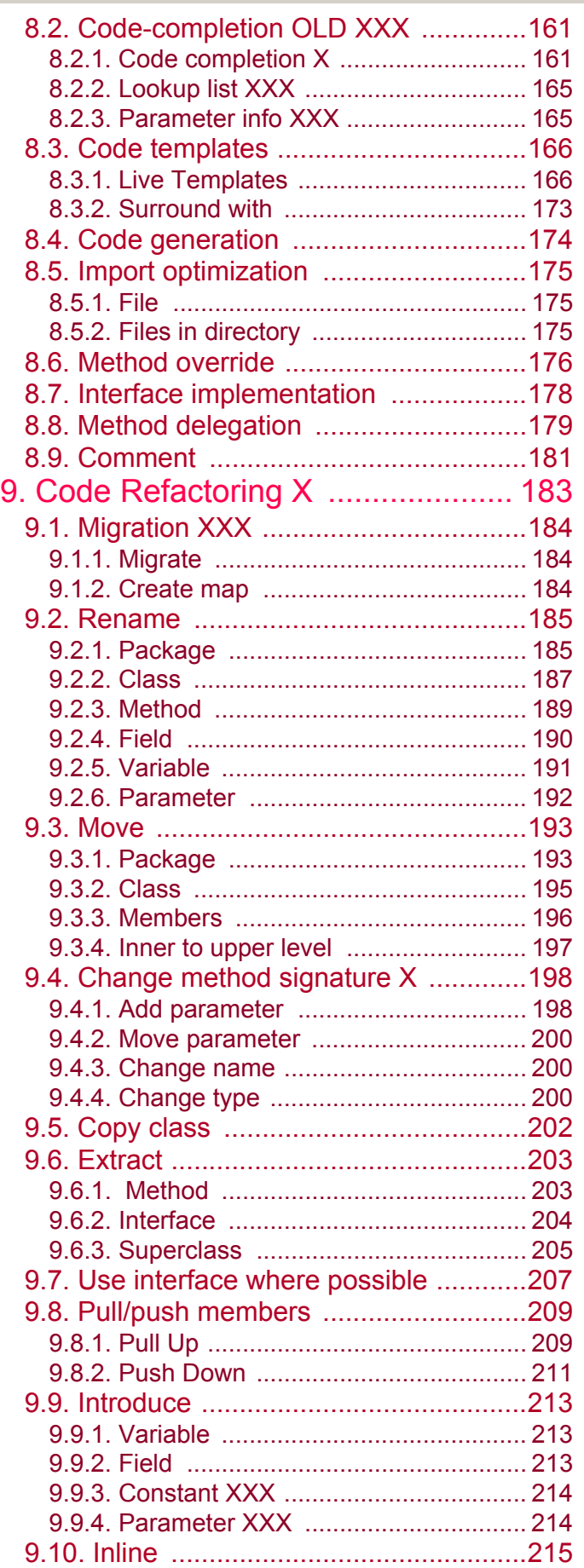

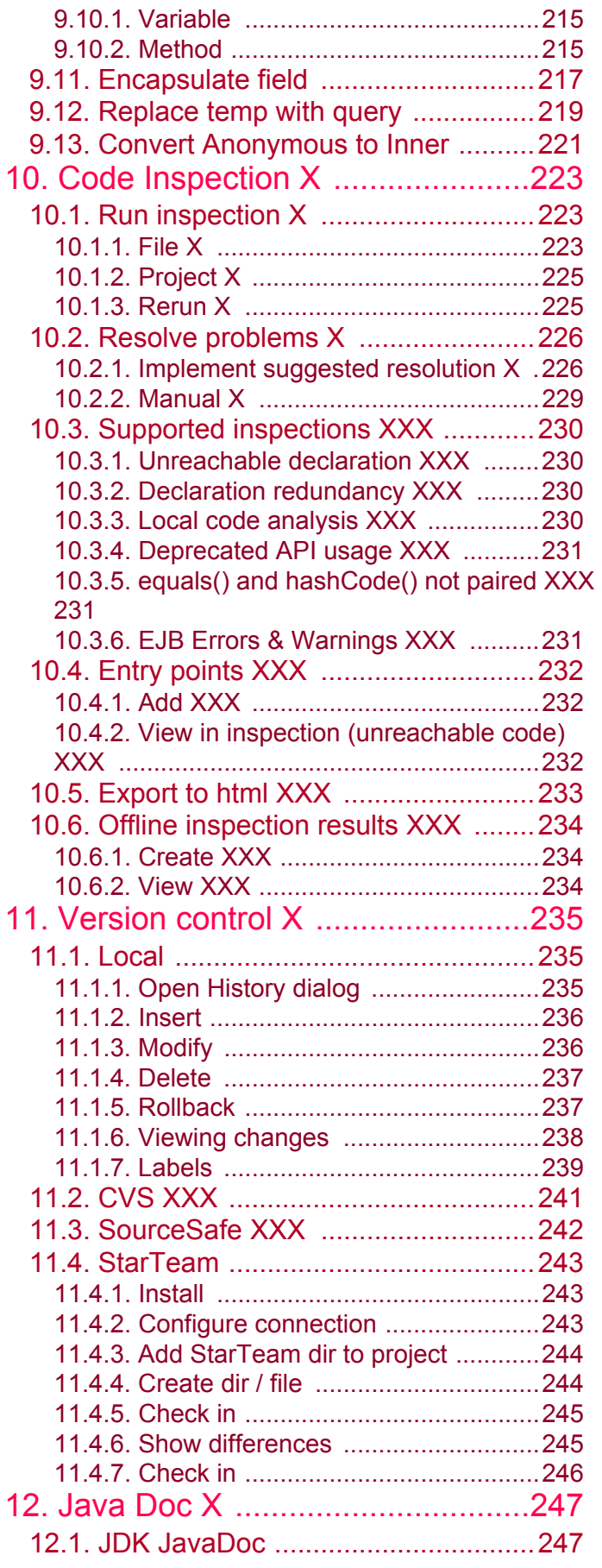

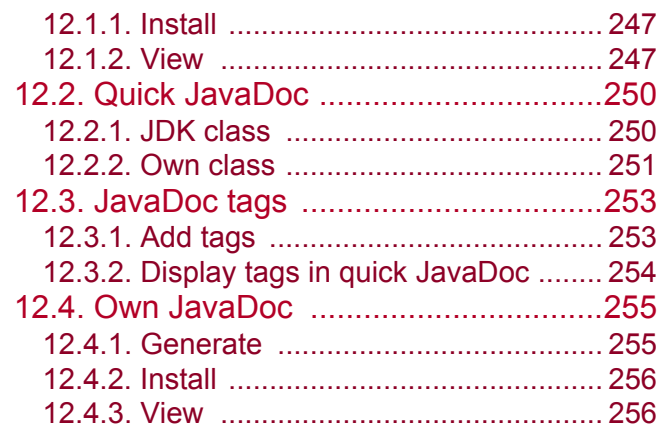

# [Part D. Compile / Debug.... 257](#page-256-1)

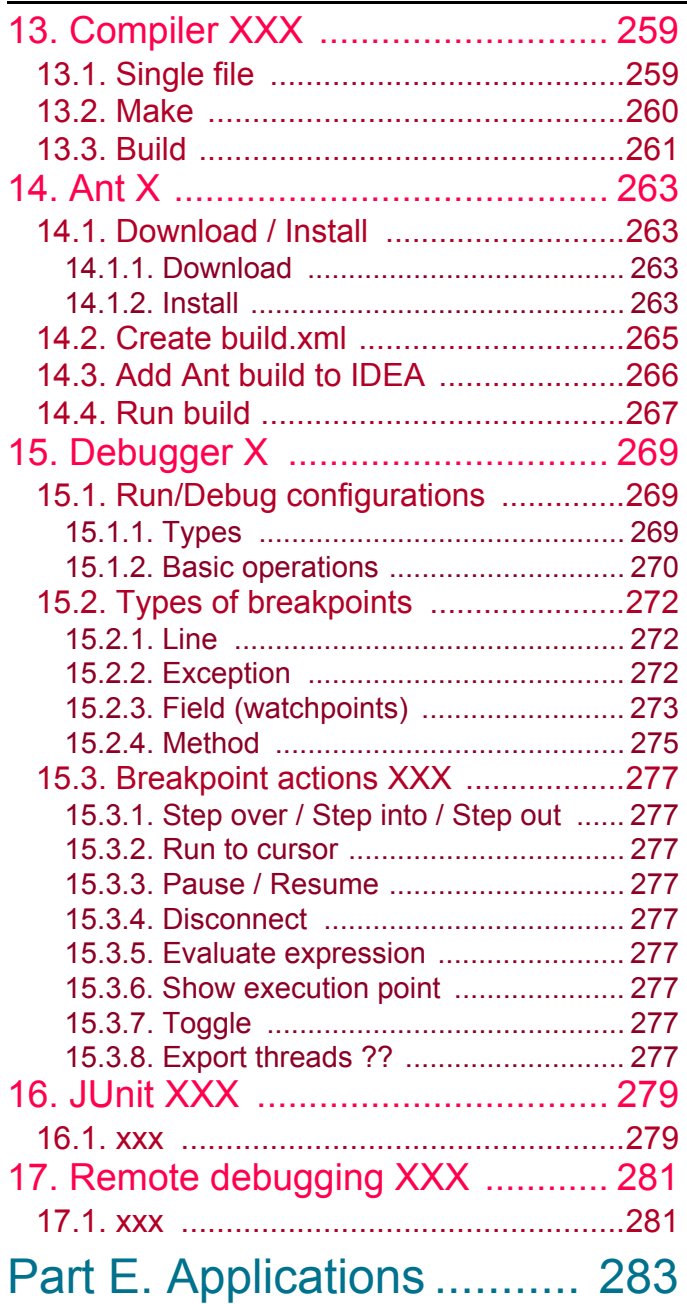

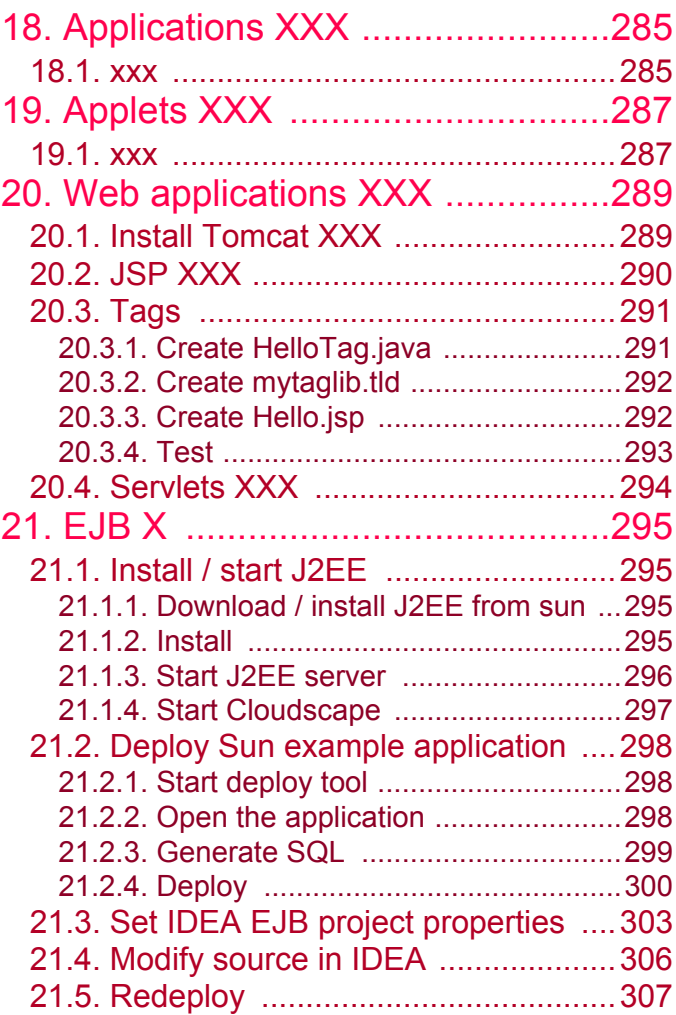

# [Part F. Tools and resources 309](#page-308-1)

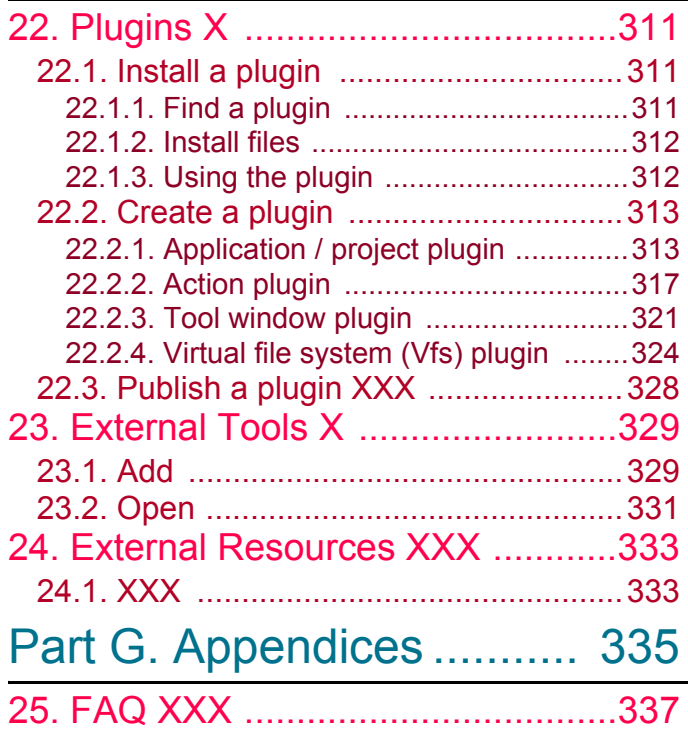

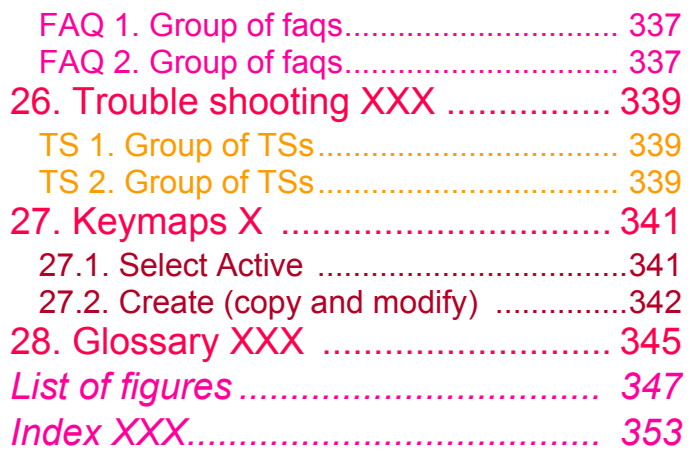

# <span id="page-12-1"></span><span id="page-12-0"></span>**Part A. Basics**

#### 20021018TTT last edit.

The chapters in this part introduce the basics required to start using IDEA.

- **[1. Documentation / Support \(page 15\)](#page-14-0)**. Provides an overview of IDEA documentation and support.
- **[2. Installation \(page 19\)](#page-18-0)**. Demonstrates how to download and install the Java 2 SDK and IDEA.

**[3. Basic Application \(page 31\)](#page-30-0)**. Demonstrates how to create the required project / package / source files and then compile / run / debug a simple Java application with IDEA.

# <span id="page-14-1"></span><span id="page-14-0"></span>**1. Documentation / Support**

add: show how to add components (for plugins), vote, add comments, etc.

20020906TTT: this chapter should list all availabe docs and info. i would also like to have links to the other pdf and help docs once the dir structure of the docs is finalized.

#### ?? list plugin docs and internet websites.

This Quick Start should hopefully provide all the information you need to quickly get started with IntelliJ IDEA without any other docs or assistance.

However, if you need other information or assistance, then you can refer to

- **[1.1. Doc newsgroup \(jetbrains.intellij.documentation\) \(page 15\)](#page-14-2)**
- **[1.2. Documentation sources \(page 16\)](#page-15-0)**
- **[1.3. Documents / help \(page 17\)](#page-16-0)**
- **[1.4. Support \(page 18\)](#page-17-0)**

# <span id="page-14-2"></span>**1.1. Doc newsgroup (jetbrains.intellij.documentation)**

jetbrains.intellij.documentation is the newsgroup for IntelliJ documentation.

- Useful information about errors in docs.
- Feedback and recommendations.

# <span id="page-15-0"></span>**1.2. Documentation sources**

IntelliJ is constantly developing the the user documentation for IDEA. The currently available sources of documentation include:

- **[www.intellij.com](#page-15-1)**
- **[www.intellij.net](#page-15-2)**
- **[www.intellij.org](#page-15-3)**

# <span id="page-15-1"></span>**[www.intellij.com](http://www.intellij.com)**

www.intellij.com provides the following:

- **Features list**.
- **Downloads** ( [www.intellij.com/idea/download.jsp](http://www.intellij.com/idea/download.jsp) ). You can download of a fully-functional version of IDEA.
- Temporary **license keys** ( [www.intellij.com/idea/evaluate.jsp](http://www.intellij.com/idea/evaluate.jsp) )
- **Purchasing info**.
- **Online FAQ** ( [www.intellij.com/support/faq/](http://www.intellij.com/support/faq/) )

### <span id="page-15-2"></span>**[www.intellij.net](http://www.intellij.net)**

www.intellij.net is the IntelliJ Technology Network (ITN) site. It provides various types of documentation.

# <span id="page-15-3"></span>**[www.intellij.org](http://www.intellij.org)**

www.intellij.org is the website for the IntelliJ products community. Topics include

- **Using IDEA** (features, hints, tips, problems)
- **OpenAPI**
- **Plugins**
- **Suggestions**, **ideas**, **requests** d

# <span id="page-16-0"></span>**1.3. Documents / help**

- **[IDEA Quick Start \(this doc\)](#page-16-1)**
- **[IDEA User Guide](#page-16-2)**
- **[IDEA Help](#page-16-3)**
- **[IDEA Tool Tips](#page-16-4)**

# <span id="page-16-1"></span>**IDEA Quick Start (this doc)**

This Quick Start is designed to introduce as quickly as possible the functionality of IntelliJ IDEA with simple step-by-step examples.

# <span id="page-16-2"></span>**IDEA User Guide**

The UserGuide describes in detail the complete functionality of IntelliJ IDEA.

# <span id="page-16-3"></span>**IDEA Help**

IDEA includes context-sensitive online help.

# <span id="page-16-4"></span>**IDEA Tool Tips**

20020906TTT ?? should we add a chapter at the end of this doc listing the tooltips?

Each time IDEA is started, a tooltip will appear (if enabled). You can optionally scroll through the entire set of tooltips.

There are several internet websites that provide information and user support for IDEA.

# <span id="page-17-0"></span>**1.4. Support**

If you need support, then we first recommend that you consult

- **[FAQ](#page-17-1)**
- **[TS](#page-17-2)**
- **[ITN database](#page-17-3)**

If you still cant find the answers, then IntelliJ provides support via

- **[Phone](#page-17-4)**
- **[Email](#page-17-5)**

# <span id="page-17-1"></span>**FAQ**

For common questions refer to the available FAQs:

- **Chapter [25. FAQ XXX \(page 337\)](#page-336-3)**.
- **http://www.intellij.com/support/faq/** (may contain more recent info than this doc).
- **Online FAQ** at http://www.jguru.com/faq/home.jsp?topic=IntellijIDEA (questions can be posted at http://www.jguru.com/forums/home.jsp?topic=IntellijIDEA).

# <span id="page-17-2"></span>**TS**

For solutions to specific problems refer to

• **Chapter [26. Trouble shooting XXX \(page 339\)](#page-338-3)**.

# <span id="page-17-3"></span>**ITN database**

The IntelliJ Technology Network (ITN) database at http://www.intellij.net contains the following:

- **Forums**. IDEA users discuss various topics.
- **Tracker**. Tracks various bugs and fixes.
- **Early Access Program (EAP)**. Contains the latest builds. The problem you are having may be associated with a particular build.

# <span id="page-17-4"></span>**Phone**

- How to get phone support.
- What info to gather before the call.
- Where to call.

# <span id="page-17-5"></span>**Email**

Do we have email support?

# <span id="page-18-1"></span><span id="page-18-0"></span>**2. Installation**

#### 20021004TTT: updated.

#### Contacts: zheka.

20021003ANN: Somewhere in the beginning of installation instructions, it would be nice either to explain that everything is going about Windows (with reference to the places where installation procedure for other systems is described), or to describe all possible installations. TTT: i will write a description for other operating systems later... this is too complicated right now.

This chapter describes the Windows installation of

- **[2.1. Java 2 SDK \(1.4.1 Windows i586\) \(page 19\)](#page-18-2)**
- **[2.2. IDEA \(page 22\)](#page-21-0)**

# <span id="page-18-2"></span>**2.1. Java 2 SDK (1.4.1 Windows i586)**

This sections describes how to download and install the Java 2 Software Development Kit (J2SDK).

- **[2.1.1. Download \(page 19\)](#page-18-3)**
- **[2.1.2. Install \(page 19\)](#page-18-4)**

# <span id="page-18-3"></span>**2.1.1. Download**

2.1. Download the J2SE 1.4.1 from **http://java.sun.com/j2se/downloads.html** (the downloaded file is j2sdk-1\_4\_1-windows-i586.exe.

*Note: The rest of this book assumes that you have installed this version of the JDK.*

# <span id="page-18-4"></span>**2.1.2. Install**

#### describe path settings???

2.2. Double-click on **j2sdk-1\_4\_1-windows-i586.exe**. The files are extracted. The dialog "Welcome..." appears.

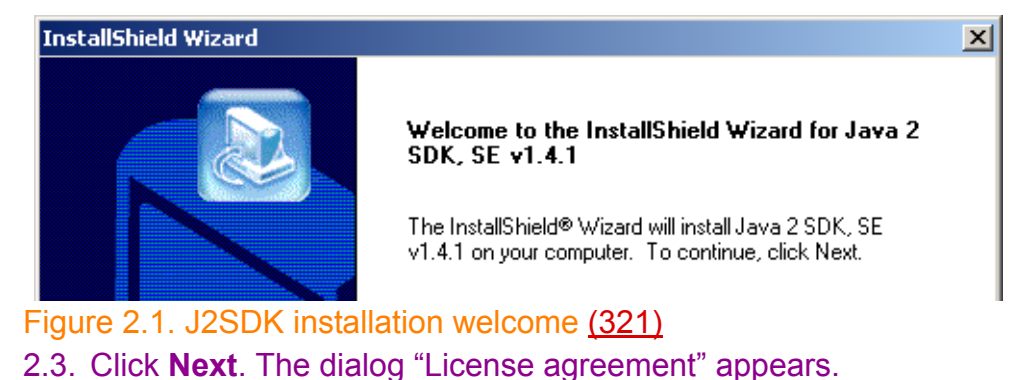

InstallShield Wizard **License Agreement** Please read the following license agreement carefully. Press the PAGE DOWN key to see the rest of the agreement. Sun Microsystems, Inc. Binary ≐ Code License Agreement

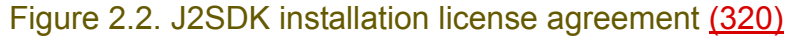

Section 2.1. Java 2 SDK (1.4.1 Windows i586) Rection 2.1. Java 2 SDK (1.4.1 Windows i586) Chapter 2. Installation

#### 2.4. Click **Yes**. The dialog "Choose destination location" appears.

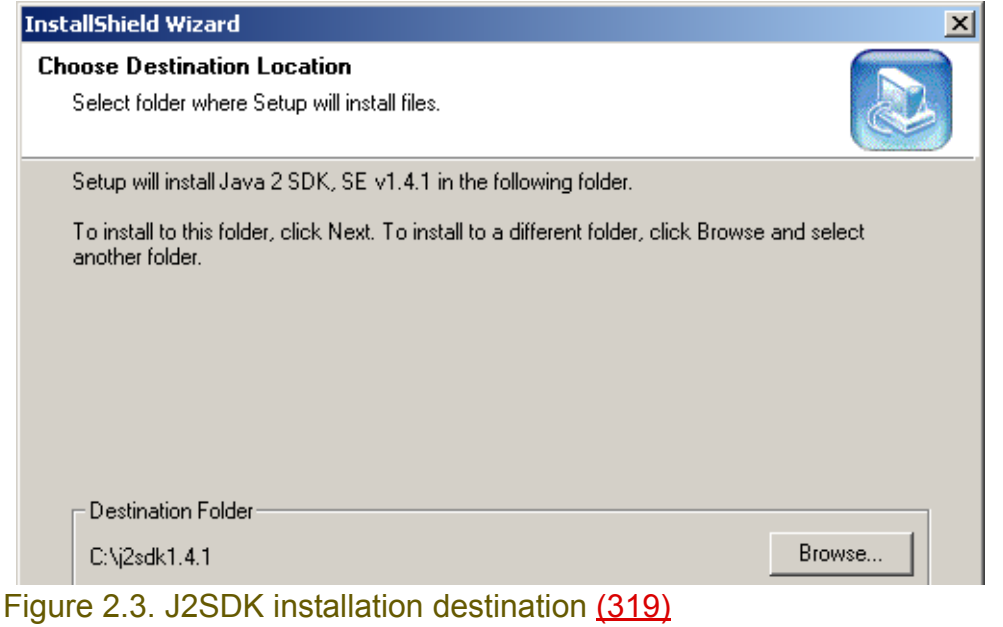

### 2.5. Click **Next**. The dialog "Select components"appears.

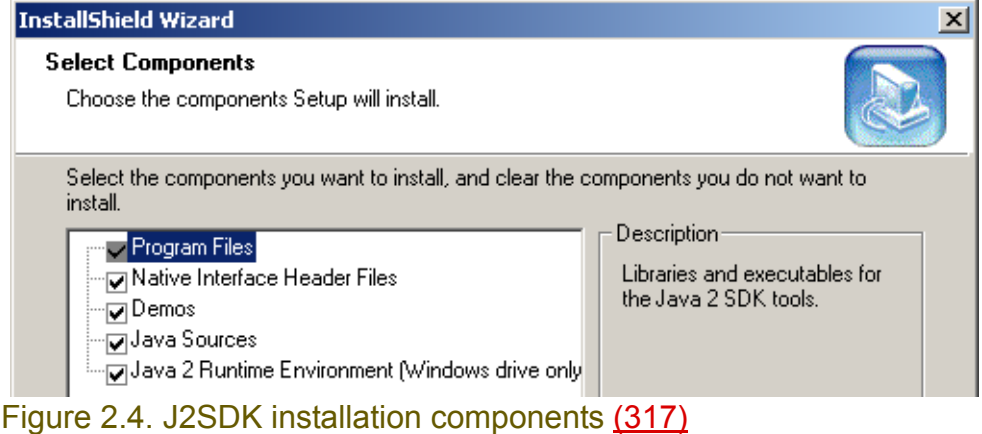

#### 2.6. Click **Next**. The dialog "Select Browsers"appears.

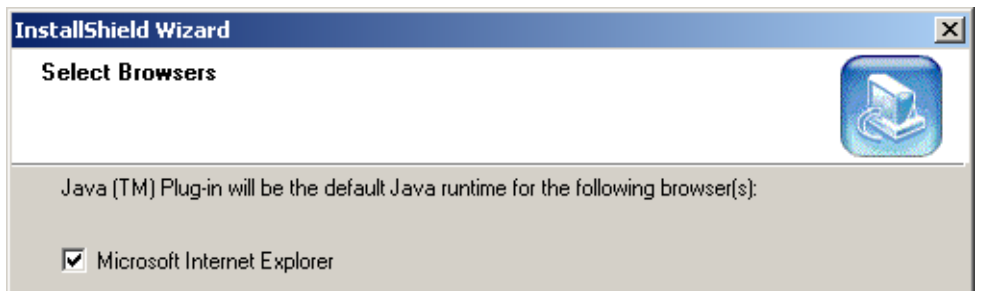

Figure 2.5. J2SDK installation browser select (318)

2.7. Click **Next**. The files are copied. Finally the dialog "InstallShield Wizard Complete" appears.

#### **InstallShield Wizard**

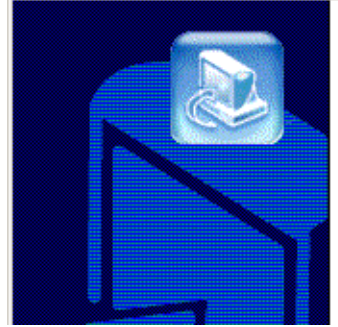

#### **InstallShield Wizard Complete**

Java 2 SDK, SE v1.4.1 Setup is now complete.

Select the option below if you wish to view the README file now for more information about what's new in this release as well as how to setup your environment to use the Java 2 SDK.

□ Yes, I want to view the README file.

#### Figure 2.6. J2SDK installation complete (316) 2.8. Click **Finish**. 20021004TTT the following did not occur.

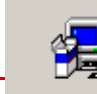

Setting up Java 2 Runtime Environment, Please wait...

#### Figure 2.7. xxxx (315)

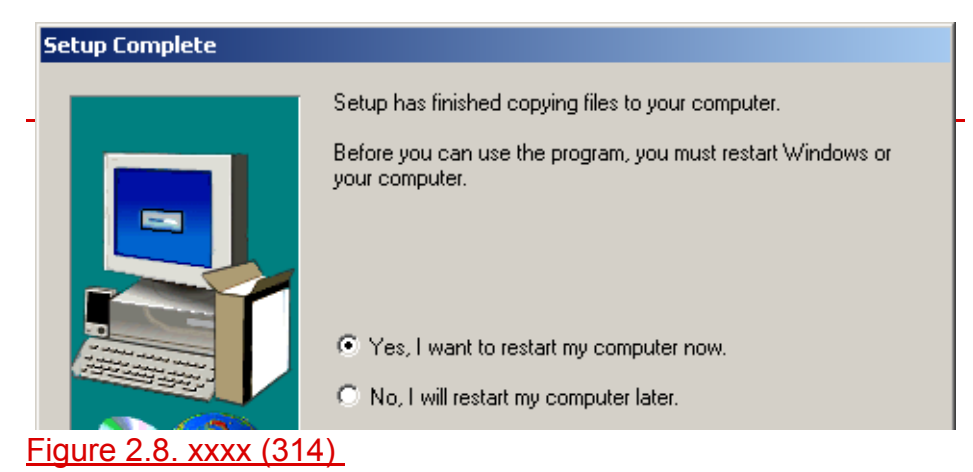

#### Section 2.1. Java 2 SDK (1.4.1 Windows i586) Page 21 of [354](#page-352-0) Chapter 2. Installation

# <span id="page-21-0"></span>**2.2. IDEA**

This section describes the complete IDEA installation including the following:

- **[2.2.1. Download Windows EXE/ZIP installer \(page 22\)](#page-21-1)**
- **[2.2.2. Automatic installation \(EXE\) \(page 23\)](#page-22-0)**
- **[2.2.3. Manual installation \(ZIP\) \(page 26\)](#page-25-0)**
- **[2.2.4. Get evaluation license \(page 27\)](#page-26-0)**
- **[2.2.5. Start IDEA \(enter license\) \(page 28\)](#page-27-0)**
- **[2.2.6. Register XXX \(page 30\)](#page-29-0)**

# <span id="page-21-1"></span>**2.2.1. Download Windows EXE/ZIP installer**

The IDEA installer for Windows is available as an

- EXE
- ZIP

You need to download one or the other for installation.

2.9. Download from **www.intellij.com/idea/download.jsp** the Windows EXE (idea651.exe) or ZIP (idea651.zip) installer:

http://www.intellij.com/idea/download.jsp

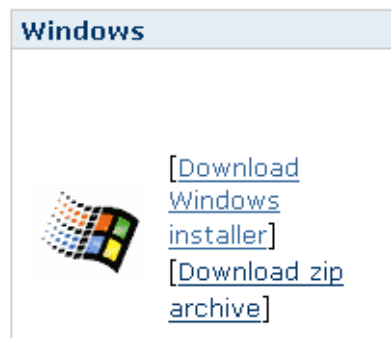

Figure 2.9. Windows EXE/ZIP installer download page (322)

# <span id="page-22-0"></span>**2.2.2. Automatic installation (EXE)**

This section describes installation for both the exe and zip file.

2.10. Double-click on **idea651.exe**. The dialog "Introduction" appears.

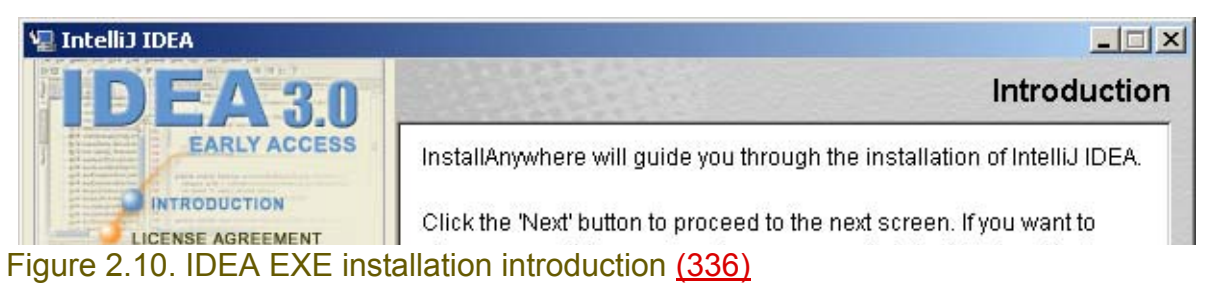

#### 2.11. Click **Next**. The dialog "License agreement" appears.

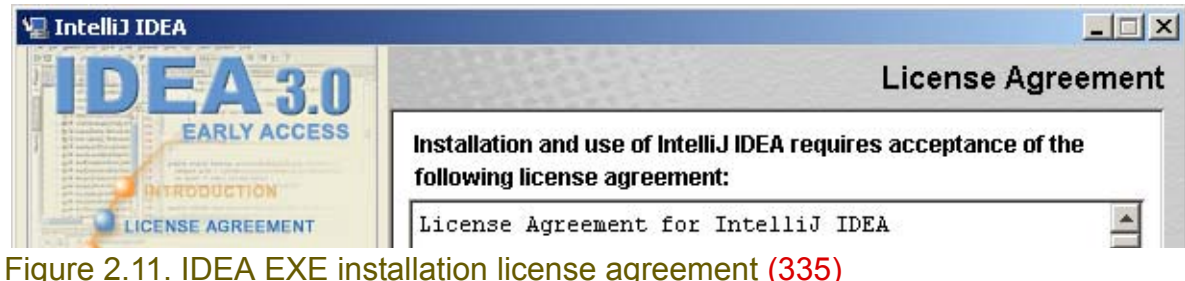

2.12. Select **I accept the terms**.

2.13. Click **Next**. The dialog "Choose JDK" appears.

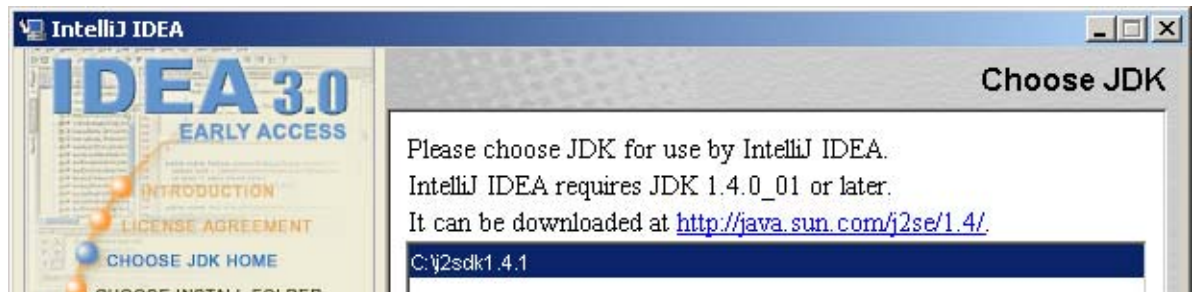

Figure 2.12. IDEA EXE installation choose JDK (334)

2.14. Click **Next**. The dialog "Where to install" appears.

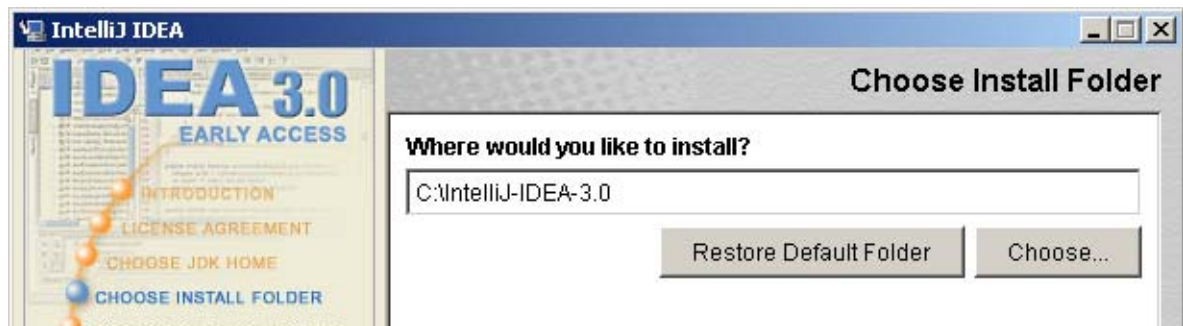

Figure 2.13. IDEA EXE installation choose folder (333)

2.15. Click **Next**. The dialog "Where to create project icons" appears.

#### [www.intellij.com](http://www.intellij.com) and the start of the start of the start of the start of the start of the start of the start of the start jetbrains.intellij.documentation

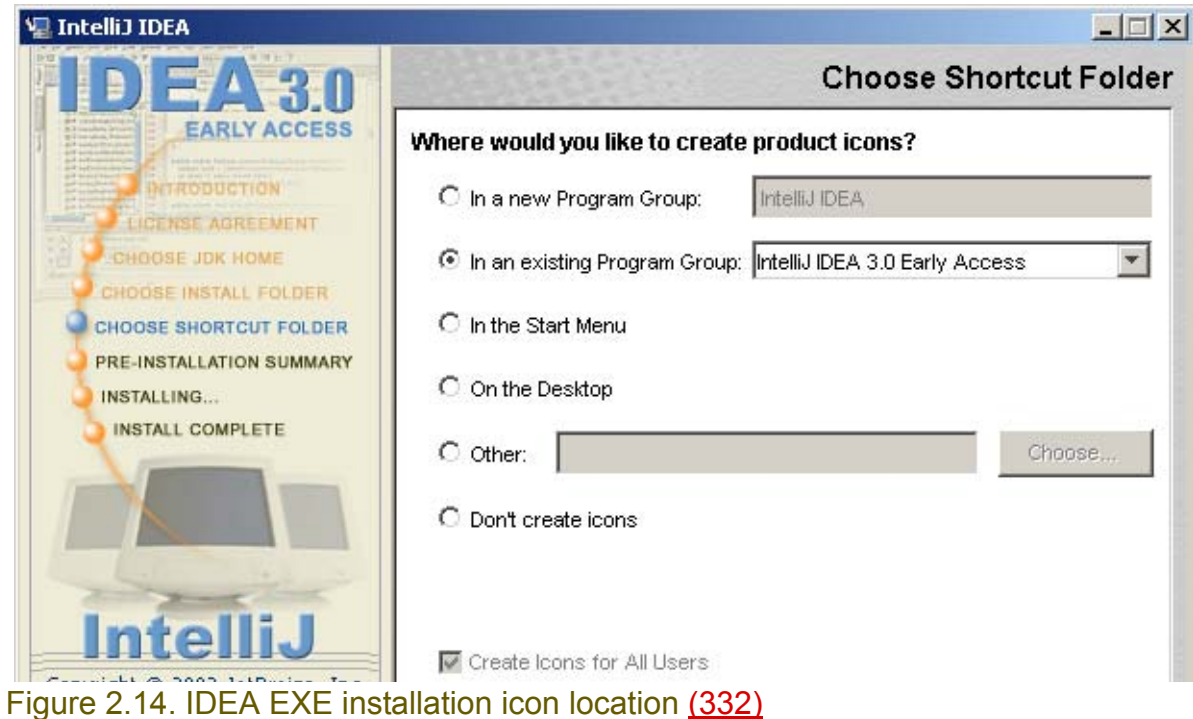

2.16. Click **Next**. The dialog "File associations" appears.

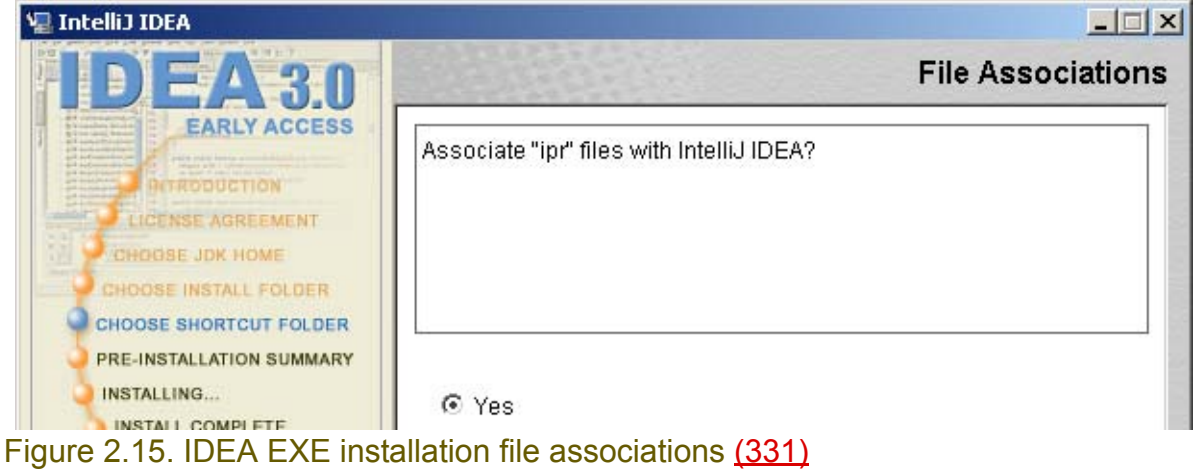

2.17. Click **Next**. The dialog "Pre-installation summary" appears.

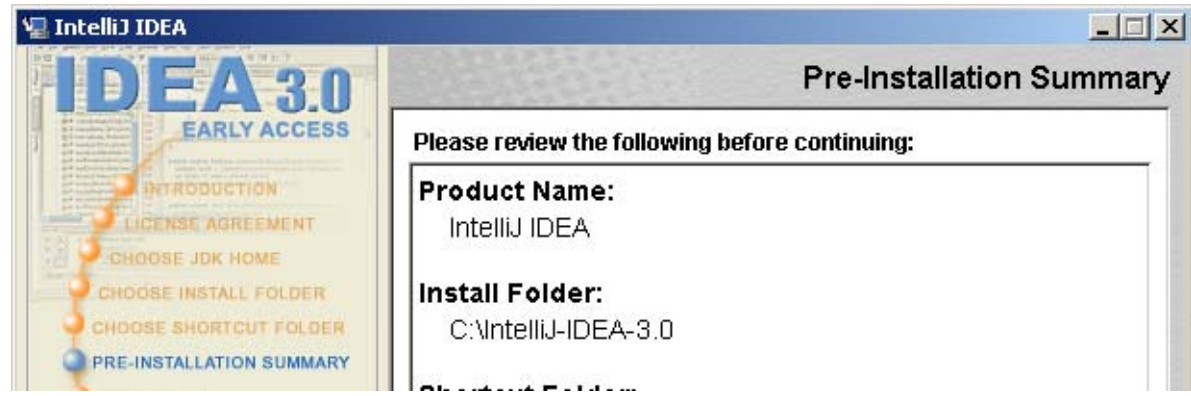

Figure 2.16. IDEA EXE installation pre-install summary (330) 2.18. Click **Install**. IDEA is installed. The dialog for the readme.txt file appears.

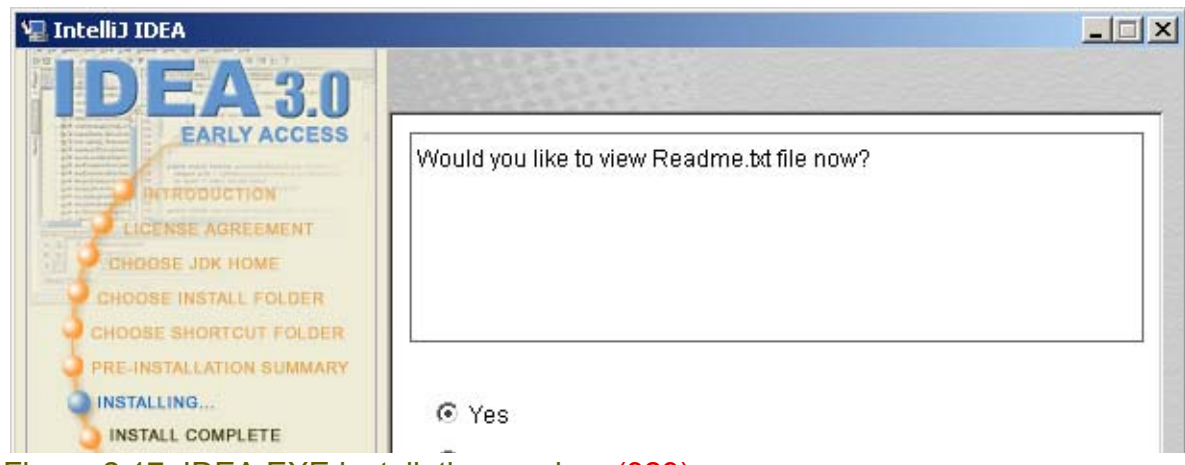

Figure 2.17. IDEA EXE installation readme (329) 2.19. Click **Next**. The readme.txt appears.

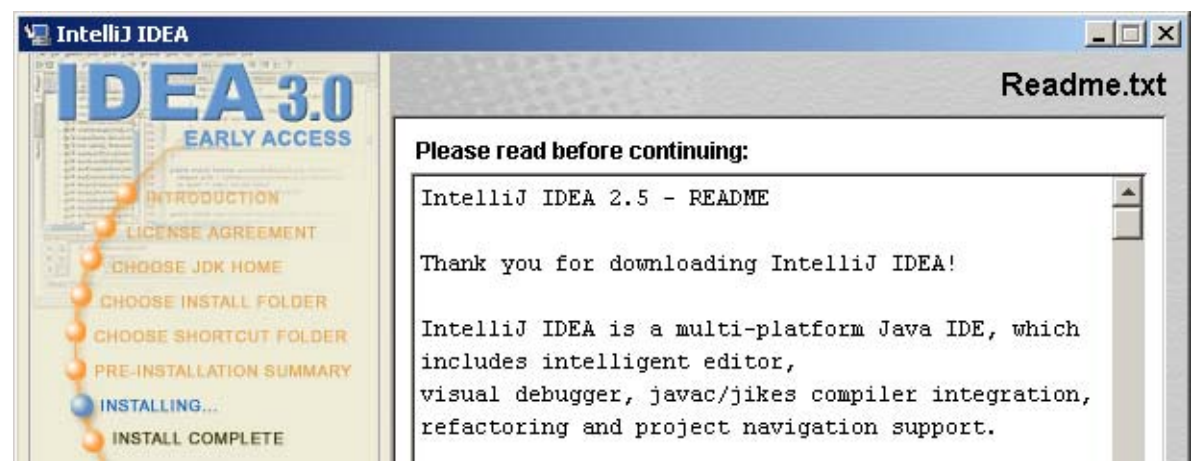

#### Figure 2.18. IDEA EXE installation readme.txt (328) 2.20. Click **Next**. The dialog "Install complete" appears.

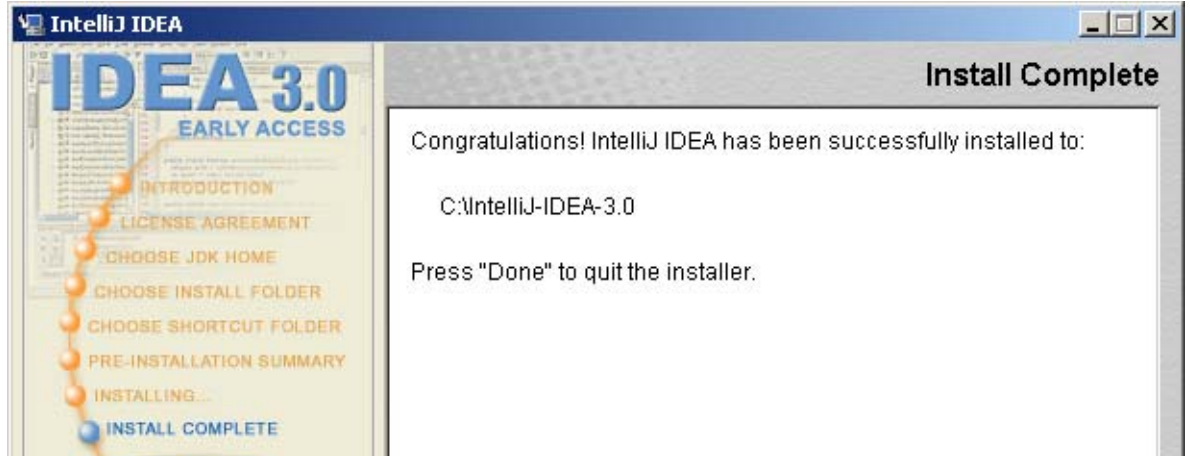

Figure 2.19. IDEA EXE install complete (327) 2.21. Click **Done**. The wizard closes. The installation is complete.

# <span id="page-25-0"></span>**2.2.3. Manual installation (ZIP)**

#### 2.22. Unzip **idea651.zip** to **C:\ideaZIP**.

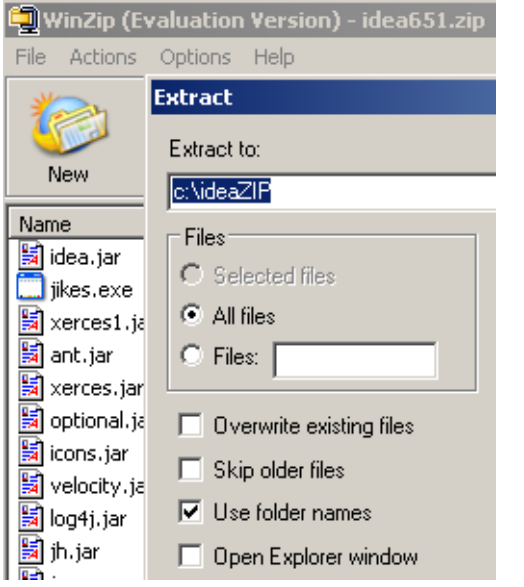

#### Figure 2.20. WinZIP settings for IDEA ZIP install (255)

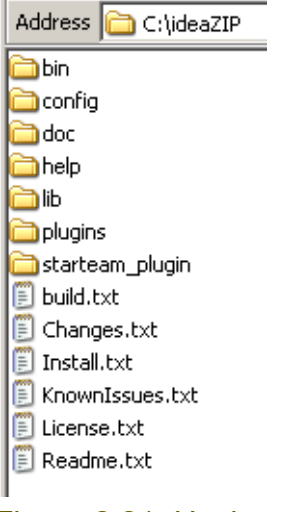

Figure 2.21. Unzipped IDEA ZIP install files (323)

#### 2.23. Specify the location of the J2SDK in the file **C:\ideaZIP\bin\idea.bat**:

IF NOT EXIST "%IDEA\_JAVA\_HOME%" SET **IDEA\_JAVA\_HOME=c:\j2sdk1.4.1**

### <span id="page-26-0"></span>**2.2.4. Get evaluation license**

2.24. Fill out and submit the license form at **http://www.intellij.com/idea/evaluate.jsp**.

http://www.intellij.com/idea/evaluate.jsp

**Evaluate IntelliJ IDEA** 

Please, fill out the following form in order to get a 21-day evaluation license key. Note: you will not be able to run the program without a valid license key.

All fields are required.

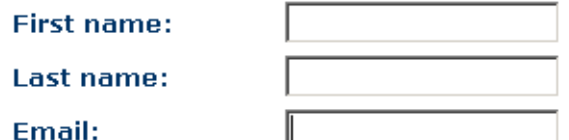

(The license key will be sent to this address)

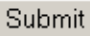

Figure 2.22. License form (254)

The following are sent to the email address entered in the form:

- User name.
- Evaluation key (alpha-numeric)

Dear john doe,

Thank you for trying IDEA from IntelliJ Software!

You will need the following information to run the software. Your user name: john doe Your evaluation key: 012345abcdef6789ghijk The key will expire on October 25, 2002 Email address registered: john@doe.com

Please, follow these installation instructions:

- Unpack the downloaded file,
- Run the idea.bat file under the bin subdirectory,
- Enter the license information.

If you require assistance, please email mailto: support@intellij.com

-- IntelliJ Software Team

Figure 2.23. License received by email (253)

### <span id="page-27-0"></span>**2.2.5. Start IDEA (enter license)**

You are now ready to start IDEA.

#### **2.2.5.1. EXE**

- 2.25. From the Start menu select **Programs | IntelliJ IDEA 3.0 Early Access | IntelliJ IDEA**. The dialog "Enter license data" appears.
- 2.26. Enter your **User name** and **License key**.

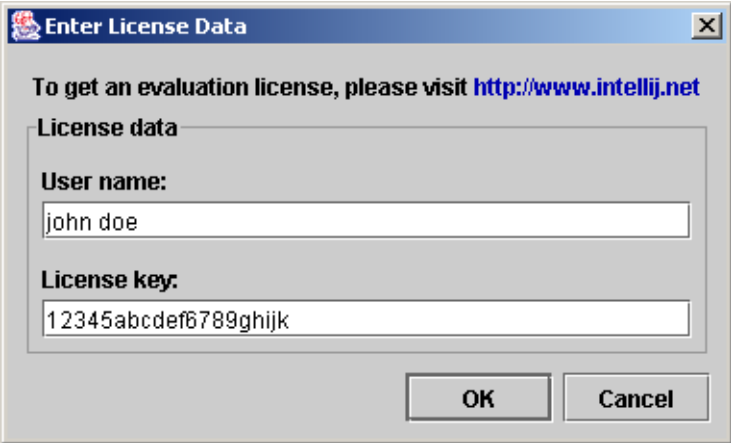

Figure 2.24. License data dialog (252)

2.27. Click **OK**. The dialog "License agreement for IntelliJ IDEA" appears. 2.28. Check **Accept all terms of the license**.

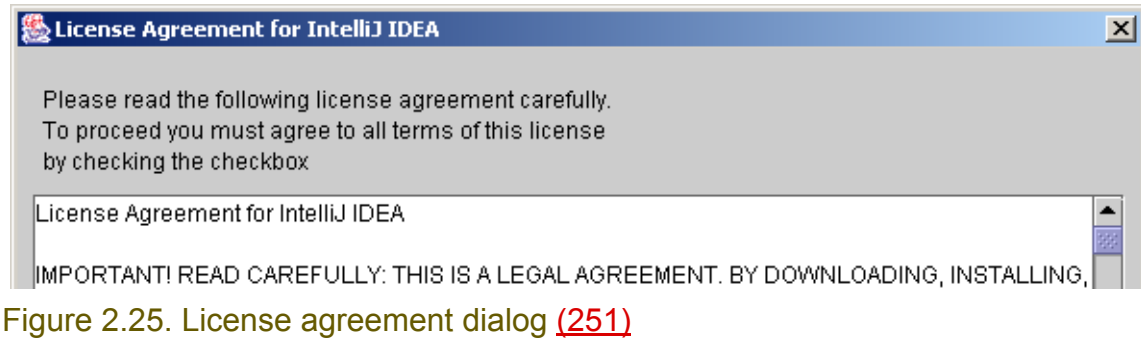

2.29. Click **OK**. The new project wizard appears.

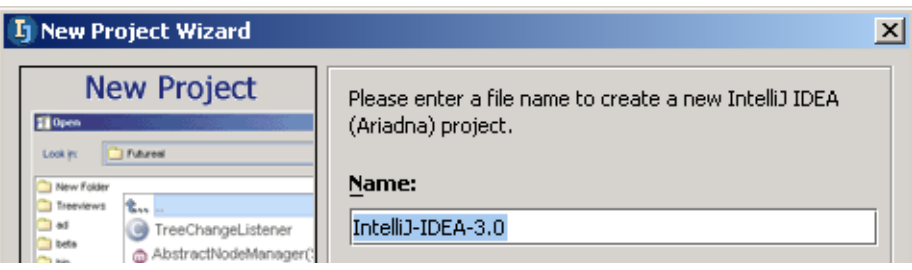

Figure 2.26. New project wizard (250)

#### **2.2.5.2. ZIP**

2.30. Double-click on **C:\ideaZIP\bin\idea.bat**. The dialog "Enter license data" appears. 2.31. Enter your **User name** and **License key**.

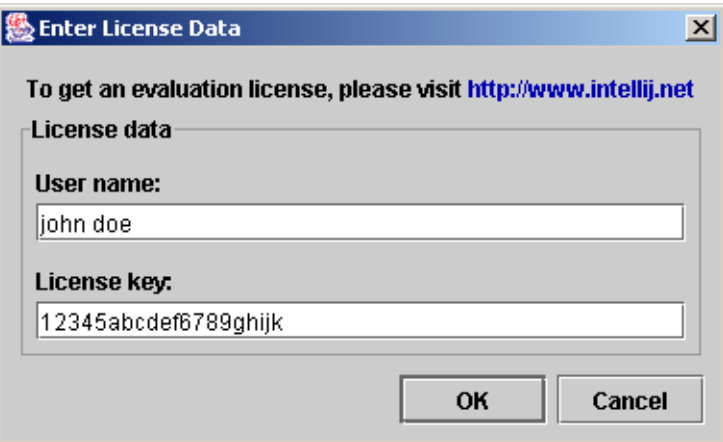

Figure 2.27. License data dialog (252)

2.32. Click **OK**. The dialog "License agreement for IntelliJ IDEA" appears. 2.33. Check **Accept all terms of the license**.

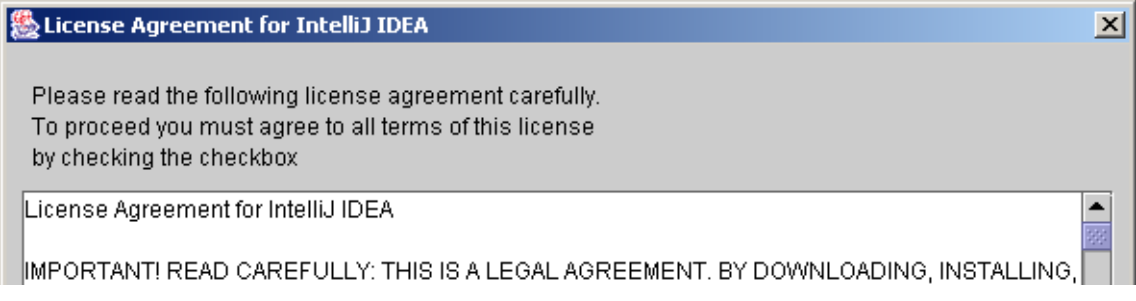

Figure 2.28. License agreement dialog (251) 2.34. Click **OK**. The new project wizard appears.

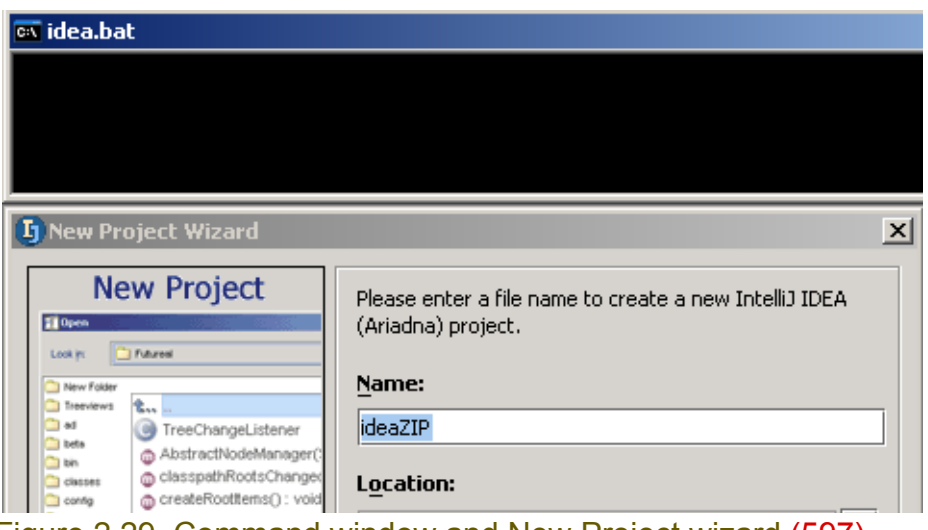

Figure 2.29. Command window and New Project wizard (597)

### <span id="page-29-0"></span>**2.2.6. Register XXX**

Using the evaluation license: first, please note the reader that the license given from the site is just an evaluation one; more important is that in order to register the license within IDEA, the user has not to copy the "idea.license" file, since there is just no such file; the user should enter the registration data into the "Registration" dialog that appears when first starting the application, and then it automatically generates the "idea.license" file in the right directory; thus this section should go AFTER "Starting IDEA", not before it, since this dialog will appear only after start.

# <span id="page-30-1"></span><span id="page-30-0"></span>**3. Basic Application**

#### 20021007TTT: updated.

#### for help: zheka, anton

This chapter describes the steps required to create, run and debug the simplest Java application use IDEA. It also introduces some very important basic concepts.

In this chapter you will

- **[3.1. Create project \(page 32\)](#page-31-0)**
- **[3.2. Create package \(page 38\)](#page-37-0)**
- **[3.3. Create file \(page 39\)](#page-38-0)**

*Projects, packages (dirs), and files are described in more detail in [Part B. Projects / dirs / files \(page](#page-48-0)  [49\)](#page-48-0) which included the following chapters*

- *• [4. Projects \(page 51\)](#page-50-0)*
- *• [5. Directories \(packages\) \(page 59\)](#page-58-0)*
- *• [6. Files \(page 63\)](#page-62-0)*
- **[3.4. Edit file \(page 40\)](#page-39-0)**

*Editting files is described in more detail in [Part C. Editting files \(page 89\)](#page-88-0) which includes the following chapters*

- *• [7. Editor X \(page 91\)](#page-90-0)*
- *• [8. Code Automation \(page 145\)](#page-144-0)*
- *• [9. Code Refactoring X \(page 183\)](#page-182-0)*
- **[3.5. Compile \(page 43\)](#page-42-0)**
- **[3.6. Run \(page 44\)](#page-43-0)**
- **[3.7. Debug \(page 46\)](#page-45-0)**

*Compilation and running/debugging are described in more detail in [Part D. Compile / Debug \(page](#page-256-0)  [257\)](#page-256-0) which includes the the following chapters:*

- *• [13. Compiler XXX \(page 259\)](#page-258-2)*
- *• [15. Debugger X \(page 269\)](#page-268-0)*

# <span id="page-31-0"></span>**3.1. Create project**

To create a project you will

- **[3.1.1. Specify project name / location \(page 32\)](#page-31-1)**
- **[3.1.2. Specify JDK \(page 32\)](#page-31-2)**
- **[3.1.3. Specify project paths \(page 34\)](#page-33-0)**
- **[3.1.4. Specify output type / path\(s\) \(page 37\)](#page-36-0)**

*Projects will be discussed in more detail in Chapter [4. Projects \(page 51\)](#page-50-0).*

# <span id="page-31-1"></span>**3.1.1. Specify project name / location**

3.1. For the project "Name": Enter "**MyProject**".

- 3.2. For the project "Location": Click on the directory button ( $\|\cdot\|$ ). The dialog "Select path" appears.
- 3.3. Right-click on **C:\**. A popup dialog appears.

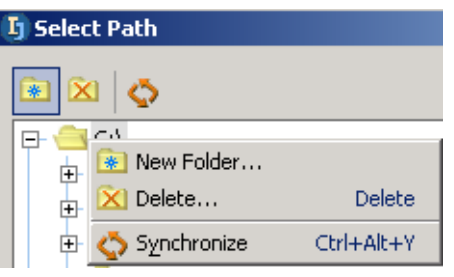

Figure 3.1. Popup "New Folder" (248)

- 3.4. Click on **New Folder**. The dialog "New Folder" appears.
- 3.5. For "Enter a new folder name": Enter **MyProjectFolder**.

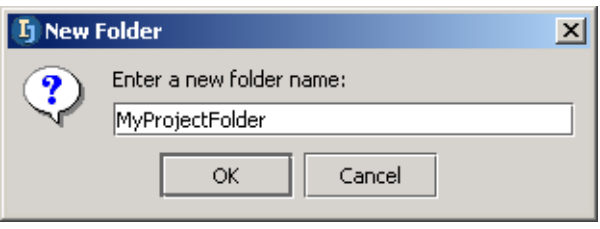

Figure 3.2. New folder name (052)

#### 3.6. Click **OK**.

3.7. Click **OK**. Note the new project location. 20020906TTT: ?? why is it called "location"?

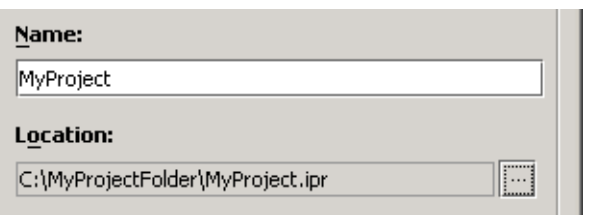

Figure 3.3. Project name / location (053)

# <span id="page-31-2"></span>**3.1.2. Specify JDK**

3.8. From the main menu: Select **File | Project properties...**. The project properties dialog appears. 3.9. Select tab **Paths**.

#### 3.10. For "Target JDK": Select **java version "1.4.0\_01"**.

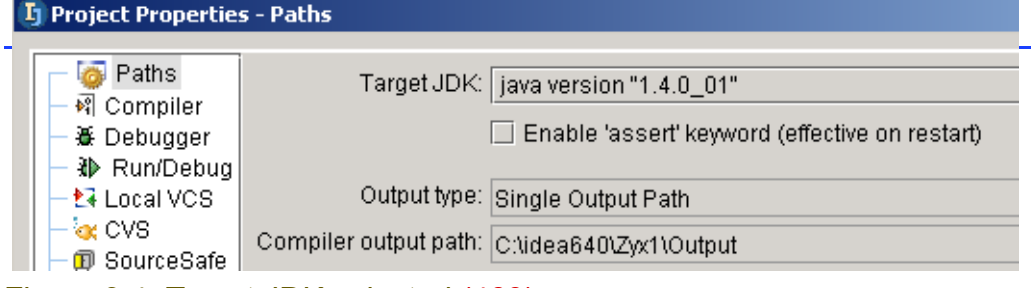

Figure 3.4. Target JDK selected (469)

### <span id="page-33-0"></span>**3.1.3. Specify project paths**

You will now specify the following project paths:

- **[3.1.3.1. Output path \(page 34\)](#page-33-1)**
- **[3.1.3.2. Project path \(directories\) \(page 34\)](#page-33-2)**
- **[3.1.3.3. Source path \(page 35\)](#page-34-0)**
- **[3.1.3.4. Class path \(page 35\)](#page-34-1)**

#### <span id="page-33-1"></span>**3.1.3.1. Output path**

3.11. Click on the **Compiler output path** directory button **...** The dialog "Select Path" appears.

- 3.12. Right-click on **MyProjectFolder**. A context dialog appears.
- 3.13. Click **New Folder**. The dialog "New Folder" appears.
- 3.14. For the new folder name enter "**MyOutputFolder**".

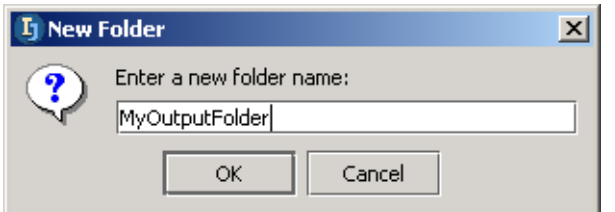

#### Figure 3.5. Output folder name (581) 3.15. Click **OK**. The folder is created.

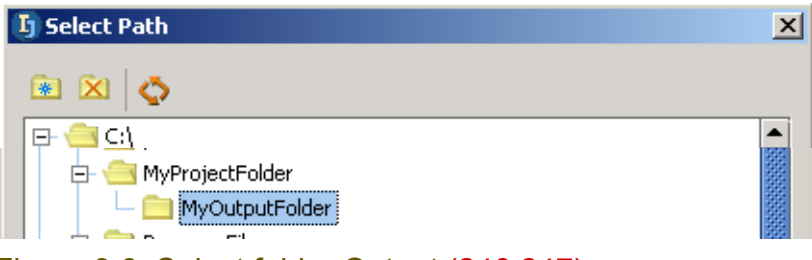

#### Figure 3.6. Select folder Output (246,247)

3.16. Click **OK**. The output folder is now selected.

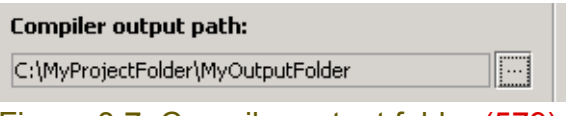

Figure 3.7. Compiler output folder (579)

#### <span id="page-33-2"></span>**3.1.3.2. Project path (directories)**

20020906TTT: ?? dialog should have a title.

3.17. Click **Next**. The dialog with the project path appears. Note that the project path is **c:\MyProject-Folder**.

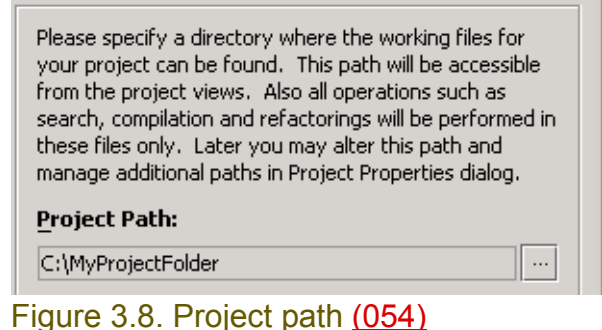

#### <span id="page-34-0"></span>**3.1.3.3. Source path**

3.18. Click **Next**. The dialog with the source paths appears. Note that the source path is **c:\MyProject-Folder\src**.

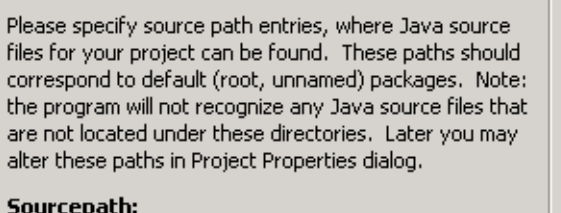

#### Sourcepath:

C:\j2sdk1.4.1\src.zip (JDK)

C:\MyProjectFolder\src

#### Figure 3.9. Source paths (055)

#### 3.19. Click **Next**. A message dialog appears.

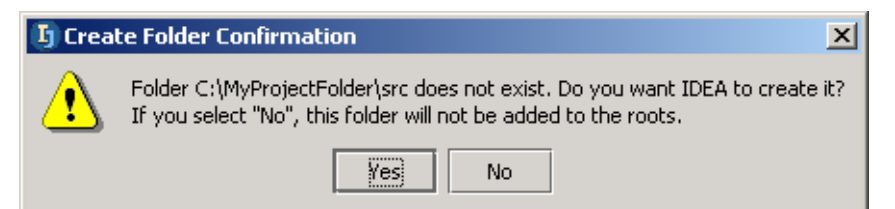

#### Figure 3.10. Create folder \src confirmation (056)

<span id="page-34-1"></span>3.20. Click **Yes** to create the source path folder. The dialog with the class paths appears. **3.1.3.4. Class path**

Please specify class path entries, where Java class files for your project can be found. These can be directories or jar/zip files and will be used e.g. as a classpath for compiler, debugger and so on. Usually this should contain libraries that you use for your application. Later you may alter these paths in Project Properties dialog.

Classpath:

#### C:\j2sdk1.4.1\jre\lib\rt.jar (JDK)

C:\j2sdk1.4.1\jre\lib\ext\dnsns.jar (JDK).

C:\j2sdk1.4.1\jre\lib\ext\ldapsec.jar (JDK)

C:\j2sdk1.4.1\jre\lib\ext\localedata.jar (JDK)

C:\j2sdk1.4.1\jre\lib\ext\sunjce\_provider.jar (JDK)  $\vert$ < Output Path >

Figure 3.11. Class paths (057)

3.21. Click **Finish**. The project files are created (the project is built). Finally the main dialog appears. 20020906TTT: ?? i would prefer to see the project window opened automatically

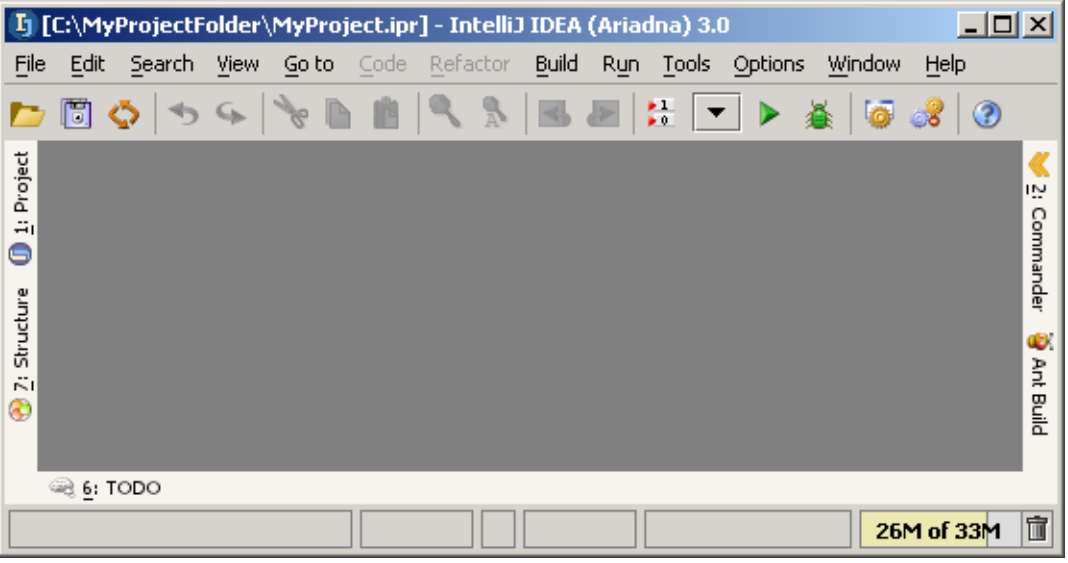

Figure 3.12. IDEA main dialog (591)
## **3.1.4. Specify output type / path(s)**

### **3.1.4.1. Output type (single)**

3.22. Open the project settings dialog.

3.23. For "Output type": Click on the directory button. The dialog "Output type" appears.

#### 3.24. Select **Single output path**.

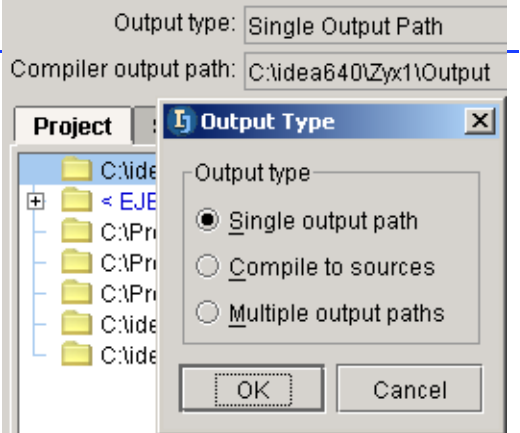

Figure 3.13. Single output path selected (471)

### **3.1.4.2. Output path**

3.25. For "Compiler output path": Click on the directory button. The dialog "" appears. 3.26. Right-click. Dialog "New folder" appears.

3.27. For "Enter a new folder name" enter **MyOutput**.

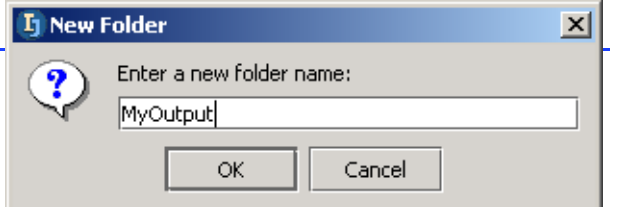

Figure 3.14. Compiler output path name (071)

#### 3.28. Click **OK**.

3.29. For "Compiler output path": Select **c:\MyProjectFolder\MyOutput**.

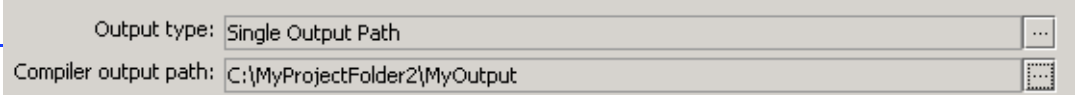

Figure 3.15. Compiler output path selected (073)

## **3.2. Create package**

*Packages (directories) will be discussed in more detail in Chapter [5. Directories \(packages\) \(page](#page-58-0)  [59\)](#page-58-0).*

3.30. Click on the Project tool tab. The Project tool appears.

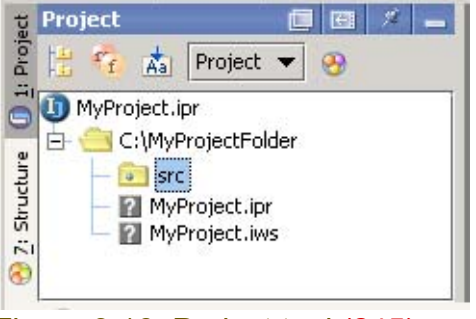

Figure 3.16. Project tool (245)

20021007TTT: why is the output dir not visible??

3.31. In the Project tool: Right-click on folder **src**. A popup dialog appears. 3.32. Select **New / Package**. A dialog requesting the package name appears.

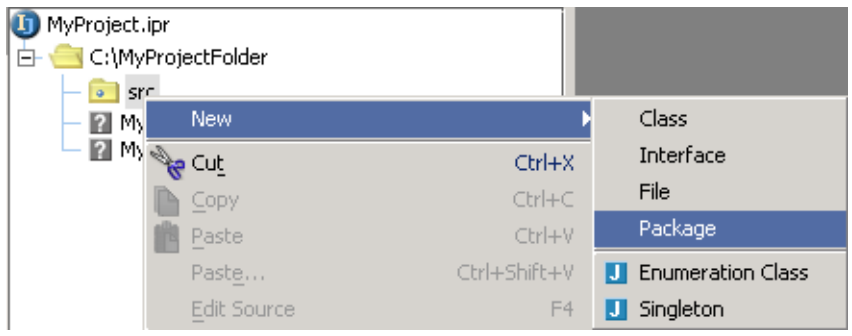

Figure 3.17. New package (574)

### 3.33. For the package name enter **MyPackage**.

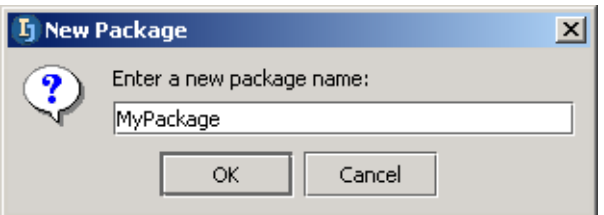

Figure 3.18. New package dialog (244) 3.34. Click **OK**. The package is created.

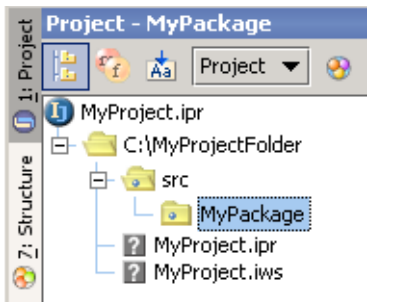

Figure 3.19. Created package (573)

## **3.3. Create file**

You are now ready to create a Java source file.

*Files will be discussed in more detail in Chapter [6. Files \(page 63\)](#page-62-0).*

#### 3.35. Right-click on **MyPackage**.

3.36. From the context dialog select **New / Class**. A dialog requesting the class name appears.

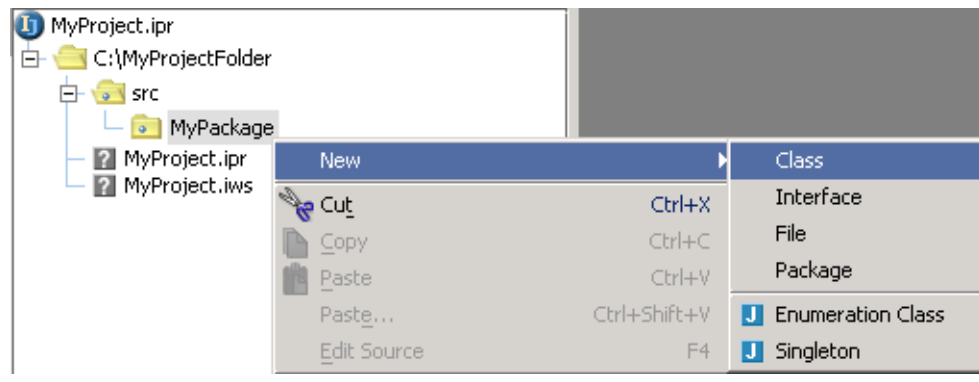

#### Figure 3.20. New class (243) 3.37. For the class name enter **MyClass**.

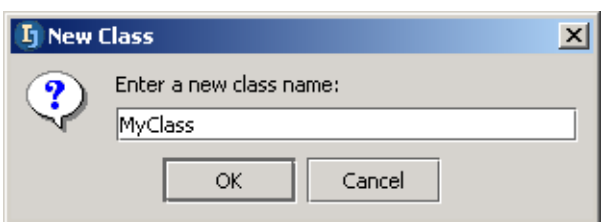

### Figure 3.21. New class (242)

3.38. Click **OK**. A new class is created and opened in a text editor:

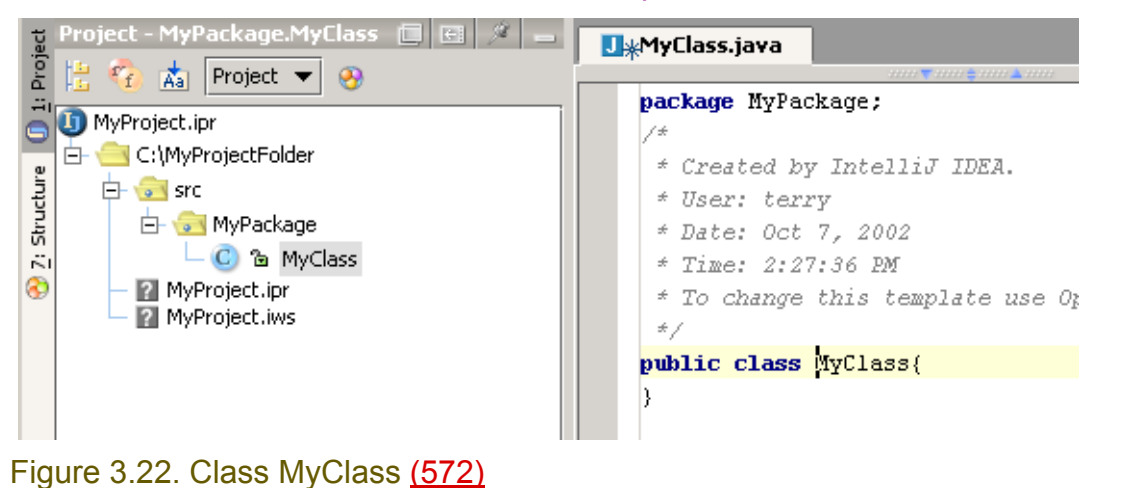

## **3.4. Edit file**

You are now ready to edit the Java source file. You will

- **[3.4.1. Add code \(page 40\)](#page-39-0)**
- **[3.4.2. View class structure \(page 42\)](#page-41-0)** *Editting files will be described in more detail in*
	- *• [7. Editor X \(page 91\)](#page-90-0)*
	- *• [8. Code Automation \(page 145\)](#page-144-0)*
	- *• [9. Code Refactoring X \(page 183\)](#page-182-0)*

## <span id="page-39-0"></span>**3.4.1. Add code**

3.39. Enter the text "**psvm**" as shown in the diagram below:

```
public class MyClass{
psvm.
```
Figure 3.23. Enter text "psvm" (571)

3.40. Press the **TAB** key. Note that text is automatically entered:

```
public class MyClass{
\Boxpublic static void main(String[] args) {
      \}L
   \}
```
Figure 3.24. "psvm" replaced with live template text (570)

Entering text "psvm" and then pressing the TAB key will cause IDEA to replace the text "psvm" with "public status void main(String[] args) { }". This is an example of a **Live template**. Live templates are described in more detail in **Section [8.3. Code templates \(page 166\)](#page-165-0)**.

3.41. Enter the text "**itar**" as shown in the diagram below:

```
public class MyClass{
\Boxpublic static void main(String[] args) {
         itar-}-
              滑
 L
   -}
```
Figure 3.25. Enter text "itar" (569) 3.42. Press the **TAB** key. Live template text is added.

```
public class MyClass{
\Boxpublic static void main(String[] args) {
         for (int i = 0; i < args. length; i++) {
             String arg = args[i];
```
Figure 3.26. itar live template text (568) 3.43. Modify the text as shown below:

```
public class MyClass{
E
      public static void main(String[] args) {
          for (int i = 0; i < 5; i++) {
          \}\mathcal{Y}
```
Figure 3.27. Modified itar text (566)

3.44. Enter "**sout**" live template text as shown below:

```
\Boxpublic static void main(String[] args) {
         for (int i = 0; i < 5; i++) {
             sout
         \}۰
```
Figure 3.28. sout (565)

```
public class MyClass{
\Boxpublic static void main(String[] args) {
         for (int i = 0; i < 5; i++) {
             System.out.println("");
         J.
      \}
```
Figure 3.29. sout live template text (564)

3.45. Modify the sout live template text as shown below (the error will be corrected in the next section):

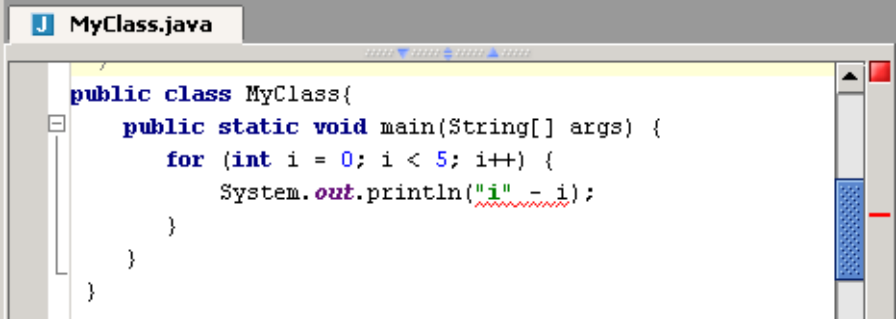

Figure 3.30. Modified sout live template text (563) 3.46. Press **CTRL-S**. The file is saved. Note the indicator for unsaved changes in a file.

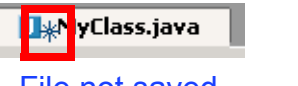

MyClass.java

File not saved File saved

Figure 3.31. Unsaved changes indicator (561,560)

### <span id="page-41-0"></span>**3.4.2. View class structure**

3.47. Click on the tab **Structure**. The structure of the class is displayed.

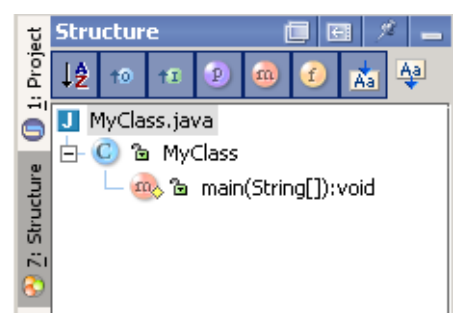

Figure 3.32. Class structure (559) 3.48. Click on tab **Project**.

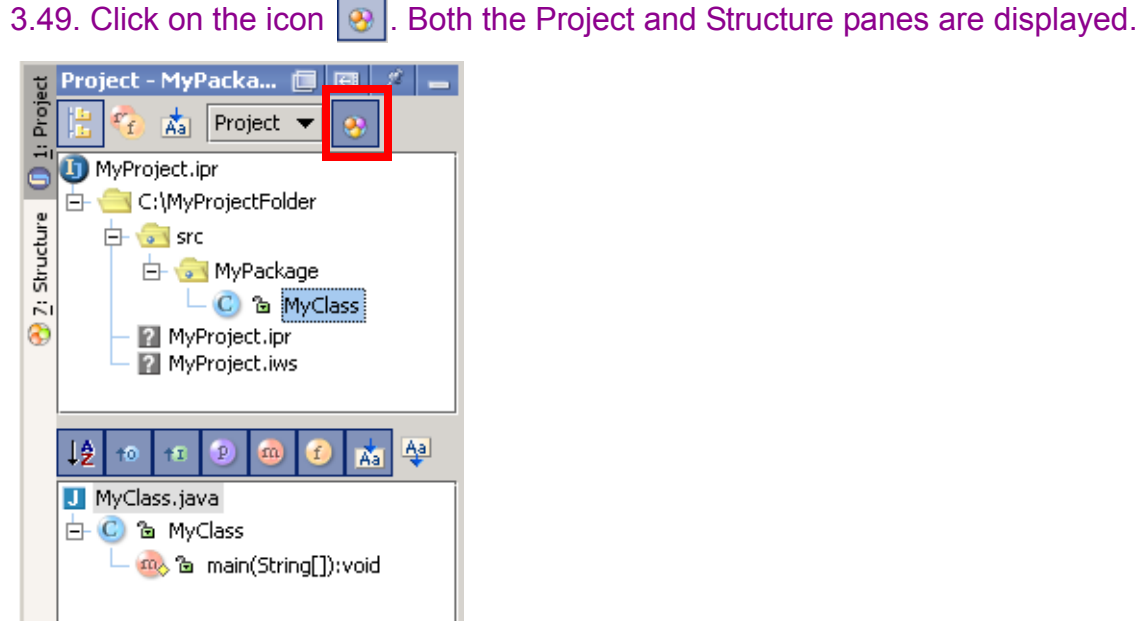

Figure 3.33. Both Project and Structure panes are displayed (558)

## **3.5. Compile**

You are now ready to compile the Java source file.

*Compilation is described in more detail in Chapter [13. Compiler XXX \(page 259\)](#page-258-0).*

3.50. From the main menu select **Build / Compile "MyClass.java" Ctrl-Shift-F9**. A message pane appears with a description of the error.

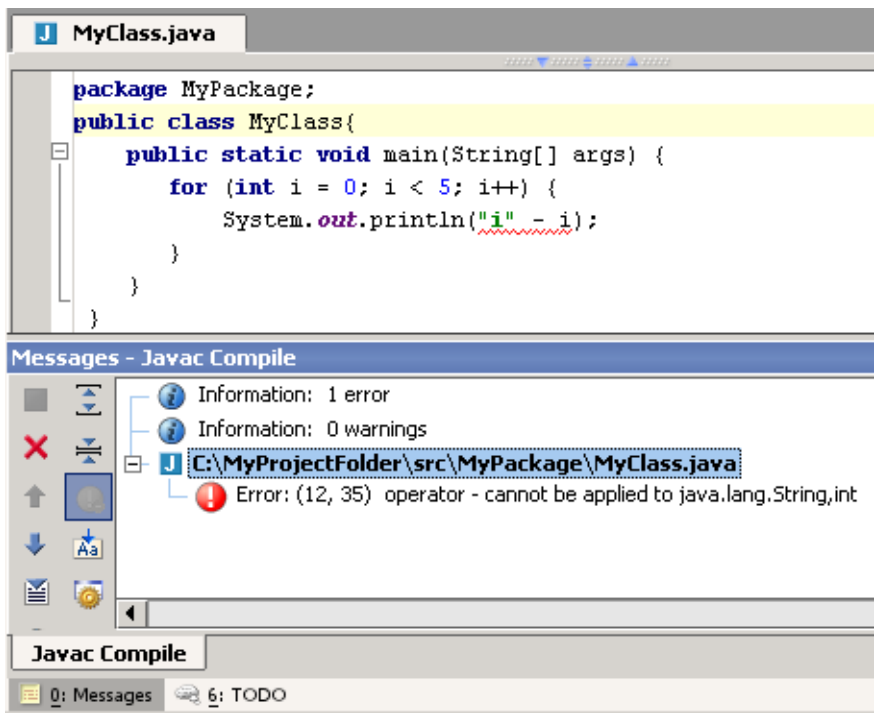

Figure 3.34. Message pane with error information (555)

### 3.51. Correc the error (change "-" to "+").

3.52. Recompile. The file **C:\MyProjectFolder\MyOutputFolder\MyPackage\MyClass.class** is created.

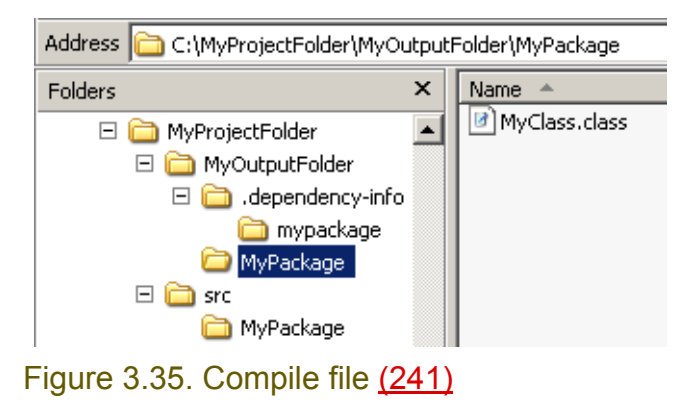

## **3.6. Run**

You are now ready to run the application. To run the application, you must

- **[3.6.1. Create application configuration \(page 44\)](#page-43-0)**
- **[3.6.2. Run the configuration \(page 45\)](#page-44-0)** *Running an application is described in more detail in Chapter [15. Debugger X \(page 269\)](#page-268-0).*

## <span id="page-43-0"></span>**3.6.1. Create application configuration**

3.53. From the main menu select **Run / Run Shift-F10**. Dialog **Run** tab **Application** appears.

3.54. Press the **Add** button  $\overline{b}$ . The application name "Unnamed" appears.

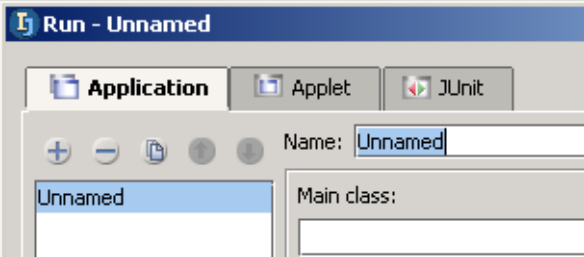

Figure 3.36. Application "Unnamed" (553)

- 3.55. Change Name to **MyApplication**.
- 3.56. Click on the directory button for **Main class:**. The dialog "Choose Main Class" appears.

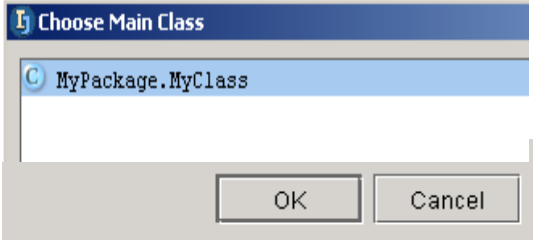

Figure 3.37. Choose main class (552,551)

3.57. Select **MyPackage.MyClass**.

3.58. Click **OK**.

20020906TTT: ?? what is the working directory used for?

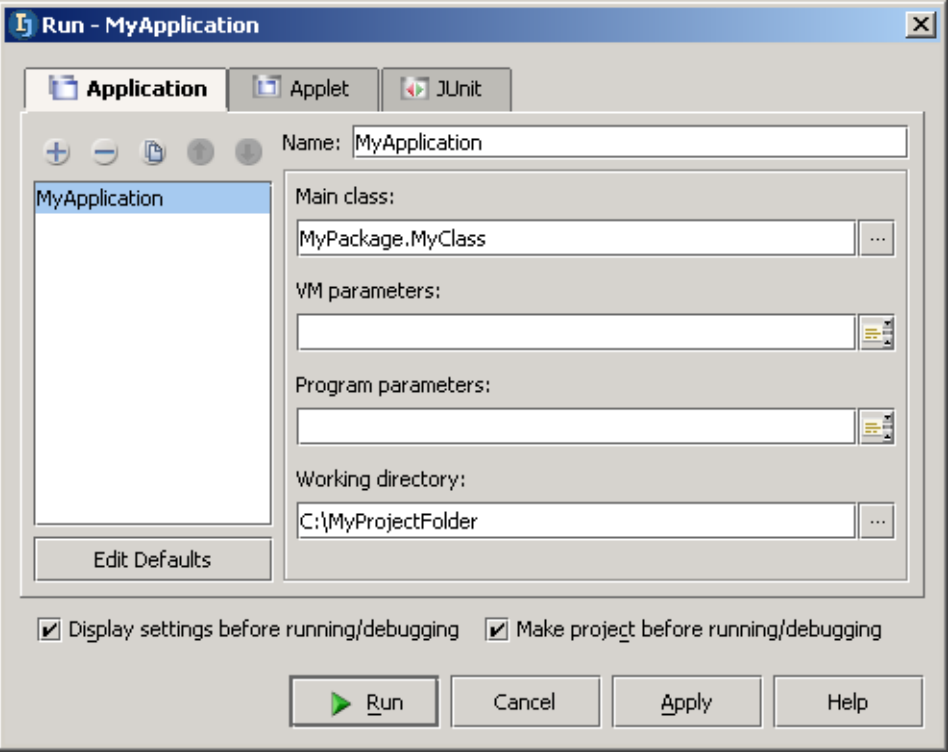

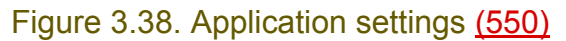

## <span id="page-44-0"></span>**3.6.2. Run the configuration**

3.59. Click **Run**. The pane "Run" appears with the program output.

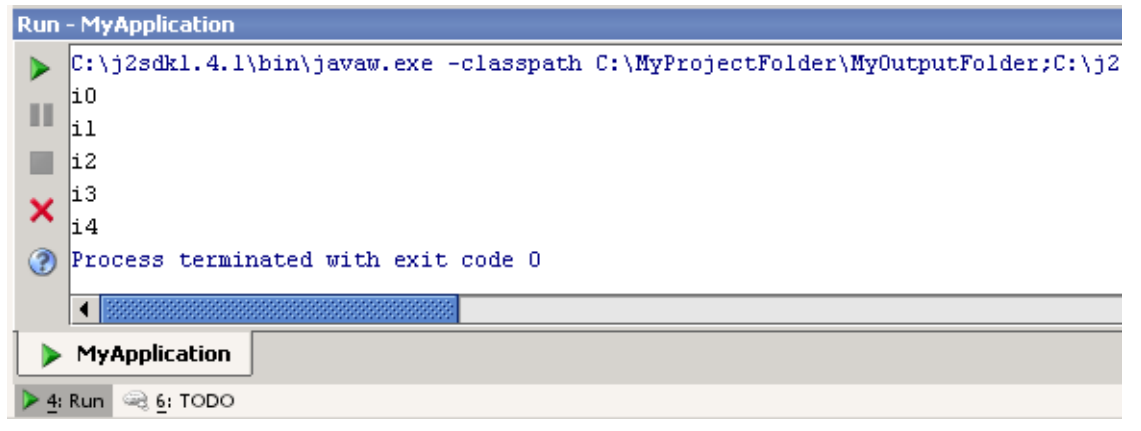

Figure 3.39. Run pane output (549)

[www.intellij.com](http://www.intellij.com) and the community of the community of the community of the community of the community of the community of the community of the community of the community of the community of the community of the community jetbrains.intellij.documentation

## **3.7. Debug**

You are now ready to debug the application. To debug the application, you will

- **[3.7.1. Set breakpoint \(page 46\)](#page-45-0)**
- **[3.7.2. Step through application \(page 47\)](#page-46-0)** *Debugging is described in more detail in Chapter [15. Debugger X \(page 269\)](#page-268-0).*

## <span id="page-45-0"></span>**3.7.1. Set breakpoint**

3.60. Click to the left of the line "System.out.println...". A line breakpoint marker appears.

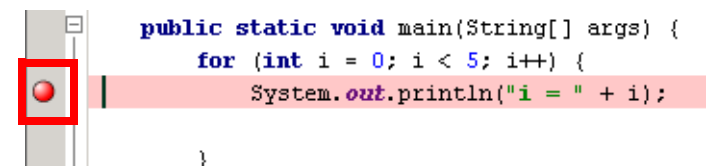

Figure 3.40. Set a line breakpoint (548)

3.61. Right-click on the marker.

3.62. From the context menu select **Properties**. The dialog **Breakpoints** appears.

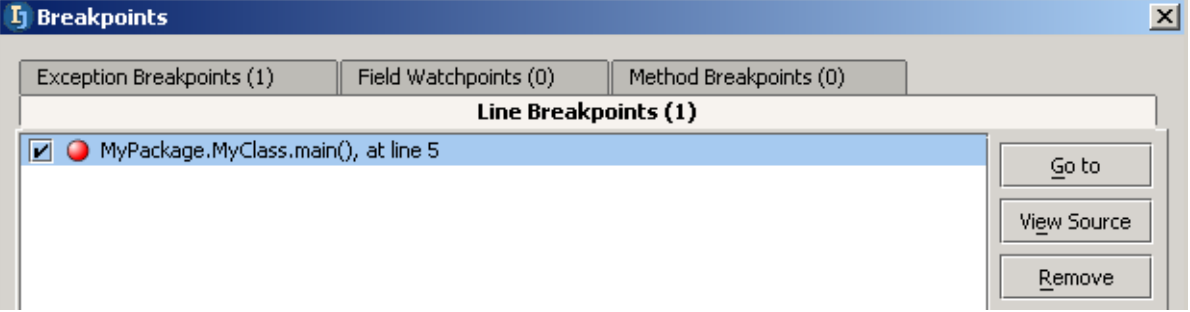

Figure 3.41. Dialog breakpoints (547)

Note: To open this dialog from the main menu select **Run / View Breakpoints Ctrl+Shift+F8**. 3.63. Close the dialog.

## <span id="page-46-0"></span>**3.7.2. Step through application**

- 3.64. Click on the debug icon  $\triangleq$  (or from the main menu select **Run / Debug Shift+F9**). The dialog "Debug - MyApplication" appears.
- 3.65. Click **Debug**. The application starts and halts at the breakpoint. The debug pane is displayed.

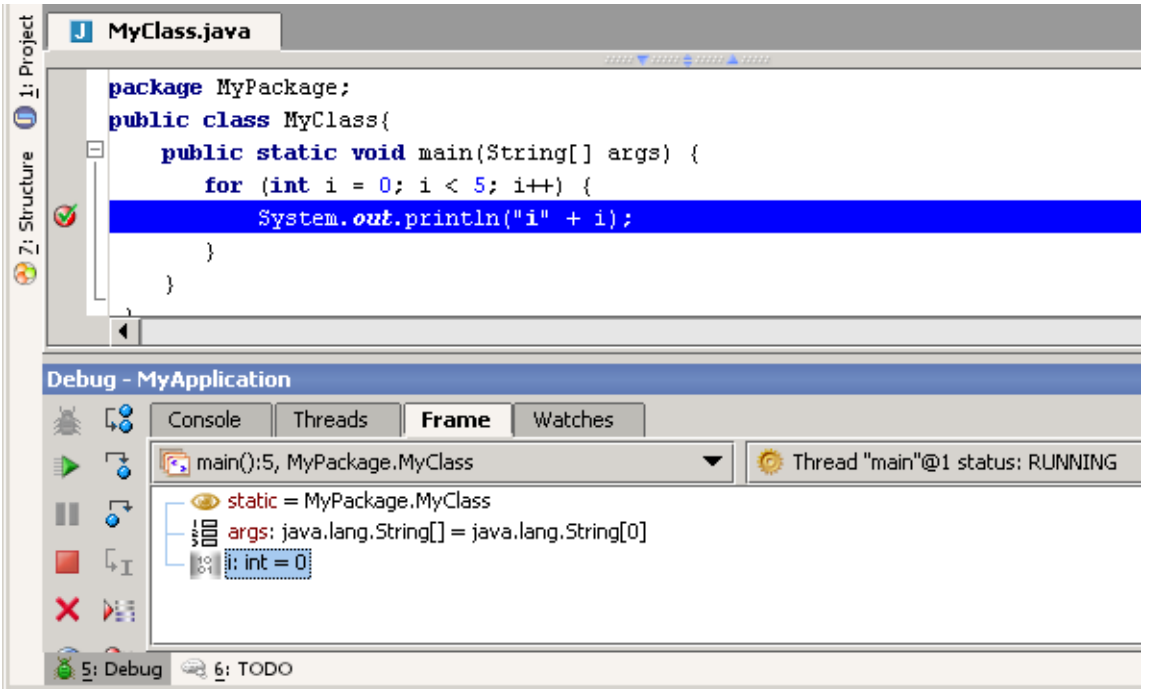

Figure 3.42. Debug pane (545)

3.66. Click on the icon **Step Over**  $\sqrt{2}$  (or from the main menu select **Run / Step over F8**). The method is stepped over and the current line is highlighted in blue.

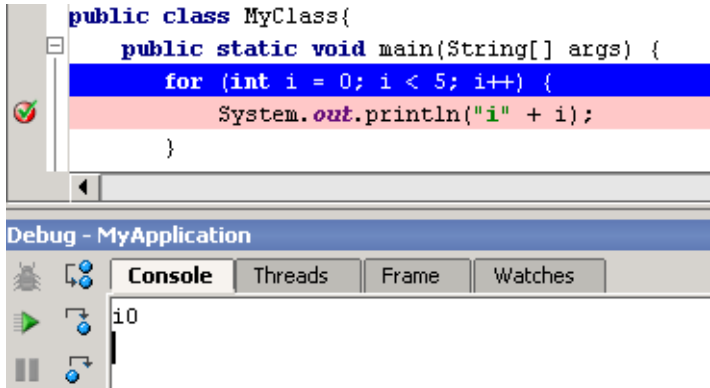

Figure 3.43. Step over (543)

- 3.67. Click on the icon **Resume**  $\blacktriangleright$  (or from the main menu select **Run / Resume program F9**). Program execution halts at the breakpoint.
- 3.68. Right-click on the breakpoint marker.
- 3.69. Select **Disable**. The breakpoint marker is changed.

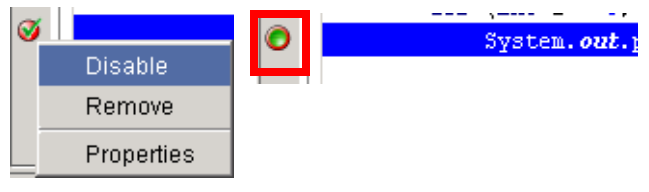

Figure 3.44. Disable breakpoint (541,540) 3.70. Click **Resume**. The application finishes.

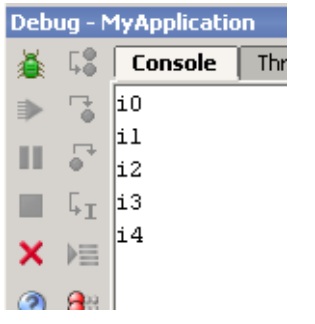

Figure 3.45. Application finishes (539)

# <span id="page-48-1"></span><span id="page-48-0"></span>**Part B. Projects / dirs / files**

### 20021018TTT last edit.

The chapters in this part describe the extensive functionality IDEA provides for creating and managing

**[4. Projects \(page 51\)](#page-50-0)**. Demonstrates how IDEA project concepts make it as simple as possible to manage a software project.

**[5. Directories \(packages\) \(page 59\)](#page-58-0)**. Demonstrates how directories and packages can be created and managed within an IDEA project.

**[6. Files \(page 63\)](#page-62-0)**. Demonstrates how IDEA makes it as simple as possible to create and manage any type of file.

# <span id="page-50-0"></span>**4. Projects**

### 20021007TTT: editted.. reorganized.

### ?? what about project output dir (single, multiple), javadoc api, required libraries??

#### contacts: valentin.

This chapter introduces the basics for managing projects within IDEA:

- **[4.1. New / Open / Close / Reopen \(page 51\)](#page-50-1)** describes how create, open, reopen and close projects.
- **[4.2. Views \(page 52\)](#page-51-0)** describes the various views of the project that IDEA provides.
- **[4.3. Modify project content \(page 55\)](#page-54-0)** shows how to add and delete items from a project.

## <span id="page-50-1"></span>**4.1. New / Open / Close / Reopen**

### ?? can you copy or delete projects??

With IDEA you can

- Create a **[New](#page-50-2)** project.
- **[Open](#page-50-3)** an existing project.
- **[Close](#page-50-4)** an open project.
- **[Reopen](#page-50-5)** a closed (but previously open) project.

## <span id="page-50-2"></span>**4.1.1. New**

You already created a new project in **[3.1. Create project \(page 32\)](#page-31-0)**.

## <span id="page-50-3"></span>**4.1.2. Open**

You open a project by opening the project **.ipr** file.

- 4.1. Select **File | Open project**. The dialog "Open project" appears.
- 4.2. Double-click on the **project** (**.ipr**) **file** that you want to open.

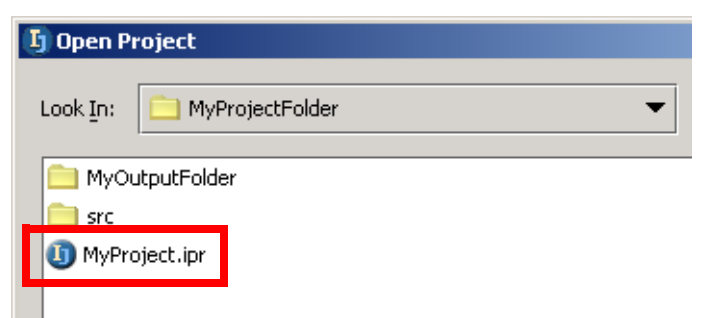

Figure 4.1. Open project .ipr file (617)

## <span id="page-50-4"></span>**4.1.3. Close**

4.3. Select **File | Close Project**.

### <span id="page-50-5"></span>**4.1.4. Reopen**

4.4. Select **File | Reopen | (project .ipr file)**.

## <span id="page-51-0"></span>**4.2. Views**

this was introduced previously, but maybe more details here, or introduce here? There are several tools for viewing project properties:

- **[4.2.1. Project properties dialog \(page 52\)](#page-51-1)**
- **[4.2.2. Project tool window \(page 53\)](#page-52-0)**
- **[4.2.3. Commander \(page 54\)](#page-53-0)**
- **[4.2.4. Project xml files \(.ipr/.iws\) \(page 54\)](#page-53-1)**

## <span id="page-51-1"></span>**4.2.1. Project properties dialog**

4.5. Select **File | Project properties...**. The dialog "Project properties" tab "Paths" is opened. 4.6. In the dialog "Project properties": View the tabs **Project**, **Sourcepath**, and **Classpath**.

- **T** Project Properties Paths Target JDK: java version "1.4.1" Ö. Enable 'assert' keyword (effective on restart) Paths  $\sum_{i=1}^{n}$ Output type: Single Output Path Compiler Compiler output path: C;\MyProjectFolder\MyOutputFolder Project Sourcepath Classpath Exclude JavaDoc Patl C:\MyProjectFolder Run/Debug Project Sourcepath Classpath C:\MyProjectFolder\src 白、 ( ) < JDK >  $\Box$  C:\j2sdk1.4.1\src.zip Project Sourcepath Classpath Exclude  $\vert$  < Output > C:\MyProjectFolder\MyOutputFolder  $\pm$   $\sim$   $\pm$   $\sim$  JDK  $>$ C:\j2sdk1.4.1\jre\lib\rt.jar - D C:\j2sdk1.4.1\jre\lib\ext\dnsns.jar C:\j2sdk1.4.1\jre\lib\ext\ldapsec.jar C:\j2sdk1.4.1\jre\lib\ext\localedata.jar C:\j2sdk1.4.1\jre\lib\ext\sunjce\_provider.jar
- Figure 4.2. Project, Sourcepath and Classpath info (468,467,466)

## <span id="page-52-0"></span>**4.2.2. Project tool window**

4.7. In the project tool window: Click on the tab **Project**. The project tree appears.

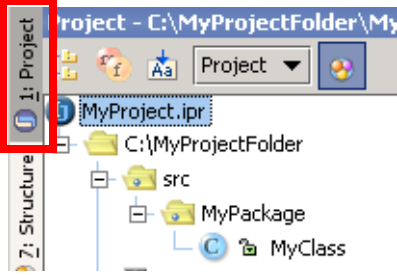

Figure 4.3. Project info in the project tool window (588)

4.8. Select from the drop-down list (with "Project" currently selected) **Sourcepath**. The source path info is displayed.

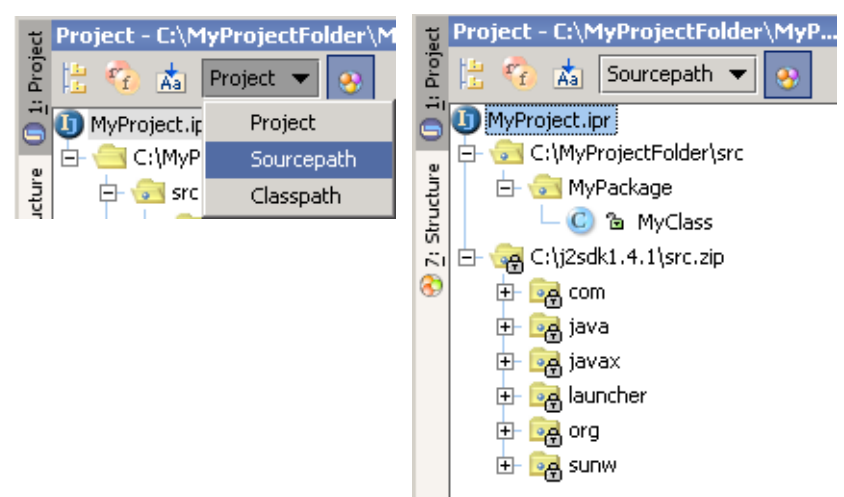

### Figure 4.4. Sourcepath (575,587)

4.9. Select from the drop-down list **Classpath**. The classpath info is displayed.

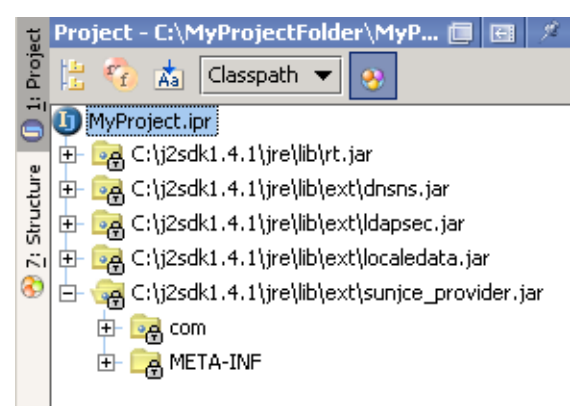

Figure 4.5. Classpath info in main dialog (586)

### <span id="page-53-0"></span>**4.2.3. Commander**

The commander shows the "Project view" info in the "commander" tool style.

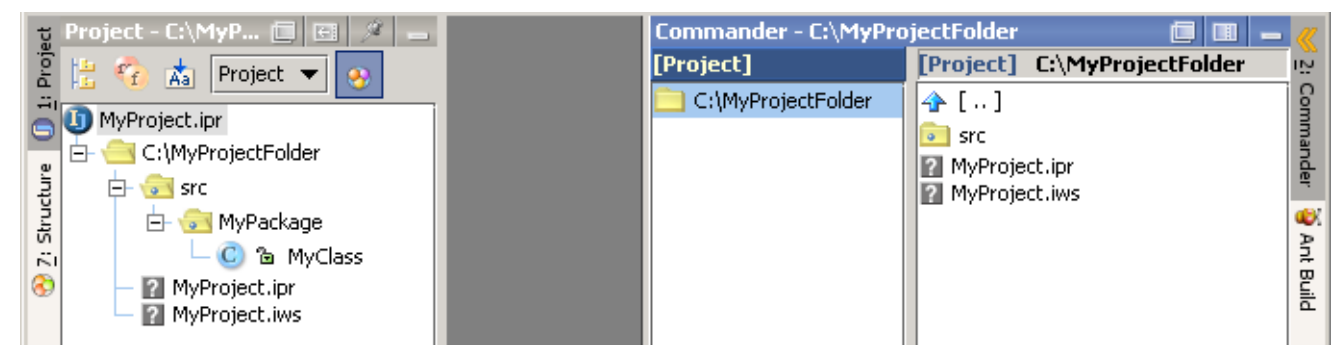

Figure 4.6. Commander (604)

## <span id="page-53-1"></span>**4.2.4. Project xml files (.ipr/.iws)**

4.10. Open the following files in a web browser:

- **C:\MyProjectFolder\MyProject.ipr**
- **C:\MyProjectFolder\MyProject.iws**

Address  $\bigcirc$  C:\MyProjectFolder\MyProject.ipr

<?xml version="1.0" encoding="UTF-8" ?>

- <project version="3" relativePaths="false">
- + <component name="ProjectRootManager" version="2">
- + <component name="CompilerConfiguration">
- Component nome="JauarPotting="<

Figure 4.7. Project .ipr file contents (590)

Address 3 C:\MyProjectFolder\MyProject.iws

<?xml version="1.0" encoding="UTF-8" ?>

- <project version="3" relativePaths="false">
- + <component name="FileEditorManager">
- + <component name="ToolWindowManager">
- component name="Debugger">

Figure 4.8. Project .iws file contents (589)

You will become acquainted with many of the components shown above while doing example during the rest of this Quick Start.

## <span id="page-54-0"></span>**4.3. Modify project content**

You can modify the following project content:

- **[4.3.1. Directory \(page 55\)](#page-54-3)**
- **[4.3.2. Sourcepath \(page 56\)](#page-55-0)** (directory, jar, zip) or
- **[4.3.3. Classpath \(page 57\)](#page-56-0)** (directory, jar)

## <span id="page-54-3"></span>**4.3.1. Directory**

You can

- **[Add](#page-54-1)**
- **[Move](#page-54-2)**
- **[Remove](#page-54-4)**

a directory.

### <span id="page-54-1"></span>**4.3.1.1. Add**

- 4.11. Select **File | Project properties** section **Paths** tab **Project**.
- 4.12. Select **Add**. The dialog "Select Path" appears.
- 4.13. Double-click on a folder. The folder is added (to the end of the list).

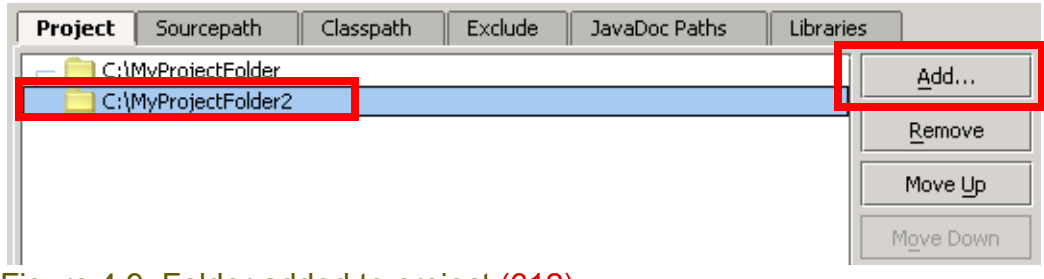

Figure 4.9. Folder added to project (612)

### <span id="page-54-2"></span>**4.3.1.2. Move**

4.14. Click on the added folder.

4.15. Click **Move up** and **Move down**. The location of the folder is changed.

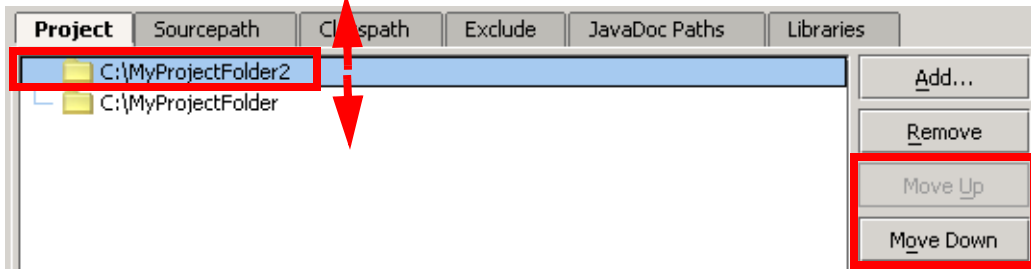

Figure 4.10. Folder moved (up and down) (613)

### <span id="page-54-4"></span>**4.3.1.3. Remove**

4.16. Click on **Remove** to remove from the project (not delete from the hard disk) the selected folder.

## <span id="page-55-0"></span>**4.3.2. Sourcepath**

If the sources for classes are supplied as a

- jar (or zip) or
- directory of files
- then you can
- **[Add](#page-55-1)**
- **[Move](#page-55-2)**
- **[Remove](#page-55-3)**

them to/within/from the Sourcepath.

### <span id="page-55-1"></span>**4.3.2.1. Add**

- 4.17. Select the tab **Sourcepath**.
- 4.18. Select **Add**. The "Select Path" dialog appears.
- 4.19. Select the jar or dir.

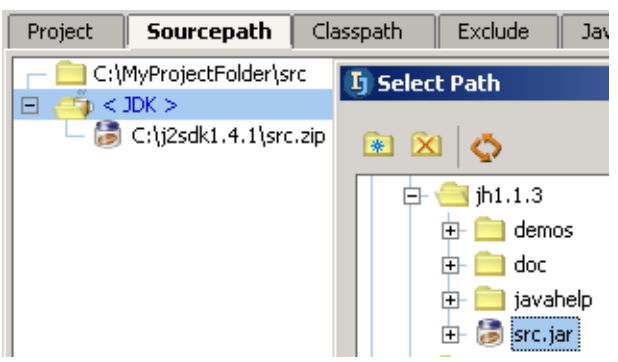

### Figure 4.11. Select folder or jar (240)

#### 4.20. Click **OK**. The jar or folder is added (to the end of the list).

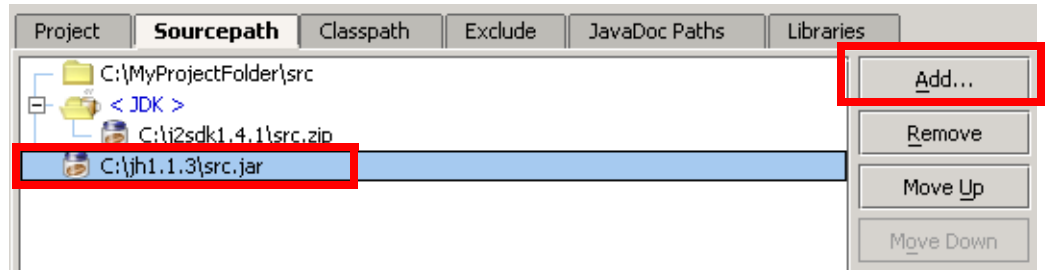

Figure 4.12. Folder added to project (615)

### <span id="page-55-2"></span>**4.3.2.2. Move**

Similar to **[4.3.1.2. Move \(page 55\)](#page-54-2)**.

### <span id="page-55-3"></span>**4.3.2.3. Remove**

Similar to **[4.3.1.3. Remove \(page 55\)](#page-54-4)**.

## <span id="page-56-0"></span>**4.3.3. Classpath**

If the sources for classes are supplied as a

- jar or
- directory of files

then then you can

- **[Add](#page-56-1)**
- **[Move](#page-56-2)**
- **[Remove](#page-56-3)**

them to the Classpath.

### <span id="page-56-1"></span>**4.3.3.1. Add**

- 4.21. Select the tab **Classpath**.
- 4.22. Select **Add**. The "Select Path" dialog appears.
- 4.23. Select the jar or dir.

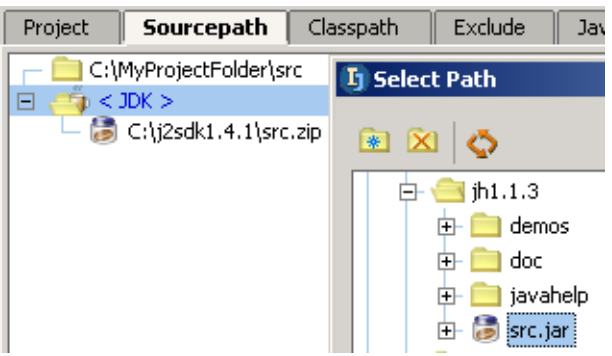

### Figure 4.13. Select folder or jar (240)

### 4.24. Click **OK**. The jar or folder is added (to the end of the list).

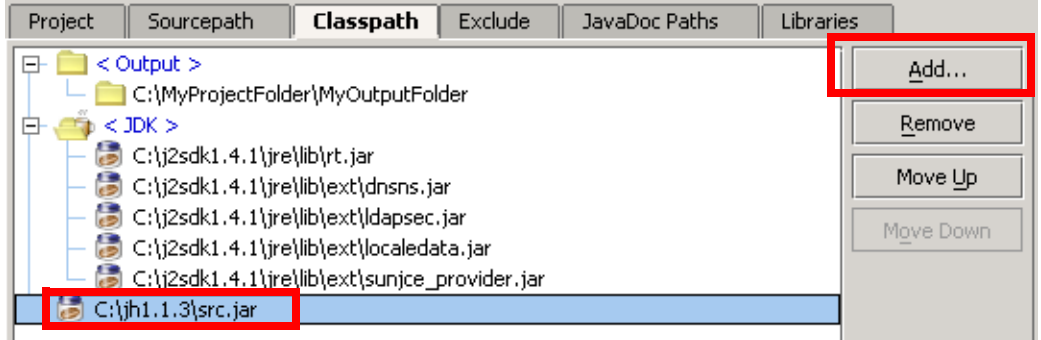

Figure 4.14. Class jar added to project (616)

### <span id="page-56-2"></span>**4.3.3.2. Move**

Similar to **[4.3.1.2. Move \(page 55\)](#page-54-2)**.

### <span id="page-56-3"></span>**4.3.3.3. Remove**

Similar to **[4.3.1.3. Remove \(page 55\)](#page-54-4)**.

# <span id="page-58-0"></span>**5. Directories (packages)**

20021007TTT updated.

contacts: valentin

to select: view \ select in, popup dialog. ?? why is "hierarchy" not in the list in the popup??

This chapter introduces the basics for managing directories (packages) within IDEA:

- **[5.1. New / Delete \(page 59\)](#page-58-3)** describes how create and delete directories and packages.
- **[5.2. Views \(page 61\)](#page-60-0)** describes the various views of directories that IDEA provides.

## <span id="page-58-3"></span>**5.1. New / Delete**

20021009TTT can also use Edit | New / Delete. XXX ??

With IDEA you can

- Create a **[New package](#page-58-1)**
- Create a **[New directory](#page-58-2)**
- **[Delete package / directory](#page-59-0)**

## <span id="page-58-1"></span>**5.1.1. New package**

Note: You cannot create a package on an output directory.

- 5.1. Right-click on **\src**.
- 5.2. Select **New | Package**. The dialog "New package" appears.

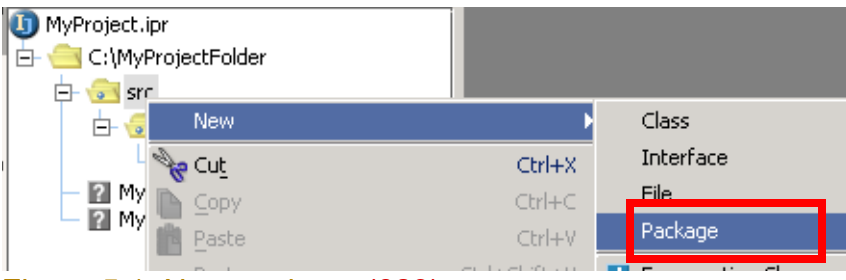

Figure 5.1. New package (623)

5.3. For the package name enter **MyPackage2**. 5.4. Click **OK**.

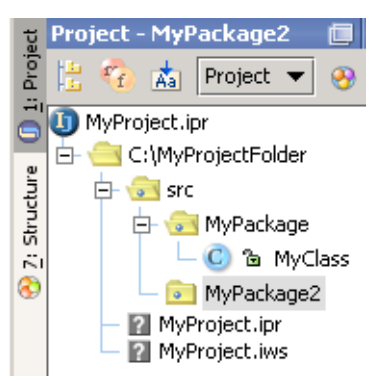

Figure 5.2. New package (625)

## <span id="page-58-2"></span>**5.1.2. New directory**

Note: You cannot create a subdirectory of a package.

#### 5.5. Right-click on **\MyProjectFolder**.

5.6. Select **New | Directory**. The dialog "New directory" appears.

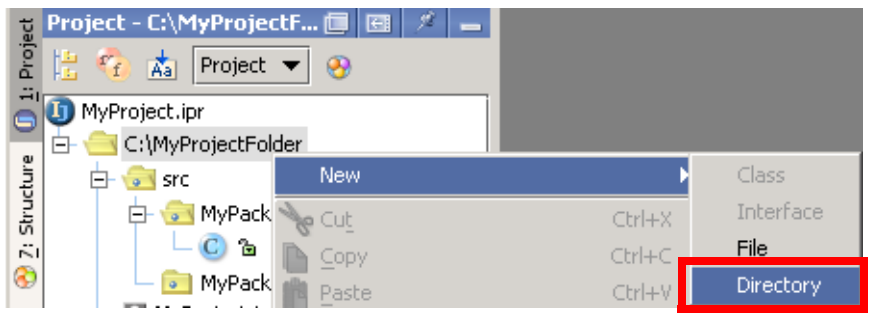

### Figure 5.3. New directory (626)

- 5.7. For the directory name enter **MyDirectory**.
- 5.8. Click **OK**.

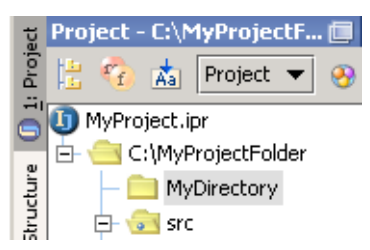

Figure 5.4. New directory (239)

## <span id="page-59-0"></span>**5.1.3. Delete package / directory**

- 5.9. Select the **package / directory**.
- 5.10. Click **DEL**. A warning dialog appears.
- 5.11. Click **OK**. The package / directory and any files / subdirectories are deleted.

## <span id="page-60-0"></span>**5.2. Views**

There are 3 views that show packages / directories

- **[5.2.1. Project tool \(page 61\)](#page-60-1)**
- **[5.2.2. Commander \(page 62\)](#page-61-0)**

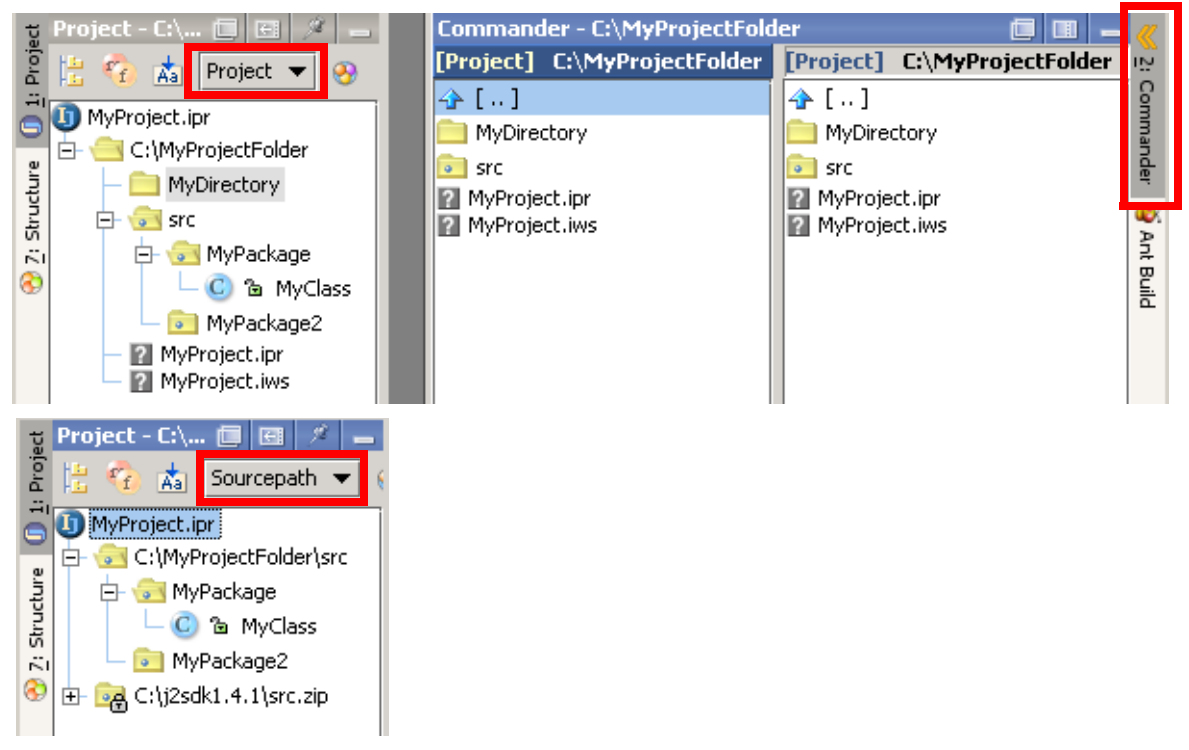

Figure 5.5. 3 views of packages / directories (640,641)

## <span id="page-60-1"></span>**5.2.1. Project tool**

Flatten packages 5.12. Select the **Sourcepath**.

5.13. Click the **Flatten packages** icon ( $\frac{12}{3}$ ). Note how the packages are flattened.

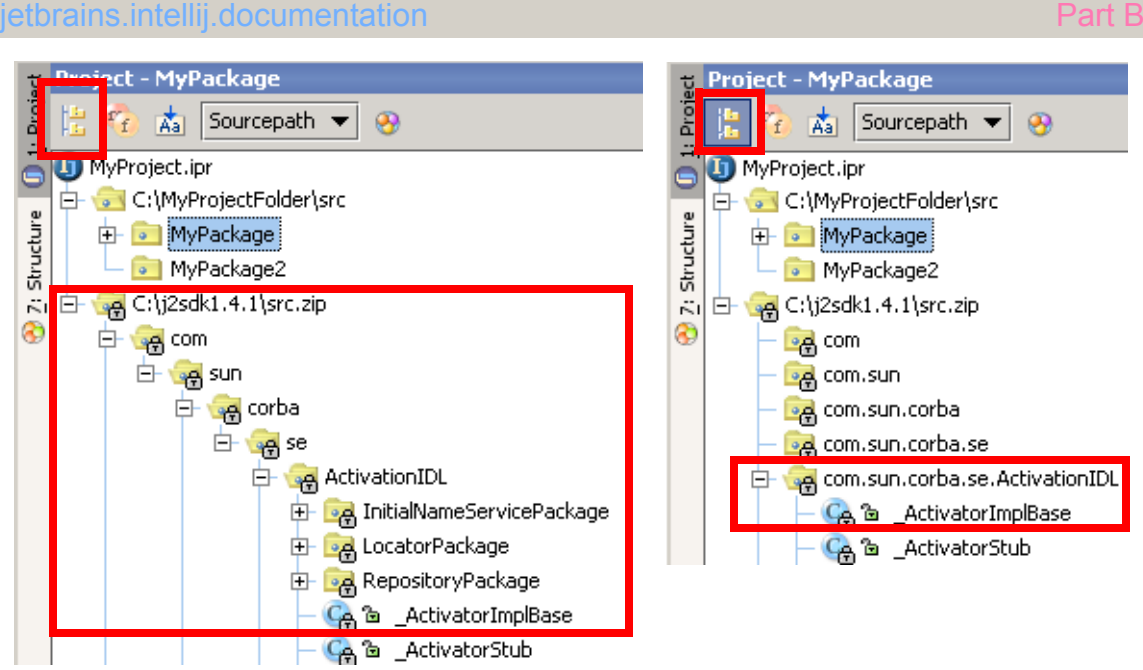

Figure 5.6. Packages not flattened / flattened (645,646)

## <span id="page-61-0"></span>**5.2.2. Commander**

The commander allows you to view directory contents and open files using a Windows Commander style interface.

5.14. In the Commander: Navigate to **MyPackage.MyClass**.

5.15. Double-click on **main**. MyClass.java is opened in an editor.

| iect         | MyClass.java |                                        | Commander - MyPackage.MyClass   回   圃 |    |
|--------------|--------------|----------------------------------------|---------------------------------------|----|
|              |              | www.mwww.exworld.com                   | [Project] MyPackage.MyClass [Project] | IN |
| a<br>÷۱<br>G |              | package MyPackage;                     | C:\MyProjecl_g                        |    |
|              |              | public class MyClass{                  | <u>no fa  main(String[]):void </u>    |    |
| a            |              | public static void main(String[] args) |                                       |    |
|              |              | for (int i = 0, i < 5, i++) {          |                                       |    |
| 흢            |              | System.out.println("i" + i);           |                                       |    |
| ÷.           |              |                                        |                                       |    |

Figure 5.7. Opening a file from within Commander (650)

# <span id="page-62-0"></span>**6. Files**

20021014TTT last edit.

contacts: valentin

to select: view \ select in, popup dialog. ?? why is "hierarchy" not in the list in the popup?? This chapter introduces the basics for managing directories and files within IDEA:

- **[6.1. Basic file operations \(page 63\)](#page-62-1)** describes how create, open, close, etc. files.
- **[6.2. Types \(page 73\)](#page-72-0)** describes the types of files.
- **[6.3. Views \(page 77\)](#page-76-0)** describes the various views of files.
- **[6.4. Modify content \(page 87\)](#page-86-0)** describes the file editors and default settings.

## <span id="page-62-1"></span>**6.1. Basic file operations**

The following file operations are supported:

- **[6.1.1. Create \(page 64\)](#page-63-0)**
- **[6.1.2. Open \(page 65\)](#page-64-0)**
- **[6.1.3. Synchronize \(page 67\)](#page-66-1)**
- **[6.1.5. Save all \(page 67\)](#page-66-0)**
- **[6.1.6. Close \(page 67\)](#page-66-2)**
- **[6.1.7. Delete \(page 69\)](#page-68-0)**
- **[6.1.8. Export to HTML \(page 71\)](#page-70-0)**
- **[6.1.9. Print \(page 72\)](#page-71-0)**

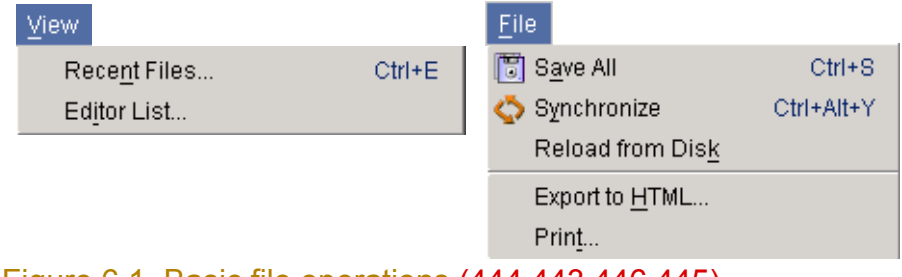

Figure 6.1. Basic file operations (444,443,446,445)

### <span id="page-63-0"></span>**6.1.1. Create**

You can create the following types of files:

- **[Class](#page-63-1)**
- **[Interface](#page-63-2)**
- **[File \(text\)](#page-63-3)**

### <span id="page-63-1"></span>**6.1.1.1. Class**

### 20021009TTT can also use Edit | New. XXX ??

6.1. Right-click on a package.

6.2. Select **New | Class**. The dialog "New Class" appears.

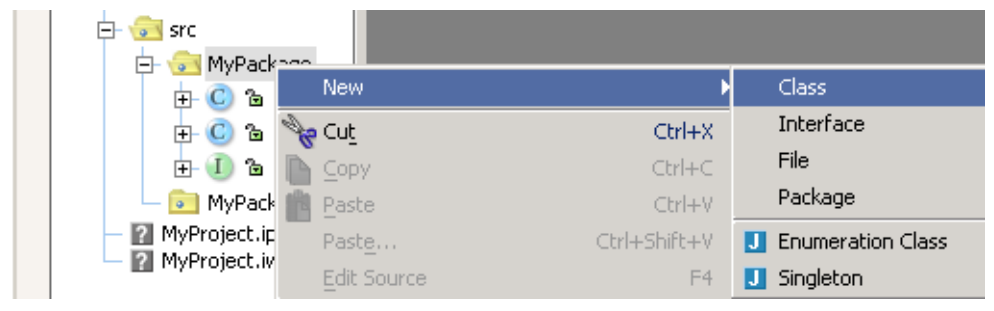

### Figure 6.2. New class (627)

### 6.3. Enter the new class name.

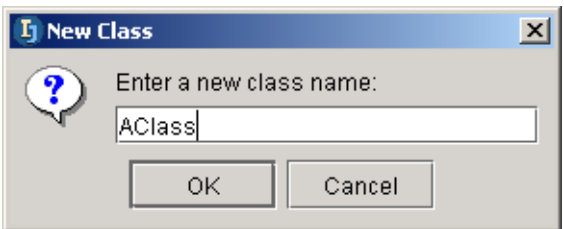

Figure 6.3. New class name (628)

6.4. Click **OK**. The class is created.

To change the default contents of the class, see **[6.4.2.1. Class template \(page 88\)](#page-87-1)**.

### <span id="page-63-2"></span>**6.1.1.2. Interface**

- 6.5. Right-click on a package.
- 6.6. Select **New | Interface**. The dialog "New Interface" appears.
- 6.7. Enter the new Interface name.
- 6.8. Click **OK**. The interface files is created.

To change the default contents of the interface, see **[6.4.2.2. Interface template \(page 88\)](#page-87-0)**.

### <span id="page-63-3"></span>**6.1.1.3. File (text)**

- 6.9. Right-click on a package or directory.
- 6.10. Select **New | File**. The dialog "New File" appears.
- 6.11. Enter the new file name and extension.
- 6.12. Click **OK**. The text file is created.

### IntelliJ IDEA Quick Start [www.intellij.com](http://www.intellij.com) jetbrains.intellij.documentation

### <span id="page-64-0"></span>**6.1.2. Open**

You can open a file

- **[From a view](#page-64-2)**
- **[From "Open file" dialog](#page-64-3)**
- **[Autoscroll to source](#page-64-1)**
- **[Reload from disk](#page-64-4)**
- **[Recent files](#page-65-0)**

### <span id="page-64-2"></span>**6.1.2.1. From a view**

Simply double-click on a file (or a file member, field, etc.) to open the file from within any view (views were introduced in **[6.3. Views \(page 77\)](#page-76-0)**)

### <span id="page-64-1"></span>**6.1.2.2. Autoscroll to source**

- 6.13. Close the source file for **MyClass** (if open).
- 6.14. Click the **Autoscroll to source** icon (  $\overrightarrow{A}$ ).

### 6.15. Click on **MyPackage**.

6.16. Move the focus (with the **arrow down key**) to MyClass. MyClass.java is opened in the editor.

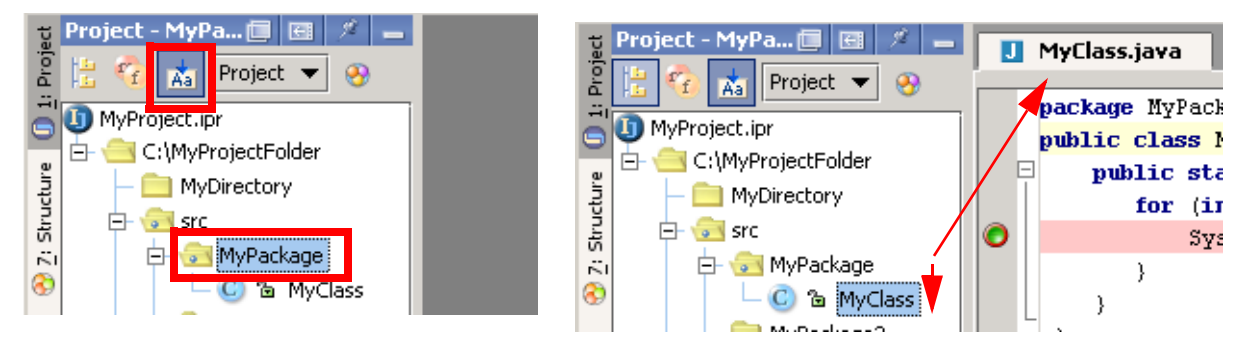

### <span id="page-64-3"></span>Figure 6.4. Autoscroll to source (647,648) **6.1.2.3. From "Open file" dialog**

6.17. Select **File | Open file...**. The dialog "Open file" appears.

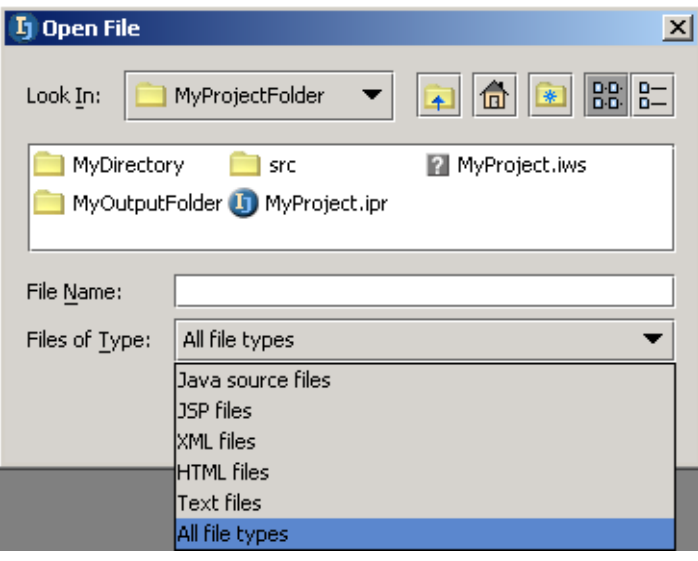

<span id="page-64-4"></span>Figure 6.5. Dialog "Open file" (653) 6.18. Double-click on a file to open. **6.1.2.4. Reload from disk**

Section 6.1. Basic file operations **Page 65 of [354](#page-352-0)** Chapter 6. Files

### 6.19. Add any text to MyClass.java. 6.20. Select **File | Reload from disk**.

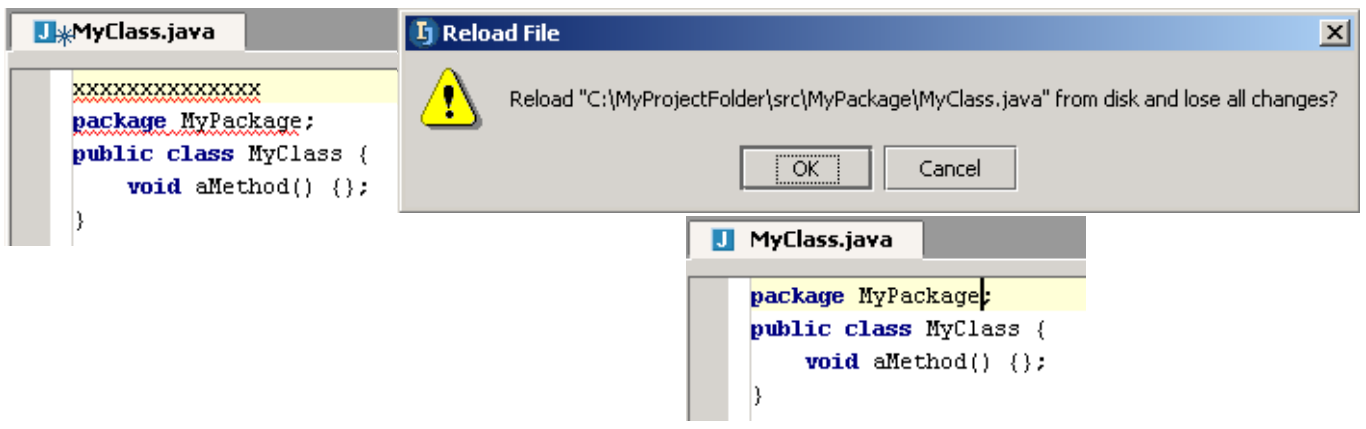

### Figure 6.6. Reload file (209,208,207)

### <span id="page-65-0"></span>**6.1.2.5. Recent files**

6.21. Select **View | Recent files...**. A dialog with a list of recently opened files appears.

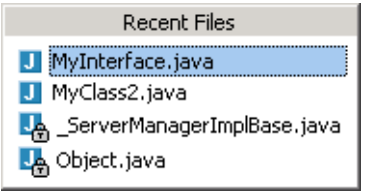

Figure 6.7. List of recent files (651) 6.22. Click on a file to open in an editor.

### <span id="page-66-1"></span>**6.1.3. Synchronize**

20021008TTT: how do i demo synchronize?? 6.23. Select **File | Synchronize** to synchronize the file.

## **6.1.4. Editor list**

6.24. Select **View | Editor list...**. A list of the open editors appears.

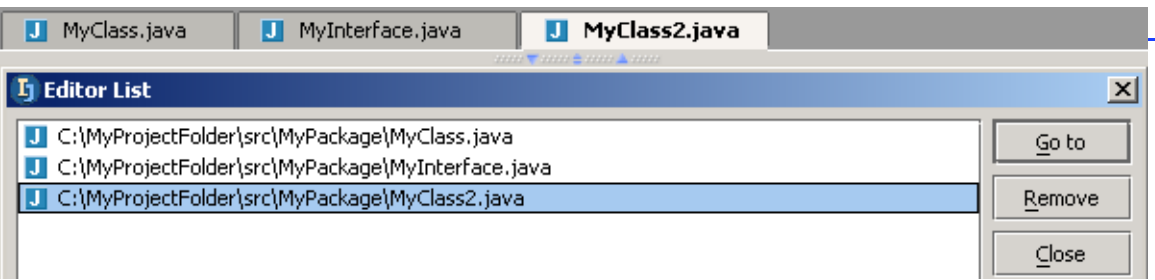

Figure 6.8. Editor list (652)

### <span id="page-66-0"></span>**6.1.5. Save all**

6.25. To save all open files: Select **File | Save All**.

Note: IDEA does not allow an individual file to be saved. There are several very compelling reasons for this which will become apparent during the course of this quick start.

see http://www.intellij.net/forums/thread.jsp?forum=1&thread=8721&message=237663&q=53617665#237663

## <span id="page-66-2"></span>**6.1.6. Close**

You can

- **[Close Active](#page-66-3)**
- **[Close All](#page-66-4)**
- **[Close All but current](#page-66-5)**

### <span id="page-66-3"></span>**6.1.6.1. Close Active**

6.26. To close the active editor do one of the following:

- Select **File | Close Active Editor**.
- Right-click on the editor tab and select **Close**.

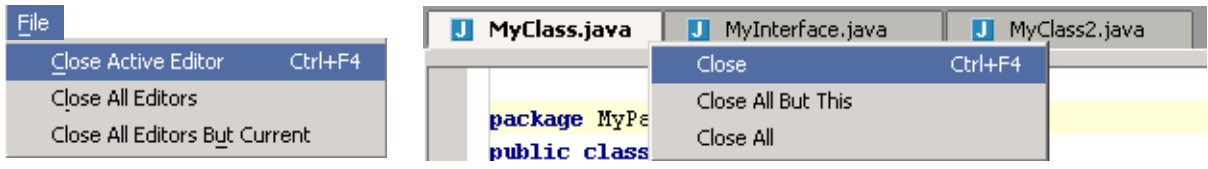

Figure 6.9. Close file menus (654,655,206)

### <span id="page-66-4"></span>**6.1.6.2. Close All**

6.27. To close all editors do one of the following (reference diagram above):

- Select **File | Close All Editors**.
- Right-click on the editor tab and select **Close All**.

### <span id="page-66-5"></span>**6.1.6.3. Close All but current**

6.28. To close all editors do one of the following (reference diagram above):

• Select **File | Close All Editors But Current**.

• Right-click on the editor tab and select **Close All But This**.

### <span id="page-68-0"></span>**6.1.7. Delete**

20021009TTT can also use Edit | Delete. XXX ??

- **[Safe delete](#page-68-1)**
- **[Recover](#page-69-0)**

### <span id="page-68-1"></span>**6.1.7.1. Safe delete**

6.29. Select a class in the project directory.

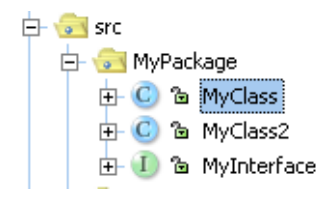

### Figure 6.10. Select class (205)

### 6.30. Press **DEL**. The dialog "Safe delete" appears.

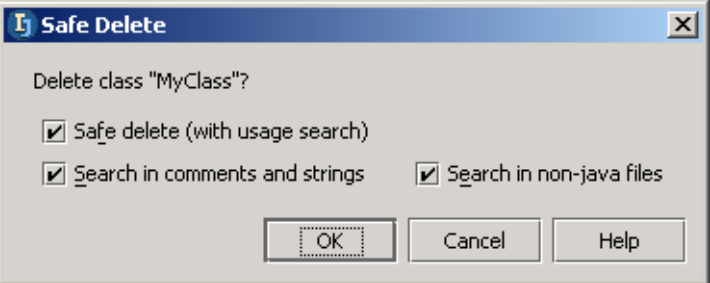

#### Figure 6.11. Safe delete (204)

### 6.31. Click **OK**. If the file is used anywhere, then the dialog "Usages detected" appears.

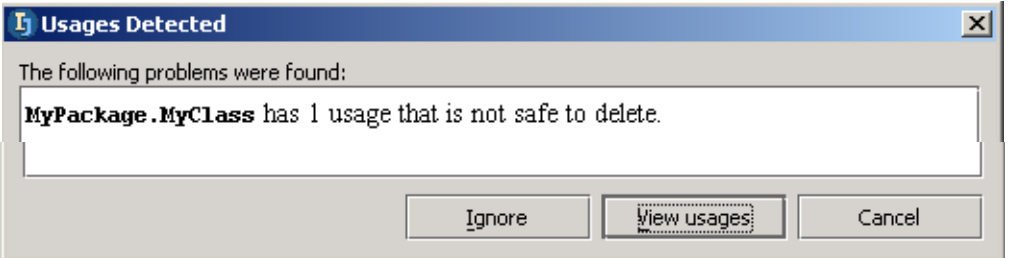

### Figure 6.12. Usages detected (203,202)

6.32. Click **View usages**. The "Find" tool appears.

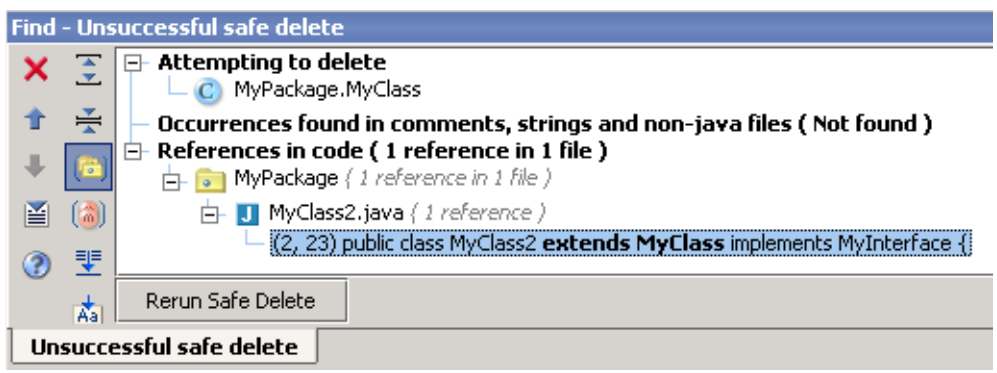

#### Figure 6.13. Found usages (201)

6.33. Click **Rerun safe delete** to again open the dialog "Safe delete".

6.34. Click **OK**. Again the dialog "Usages detected" appears.

6.35. Click **Ignore**. The file is deleted.

### <span id="page-69-0"></span>**6.1.7.2. Recover**

To recover a deleted file:

6.36. Select the package the file was deleted from.

6.37. Select **Tools | Local VCS | Show history...**. The History dialog appears.

6.38. Double-click on the **Safe delete** action.

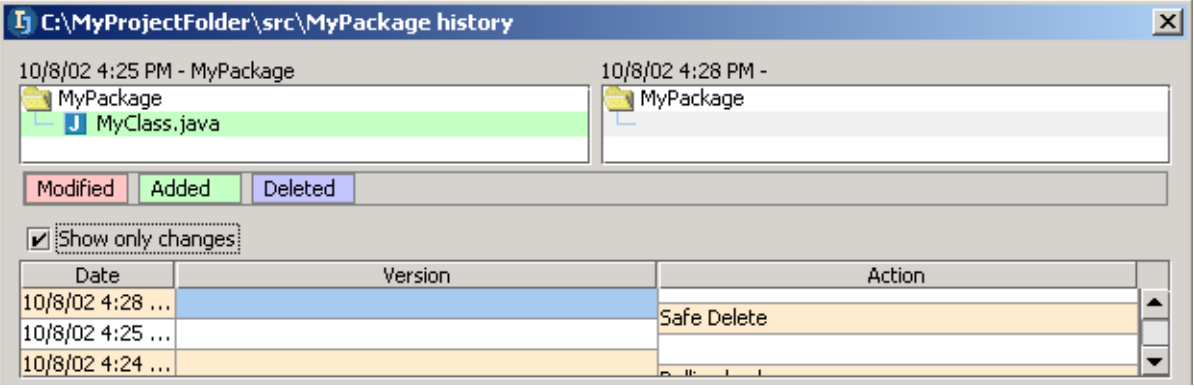

Figure 6.14. Safe delete action in history (200,199)

6.39. Right-click.

6.40. Click on **Rollback**. A confirmation dialog appears.

6.41. Click **OK**. The file is restored (the deletion is rolled back).

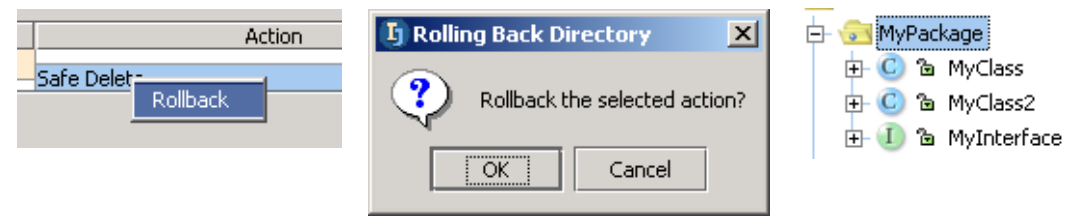

Figure 6.15. Rollback of deletion (198,197,196)

### <span id="page-70-0"></span>**6.1.8. Export to HTML**

6.42. Open the file in the editor.

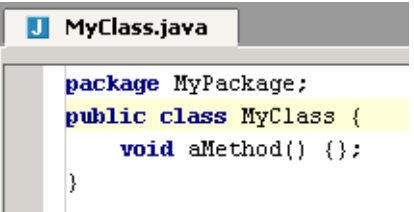

Figure 6.16. File for export in editor (657)

6.43. Select **File | Export to HTML...**. The dialog "Export to HTML" appears.

### 6.44. Select the output directory.

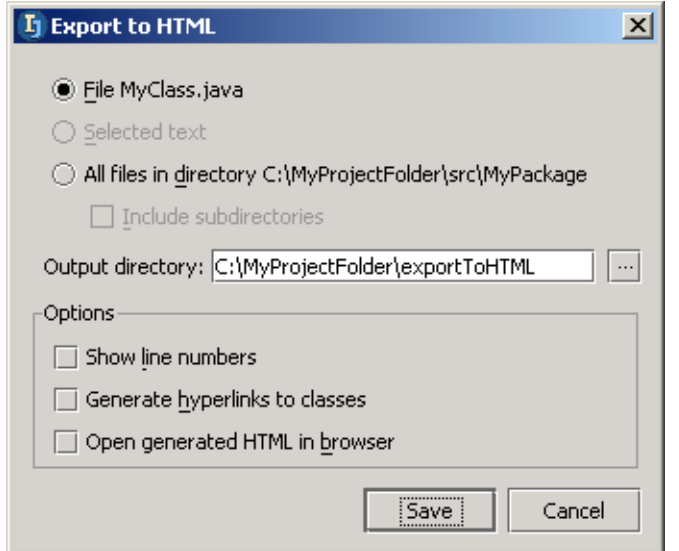

### Figure 6.17. Export to html dialog (656)

6.45. Click **Save**. C:\idea640**\exportToHTML\hello\HelloWorld.java.html** is created and opened in a browser.

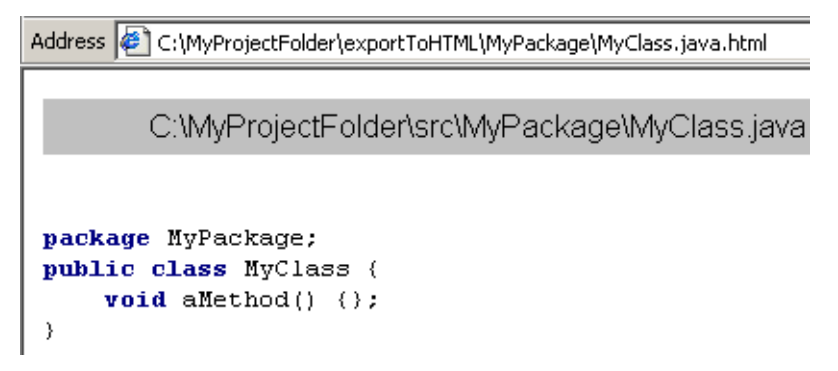

Figure 6.18. File exported to HTML (658)

### <span id="page-71-0"></span>**6.1.9. Print**

### 6.46. Open the file in the editor.

6.47. Select **File | Print...**. The dialog "Print" appears.

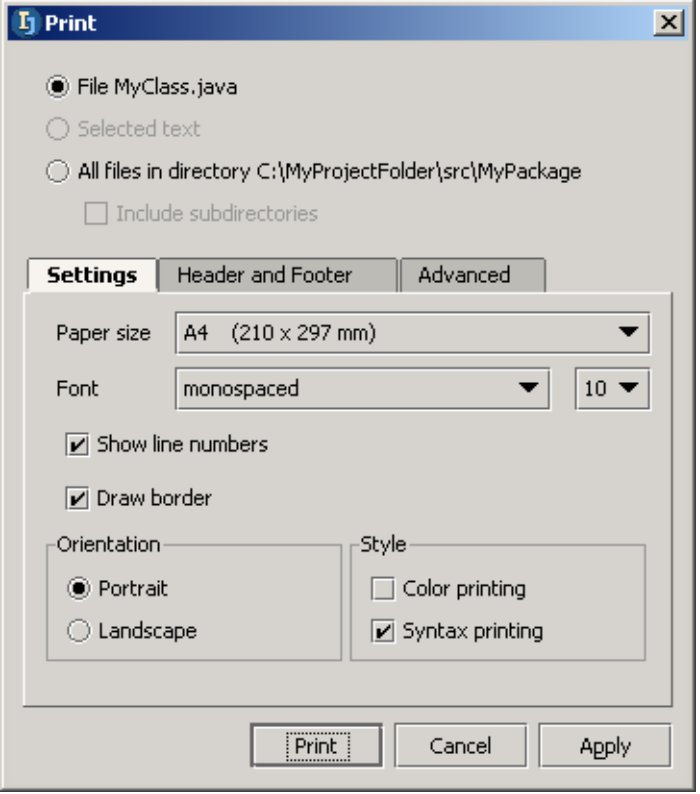

### Figure 6.19. Export to html dialog (659)

6.48. Click **Print**. The standard print dialog appears.

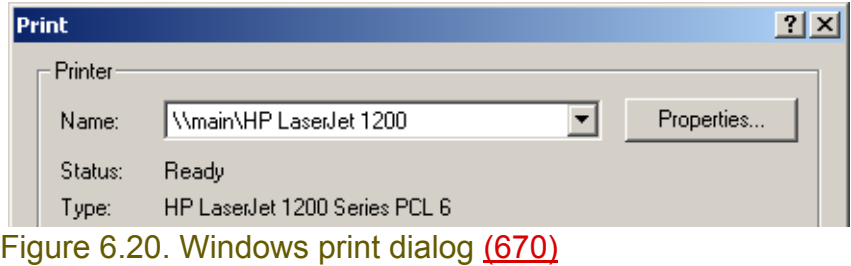

6.49. Click **OK** to print.
# **6.2. Types**

IDEA recognizes

- **[6.2.1. Default file types \(page 73\)](#page-72-0)**
- **[6.2.2. Custom filetypes \(page 75\)](#page-74-0)**

IDEA make it easier to work with various types of files by displaying recognized file types with special

- **[7.3. Colors and fonts X \(page 118\)](#page-117-0)** and
- **[7.4. Code style X \(page 126\)](#page-125-0)**

## <span id="page-72-0"></span>**6.2.1. Default file types**

IDEA recognizes the following default file types:

Recognized file types: **R** Archive files

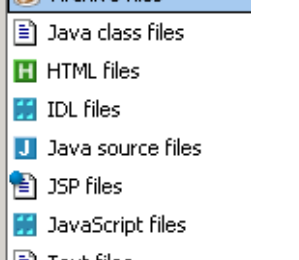

- | ≣]ाext files
- X XML files

#### Figure 6.21. Default recognized file types (811) **Archive**

In **section [3.1.3.3. Source path \(page 35\)](#page-34-0)** you added the J2SDK source zip to the IDEA source path. This allows you to easily view the contents of the zip files in IDEA.

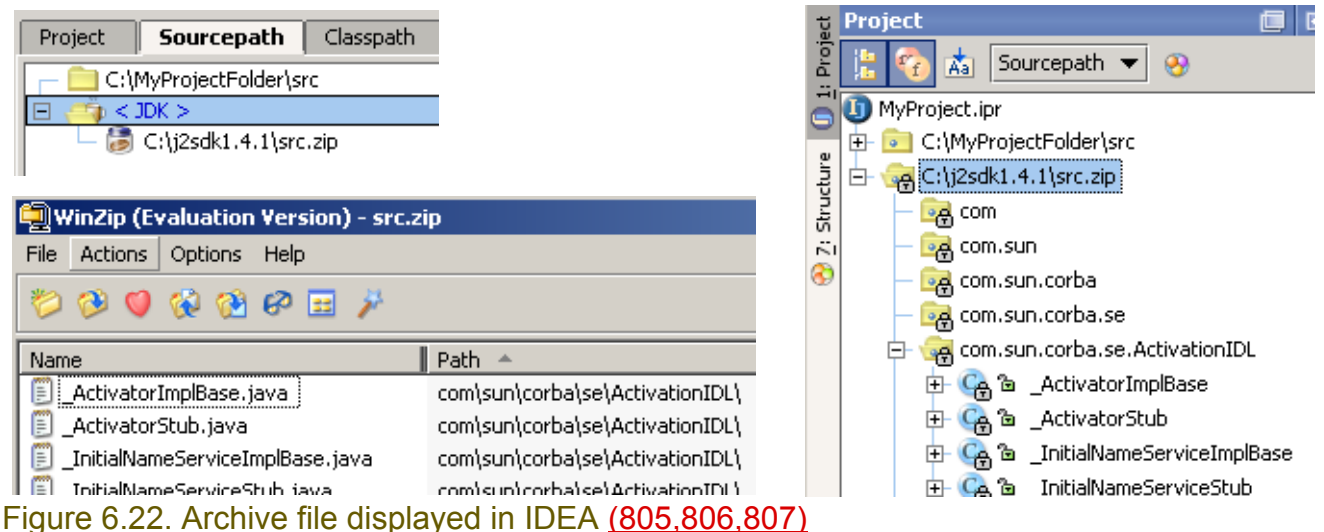

#### **Java class files**

IDEA recognizes automatically Java class files.

#### **HTML**

Colors and fonts for HTML files are described in **section [7.3.3. HTML X \(page 120\)](#page-119-0)**.

Section 6.2. Types **Page 73 of [354](#page-352-0)** Chapter 6. Files

#### **IDL**

IDL files are displayed with special colors or fonts.

```
H HDLFile.idl
   module HelloApp
     interface Hello
        string sayHello();
        oneway void shutdown();
     \rightarrow|} ;
```
#### Figure 6.23. IDL (810) **Java source**

Colors and fonts for Java sources files are described in **section [7.3.2. Java X \(page 119\)](#page-118-0)**.

#### **JSP**

Colors and fonts for JSP files are described in **section [7.3.5. JSP X \(page 122\)](#page-121-0)**.

#### **JavaScript**

JavaScript files are displayed with special colors or fonts.

```
H*JavaScript.js
  <SCRIPT LANGUAGE="JavaScript">
  k!--
  function changeURL(winName, newURL) {
    win = window.open("", winName);
    win.location.href = newURL;
  B.
  // -->
  \langle/SCRIPT>
  <F0RM>
  <INPUT TYPE="button" VALUE="Load"
  onClick="changeURL('news', 'http://www.zzz.com/')">
  </FORM>
```
Figure 6.24. JavaScript (809) **Text**

Text files are displayed with special colors or fonts.

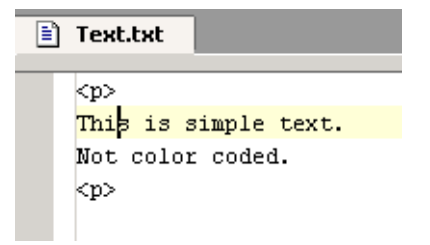

Figure 6.25. Simple text file (808) **XML**

Colors and fonts for JSP files are described in **section [7.3.4. XML X \(page 121\)](#page-120-0)**.

## <span id="page-74-0"></span>**6.2.2. Custom filetypes**

IDEA automatically recognizes files types based on the file extension.

In the IDEA Options / Filetypes you can

- **[6.2.2.1. Add an extension \(page 75\)](#page-74-1)**
- **[6.2.2.2. Add a file type and extension \(page 75\)](#page-74-2)**

#### <span id="page-74-1"></span>**6.2.2.1. Add an extension**

6.50. In "Recognized file types" select **Text files**.

6.51. In "Registered extensions" click **Add...**. The dialog "Add extension" appears.

6.52. As the new extension enter **text**.

6.53. Click **OK**. The new extension is in the list.

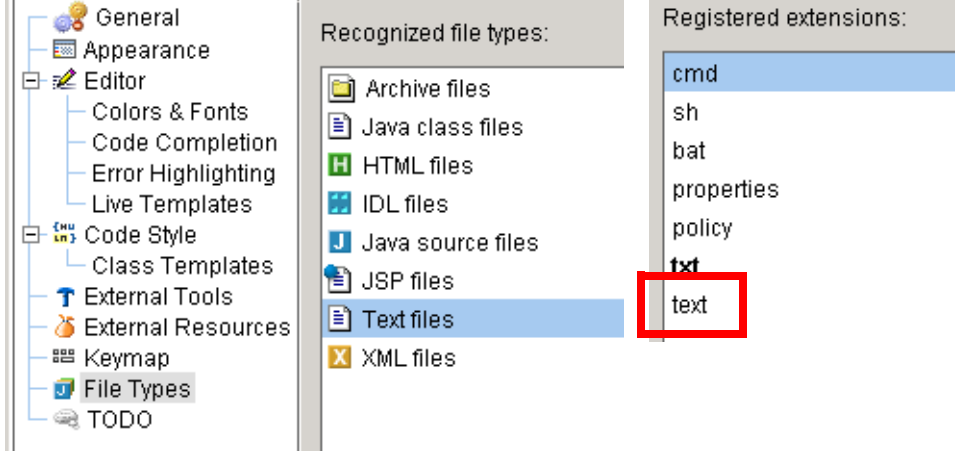

#### Figure 6.26. New recognized extension (421,420)

#### <span id="page-74-2"></span>**6.2.2.2. Add a file type and extension**

6.54. In "Recognized file types" click **Add...**. The dialog "Add New File Type" appears. 6.55. Enter the parameters for the file type (see the diagram).

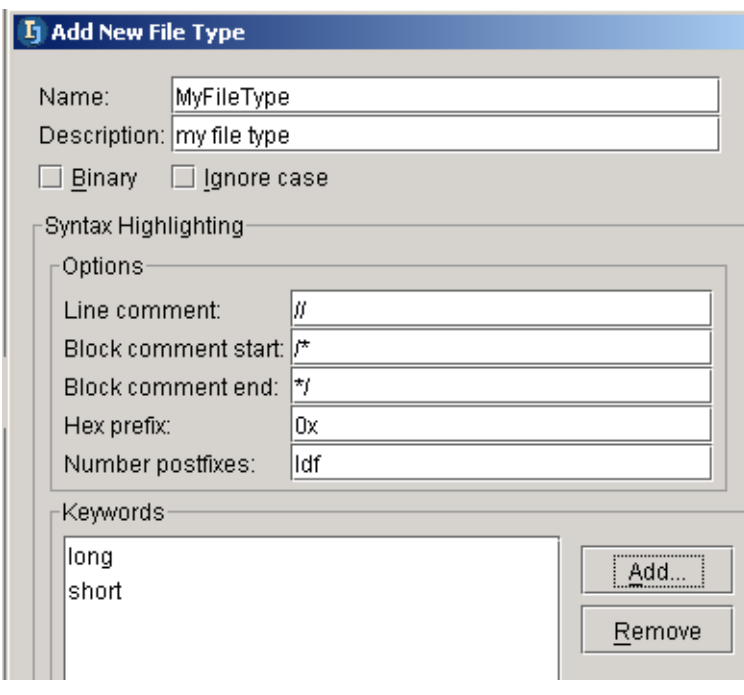

Figure 6.27. New file type parameters (419)

6.56. Add keywords.

6.57. Click **OK**. The file type appears in the list of recognized file types.

6.58. Add registered extension **myext**.

en Hoc IIIes]|

my file type **h** Text files X XML files Registered extensions:

myext

Figure 6.28. New file type and extensions (418)

## **6.3. Views**

There are 4 views that show the contents of a file

- **[6.3.1. Editor \(page 78\)](#page-77-0)**
- **[6.3.2. Project tool \(show members\) \(page 78\)](#page-77-1)**
- **[6.3.3. Commander \(page 78\)](#page-77-2)**
- **[6.3.4. \(File\) Structure tool \(page 79\)](#page-78-0)**

Also the

#### • **[6.3.5. Hierarchy tool \(page 83\)](#page-82-0)**

shows how the contents of the current file are referenced, implemented, etc. in other files.

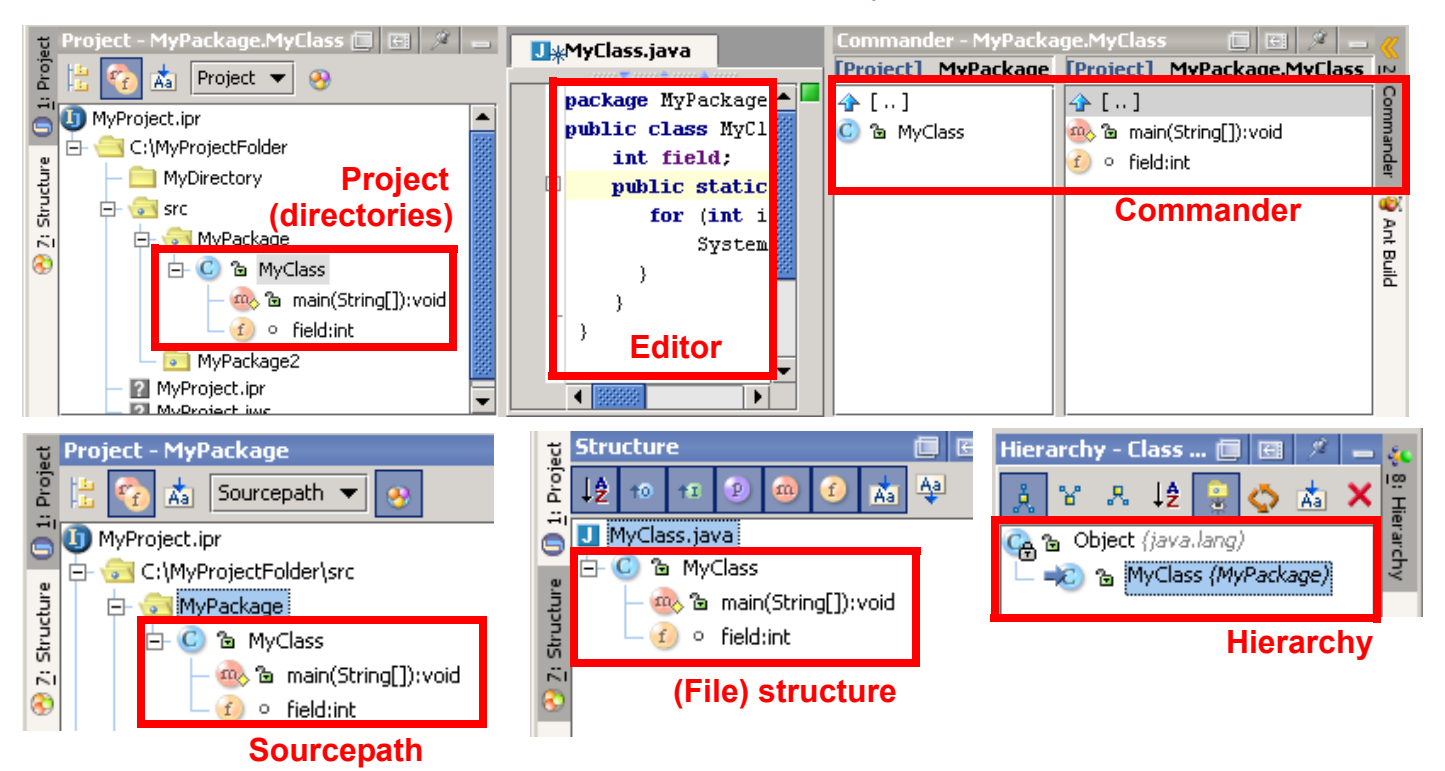

Figure 6.29. 5 views of a file (238,237,236,235)

## <span id="page-77-0"></span>**6.3.1. Editor**

The editor is the primary tool for making changes to text (add methods, fields, etc.). The editor and the tools available within it are described in detail in

- **Chapter [7. Editor X \(page 91\)](#page-90-0)**
- **Chapter [8. Code Automation \(page 145\)](#page-144-0)**
- **Chapter [9. Code Refactoring X \(page 183\)](#page-182-0)**

## <span id="page-77-1"></span>**6.3.2. Project tool (show members)**

The Project (directories) tool shows the methods, fields, etc. of a class.

6.59. Add the following to MyClass:

public class MyClass{

 **int field;**

- 6.60. Select the **Project** view.
- 6.61. Click the **Show members** icon ( $\boxed{\mathfrak{C}_f}$ ) to show the class members.

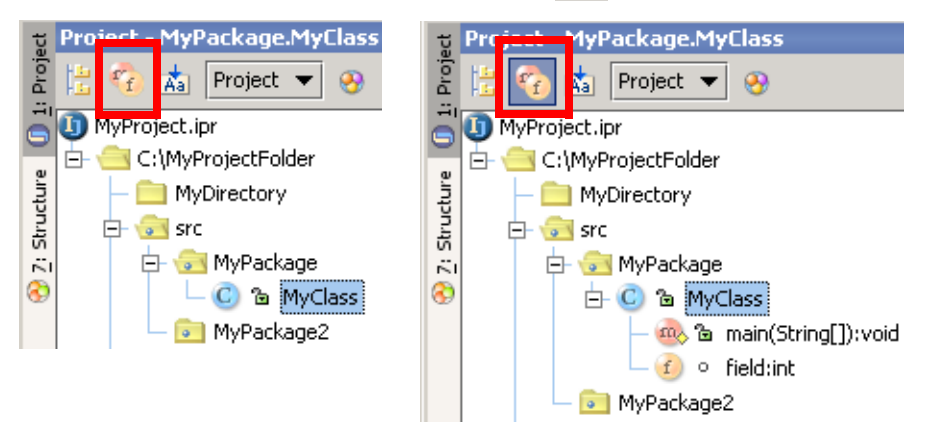

Figure 6.30. Members not shown / shown (234,233)

## <span id="page-77-2"></span>**6.3.3. Commander**

The commander allows you to view the contents of a file. 6.62. In the Commander: Navigate to **APackage.AClass**. 6.63. Double-click on **main**. AClass.java appears in the editor.

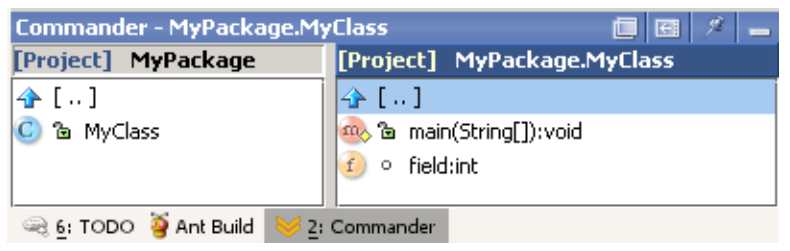

Figure 6.31. Viewing file contents with Commander (232)

## <span id="page-78-0"></span>**6.3.4. (File) Structure tool**

The Structure tool shows the structure of a class.

#### **6.3.4.1. Tool variations**

The file structure can be shown in 3 variations of the structure tool:

- **[Normal](#page-78-1)**
- **[From project tool](#page-78-2)**
- **[Popup](#page-79-0)**

#### <span id="page-78-1"></span>**6.3.4.1.1. Normal**

#### 6.64. Modify **MyClass**:

```
package MyPackage;
public class MyClass {
     void aMethod() {};
```
#### } 6.65. Create **MyInterface**

```
package MyPackage;
public interface MyInterface {
   public void iMethod();
}
```
#### 6.66. Create **MyClass2**

```
package MyPackage;
public class MyClass2 extends MyClass implements MyInterface {
     void aMethod(){};
    public void iMethod(){};
     int iField;
     public int getiField() {
         return iField;
     }
}
```
#### 6.67. Select the **MyClass2** editor.

6.68. Click on **7. Structure** to display the structure.

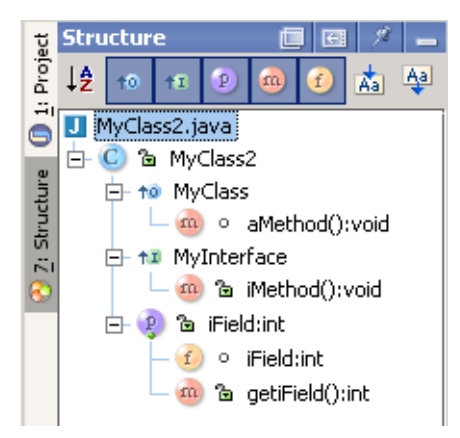

<span id="page-78-2"></span>Figure 6.32. Structure tool (231) **6.3.4.1.2. From project tool**

- 6.69. Close the **7. Structure** tool.
- 6.70. Open the **1. Project** tool.
- 6.71. Click on the **Show Structure** icon (  $\otimes$  ). The structure is shown.

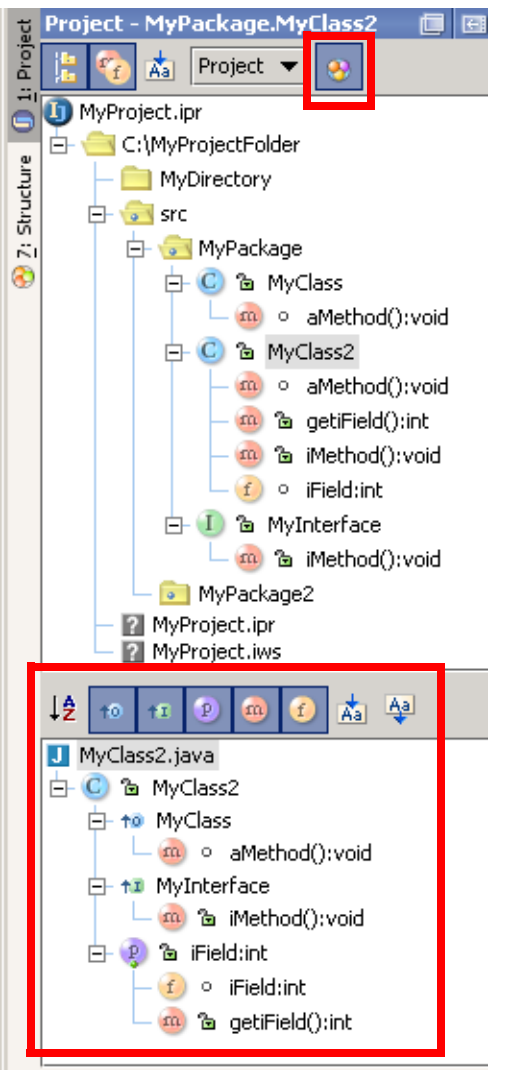

<span id="page-79-0"></span>Figure 6.33. Structure tool as subset of Project tool (230) **6.3.4.1.3. Popup**

6.72. Click in the **MyClass2** source text. 6.73. Select **View | File structure popop...**.

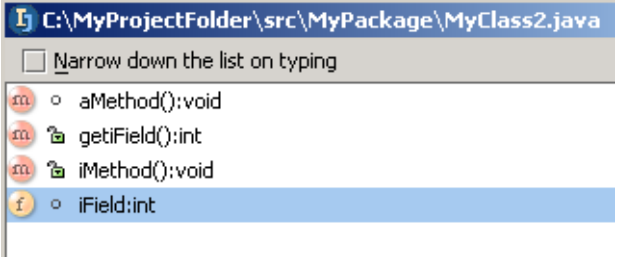

Figure 6.34. File structure popup (607) **6.3.4.2. Sort alphabetically**

Select to sort alphabetically.

### **6.3.4.3. Group overriding methods**

6.74. Unselect all.

6.75. Select the **Show methods** ( $\boxed{m}$ ) icon.

#### 6.76. Select the **Group overriding methods** ( $\rightarrow$  ) icon.

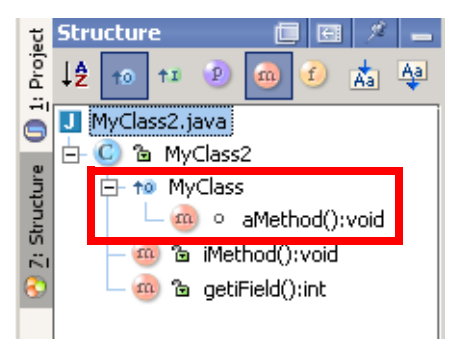

#### Figure 6.35. Group overriding methods (217) **6.3.4.4. Group implementation methods**

- 6.77. Unselect the **Group overriding methods** ( $\rightarrow$  ) icon.
- 6.78. Select the **Group implementation methods** ( $\left| \begin{array}{c} \pm \infty \end{array} \right|$ ) icon.

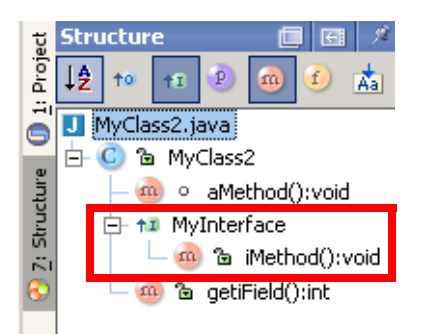

Figure 6.36. Group implementation methods (215) **6.3.4.5. Show properties**

- 6.79. Unselect the **Group implementation methods** ( $\left| \begin{array}{c} \pm \pm \end{array} \right)$  icon.
- 6.80. Select the **Show properties** ( **0** ) icon.

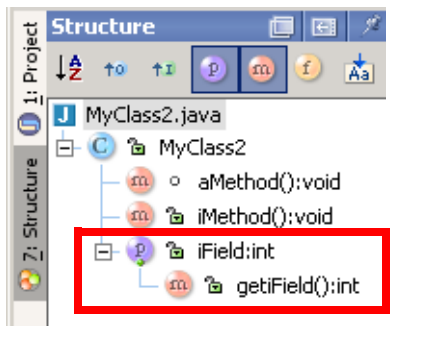

Figure 6.37. Show properties (213) **6.3.4.6. Show methods**

6.81. Select the **Show methods** ( $\boxed{m}$ ) icon.

[www.intellij.com](http://www.intellij.com) and the community of the community of the community of the community of the community of the community of the community of the community of the community of the community of the community of the community jetbrains.intellij.documentation

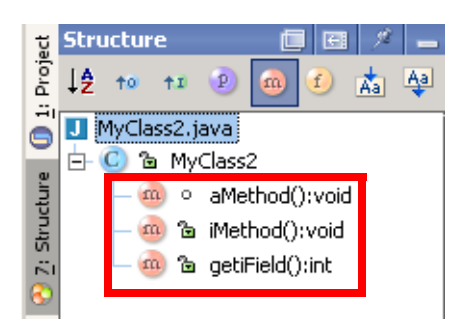

Figure 6.38. Show methods (212) **6.3.4.7. Show fields**

6.82. Unselect the **Show methods** ( $\frac{m}{2}$ ) icon.

6.83. Select the **Show fields** (**i**) icon.

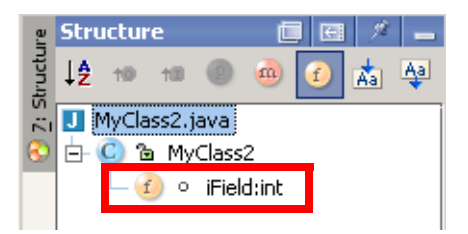

Figure 6.39. Show fields (210) **6.3.4.8. Autoscroll to source**

20021008TTT is this right??

If selected: Scrolling within the Structure will open the source file.

#### **6.3.4.9. Autoscroll from source**

20021008TTT is this right??

If selected: Opening the source will automatically cause the source to be shown in the Structure.

## <span id="page-82-0"></span>**6.3.5. Hierarchy tool**

The Hierarchy tool shows the

- **[6.3.5.1. Type hierarchy \(page 83\)](#page-82-1)**
- **[6.3.5.2. Method hierarchy \(page 84\)](#page-83-0)**
- **[6.3.5.3. Call hierarchy \(page 85\)](#page-84-0)**

#### <span id="page-82-1"></span>**6.3.5.1. Type hierarchy**

#### Shows the type hierarchy.

- **[6.3.5.1.1. Class hierarchy \(page 83\)](#page-82-2)**
- **[6.3.5.1.2. Supertypes hierarchy \(page 83\)](#page-82-3)**
- **[6.3.5.1.3. Subtypes hierarchy \(page 84\)](#page-83-1)**
- **[6.3.5.1.4. Sort alpabetically \(page 84\)](#page-83-2)**
- **[6.3.5.1.5. Show packages \(page 84\)](#page-83-3)**
- **[6.3.5.1.6. Refresh \(page 84\)](#page-83-4)**

#### • **[6.3.5.1.7. Autoscroll to source \(page 84\)](#page-83-5)**

#### <span id="page-82-2"></span>**6.3.5.1.1. Class hierarchy**

#### 6.84. Modify **MyClass**:

```
package MyPackage;
public class MyClass{
     int field;
     public static void main(String[] args) {
       for (int i = 0; i < 5; i++) {
            System.out.println("i" + i);
 }
     }
     void aMethod() {};
     void aMethod1(){
       MyClass2 mc2 = new MyClass2();
        mc2.aMethod2();
     };
  }
```
#### 6.85. Modify **MyClass2**

```
package MyPackage;
public class MyClass2 extends MyClass {
     void aMethod(){};
    void aMethod2(){};
```
#### }

6.86. Select the editor for **MyClass**.

6.87. Select **View | Type Hierarchy**. The hierarchy is shown.

<span id="page-82-3"></span>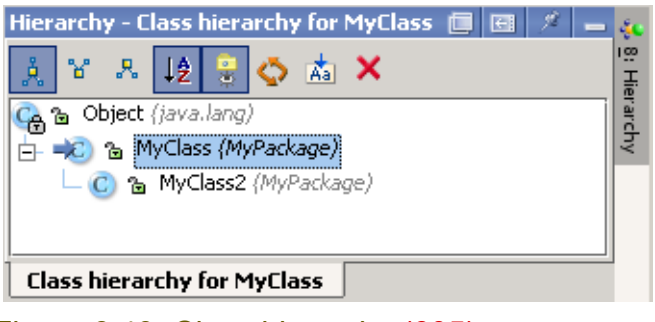

Figure 6.40. Class hierarchy (605) **6.3.5.1.2. Supertypes hierarchy**

#### 6.88. Click on the **Supertypes hierarchy** ( ) icon.

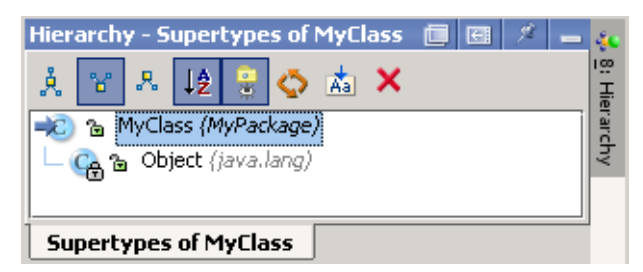

<span id="page-83-1"></span>Figure 6.41. Supertypes hierarchy (228) **6.3.5.1.3. Subtypes hierarchy**

**6.89. Click on the Subtypes hierarchy** ( $\sqrt{3}$ ) icon.

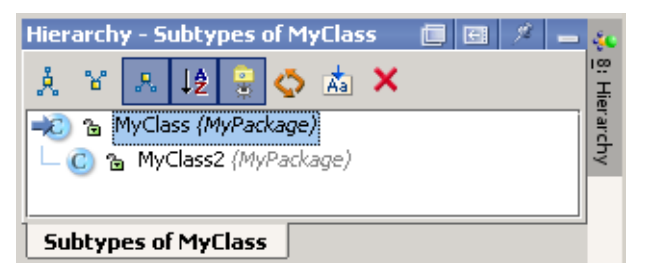

Figure 6.42. Subtypes hierarchy (225)

#### <span id="page-83-2"></span>**6.3.5.1.4. Sort alpabetically**

Sorts the listed files alphabetically.

#### <span id="page-83-3"></span>**6.3.5.1.5. Show packages**

Shows/hides the package names.

#### <span id="page-83-4"></span>**6.3.5.1.6. Refresh**

Refreshes the display.

#### <span id="page-83-5"></span>**6.3.5.1.7. Autoscroll to source**

If selected: Scrolling within the hierarchy will open the source file for the selected class.

#### <span id="page-83-0"></span>**6.3.5.2. Method hierarchy**

Shows the method hierarchy.

- **[6.3.5.2.1. Show hierarchy \(page 84\)](#page-83-6)**
- **[6.3.5.2.2. Sort alpabetically \(page 85\)](#page-84-1)**
- **[6.3.5.2.3. Show packages \(page 85\)](#page-84-2)**
- **[6.3.5.2.4. Refresh \(page 85\)](#page-84-3)**
- **[6.3.5.2.5. Autoscroll to source \(page 85\)](#page-84-4)**

#### <span id="page-83-6"></span>**6.3.5.2.1. Show hierarchy**

6.90. In **MyClass** select method **aMethod()**.

6.91. Select **View | Method Hierarchy**. The method hierarchy is shown.

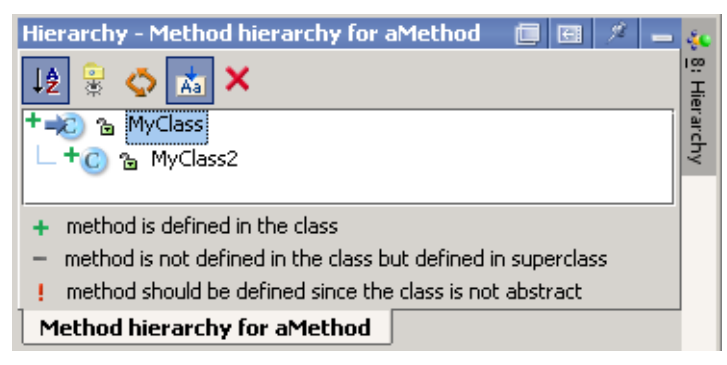

#### <span id="page-84-1"></span>Figure 6.43. Method hierarchy (224) **6.3.5.2.2. Sort alpabetically**

Sorts the listed files alphabetically.

#### <span id="page-84-2"></span>**6.3.5.2.3. Show packages**

Shows/hides the package names.

#### <span id="page-84-3"></span>**6.3.5.2.4. Refresh**

Refreshes the display.

#### <span id="page-84-4"></span>**6.3.5.2.5. Autoscroll to source**

If selected: Scrolling within the hierarchy will open the source file for the selected class.

#### <span id="page-84-0"></span>**6.3.5.3. Call hierarchy**

Shows the call hierarchy.

- **[6.3.5.3.1. Show hierarchy \(page 85\)](#page-84-5)**
- **[6.3.5.3.2. Caller methods hierarchy \(page 85\)](#page-84-6)**
- **[6.3.5.3.3. Callee methods hierarchy \(page 85\)](#page-84-7)**
- **[6.3.5.3.4. Sort alpabetically \(page 86\)](#page-85-0)**
- **[6.3.5.3.5. Show packages \(page 86\)](#page-85-1)**
- **[6.3.5.3.6. Scope \(page 86\)](#page-85-2)**
- **[6.3.5.3.7. Refresh \(page 86\)](#page-85-3)**
- **[6.3.5.3.8. Autoscroll to source \(page 86\)](#page-85-4)**

#### <span id="page-84-5"></span>**6.3.5.3.1. Show hierarchy**

6.92. In **MyClass** select method **aMethod2()**.

6.93. Select **View | Call Hierarchy**. The call hierarchy is shown.

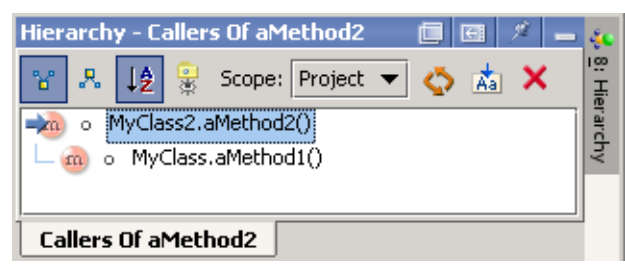

Figure 6.44. Call hierarchy (caller methods) (223)

#### <span id="page-84-6"></span>**6.3.5.3.2. Caller methods hierarchy**

<span id="page-84-7"></span>6.94. Click on the **Caller methods hierarchy** ( ) icon (same as above). **6.3.5.3.3. Callee methods hierarchy**

6.95. Click on the **Callee methods hierarchy** (  $\sqrt{3}$  ) icon (same as above).

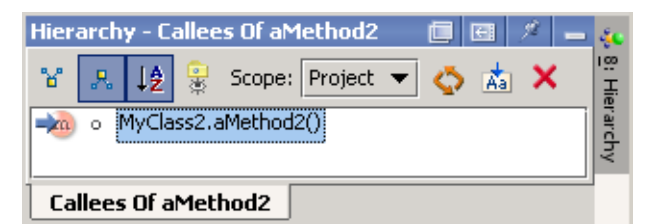

<span id="page-85-0"></span>Figure 6.45. Call hierarchy (callee methods) (220) **6.3.5.3.4. Sort alpabetically**

Sorts the listed files alphabetically.

#### <span id="page-85-1"></span>**6.3.5.3.5. Show packages**

Shows/hides the package names.

#### <span id="page-85-2"></span>**6.3.5.3.6. Scope**

Select:

- **Project** to search within the entire project
- **This class** to search only within the selected class

#### <span id="page-85-3"></span>**6.3.5.3.7. Refresh**

Refreshes the display.

#### <span id="page-85-4"></span>**6.3.5.3.8. Autoscroll to source**

If selected: Scrolling within the hierarchy will open the source file for the selected class.

# **6.4. Modify content**

You can modify content with

- **[6.4.1. Editors \(page 87\)](#page-86-0)**
- **[6.4.2. Defaults \(page 88\)](#page-87-0)**

## <span id="page-86-0"></span>**6.4.1. Editors**

In IDEA, file content is only modified in the editor.

Although members can be deleted from some views (Project for example), no view other than the editor allows creation of members, fields, etc.

The editor and the tools available within it are described in detail in

- **Chapter [7. Editor X \(page 91\)](#page-90-0)**
- **Chapter [8. Code Automation \(page 145\)](#page-144-0)**
- **Chapter [9. Code Refactoring X \(page 183\)](#page-182-0)**

## <span id="page-87-0"></span>**6.4.2. Defaults**

IDEA allows you to specify default contents with

- **[Class template](#page-87-1)**
- **[Interface template](#page-87-2)**

#### <span id="page-87-1"></span>**6.4.2.1. Class template**

The class template determines the default text of a created class.

- 6.96. Select **Options | File templates...**. The dialog "File templates" tab "Templates" is opened.
- 6.97. Select **New Class**. Note the default contents.
- 6.98. Select tab **Includes**. Note the default contents.

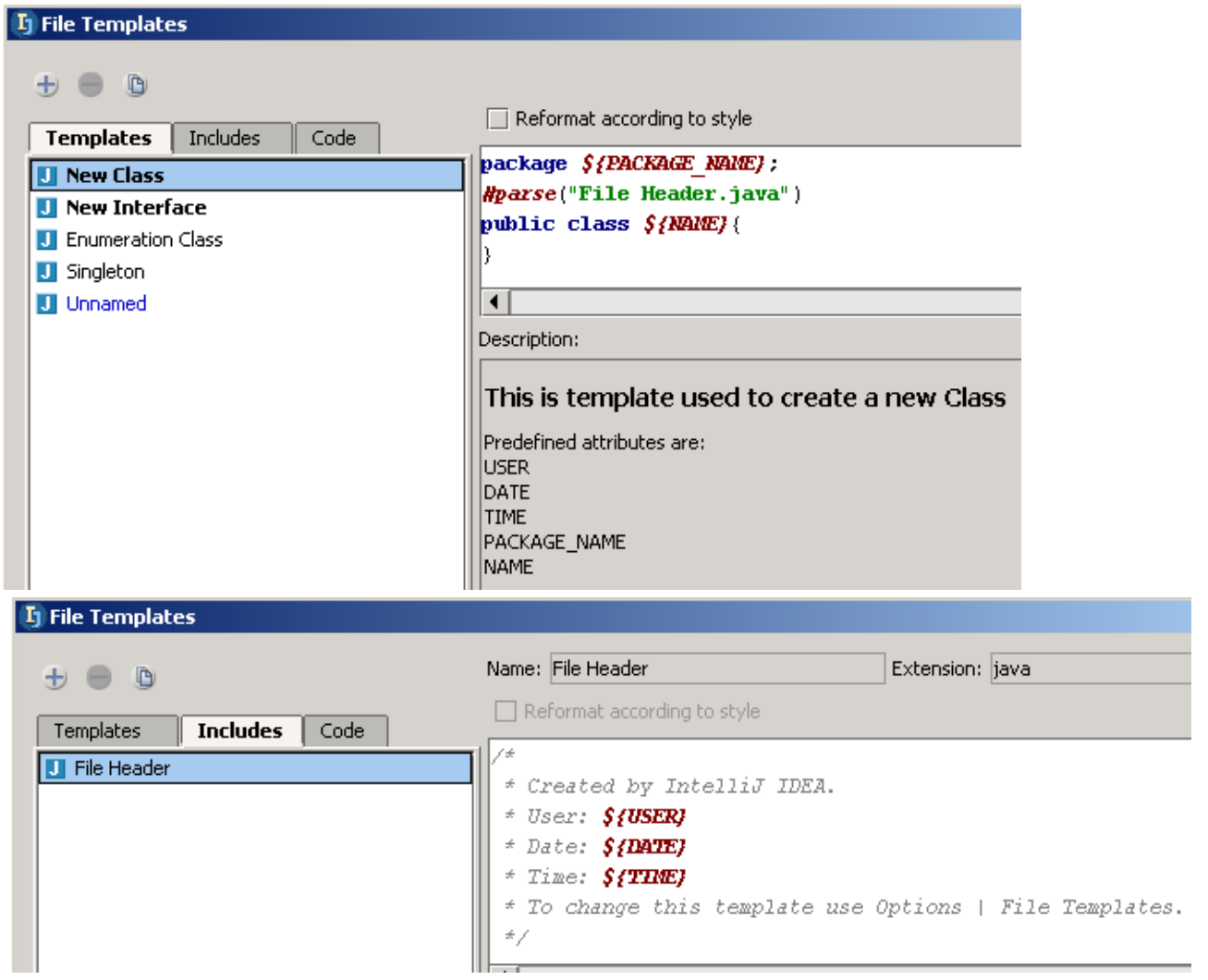

Figure 6.46. Class template (611,195)

Check **Reformat according to style** to reformat existing classes.

#### <span id="page-87-2"></span>**6.4.2.2. Interface template**

The interface template is analogous to the New Class template.

# <span id="page-88-1"></span><span id="page-88-0"></span>**Part C. Editting files**

#### 20021018TTT last edit.

The chapters in this part describe the extensive functionality provided by IDEA for editting files.

**[7. Editor X \(page 91\)](#page-90-0)**. Demonstrates how the ease-of-use and extensive functionality of the editor makes it the tool of choice for editting any type of code file.

**[8. Code Automation \(page 145\)](#page-144-0)**. Demonstrates how the code automation functions provided by IDEA allow you to more easily and quickly create, modify, and improve code.

**[9. Code Refactoring X \(page 183\)](#page-182-0)**. Demonstrates how IDEA's extensive refactoring support makes code maintenance much easier.

**[10. Code Inspection X \(page 223\)](#page-222-0)**. Demonstrates how IDEA can automaticallly inspect your code and recommend / implement solutions or improvements.

**[11. Version control X \(page 235\)](#page-234-0)**. Demonstrates how IDEA's local versioning tool and compatible external tools (CVS, SourceSafe, StarTeam) provide complete and robust version control.

**[12. Java Doc X \(page 247\)](#page-246-0)**. Demonstrates how IDEA not only provides its own JavaDoc functionality but also makes it easy to integrate Sun's JavaDoc tools for use from within IDEA.

# <span id="page-90-0"></span>**7. Editor X**

20021012TTT: last edit.

contacts: valentin (maxim?)

This chapter introduces editting features provided by IDEA and includes the following sections:

- **[7.1. Editting text X \(page 92\)](#page-91-0)**
- **[7.2. Find / Navigation \(page 105\)](#page-104-0)**
- **[7.3. Colors and fonts X \(page 118\)](#page-117-1)**
- **[7.4. Code style X \(page 126\)](#page-125-1)**
- **[7.5. Error indication X \(page 137\)](#page-136-0)**
- **[7.6. Todo \(page 141\)](#page-140-0)**

Note that chapters

- **[8. Code Automation \(page 145\)](#page-144-0)**
- **[9. Code Refactoring X \(page 183\)](#page-182-0)**

also introduce editting functionality.

## <span id="page-91-0"></span>**7.1. Editting text X**

IDEA provides extensive functionality for basic text editting tasks

- **[7.1.1. Undo / Redo \(page 92\)](#page-91-1)**
- **[7.1.2. Select \(page 92\)](#page-91-2)**
- **[7.1.3. Cut / Copy / Paste / Duplicate / Delete \(page 93\)](#page-92-0)**
- **[7.1.4. Move / Scroll \(page 94\)](#page-93-0)**
- **[7.1.5. Indent / tabs / lines \(page 103\)](#page-102-0)**
- **[7.1.6. Modify text \(page 104\)](#page-103-0)**

## <span id="page-91-1"></span>**7.1.1. Undo / Redo**

2 of the most important editting functions (and one that most people use quite often) are:

#### **Undo CTRL-Z**

Undo the previous action.

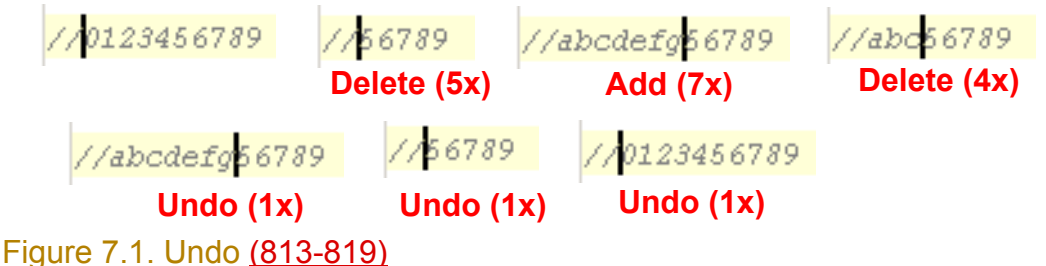

### **Redo CTRL-SHIFT-Z**

Redo the an undone action.

## <span id="page-91-2"></span>**7.1.2. Select**

The folllowing select functions are available:

#### **Select line at caret**

Select the entire line of text in the line that contains the caret.

#### **Select word at caret CTRL-W**

Select the entire word that contains the caret.

public class MyClass public class MyClass public class MyClass

Figure 7.2. Select line / word at caret (820,821,822) **Unselect word at caret CTRL-SHIFT-W** 

Unselect the entire word that contains the caret.

## <span id="page-92-0"></span>**7.1.3. Cut / Copy / Paste / Duplicate / Delete**

The following functions are supported:

**Cut CTRL-X** 

Standard Cut.

**Copy CTRL-C** 

Standard Copy.

**Paste CTRL-V** 

Standard Paste.

#### **Duplicate line or block CTRL-D**

Select a block of text. Clicking CTRL-D will create a copy of the block immediately following the block.

//123<mark>456789</mark> //abcdefghijk //ABCDEFGHIJK

//123456789 //abcdefghijk //ABCDEFG<mark>456789</mark> //abcdefghijk //ABCDEFG<mark>HIJK</mark>

#### Figure 7.3. Duplicated block (732,733) **Delete line at caret CTRL-Y**

Place the caret on a line. Clicking CTRL-Y will delete the line.

//123456789 //abcdefghijk //ABCDEFGHIJK

//123456789 //ABCDEFGHIJK

#### Figure 7.4. Delete line at caret (734,735) **Delete to word end CTRL-DEL**

Place the caret in a word. Clicking CTRL-DEL will delete all characters in the word after the caret.

#### **Delete to word start CTRL-BACKSPACE**

Place the caret in a word. Clicking CTRL-BACKSPACE will delete all characters in the word before the caret.

//abc 0123456789 def

 $//abc$  01234  $def$ 

//abc 56789 def

Figure 7.5. Delete to word end / start (736,737,738) **Toggle insert/override INSERT**

Click INSERT. The caret changes from a vertical blinking line to a blinking rectangle (that encloses a character). Typing a character will overwrite the enclosed character.

//abc 0123486789 def //abc 01234xyz89 def

Figure 7.6. Non-insert mode (overwrite) (739,740)

## <span id="page-93-0"></span>**7.1.4. Move / Scroll**

IDEA provides a wide variety of move and scroll functions:

- **[7.1.4.1. Move basics \(left/right/up/down\) \(page 94\)](#page-93-1)**
- **[7.1.4.2. Within code block \(page 95\)](#page-94-0)**
- **[7.1.4.3. Within line \(page 96\)](#page-95-0)**
- **[7.1.4.4. Within text \(page 97\)](#page-96-0)**
- **[7.1.4.5. Page \(page 99\)](#page-98-0)**
- **[7.1.4.6. Scroll \(page 101\)](#page-100-0)**

## <span id="page-93-1"></span>**7.1.4.1. Move basics (left/right/up/down)**

#### **BACKSPACE**

Move cursor back 1 character.

#### **LEFT**

Move cursor left 1 character.

#### **RIGHT**

Move cursor right 1 character.

**UP**

Move cursor to the next upper line.

#### **DOWN**

Move cursor to the next lower line.

#### **Left with selection SHIFT-LEFT**

Place the caret in a line. Press and hold SHIFT-LEFT to select the line to the left of the caret.

//abc 0123456789 def

//abc 0123456789 def

Figure 7.7. Left with selection (741,742) **Right with selection SHIFT-RIGHT**

Place the caret in a line. Press and hold SHIFT-RIGHT to select the line text to the right of the caret. **Up with selection SHIFT-UP**

Place the caret in a line. Press and hold SHIFT-UP to select the text as shown below.

//0123456789 //abcdefghijk //ABCDEFGHIJK

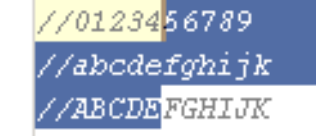

Figure 7.8. Up with selection (743,744) **Down with selection SHIFT-DOWN**

Place the caret in a line. Press and hold SHIFT-DOWN to select the text as shown below.

#### <span id="page-94-0"></span>**7.1.4.2. Within code block Move to code block start CTRL-[**

Place the caret within a code block. Clicking CTRL-[ will cause the caret to be placed at the start of the code block.

#### **Move to code block end CTRL-]**

Place the caret within a code block. Clicking CTRL-] will cause the caret to be placed at the end of the code block.

#### public class MyClass {

//0123456789

)

ł.

//abcdefghijk //ABCDEFGHIJK

 $\bm{{\mathsf{public}~class~MyClass}}$  |

//0123456789 //abcdefghijk //ABCDEFGHIJK

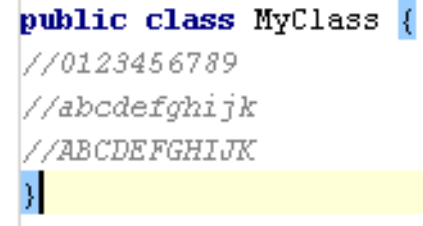

#### Figure 7.9. Move to code block start / end (745,746,747) **Move to code block start with selection CTRL-SHIFT-[**

Place the caret within a code block. Clicking CTRL-SHIFT-[ will select the text between the caret and the start of the code block (and place the caret at the beginning of the code block).

#### 20021010TTT does this work??

#### **Move to code block end with selection CTRL-SHIFT-]**

Place the caret within a code block. Clicking CTRL-SHIFT-] will select the text between the caret and the end of the code block (and place the caret at the end of the code block).

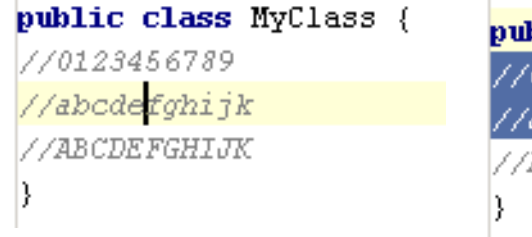

blic class MyClass 0123456789 abode<mark>f</mark>ghijk ABCDEFGHIJK

Figure 7.10. Move to code block start with select (748,749)

#### <span id="page-95-0"></span>**7.1.4.3. Within line Move line end END**

Place the caret in a line. Clicking END will move the caret to the end of the line.

//abc 0123456789 def //abc 0123456789 def

Figure 7.11. Move to line end (750,751) **Move line start HOME**

Place the caret in a line. Clicking HOME will move the caret to the start of the line.

#### **Move line end with selection SHIFT-END**

Place the caret in a line. Clicking SHIFT-HOME will move the caret to the start of the line and select the text between the caret initial and final position.

//abc 0123456789 def //abc 0123456789 def

Figure 7.12. Move to line end with select (750,752) **Move line start with selection SHIFT-HOME**

Place the caret in a line. Clicking SHIFT-HOME will move the caret to the start of the line and select the text between the caret initial and final position.

#### <span id="page-96-0"></span>**7.1.4.4. Within text Move to next word CTRL-RIGHT**

Place the caret anywhere in the class text. Clicking CTRL-RIGHT will move the caret to the start of the next word.

#### **Move to previous word CTRL-LEFT**

Place the caret anywhere in the class text. Clicking CTRL-LEFT will move the caret to the start of the word the caret was place in or (if the caret was not placed in a word) to the start of the word before the caret.

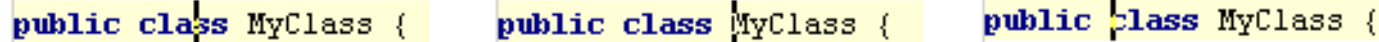

Figure 7.13. Move to next / previous word (756,757,758) **Move to next word with selection CTRL-SHIFT-RIGHT**

Place the caret anywhere in the class text. Clicking CTRL-SHIFT-RIGHT will move the caret to the start of the next word and select the text between the caret initial and final position.

#### **Move to previous word with selection CTRL-SHIFT-LEFT**

Place the caret anywhere in the class text. Clicking CTRL-SHIFT-LEFT will move the caret [ to the start of the word the caret was place in or (if the caret was not placed in a word) to the start of the word before the caret ] and [ select the text between the caret initial and final position ].

public elass MyClass { public class MyClass { public class MyClass {

Figure 7.14. Move to next / previous word with select (756,759,760)

#### **Move text end CTRL-END**

Place the caret anywhere in the class text. Clicking CTRL-END will move the caret to the end of the text.

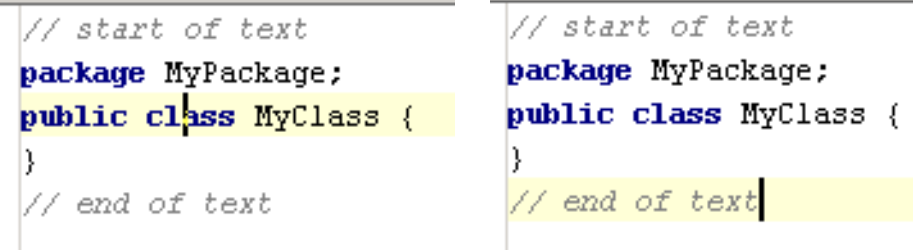

Figure 7.15. Move to text end (753,754) **Move text start CTRL-HOME**

Place the caret anywhere in the class text. Clicking CTRL-HOME will move the caret to the start of the text.

#### **Move text end with selection CTRL-SHIFT-END**

Place the caret anywhere in the class text. Clicking CTRL-SHIFT-END will move the caret to the end of the text and select the text between the caret initial and final position.

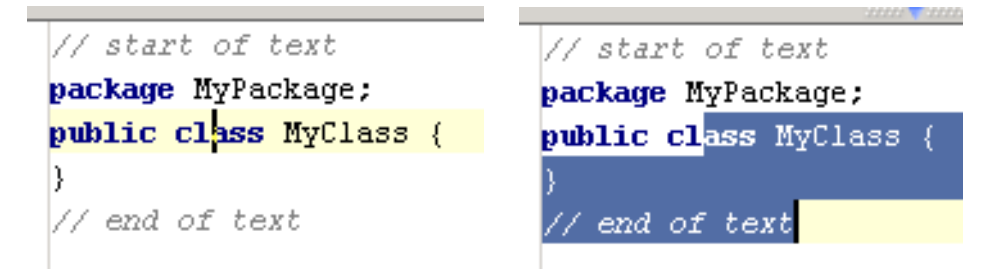

Figure 7.16. Move to text end with select (753,755) **Move text start with selection CTRL-SHIFT-HOME**

Place the caret anywhere in the class text. Clicking CTRL-SHIFT-HOME will move the caret to the start of the text and select the text between the caret initial and final position.

#### <span id="page-98-0"></span>**7.1.4.5. Page Page down PAGE DOWN**

Place the caret anywhere in the class text. Clicking PAGE DOWN will scroll down to the next visible page.

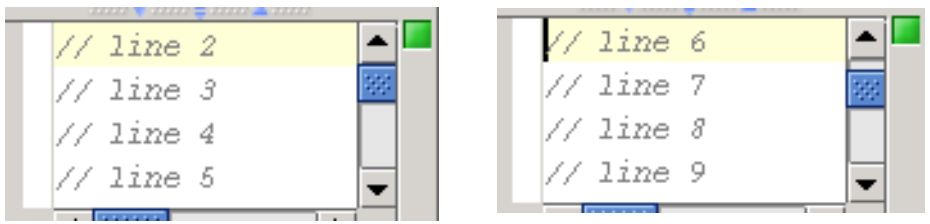

#### Figure 7.17. Page down (761,762) **Page up PAGE UP**

Place the caret anywhere in the class text. Clicking PAGE UP will scroll up to the next visible page.

#### **Page down with selection SHIFT-PAGE DOWN**

Place the caret anywhere in the class text. Clicking PAGE DOWN will scroll down to the next visible page and select the text between the caret initial and final position (the caret final position will be in the same relative location on the new page).

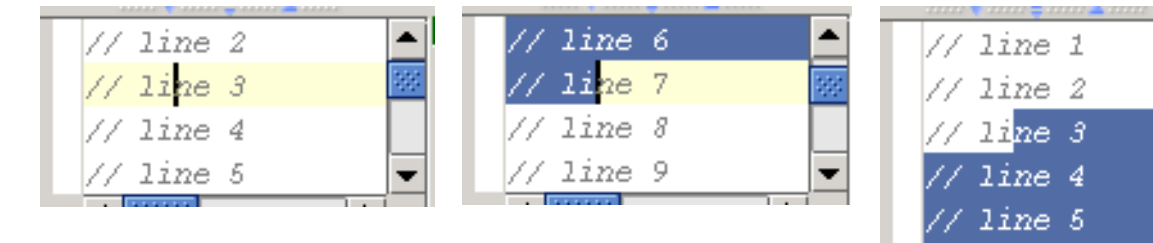

#### Figure 7.18. Page down with selection (763,764,765) **Page up with selection SHIFT-PAGE UP**

Place the caret anywhere in the class text. Clicking PAGE UP will scroll up to the next visible page and select the text between the caret initial and final position (the caret final position will be in the same relative location on the new page).

 $\,\,\prime$  line 6  $\gamma$  line 7 // line 8 // line 9

#### **Go page bottom CTRL-PAGE DOWN**

Place the caret anywhere in the class text. Clicking CTRL-PAGE DOWN will move the cursor to the bottom of the page (in the same vertical location).

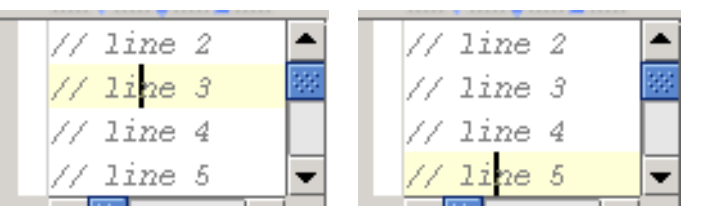

Figure 7.19. Go page bottom (766,767) **Go page top CTRL-PAGE UP**

Section 7.1. Editting text X and Contact Contact Contact Contact Contact Contact Contact Page 99 of [354](#page-352-0) Chapter 7. Editor X

Place the caret anywhere in the class text. Clicking CTRL-PAGE UP will move the cursor to the top of the page (in the same vertical location).

#### **Go page bottom with selection CTRL-SHIFT-PAGE DOWN**

Place the caret anywhere in the class text. Clicking CTRL-SHIFT-PAGE DOWN will move the cursor to the bottom of the page (in the same vertical location) and select the text between the cursor initial and final location.

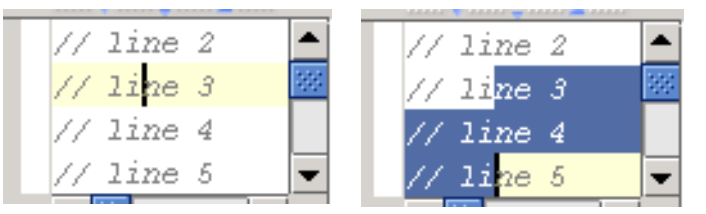

Figure 7.20. Go page bottom with selection (766,768) **Go page top with selection CTRL-SHIFT-PAGE UP**

Place the caret anywhere in the class text. Clicking CTRL-SHIFT-PAGE UP will move the cursor to the top of the page (in the same vertical location) and select the text between the cursor initial and final location.

#### <span id="page-100-0"></span>**7.1.4.6. Scroll Scroll down CTRL-DOWN, CTRL-SHIFT-DOWN**

Place the caret anywhere in the class text. Clicking CTRL-DOWN will move the displayed page down 1 line and keep the cursor in the same relative page position.

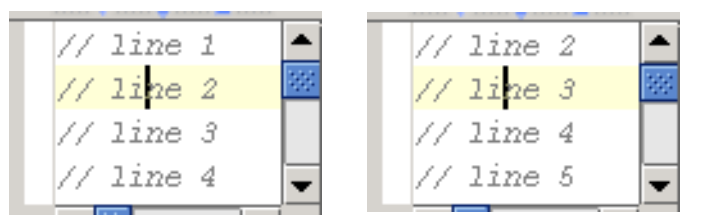

#### Figure 7.21. Scroll down (769,770) **Scroll up CTRL-UP, CTRL-SHIFT-UP**

Place the caret anywhere in the class text. Clicking CTRL-UP will move the displayed page up 1 line and keep the cursor in the same relative page position.

#### **Scroll to center CTRL-M**

Place the caret anywhere in the class text. Clicking CTRL-M will move the displayed page sot that the caret is in the center.

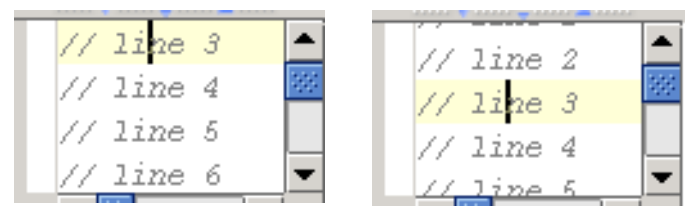

Figure 7.22. Scroll to center (772,773)

20021012TTT no hotkeys by default for move scroll XX ?? are these repeated functions??

#### **Move down and scroll ??**

Place the caret anywhere in the class text. Move down and scroll will move the displayed page down 1 line and keep the cursor in the same relative page position.

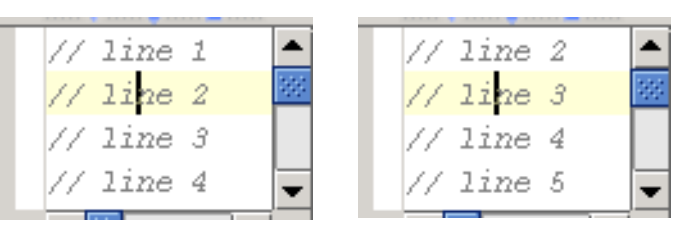

Figure 7.23. Move down and scroll (769,770) **Move up and scroll ??**

Place the caret anywhere in the class text. Move up and scroll will move the displayed page up 1 line and keep the cursor in the same relative page position.

#### **Move down and scroll with selection**

Place the caret anywhere in the class text. Move down and scroll with selection will [ move the displayed page down 1 line and keep the cursor in the same relative page position ] and [ select the text between the cursor initial and final location ].

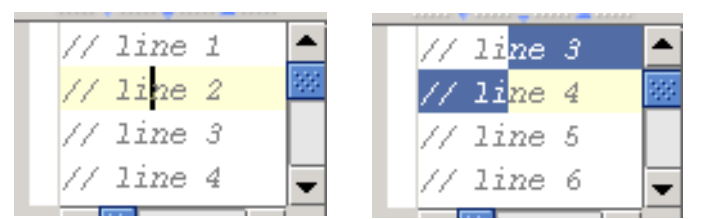

Figure 7.24. Move down and scroll with selection (769,771) **Move up and scroll with selection**

Place the caret anywhere in the class text. Move up and scroll with selection will [ move the displayed page up 1 line and keep the cursor in the same relative page position ] and [ select the text between the cursor initial and final location ].

## <span id="page-102-0"></span>**7.1.5. Indent / tabs / lines**

#### **Tab TAB ?? Indent selection TAB**

Place the caret anywhere in the class text. Clicking TAB will insert several spaces before the caret.

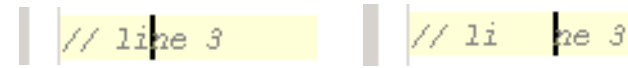

Figure 7.25. Indent selection (tab) (774,775) **Unindent selection SHIFT-TAB**

Place the caret within the indent of indented text (the indent must be at the beginning of the line). Clicking SHIFT-TAB will removed 4 (default) spaces (equivalent to a TAB). The caret will not move.

 $123456789$  \*/  $123456789$  \*/  $\frac{1}{\sqrt{2}}$  line 3  $\sqrt{2}$  line 3

Figure 7.26. Unident selection (tab) (776,777)

#### **Start new line SHIFT-ENTER**

Place the caret anywhere in the class text. Clicking SHIFT-ENTER will insert a new line after the line the caret is located in and move the caret to the start of the new line.

 $\angle$  line 3  $\frac{1}{4}$  line 3  $\frac{1}{\frac{1}{2}}$  line 4  $1/7$  line 4

#### Figure 7.27. Start new line (778,779) **Split line CTRL-ENTER**

Place the caret anywhere in a line. Clicking CTRL-ENTER will [insert a new line after the line the caret is located in  $\vert$  and  $\vert$  move the caret and the text located after the caret to the new line  $\vert$ .

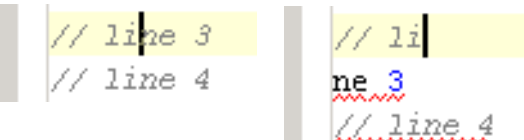

Figure 7.28. Split line (778,780) **Join lines CTRL-SHIFT-J Line with caret and next line**

Place the caret anywhere in the class text. Clicking CTRL-SHIFT-J will join the line that the caret is in and the next line.

 $\frac{1}{1}$  line 3  $\frac{1}{1}$  line 3 line 4 // line 4

Figure 7.29. Join line with caret and next line (781,782) **Selected lines**

Select text in multiple lines. Clicking CTRL-SHIFT-J will join the lines in which text is selected.

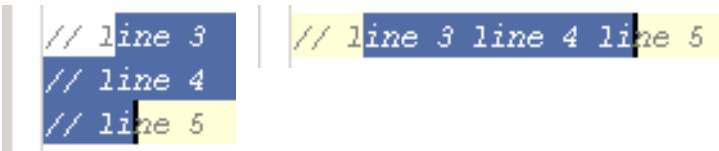

Figure 7.30. Join selected lines (783,784)

Section 7.1. Editting text X and Contact Contact Contact Contact Contact Contact Page 103 of [354](#page-352-0) Chapter 7. Editor X

## <span id="page-103-0"></span>**7.1.6. Modify text**

#### **Toggle case CTRL-SHIFT-U**

Select text. Clicking CTRL-SHIFT-J will:

- [ if the text contains upper-case characters ] : Make the selected text lower case.
- [ if the text contains NO upper-case characters ] : Make the selected upper case.

/abcdef<mark>GHIJK</mark> /АВСDЕF<mark>ЕНІЛК</mark>

Figure 7.31. Toggle text case (785,786,787) **?? Choose lookup item**

**?? Choose lookup item replace**

- **?? Next template variable**
- **?? Previous template variable**

# <span id="page-104-0"></span>**7.2. Find / Navigation**

IDEA provides the following find and navigation functions:

- **[7.2.1. Bookmarks \(page 105\)](#page-104-1)**
- **[7.2.2. Find / Replace \(page 107\)](#page-106-0)**
- **[7.2.3. Go to \(page 114\)](#page-113-0)**

## <span id="page-104-1"></span>**7.2.1. Bookmarks**

IDEA support the following functions for bookmarks:

- **[7.2.1.1. Create \(page 105\)](#page-104-2)**
- **[7.2.1.2. Show \(page 105\)](#page-104-3)**
- **[7.2.1.3. View source \(page 105\)](#page-104-4)**
- **[7.2.1.4. Go to \(page 106\)](#page-105-0)**
- **[7.2.1.5. Describe \(page 106\)](#page-105-1)**
- **[7.2.1.6. Move \(page 106\)](#page-105-2)**
- **[7.2.1.7. Remove \(page 106\)](#page-105-3)**

#### <span id="page-104-2"></span>**7.2.1.1. Create**

7.1. Place the cursor in a file.

7.2. Select **Edit | Toggle Bookmark**. A bookmark appears.

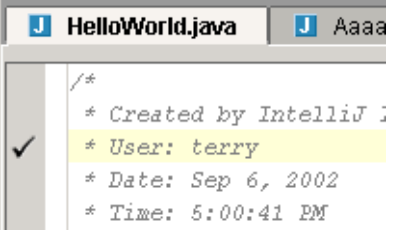

Figure 7.32. Bookmark in file (672)

7.3. Create bookmarks in several other files.

#### <span id="page-104-3"></span>**7.2.1.2. Show**

7.4. Select **Edit | Show Bookmarks**. The dialog "Editor bookmarks" appears.

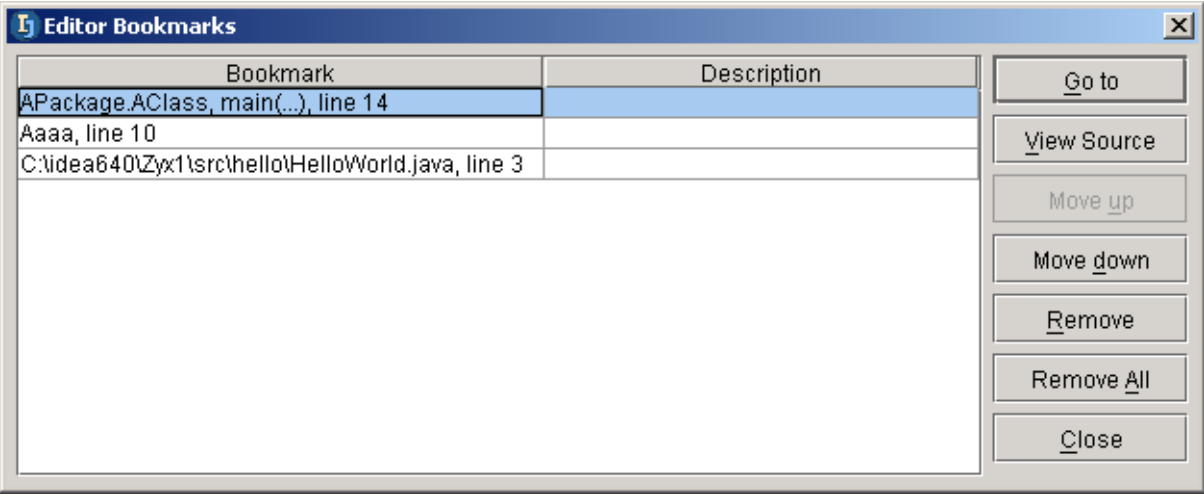

#### <span id="page-104-4"></span>Figure 7.33. Bookmarks editor (673) **7.2.1.3. View source**

7.5. Select a bookmark.

Section 7.2. Find / Navigation **Page 105 of [354](#page-352-0)** Chapter 7. Editor X

7.6. Click **View Source**. The editor of the bookmark source is displayed (and the bookmark editor is not closed).

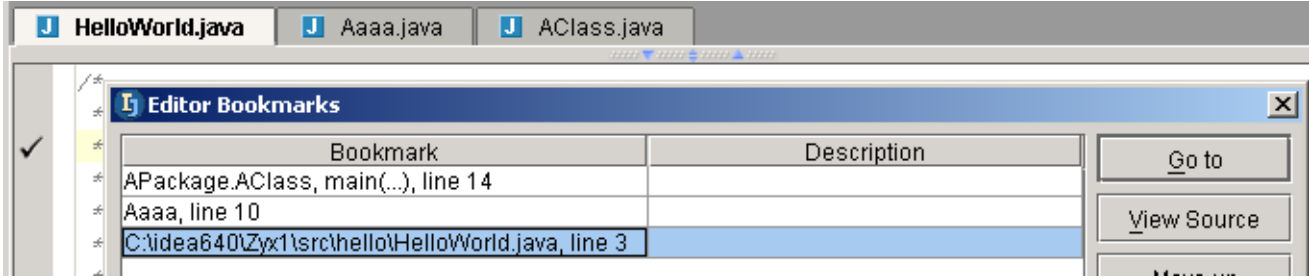

#### <span id="page-105-0"></span>Figure 7.34. View source (674) **7.2.1.4. Go to**

Goto is the same as View Source, except that the bookmark editor is closed.

#### <span id="page-105-1"></span>**7.2.1.5. Describe**

- 7.7. Click in the column **Description** for a bookmark.
- 7.8. Type in the description text.

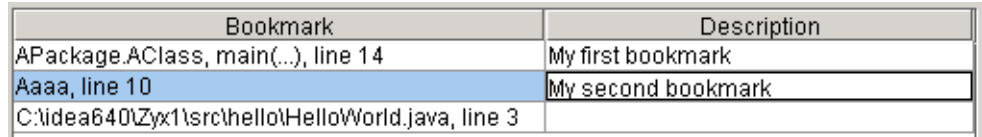

<span id="page-105-2"></span>Figure 7.35. Bookmark description (675) **7.2.1.6. Move**

- 7.9. Select a bookmark.
- 7.10. Click **Move up / Move down** to move the bookmark.

#### <span id="page-105-3"></span>**7.2.1.7. Remove**

- 7.11. Select a bookmark.
- 7.12. Click **Remove** to delete the bookmark.
- Click **Remove all** to delete all bookmarks.

## <span id="page-106-0"></span>**7.2.2. Find / Replace**

IDEA supports the following Find / Replace variations:

- **[7.2.2.1. Find \(in file\) \(page 107\)](#page-106-1)**
- **[7.2.2.2. Highlight usages in file \(page 108\)](#page-107-0)**
- **[7.2.2.3. Find usages in file \(page 108\)](#page-107-1)**
- **[7.2.2.4. Find Next \(page 108\)](#page-107-2)**
- **[7.2.2.5. Find Previous \(page 109\)](#page-108-0)**
- **[7.2.2.6. Find in path \(page 109\)](#page-108-1)**
- **[7.2.2.7. Find usages \(in path\) \(page 110\)](#page-109-0)**
- **[7.2.2.8. Replace \(in file\) \(page 110\)](#page-109-1)**
- **[7.2.2.9. Replace in path \(page 111\)](#page-110-0)**
- **[7.2.2.10. Find Word at caret \(page 112\)](#page-111-0)**
- **[7.2.2.11. Incremental search ?? XXX \(page 113\)](#page-112-0)**

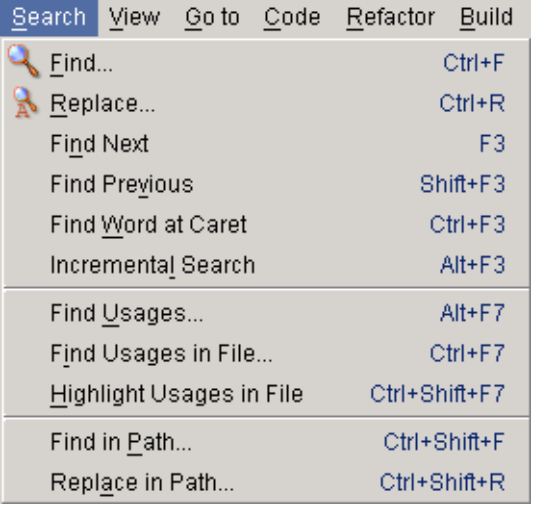

#### <span id="page-106-1"></span>Figure 7.36. Find/replace menu (676) **7.2.2.1. Find (in file)**

- 7.13. Open a file.
- 7.14. Select a word.
- 7.15. Select **Search | Find**. The dialog "Find text" appears.

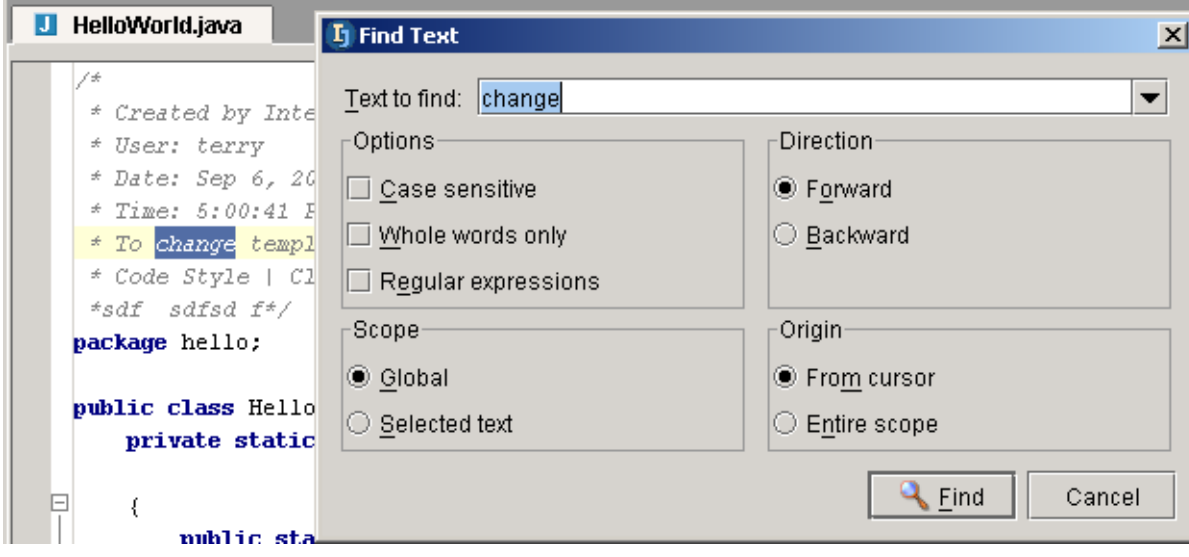

#### Figure 7.37. Dialog "Find text" (677)

Note that previously searched text is available in the drop-down list "Text to find".

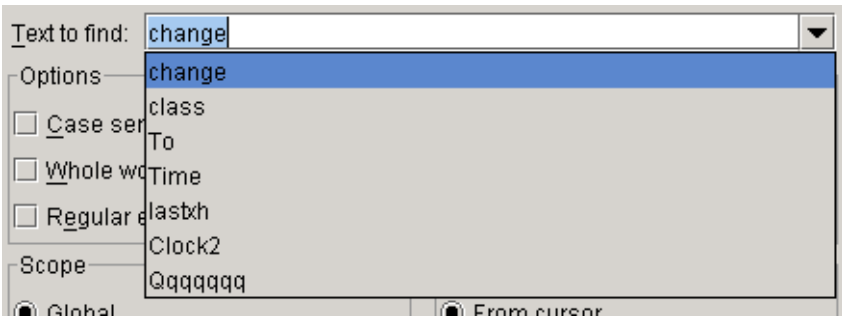

Figure 7.38. Drop-down list "Text to find" (678)

7.16. Click **Find** to find the text.

#### <span id="page-107-0"></span>**7.2.2.2. Highlight usages in file**

7.17. Place the cursor within a code element (do not select).

7.18. Select **Search | Highlight usages in file**. The usage occurences of the word is highlighted.

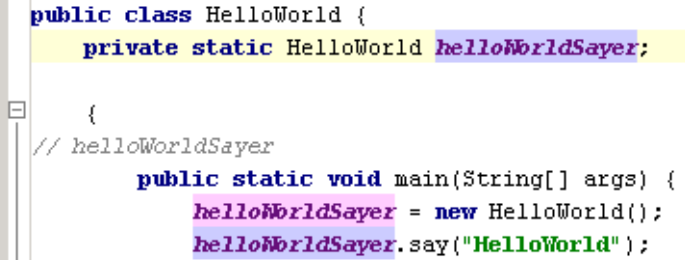

 $\Box$ Figure 7.39. Highlight usages (687)

Note in the above example that "helloWorldSayer" in the comment was not highlighted.

#### <span id="page-107-1"></span>**7.2.2.3. Find usages in file**

This is the same as highlighting the usages, except that the usages are found (ie, selected, and you can use F3 to find the next).

#### <span id="page-107-2"></span>**7.2.2.4. Find Next**

7.19. Select **Search | Find next** to find the next occurence.
#### **7.2.2.5. Find Previous**

7.20. Select **Search | Find previous** to find the previous occurence. **7.2.2.6. Find in path**

- 7.21. Select a word.
- 7.22. Select **Search | Find in path...**. The dialog "Find in path" appears.

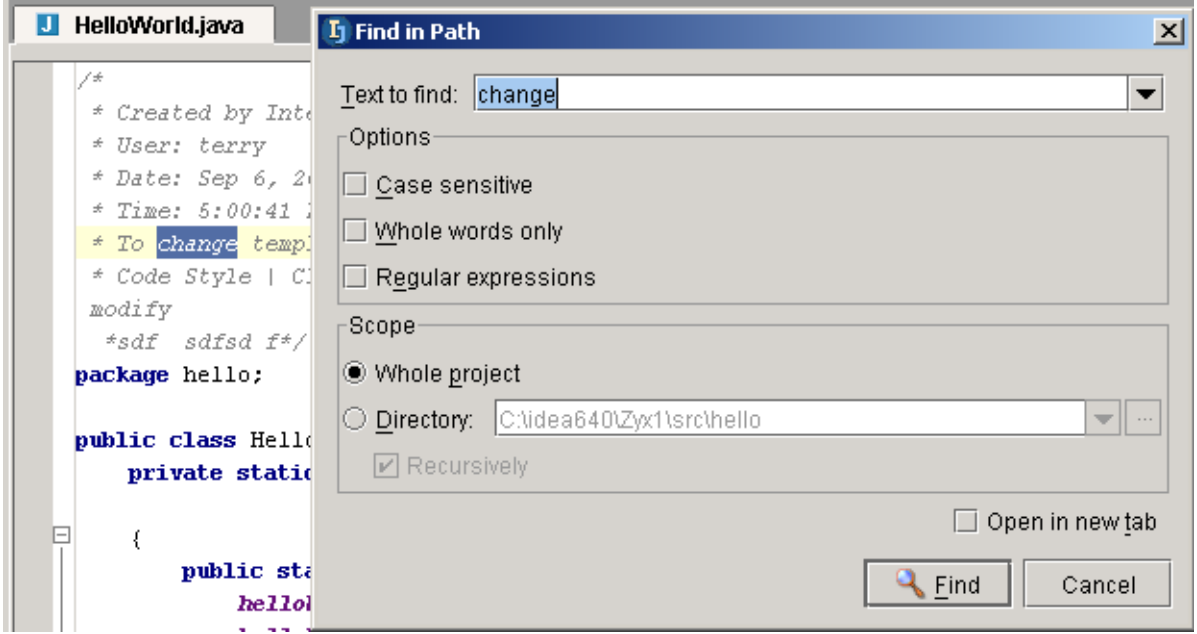

Figure 7.40. Dialog "Find in path" (681)

- 7.23. Click **Find** to find the text. The tool "Find" appears with a list of packages and dirs in which the text was found.
- 7.24. Expand a package or directory and double-click on an occurence. The source file is opened.

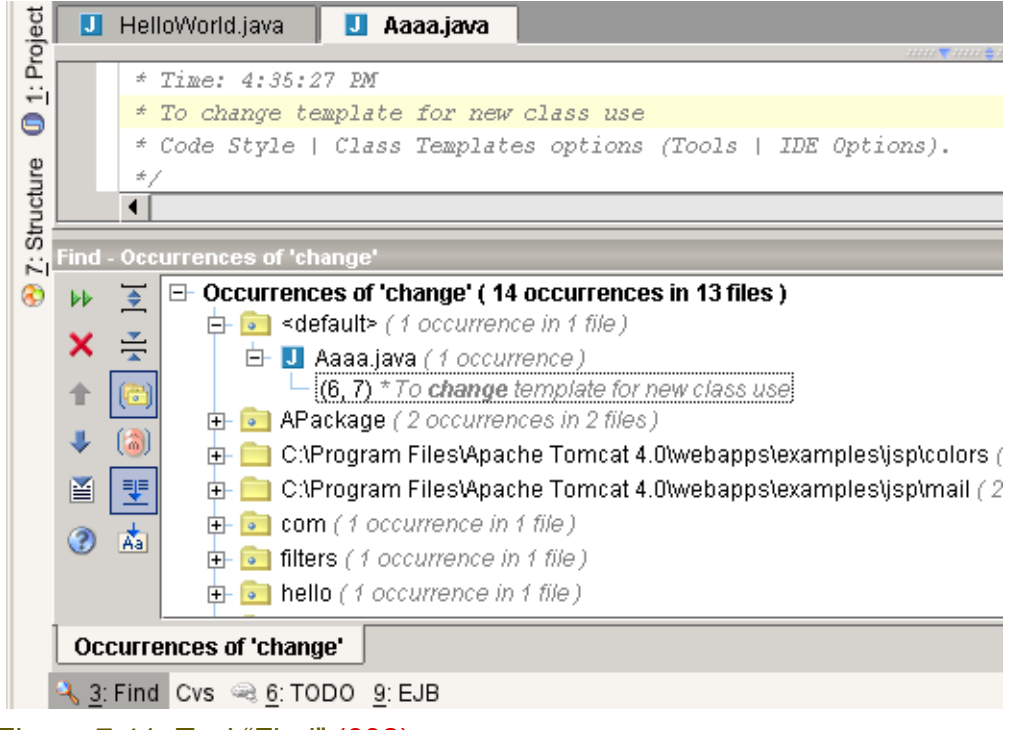

Figure 7.41. Tool "Find" (682)

#### **7.2.2.7. Find usages (in path)**

- 7.25. Place the cursor within a code element (do not select).
- 7.26. Select **Search | Find usages**. The "Find usages" dialog appears.

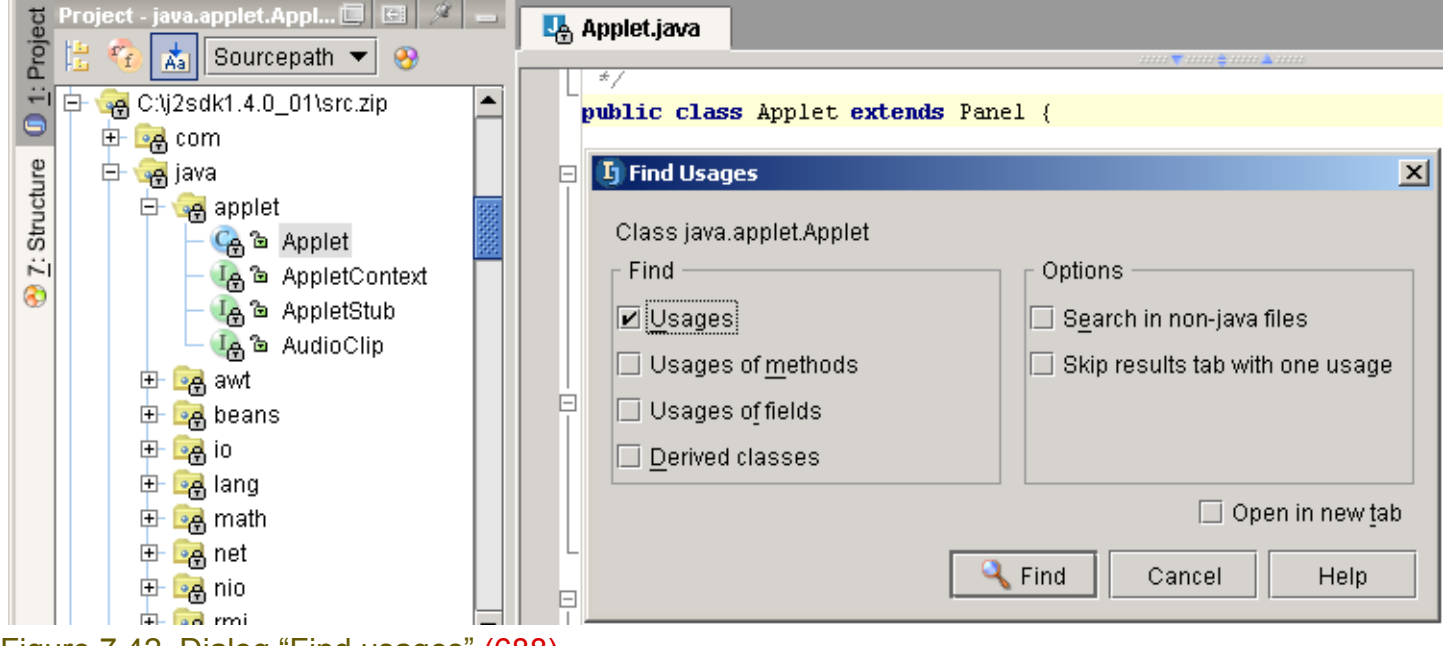

#### Figure 7.42. Dialog "Find usages" (688)

7.27. Click **Find**. The results are displayed.

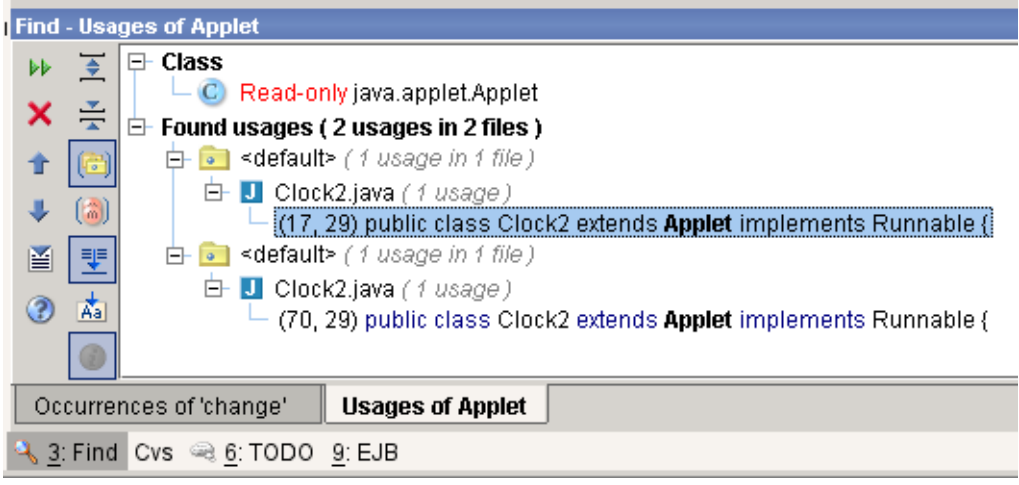

Figure 7.43. Find tool results (689) **7.2.2.8. Replace (in file)**

- 7.28. Open a file.
- 7.29. Select a word.
- 7.30. Select **Search | Replace**. The dialog "Replace text" appears.
- 7.31. For "Replace with:": Enter the new text.

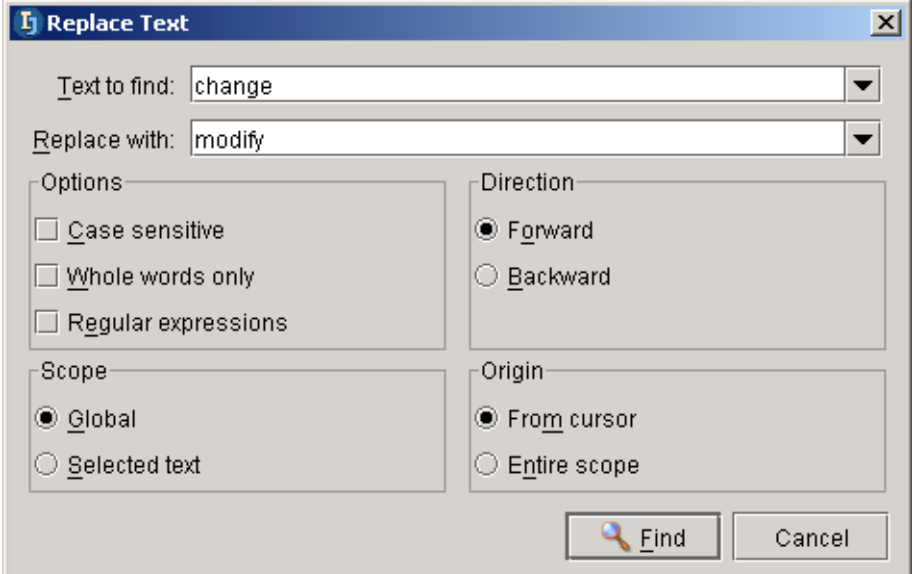

#### Figure 7.44. Dialog "Replace text" (679) 7.32. Select **Find**. The dialog "Replace" appears.

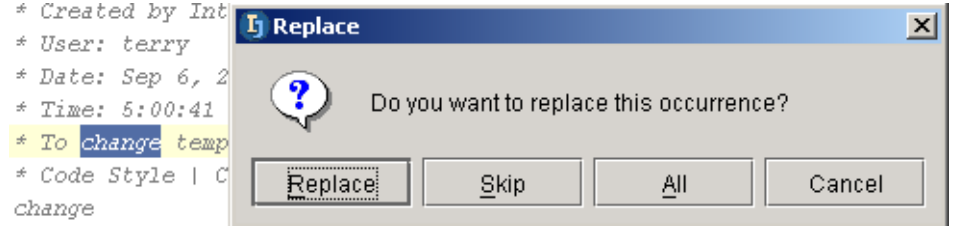

#### Figure 7.45. Dialog "Replace text" (680)

#### 7.33. Select

- **Replace** to replace the selection and find the next occcurence.
- **Skip** to not replace the selection and to find the next occurrence.
- **All** to replace all occurences.
- **Cancel** to not replace any remaining occurences.

#### **7.2.2.9. Replace in path**

- 7.34. Open a file.
- 7.35. Select a word.
- 7.36. Select **Search | Replace in path**. The dialog "Replace in path" appears.
- 7.37. For "Replace with:": Enter the new text.

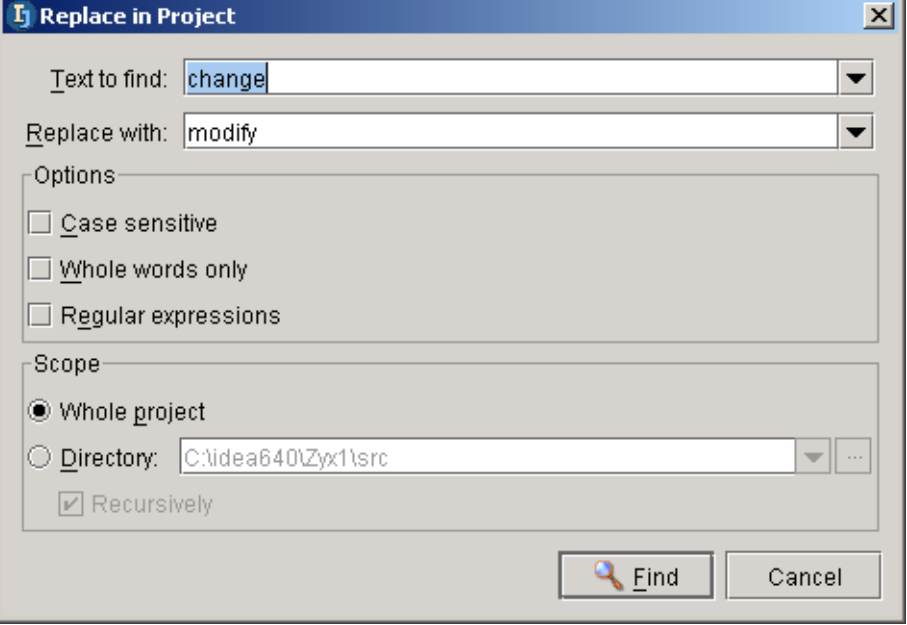

#### Figure 7.46. Dialog "Replace in project" (683) 7.38. Select **Find**. The dialog "Replace" appears.

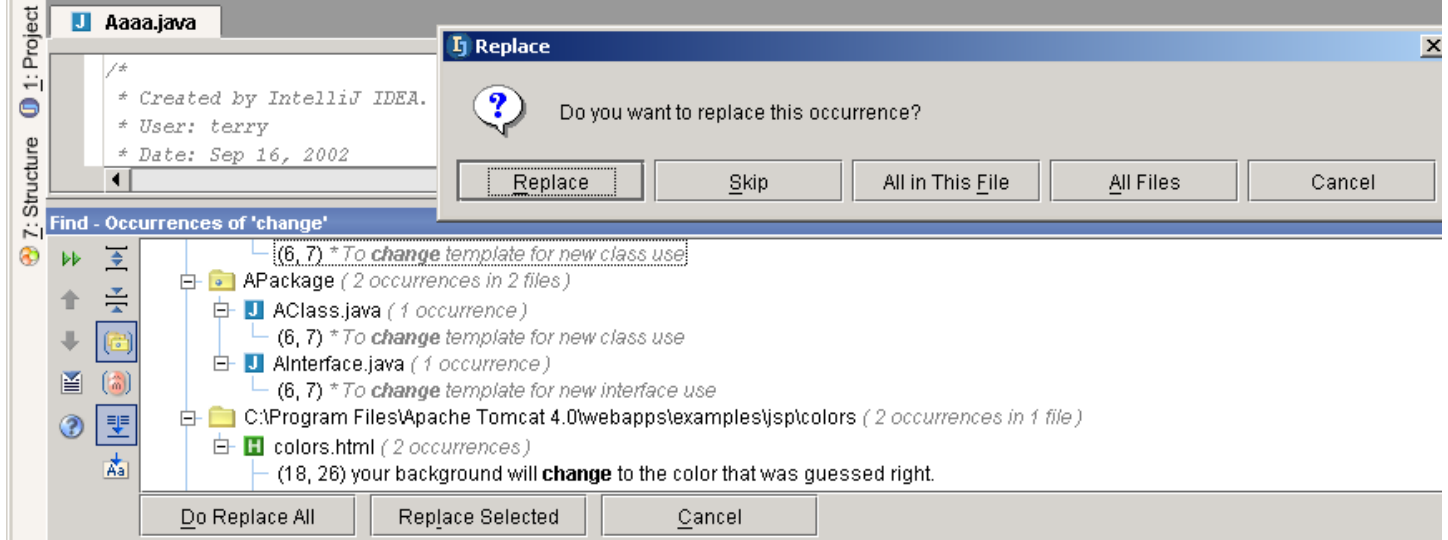

#### Figure 7.47. Dialog "Replace" (684)

#### 7.39. Select

- **Replace** to replace the selection and find the next occcurence.
- **Skip** to not replace the selection and to find the next occurrence.
- **All in this file** to replace all occurences in the selected file.
- **All file** to replace all occurences in all files.
- **Cancel** to not replace any remaining occurences.

#### **7.2.2.10. Find Word at caret**

7.40. Place the cursor within a word (do not select the word).

7.41. Select **Search | Find word at caret**. The next occurence of the word is highlighted.

 $\sim$  Dave. Jep 10, 2002.

- Date: Sep 16, 2002
- $*$  Time: 4:35:27 PM
- \* To change template for new cla change
- \* Code Style | Class Templates o
- $\star$  Time: 4:35:27 PM
- \* To change template for new clas
- change
- \* Code Style | Class Templates op

Figure 7.48. Find word at caret (685,686) **7.2.2.11. Incremental search ?? XXX**

### **7.2.3. Go to**

IDEA provides the following "go to" functions:

- **[7.2.3.1. Class \(page 114\)](#page-113-0)**
- **[7.2.3.2. File \(page 114\)](#page-113-1)**
- **[7.2.3.3. Line \(page 115\)](#page-114-0)**
- **[7.2.3.4. Declaration \(page 115\)](#page-114-1)**
- **[7.2.3.5. Implementation \(page 115\)](#page-114-2)**
- **[7.2.3.6. Type declaration \(page 115\)](#page-114-3)**
- **[7.2.3.7. Super method \(page 116\)](#page-115-0)**
- **[7.2.3.8. Next / Previous highlighted error \(page 116\)](#page-115-1)**
- **[7.2.3.9. Next / Previous method \(page 116\)](#page-115-2)**
- **[7.2.3.10. Back / Forward \(page 117\)](#page-116-0)**
- **[7.2.3.11. Last Edit location \(page 117\)](#page-116-1)**

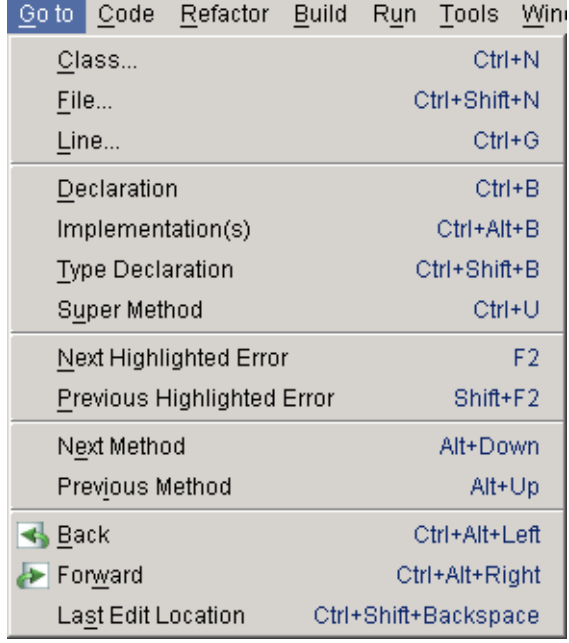

Figure 7.49. Goto menu (690)

### <span id="page-113-0"></span>**7.2.3.1. Class**

7.42. Select **Go to | Class**. The dialog "Enter class name" appears.

7.43. Enter the class name. Note that IDEA will suggest names based on the letters you type in.

Enter class name: ( | Include non-project classes ) HelloTag C HelloTag (tags) C HelloWorld (hello) C HelloWorldAction (com.intellij.openapi.samples)

C HelloWorldExample

Figure 7.50. Dialog "Enter class name" (691)

7.44. Click **Enter**. The source for the class is opened in an editor.

#### <span id="page-113-1"></span>**7.2.3.2. File**

7.45. Select **Go to | File**. The dialog "Enter file name" appears.

7.46. Enter the file name. Note that IDEA will suggest names based on the letters you type in.

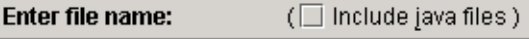

TableBean.txt

 $\equiv$  TableBean.txt (C:\Program Files\Apache Tomcat 4.0\webapps\examples\jsp\cal) M toolWindow.ipr (C:\idea640\doc\openapi\examples\toolWindow) I two.html (C:\Program Files\Apache Tomcat 4.0\webapps\examples\jsp\forward)

Figure 7.51. Dialog "Enter file name" (692)

7.47. Click **Enter**. The file is opened in an editor.

#### <span id="page-114-0"></span>**7.2.3.3. Line**

Select **Go to / Line** to go to the specified line in the selected editor.

#### <span id="page-114-1"></span>**7.2.3.4. Declaration**

7.48. Place the cursor in a code element.

7.49. Select **Go to | Declaration**. The source file for the declaration is opened.

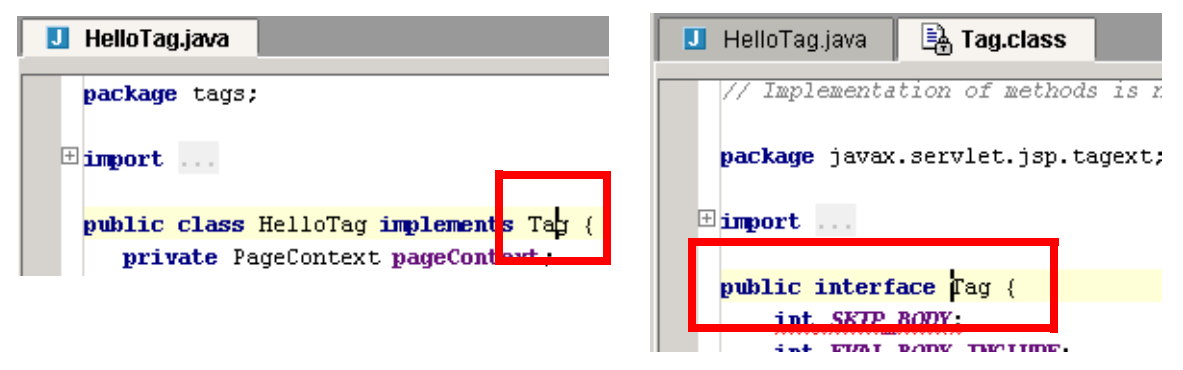

#### <span id="page-114-2"></span>Figure 7.52. Go to declaration (693,694) **7.2.3.5. Implementation**

- 7.50. Open an Interface file.
- 7.51. Place the cursor on the interface name.
- 7.52. Select **Go to | Implementation**. A list of the implementing classes appears in a popup (if more than 1 exists).

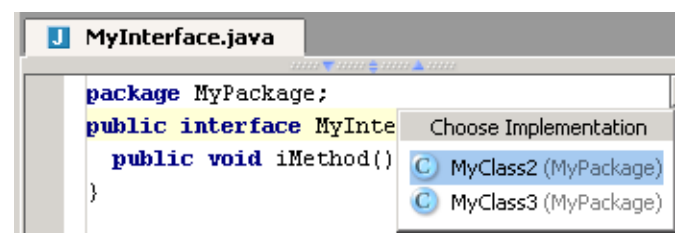

Figure 7.53. Go to implementation (194)

7.53. Select an implementor to open.

#### <span id="page-114-3"></span>**7.2.3.6. Type declaration**

- 7.54. Place the cursor in a code element.
- 7.55. Select **Go to | Type declaration**. The source file for the declaration of the type is opened.

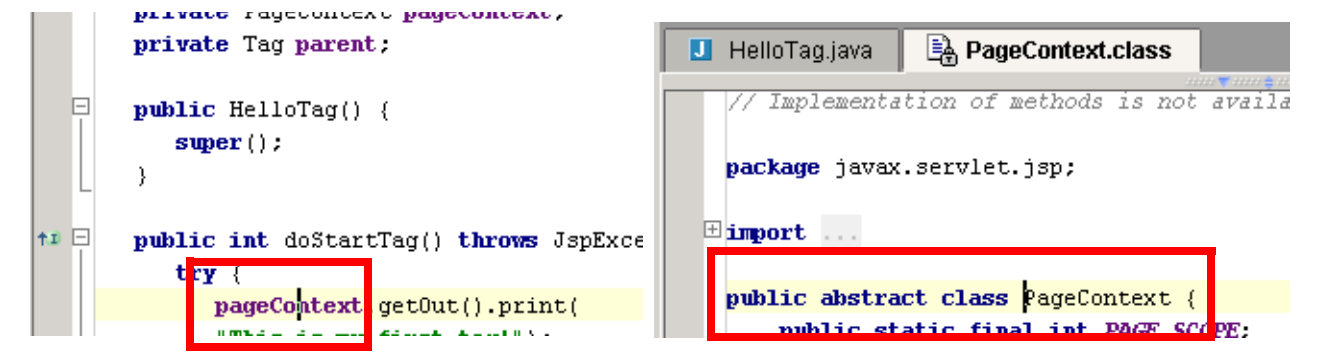

<span id="page-115-0"></span>Figure 7.54. Go to type declaration (695,696) **7.2.3.7. Super method**

7.56. Place the cursor in a code element.

7.57. Select **Go to | Super method**. The source file for the method of the super class is opened.

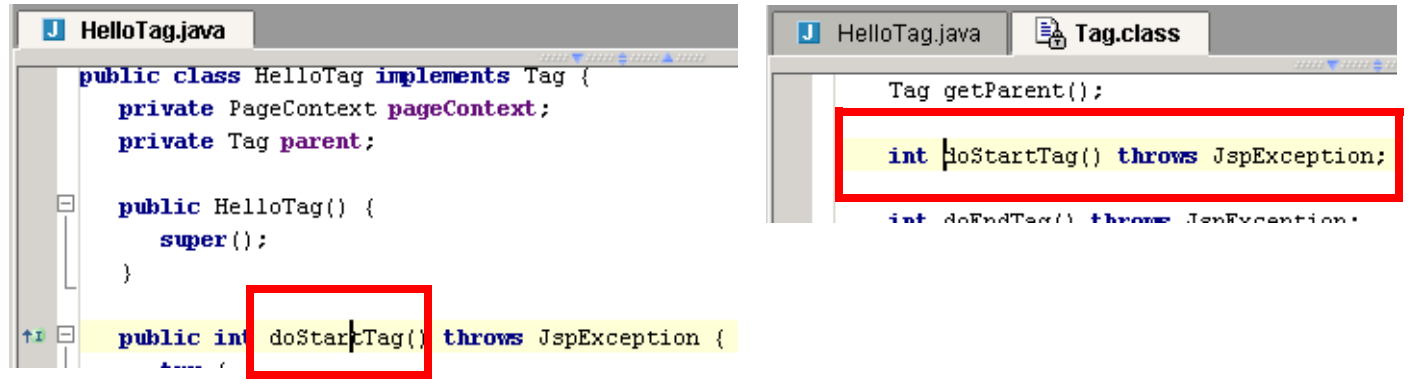

#### <span id="page-115-1"></span>Figure 7.55. Go to super method (698,697) **7.2.3.8. Next / Previous highlighted error**

Select **Go to | Next highlighted error** to place the cursor at the next highlighted error (typically red) in a source file.

Select **Go to | Previous highlighted error** for the previous error.

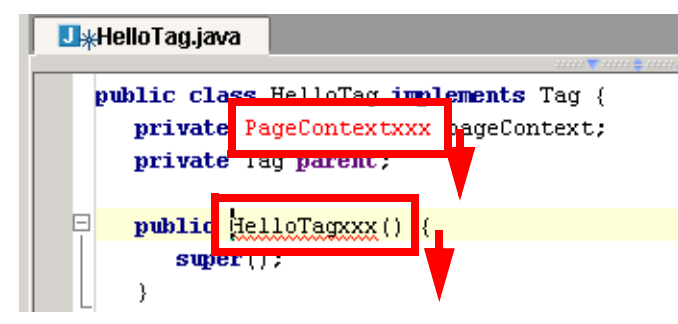

<span id="page-115-2"></span>Figure 7.56. Next highlighted error (699) **7.2.3.9. Next / Previous method**

Select **Go to | Next method** to place the cursor at the next method Select **Go to | Previous method** for the previous method.

#### **U**\*HelloTag.java <sup>†1</sup> **D** public int doEndTag() throws JspException {

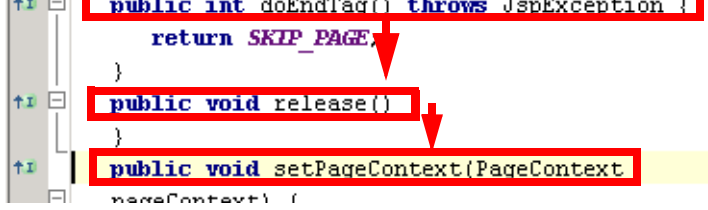

<span id="page-116-0"></span>Figure 7.57. Next method (700) **7.2.3.10. Back / Forward**

The **Back** and **Forward** buttons (  $\blacktriangle$   $\blacktriangleright$  ) are used to goto to different editors. The folllowing simple example shows how it works.

7.58. Create 3 classes: **Class1**, **Class2**, **Class3**.

- 7.59. Open **Class1**.
- 7.60. Open **Class2**.
- 7.61. Open **Class3**.
- 7.62. Select **Go to | Back**. The Class2 editor is selected.
- 7.63. Close **Class1**.
- 7.64. Close **Class3**.
- 7.65. Select **Go to | Forward**. Class3 is opened in an editor.
- 7.66. Select **Go to | Back**. The Class2 editor is selected.
- 7.67. Select **Go to | Back**. Class1 is opened in an editor.

#### <span id="page-116-1"></span>**7.2.3.11. Last Edit location**

Select **Go to / Last edit location** to place the cursor at the location of the last edit made in IDEA.

# **7.3. Colors and fonts X**

IDEA simplifies editting tasks with colors and fonts that make it easier to recognize text functionality:

- **[7.3.1. General X \(page 118\)](#page-117-0)**
- **[7.3.2. Java X \(page 119\)](#page-118-0)**
- **[7.3.3. HTML X \(page 120\)](#page-119-0)**
- **[7.3.4. XML X \(page 121\)](#page-120-0)**
- **[7.3.5. JSP X \(page 122\)](#page-121-0)**
- **[7.3.6. Custom X \(page 123\)](#page-122-0)**
- **[7.3.7. Color Schemes \(page 124\)](#page-123-0)**

### <span id="page-117-0"></span>**7.3.1. General X**

Tab **General** shows general colors and fonts.

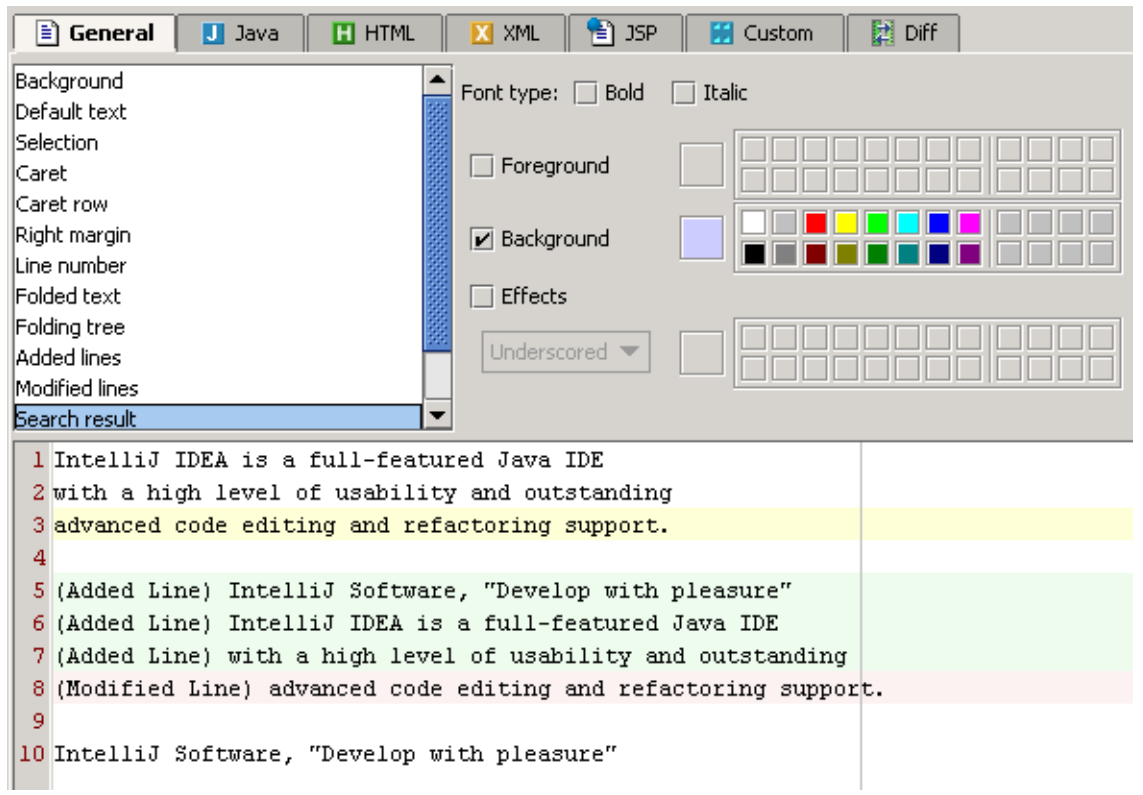

Figure 7.58. General colors/fonts (438)

### <span id="page-118-0"></span>**7.3.2. Java X**

Tab **Java** shows colors and fonts for Java files.

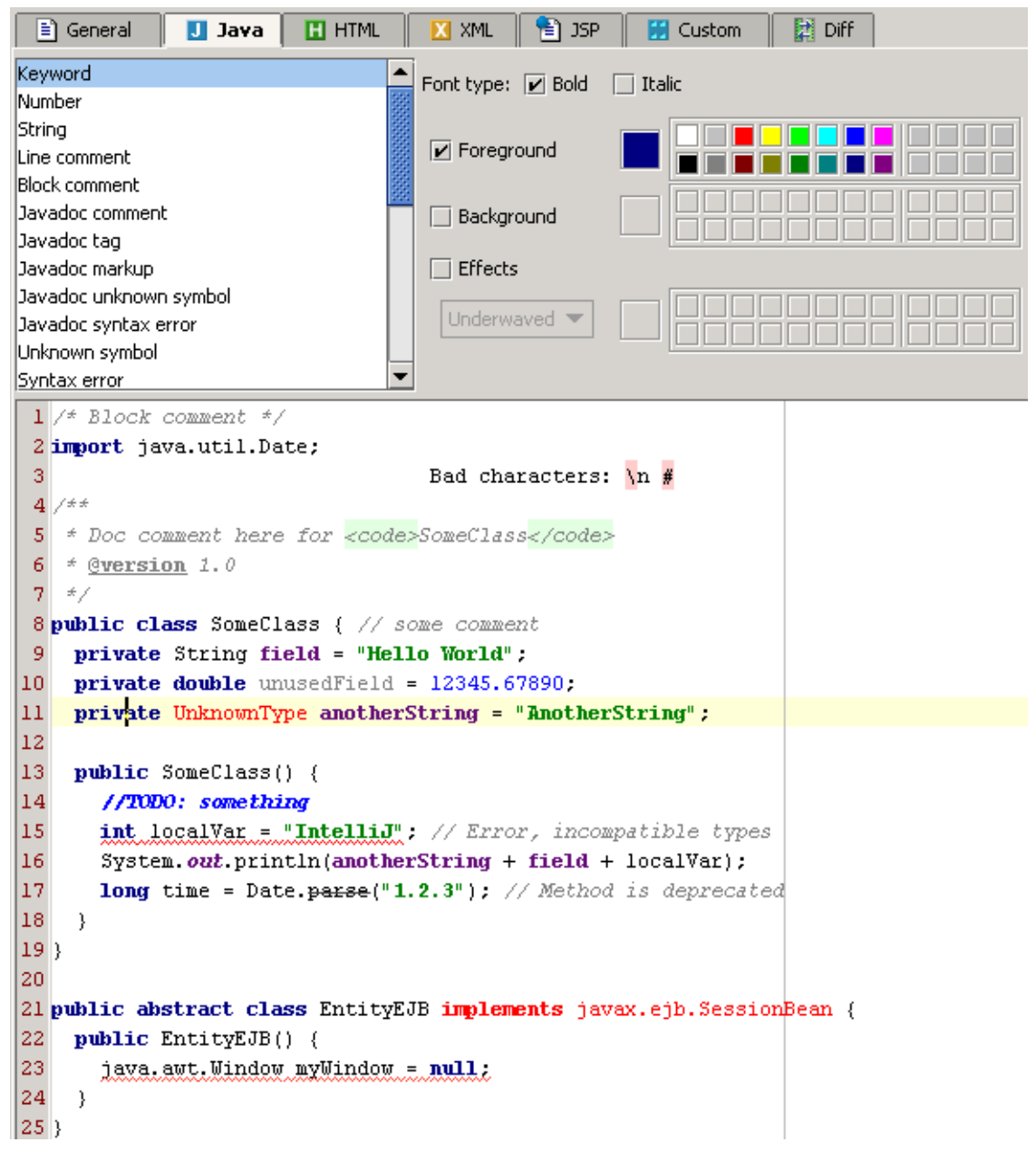

Figure 7.59. Colors/fonts for Java files (437)

### <span id="page-119-0"></span>**7.3.3. HTML X**

Tab **HTML** shows colors and fonts for HTML files.

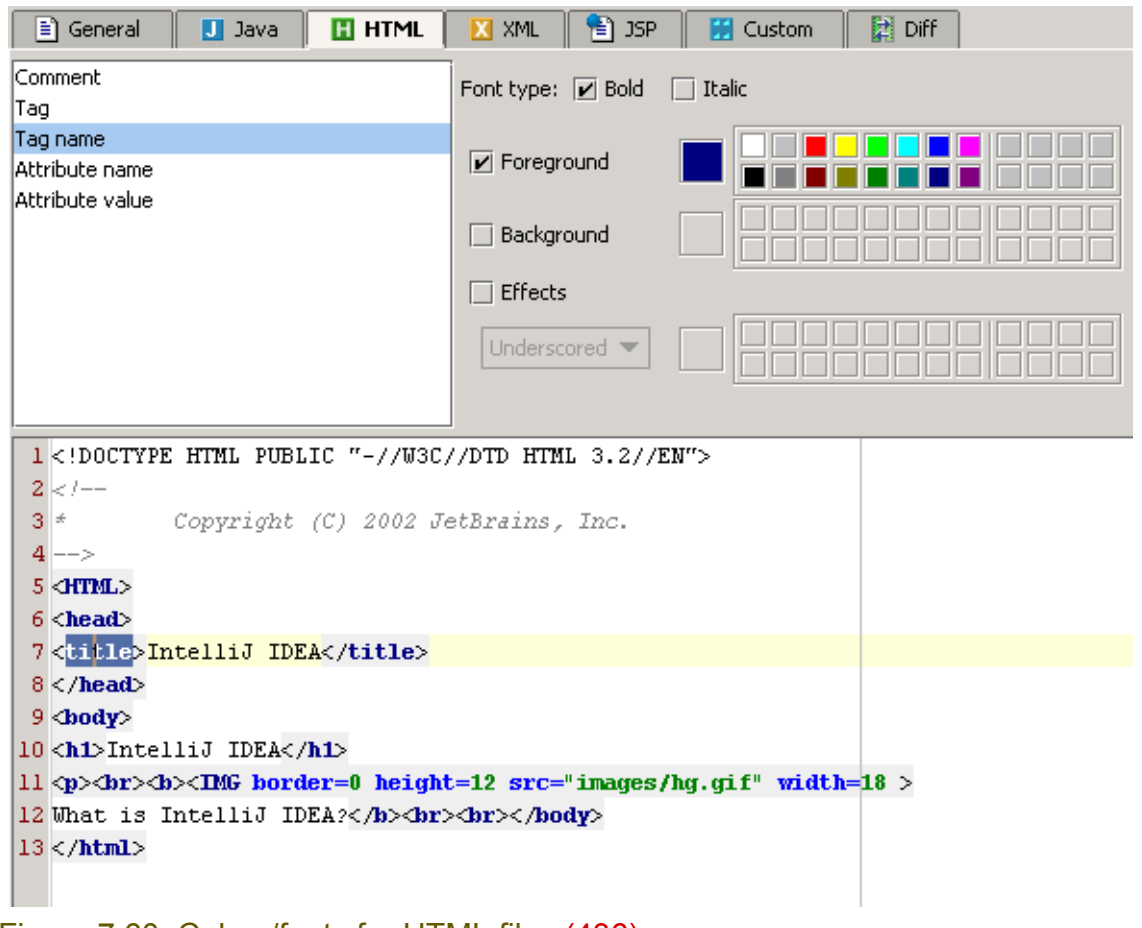

Figure 7.60. Colors/fonts for HTML files (436)

### <span id="page-120-0"></span>**7.3.4. XML X**

Tab **XML** shows colors and fonts for XML files.

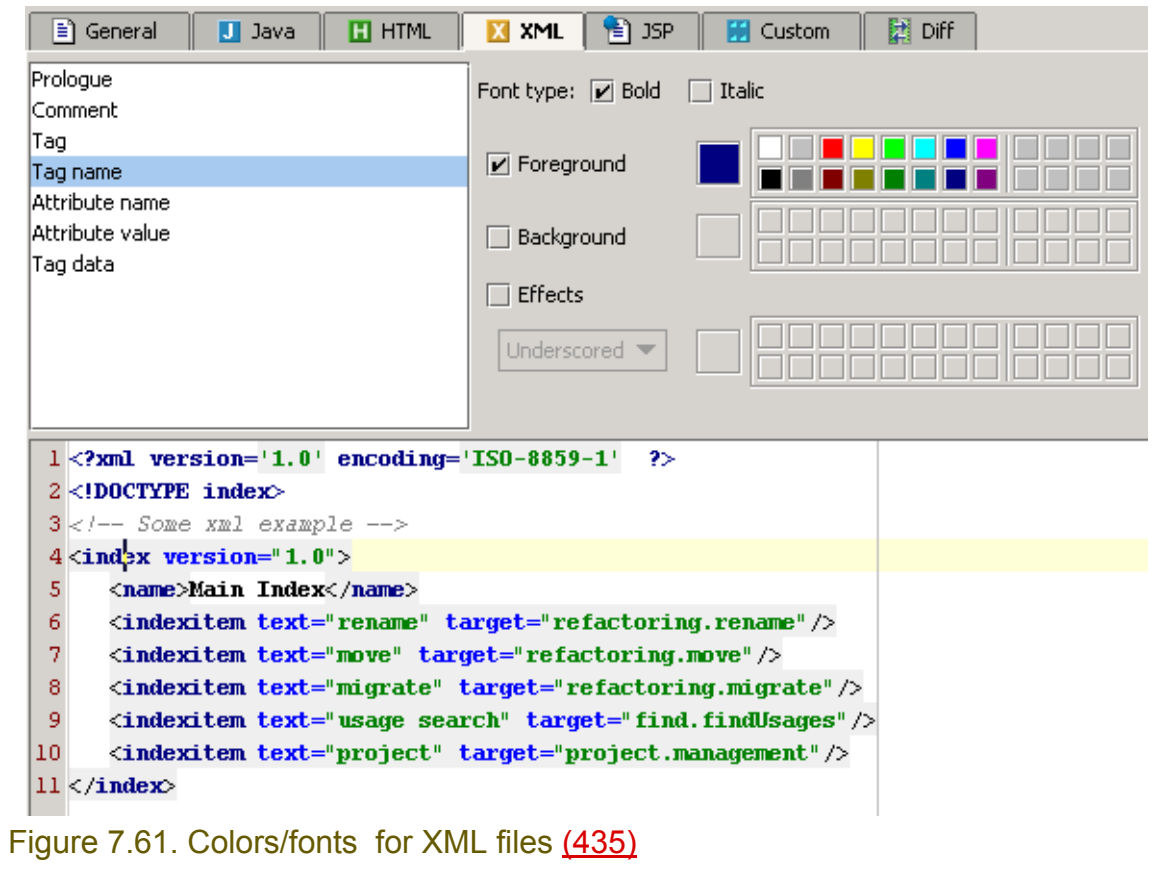

### <span id="page-121-0"></span>**7.3.5. JSP X**

Tab **JSP** shows colors and fonts for JSP files.

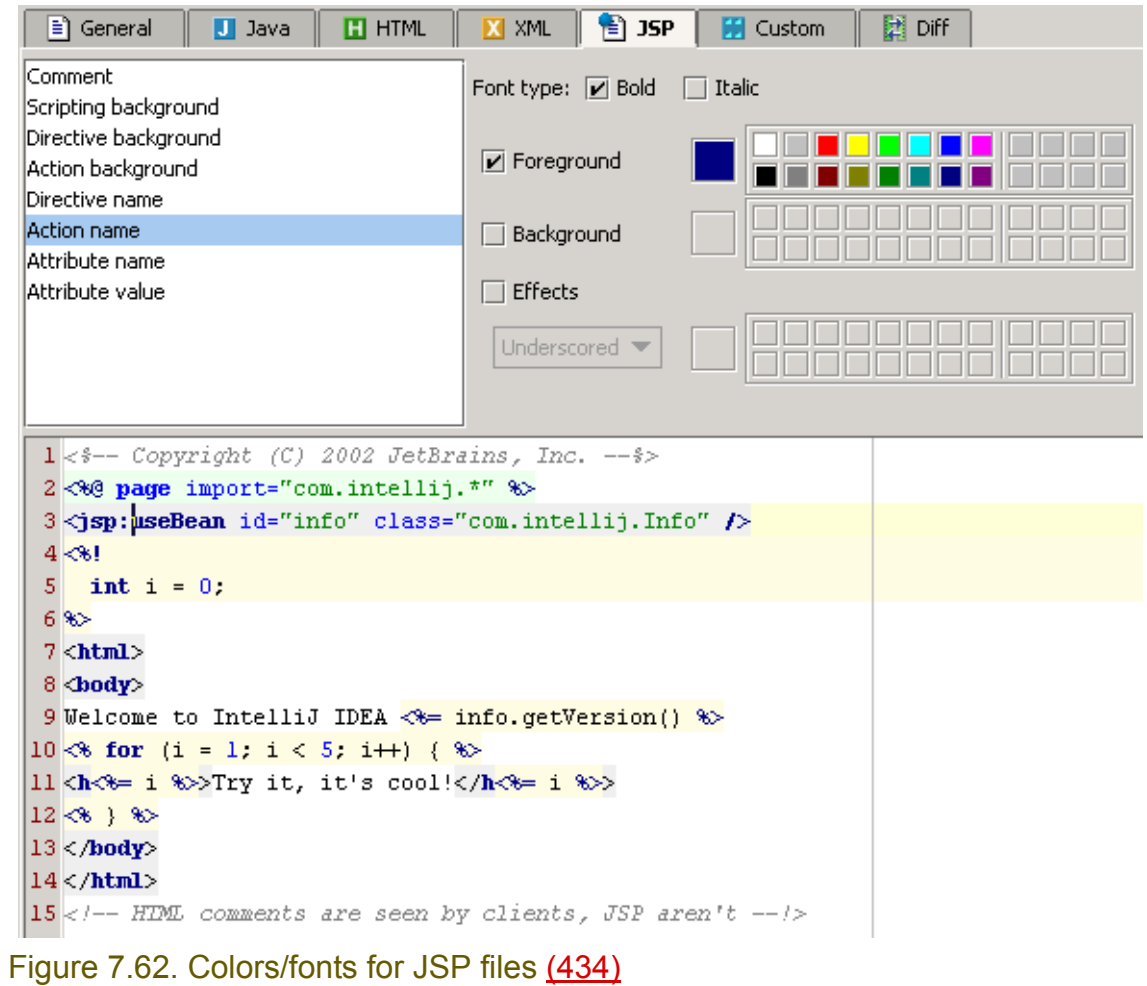

### <span id="page-122-0"></span>**7.3.6. Custom X**

Tab **Custom** shows custom colors and fonts.

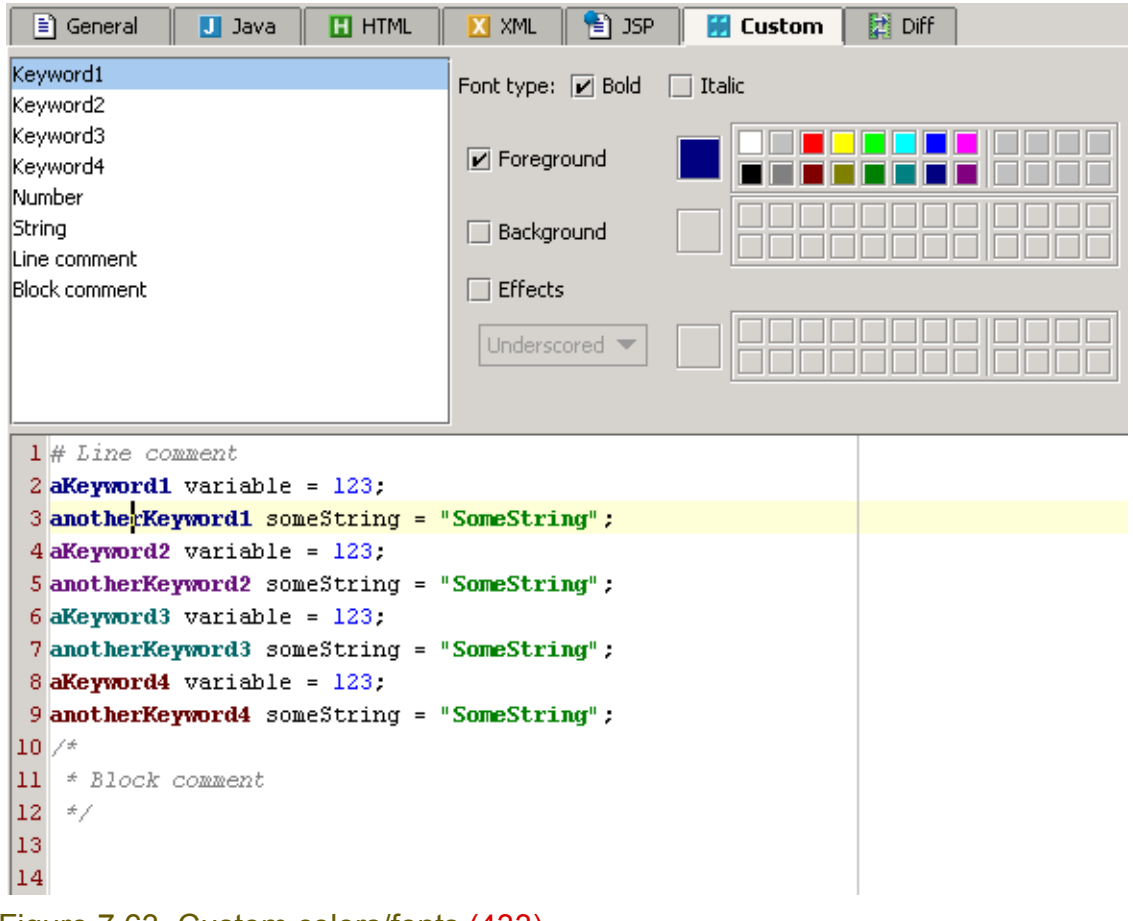

Figure 7.63. Custom colors/fonts (433)

### <span id="page-123-0"></span>**7.3.7. Color Schemes**

To use a custom color scheme, do the following:

- **[7.3.7.1. Create \(page 124\)](#page-123-1)**
- **[7.3.7.2. Select \(page 124\)](#page-123-2)**
- **[7.3.7.3. Modify \(page 124\)](#page-123-3)**
- **[7.3.7.4. Apply \(page 125\)](#page-124-0)**

#### <span id="page-123-1"></span>**7.3.7.1. Create**

#### 7.68. Click **Save as...**. The dialog "Save color scheme as" appears.

7.69. For "Name" enter **MyColorScheme**.

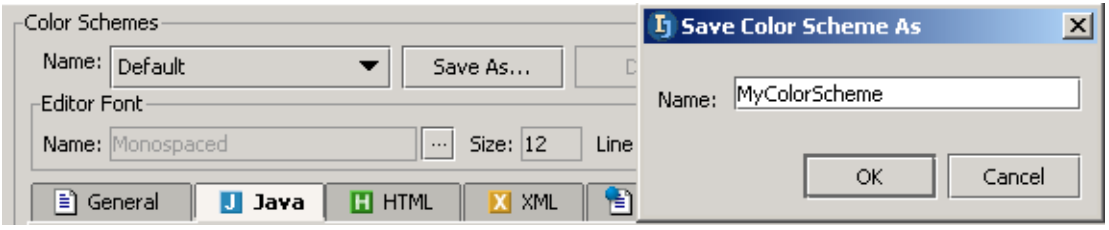

Figure 7.64. Custom color scheme name (789)

7.70. Click **OK**. The color scheme is created.

### <span id="page-123-2"></span>**7.3.7.2. Select**

7.71. Select from "Name" drop-down list **MyColorScheme**.

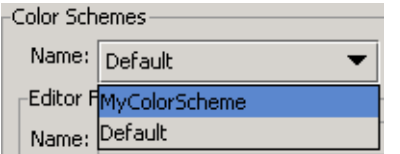

Figure 7.65. Selecting a color scheme (790)

#### <span id="page-123-3"></span>**7.3.7.3. Modify**

7.72. In tab "General": Click on **line 1**. Note that the "Default text" is selected.

#### 7.73. Check the checkbox **Background**.

7.74. For the background color select grey.

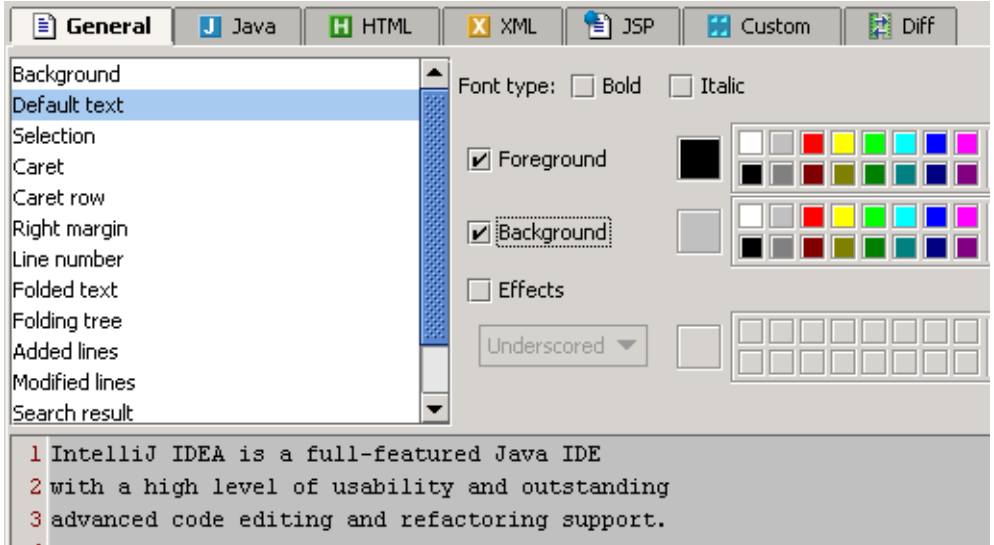

Figure 7.66. Selecting a background color (791)

#### <span id="page-124-0"></span>**7.3.7.4. Apply**

I.

7.75. Click **Apply**. The text background is changed.

package MyPackage; public class MyClass { //0123456789

Figure 7.67. New background color (792)

# **7.4. Code style X**

IDEA provides the following code style functionality to make it easier to recognize code:

- **[7.4.1. General X \(page 126\)](#page-125-0)**
- **[7.4.2. Indent and Braces X \(page 127\)](#page-126-0)**
- **[7.4.3. Blank lines X \(page 128\)](#page-127-0)**
- **[7.4.4. Spaces X \(page 129\)](#page-128-0)**
- **[7.4.5. Imports X \(page 130\)](#page-129-0)**
- **[7.4.6. EJB Names X \(page 131\)](#page-130-0)**
- **[7.4.7. Code style schemes \(page 132\)](#page-131-0)**
- **[7.4.8. Autoindent \(page 134\)](#page-133-0)**
- **[7.4.9. Reformat \(page 135\)](#page-134-0)**

### <span id="page-125-0"></span>**7.4.1. General X**

Tab **General** shows general code styles.

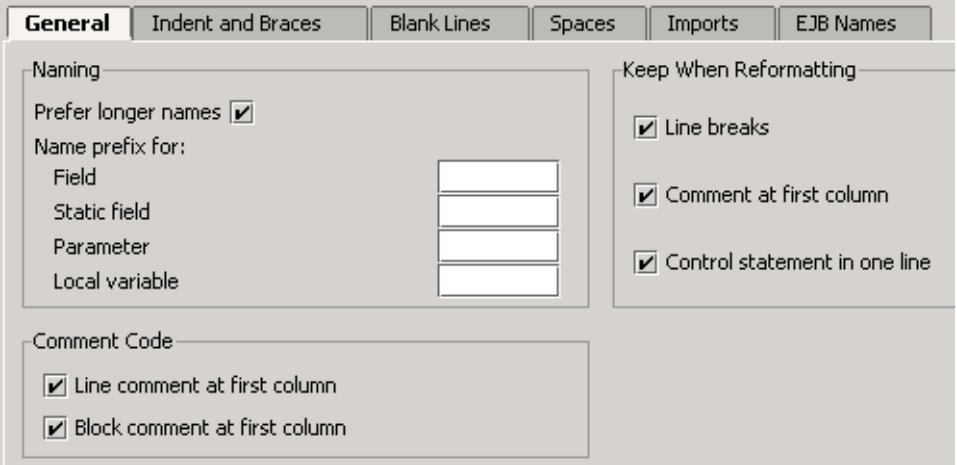

Figure 7.68. General code style (431)

### <span id="page-126-0"></span>**7.4.2. Indent and Braces X**

Tab **Indents and braces** shows indents and braces for different types of code and text.

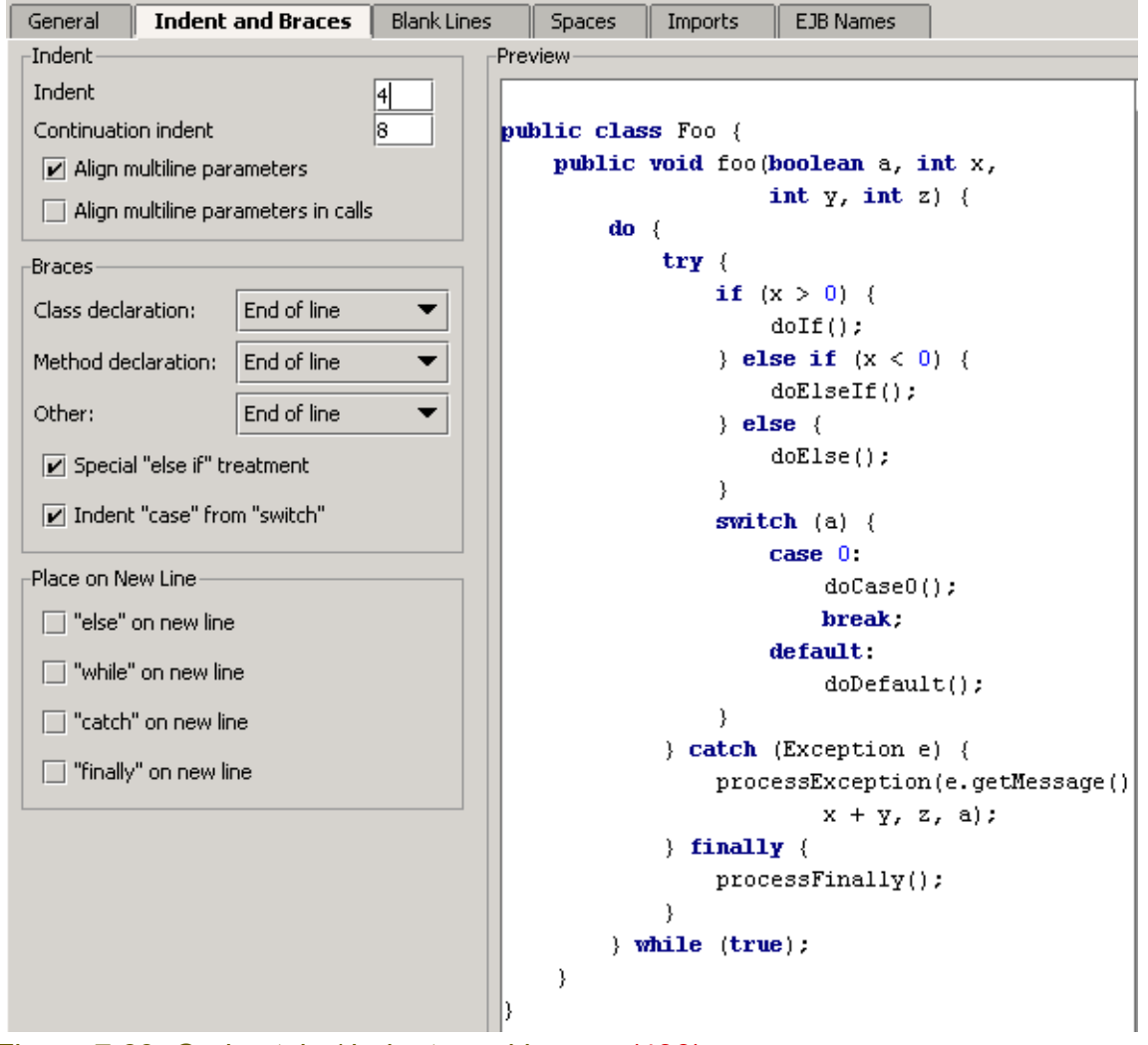

Figure 7.69. Code style / indents and braces (430)

### <span id="page-127-0"></span>**7.4.3. Blank lines X**

Tab **Blank lines** shows how blank lines are added.

| General                                    | Indent and Braces |                | Blank Lines | <b>Spaces</b>                   | <b>Imports</b> | EJB Names |
|--------------------------------------------|-------------------|----------------|-------------|---------------------------------|----------------|-----------|
| Keep Blank Lines                           |                   | Preview        |             |                                 |                |           |
| In declarations:                           |                   | $\overline{c}$ | 7 ±         |                                 |                |           |
| In code:                                   |                   | 2              |             | * This is a sample file.        |                |           |
| Blank Lines:                               |                   |                | € /         |                                 |                |           |
| Before package statement:                  |                   | 10.            |             | package com.intellij.samples;   |                |           |
| After package statement:                   |                   | 1              |             | import com.intellij.idea.Main;  |                |           |
|                                            |                   |                |             |                                 |                |           |
| Before imports:                            |                   |                |             | import javax.swing.*;           |                |           |
| After imports:                             |                   |                |             | <b>import</b> java.util.Vector; |                |           |
|                                            | Around class:     |                |             | <b>public class Foo {</b>       |                |           |
| Around field:                              |                   | Ю              |             | private int fieldl;             |                |           |
| Around method:                             |                   |                |             | private int field2;             |                |           |
| After class header:                        |                   | IO.            |             |                                 |                |           |
|                                            |                   |                |             | public void fool() {            |                |           |
|                                            |                   |                | λ           |                                 |                |           |
|                                            |                   |                |             | <b>public void foo2() {</b>     |                |           |
|                                            |                   |                | λ           |                                 |                |           |
|                                            |                   |                |             |                                 |                |           |
| Figure 7.70 Code style / blank lines (199) |                   |                |             |                                 |                |           |

Figure 7.70. Code style / blank lines (429)

### <span id="page-128-0"></span>**7.4.4. Spaces X**

Tab **Spaces** shows how spaces are added.

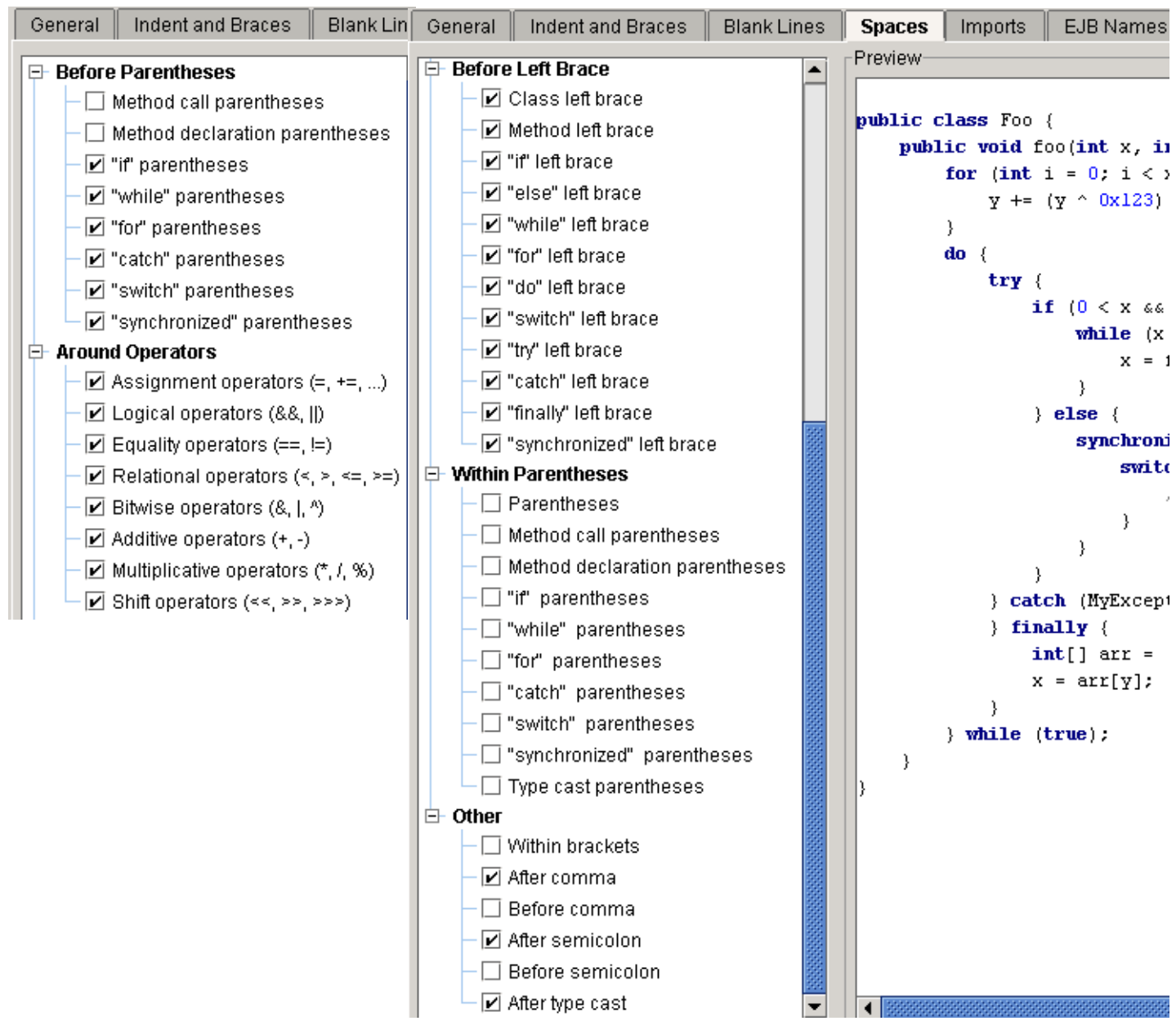

#### Figure 7.71. Code style / spaces (428,427)

### <span id="page-129-0"></span>**7.4.5. Imports X**

Tab **Imports** shows how imports are configured.

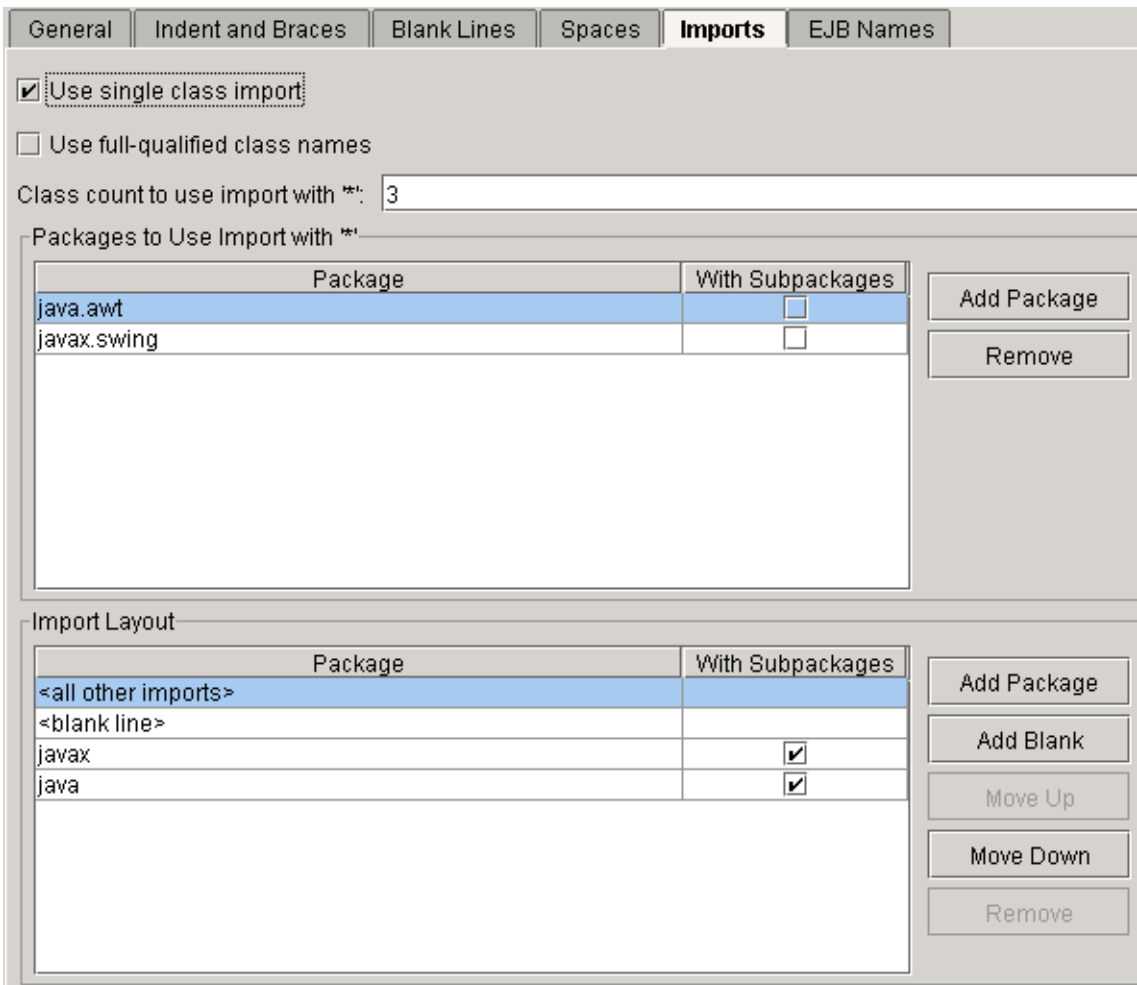

Figure 7.72. Code style / imports (426)

### <span id="page-130-0"></span>**7.4.6. EJB Names X**

#### 20021014TTT move this somewhere else?? are EJB names really code style relevant??. Tab **EJB Names** shows how EJB's are named by default.

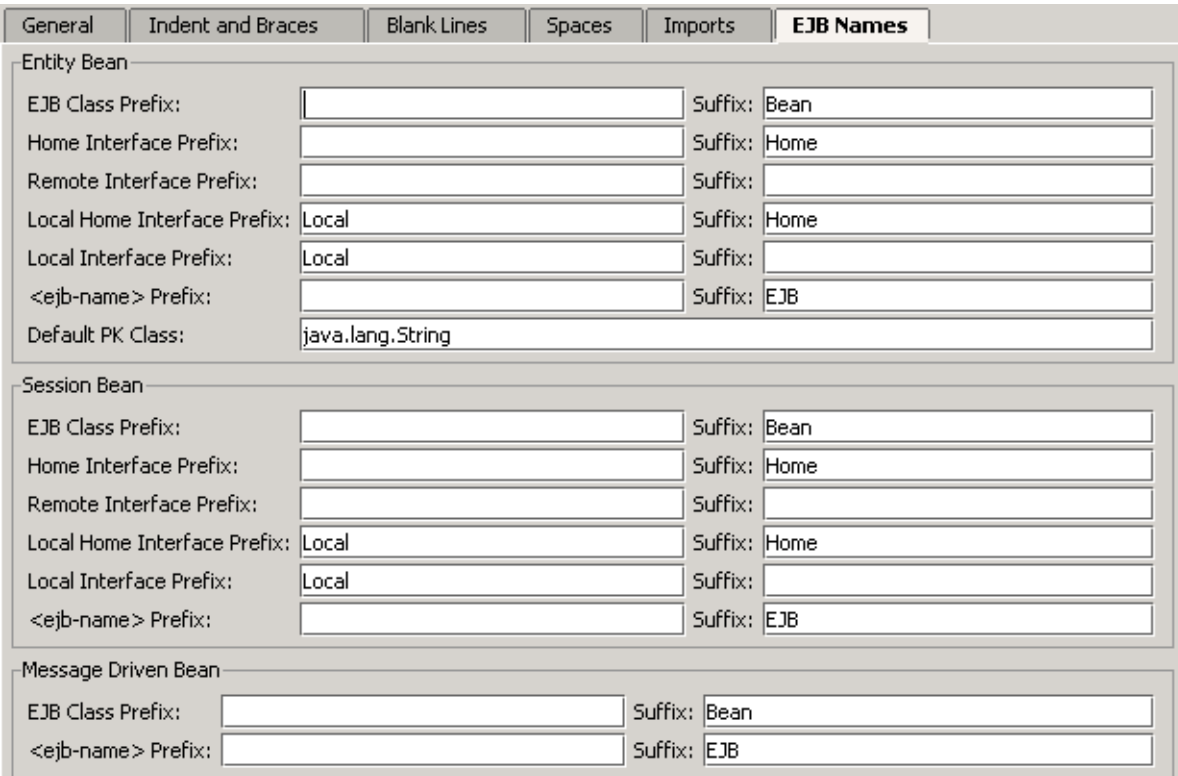

Figure 7.73. Code style / EJB names (793)

### <span id="page-131-0"></span>**7.4.7. Code style schemes**

To use a custom code style scheme, do the following:

- **[7.4.7.1. Create \(page 132\)](#page-131-1)**
- **[7.4.7.2. Select \(page 132\)](#page-131-2)**
- **[7.4.7.3. Modify \(page 132\)](#page-131-3)**
- **[7.4.7.4. Apply \(page 132\)](#page-131-4)**

#### <span id="page-131-1"></span>**7.4.7.1. Create**

7.76. Click **Save as...**. The dialog "Save code style scheme as" appears. 7.77. For "Name" enter **MyCodeStyleScheme**.

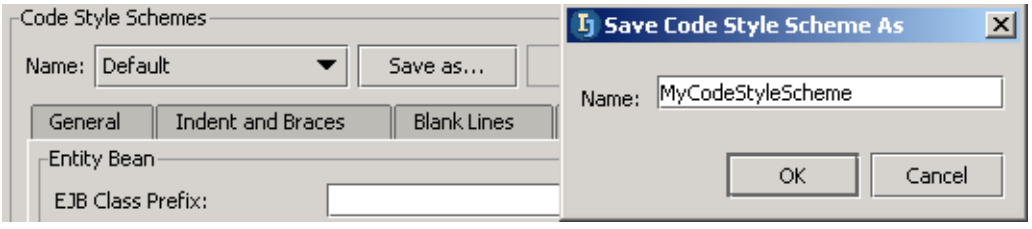

Figure 7.74. Custom code style scheme name (794)

7.78. Click **OK**. The code style scheme is created.

#### <span id="page-131-2"></span>**7.4.7.2. Select**

7.79. Select from "Name" drop-down list **MyCodeStyleScheme**.

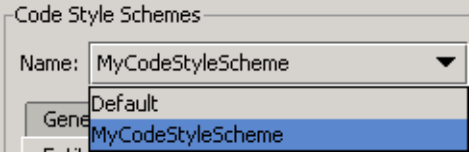

Figure 7.75. Selecting a code style scheme (795)

### <span id="page-131-3"></span>**7.4.7.3. Modify**

7.80. In tab "Indent and braces": In section "Braces": For "Class declaration" select **Next line**. Note the different style for indenting class declarations.

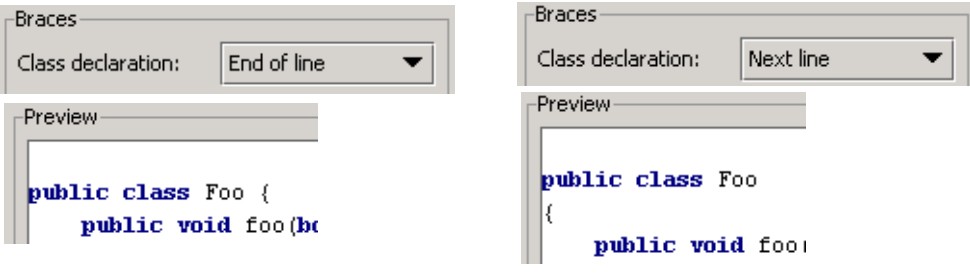

Figure 7.76. Class declaration indents (796,797,798,799)

7.81. Click **OK**. The code style is saved.

#### <span id="page-131-4"></span>**7.4.7.4. Apply**

- **[7.4.7.4.1. To existing class \(page 132\)](#page-131-5)**
- **[7.4.7.4.2. To class template \(page 133\)](#page-132-0)**

#### <span id="page-131-5"></span>**7.4.7.4.1. To existing class**

- 7.82. Open **MyClass.java**.
- 7.83. Select **Tools | Reformat code...**. The dialog "Reformat code" appears.
- 7.84. Select **File**.

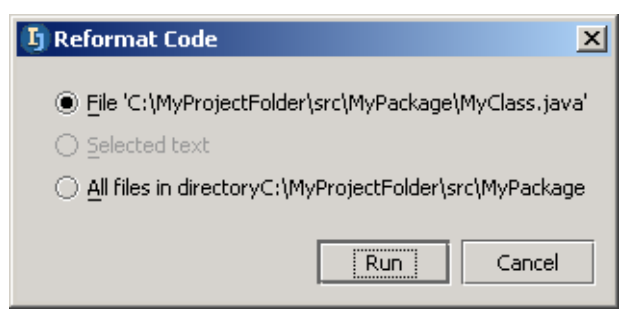

Figure 7.77. Dialog "Reformat code" (801) 7.85. Click **Run**. The file is reformatted.

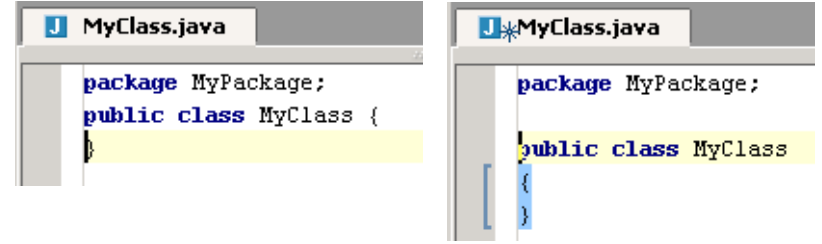

Figure 7.78. Reformatted source file (800,802)

#### <span id="page-132-0"></span>**7.4.7.4.2. To class template**

- 7.86. Select **Options | File templates**. The dialog "File templates" appears.
- 7.87. For tab "Templates" class type "New class" check checkbox **Reformat according to style**.

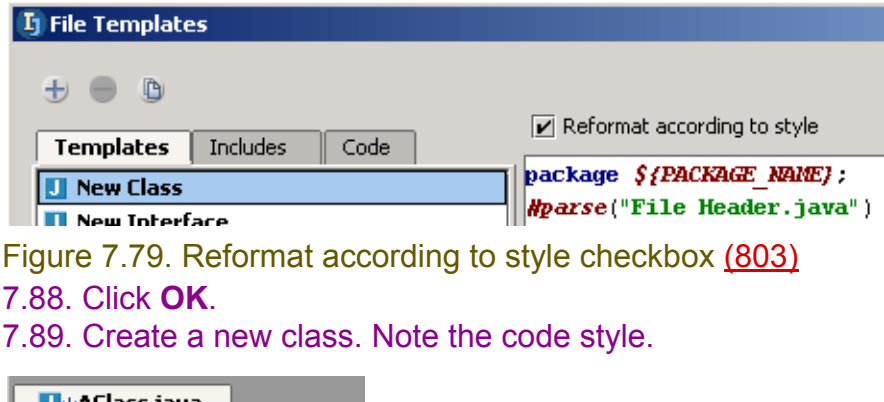

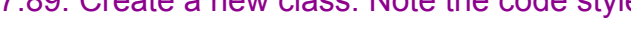

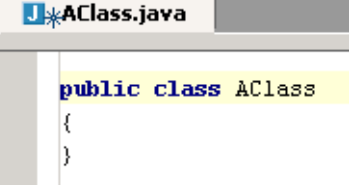

Figure 7.80. New class with code style (804)

[www.intellij.com](http://www.intellij.com) and the community of the community of the community of the community of the community of the community of the community of the community of the community of the community of the community of the community jetbrains.intellij.documentation

### <span id="page-133-0"></span>**7.4.8. Autoindent**

#### 7.90. Create class **Class1**: public class Class1 { String s1 = "string1"; String  $s2 = "string2";$  public static void main(String[] args) { System.out.println("Hello"); } }

#### 7.91. Select all the text (CTRL-A).

7.92. Select **Code | Autoindent lines**. The lines of text are auto-indented.

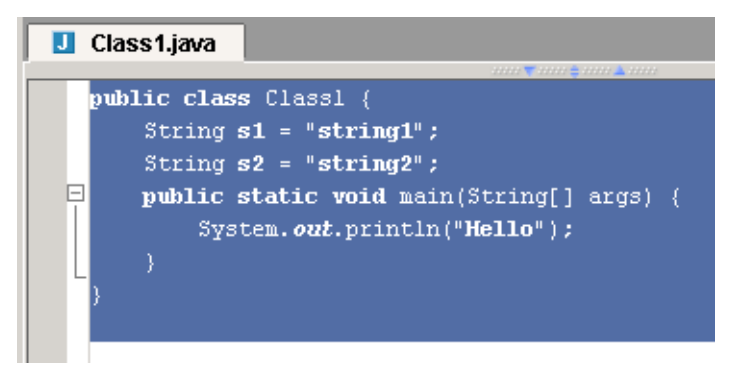

Figure 7.81. Autoindented code (346)

### <span id="page-134-0"></span>**7.4.9. Reformat**

IDEA can reformat

- **[7.4.9.1. File \(page 135\)](#page-134-1)**
- **[7.4.9.2. Selected text \(page 136\)](#page-135-0)**
- **[7.4.9.3. Files in directory \(page 136\)](#page-135-1)**

#### <span id="page-134-1"></span>**7.4.9.1. File**

7.93. Create class **Class1**:

```
public class Class1 {String s1 = "string1"; String s2 = "string2";
 public static void main(String[] args) {
System.out.println("Hello"); } }
```
7.94. Select **Tools | Reformat code...**. The dialog "Reformat code" appears.

```
\Box Class 1.java
   public class Class1 (String s1 = "string1"; String s2 = "string2";
 \Box public static void main(String[] args) {
  \vert System. out. println ("Hello"); } }
  Li Reformat Code
                                              \vert x \vertEile 'C:\idea640\Zyx1\src\Class1.java'
     \bigcirc Selected text
     All files in directoryC:\idea640\Zyx1\src
         \boxed{\mathbf{v}} Include subdirectories
                        Run
                                     Cancel
```
Figure 7.82. Dialog "Reformat code" (345) 7.95. Select **Run**.

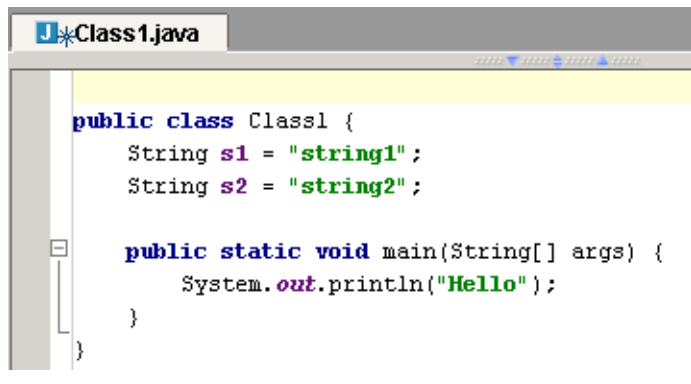

Figure 7.83. Reformatted code (344)

#### <span id="page-135-0"></span>**7.4.9.2. Selected text**

7.96. Undo the reformatting for **Class1**:

7.97. Select the lines that are in bold below.

public class Class1 {String s1 = "string1"; String s2 = "string2";

 **public static void main(String[] args) {**

**System.out.println("Hello");}}**

7.98. Select **Tools | Reformat code...**. The dialog "Reformat code" appears.

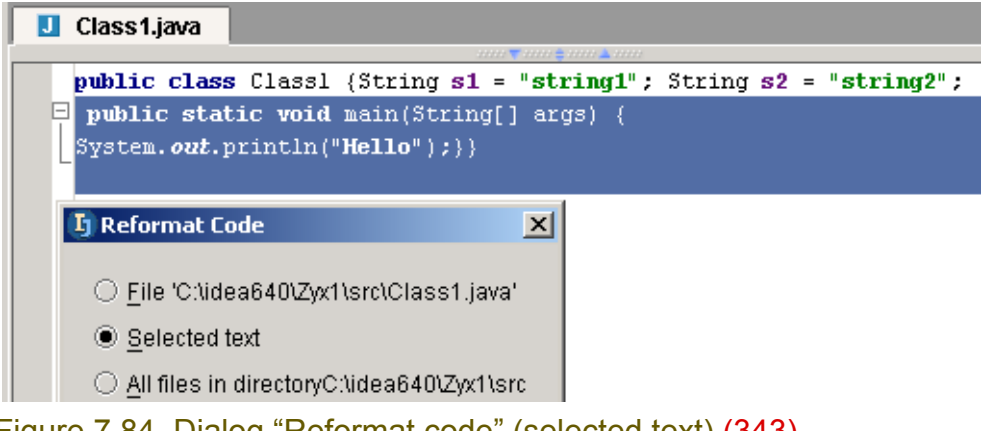

Figure 7.84. Dialog "Reformat code" (selected text) (343) 7.99. Select **Run**. Note that only the selected text is reformatted.

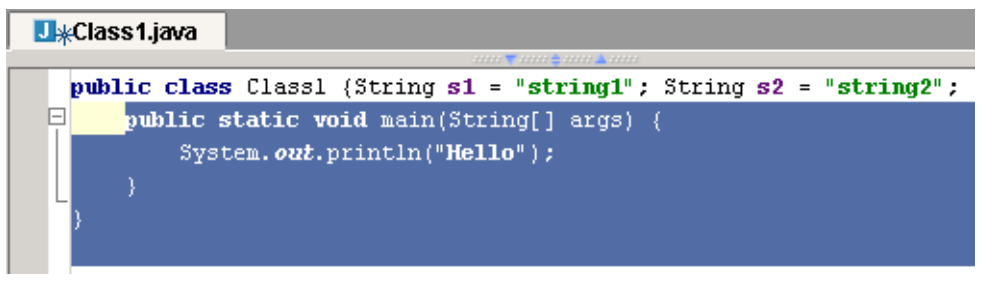

#### <span id="page-135-1"></span>Figure 7.85. Reformatted code (342) **7.4.9.3. Files in directory**

7.100. Select a directory.

7.101. Select **Tools | Reformat code...**. The dialog "Reformat code" appears.

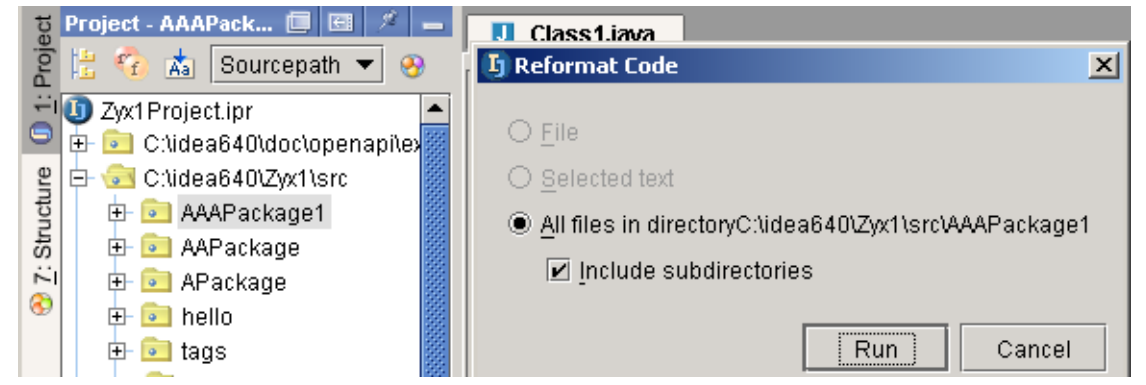

Figure 7.86. Dialog "Reformat code" (selected directory) (341) If you click **Run**, then the files in the chosen directory and all subdirectories will be reformatted.

# **7.5. Error indication X**

The IDEA editor checks for the following types of errors while editting:

- **[7.5.1. Deprecated symbol \(page 137\)](#page-136-0)**
- **[7.5.2. Reparse delay \(page 137\)](#page-136-1)**
- **[7.5.3. Unused import \(page 138\)](#page-137-0)**
- **[7.5.4. Unused symbol \(page 138\)](#page-137-1)**
- **[7.5.5. Unused throws declaration XXX \(page 138\)](#page-137-2)**
- **[7.5.6. Redundant type cast \(page 138\)](#page-137-3)**
- **[7.5.7. Silly assignment XXX \(page 139\)](#page-138-0)**
- **[7.5.8. Wrong package statement \(page 139\)](#page-138-1)**
- **[7.5.9. Javadocs errors XXX \(page 139\)](#page-138-2)**
- **[7.5.10. Unknown Javadoc tags \(page 139\)](#page-138-3)**
- **[7.5.11. EJB errors XXX \(page 140\)](#page-139-0)**
- **[7.5.12. EJB warnings XXX \(page 140\)](#page-139-1)**

### <span id="page-136-0"></span>**7.5.1. Deprecated symbol**

7.102. Change **MyClass** as shown:

```
package MyPackage;
public class MyClass {
     void aMethod() {
         System.out.println(java.awt.Frame.CROSSHAIR_CURSOR);
     };
}
```
An deprecation warning is generated.

| MyClass.java                                         | -Highlighting Options-                                |                   |             |
|------------------------------------------------------|-------------------------------------------------------|-------------------|-------------|
| www.thermal.com<br>package MyPackage;                |                                                       | Deprecated symbol | As warning: |
| public class MyClass {<br><b>void</b> aMethod() $\{$ | CROSSHAIR_CURSOR is deprecated                        | <b>Warnings</b>   |             |
| ۱,                                                   | System.out.println (java.awt.Frame.CROSSHAIR CURSOR); | <b>Deprecated</b> |             |

Figure 7.87. Deprecation (720,722)

### <span id="page-136-1"></span>**7.5.2. Reparse delay**

7.103. In IDE Settings - Errors: Set **Autoreparse delay** to **5000** (5 seconds).

- 7.104. In an editor: Make an error (in the example below, "package" was changed to "pacxxxkage").
- 7.105. Move the cursor to a different line. Note that the error is marked (ie, the file is reparsed) after 5 seconds.

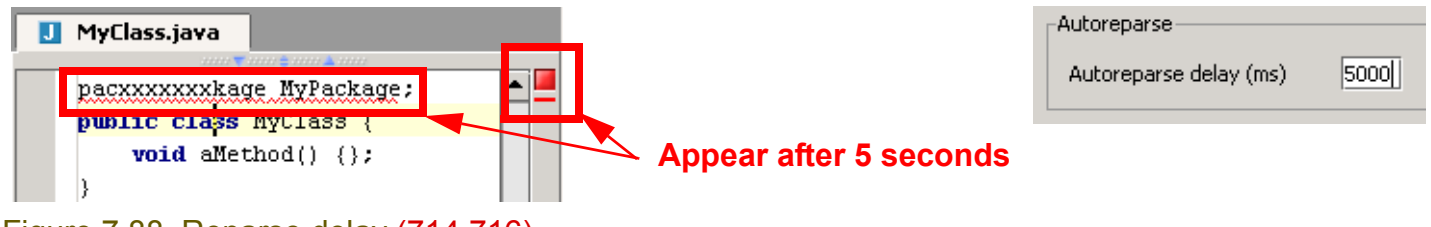

Figure 7.88. Reparse delay (714,716)

7.106. In IDE Settings - Errors: Set **Autoreparse delay** to **300**. 7.107. Click **Apply**.

Section 7.5. Error indication X and the extensive properties of the Page 137 of [354](#page-352-0) Chapter 7. Editor X

### <span id="page-137-0"></span>**7.5.3. Unused import**

7.108. Change **MyClass** as shown: **import java.beans.\*;** package MyPackage; public class MyClass { void aMethod() {};

}

An "Unused import statement" warning is generated.

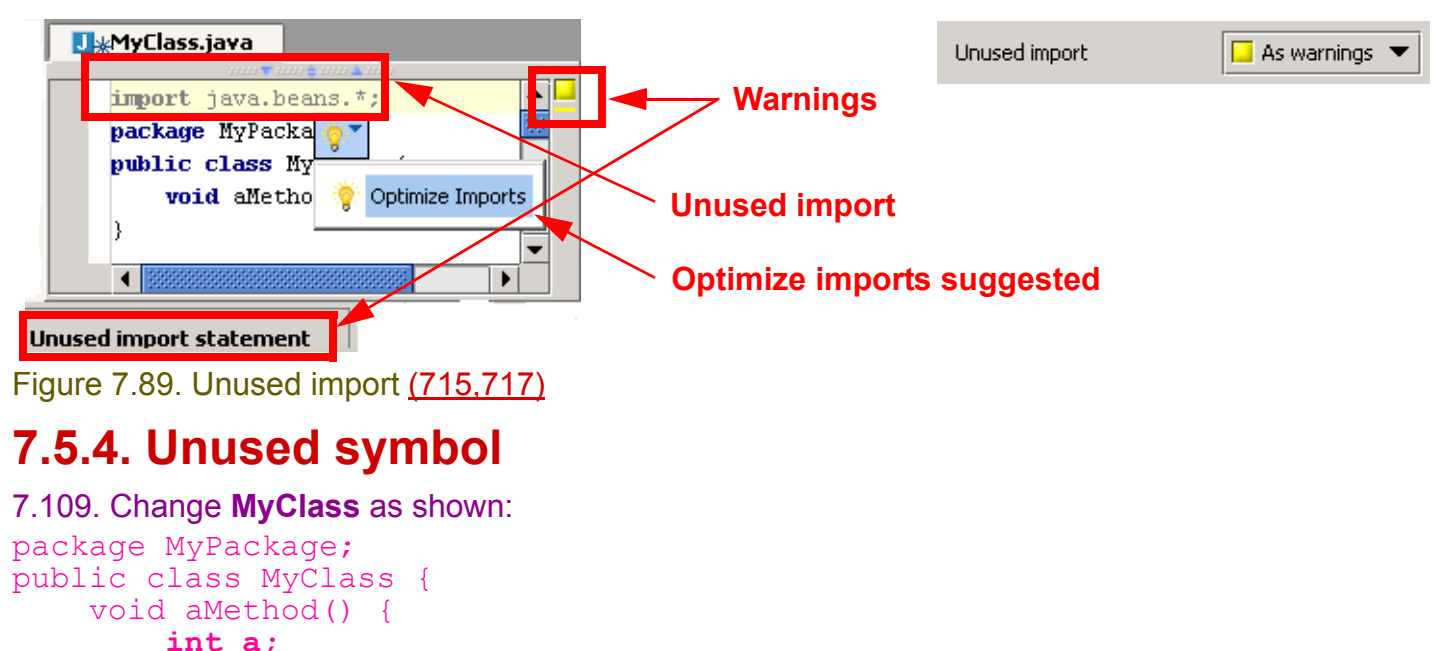

```
}
An "Unused symbol" warning is generated.
```
<span id="page-137-1"></span>};

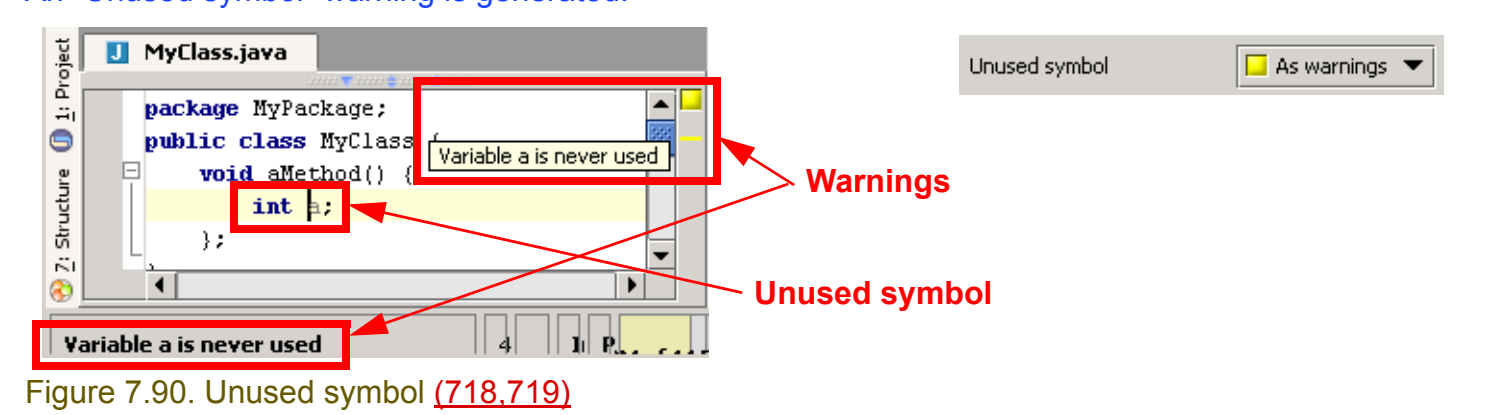

### <span id="page-137-2"></span>**7.5.5. Unused throws declaration XXX**

### <span id="page-137-3"></span>**7.5.6. Redundant type cast**

```
7.110. Change MyClass as shown:
package MyPackage;
public class MyClass {
  Object a = new Integer (1);
```

```
IntelliJ IDEA Quick Start www.intellij.com
 Object b = (Object)a;
}
```
An "Redundant type cast" warning is generated.

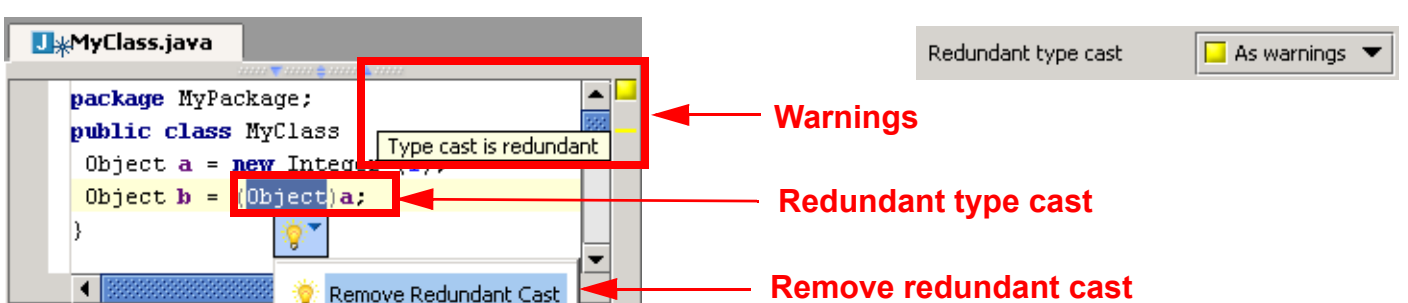

Figure 7.91. Redundant type cast (721,723)

## <span id="page-138-0"></span>**7.5.7. Silly assignment XXX**

### <span id="page-138-1"></span>**7.5.8. Wrong package statement**

```
7.111. Change MyClass as shown:
package MyPackage2;
public class MyClass {
}
```
An wrong package warning is generated.

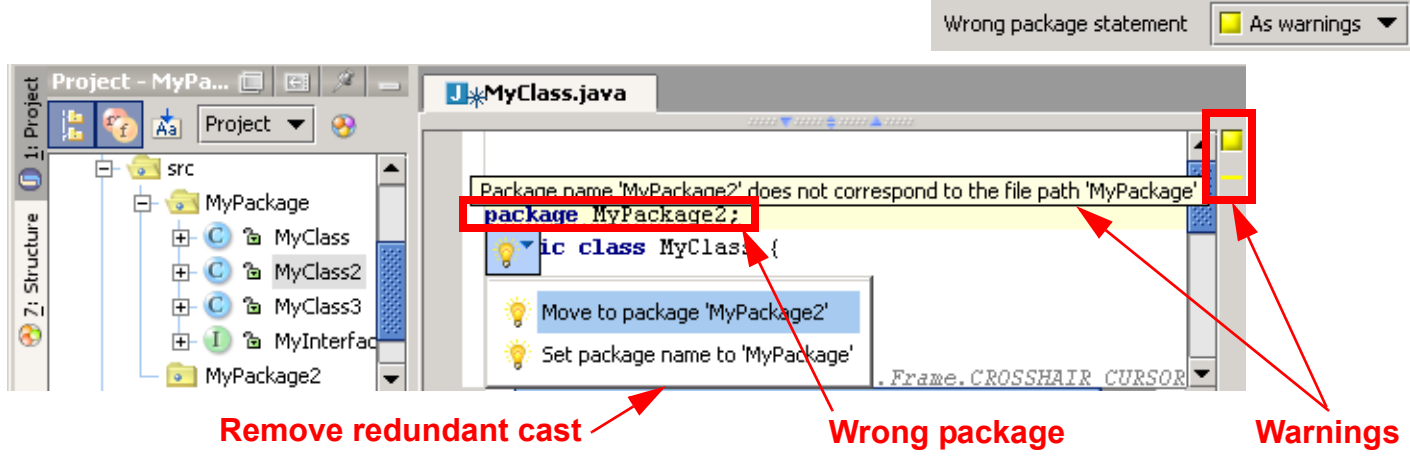

Figure 7.92. Wrong package statement (724,725)

# <span id="page-138-2"></span>**7.5.9. Javadocs errors XXX**

# <span id="page-138-3"></span>**7.5.10. Unknown Javadoc tags**

#### 7.112. Change **MyClass** as shown:

```
package MyPackage;
public class MyClass {
/**
  * @param p1
```
 $\blacksquare$  As errors

 $\Box$  As warnings  $\blacktriangledown$ 

 $\overline{\mathbf{v}}$ 

EJB errors

EJB warnings

[www.intellij.com](http://www.intellij.com) and the community of the community of the community of the community of the community of the community of the community of the community of the community of the community of the community of the community jetbrains.intellij.documentation

```
 * @paxxxxram p2
  * @return
  */
  public int foo(int p1, int p2)
  { return p1 + p2; }
}
```
An wrong javadoc tag is generated.

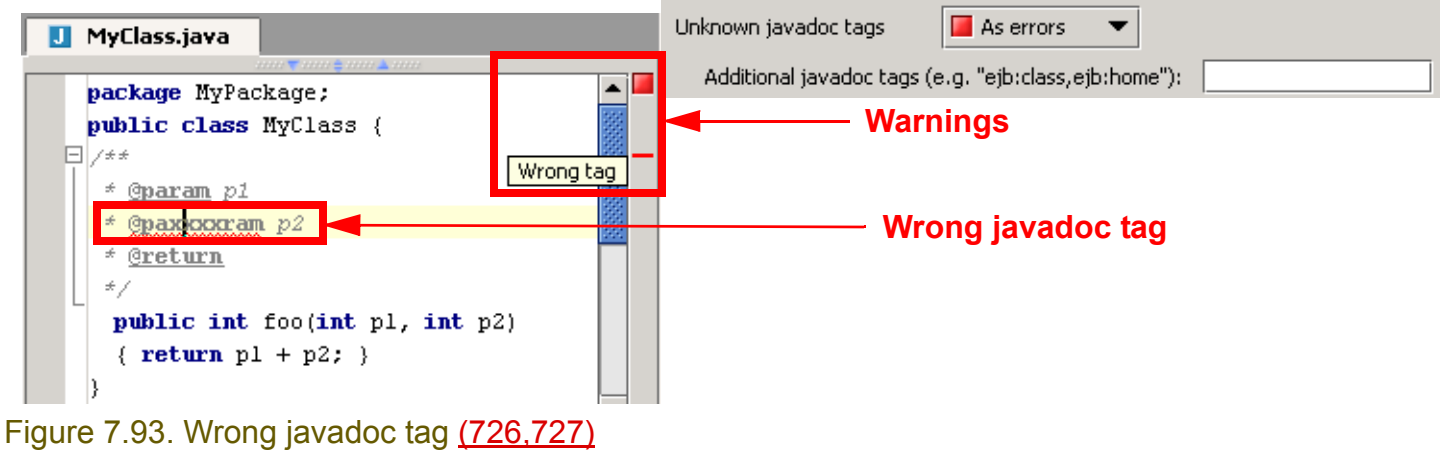

### <span id="page-139-0"></span>**7.5.11. EJB errors XXX**

Figure 7.94. EJB error (728)

## <span id="page-139-1"></span>**7.5.12. EJB warnings XXX**

Figure 7.95. EJB error (729)

# **7.6. Todo**

The IDEA todo functionality makes it easy to make and find todo notes in a file or project. IDEA todo includes:

- **[7.6.1. Basics \(page 141\)](#page-140-0)**
- **[7.6.2. Patterns \(page 142\)](#page-141-0)**
- **[7.6.3. Filters \(page 143\)](#page-142-0)**

### <span id="page-140-0"></span>**7.6.1. Basics**

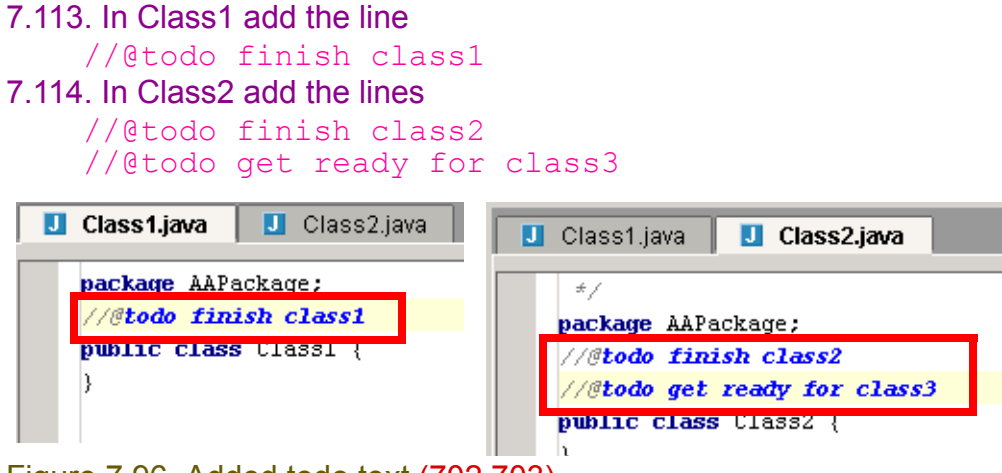

#### Figure 7.96. Added todo text (702,703)

#### 7.115. Open the **TODO** tool.

7.116. Select the tab **Project**. The todos for the entire project are shown.

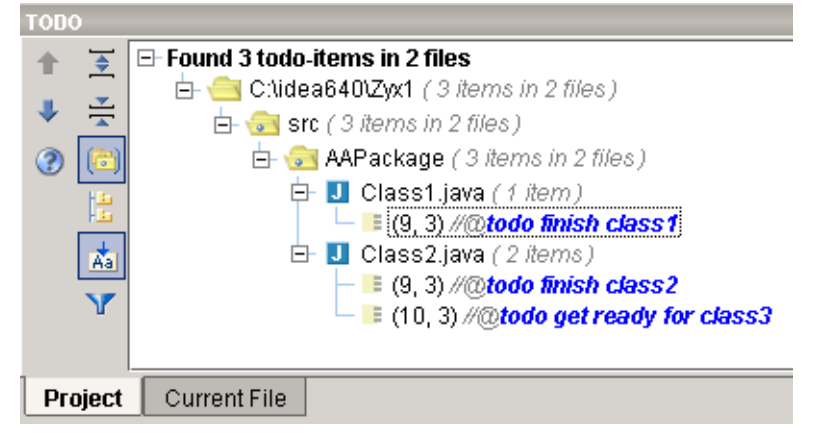

# Figure 7.97. TODO items for the project (704)

7.117. Select tab **Current file**. The todos for the current file are shown.

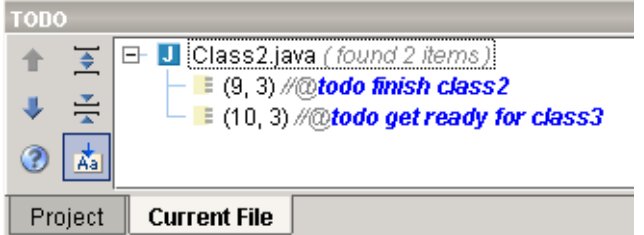

Figure 7.98. Todo items for a file (705)

7.118. Select a different file. The todo items for that file are shown in the TODO tool.

Chapter 7. Editor X

You can also open a file by double-clicking on a todo item.

### <span id="page-141-0"></span>**7.6.2. Patterns**

You can create custom patterns that are interpreted by IDEA as todo items.

- **[Create pattern](#page-141-1)**
- **[Add pattern to file](#page-141-2)**

#### <span id="page-141-1"></span>**7.6.2.1. Create pattern**

7.119. Select **Options | IDEA settings**. The "IDE Options" dialog appears.

7.120. Select **TODO**.

- 7.121. For Patterns: Select **Add**. The dialog "Add Pattern" appears.
- 7.122. For Pattern: Enter **\btodoNOW\b.\***.
- 7.123. Select the red icon.

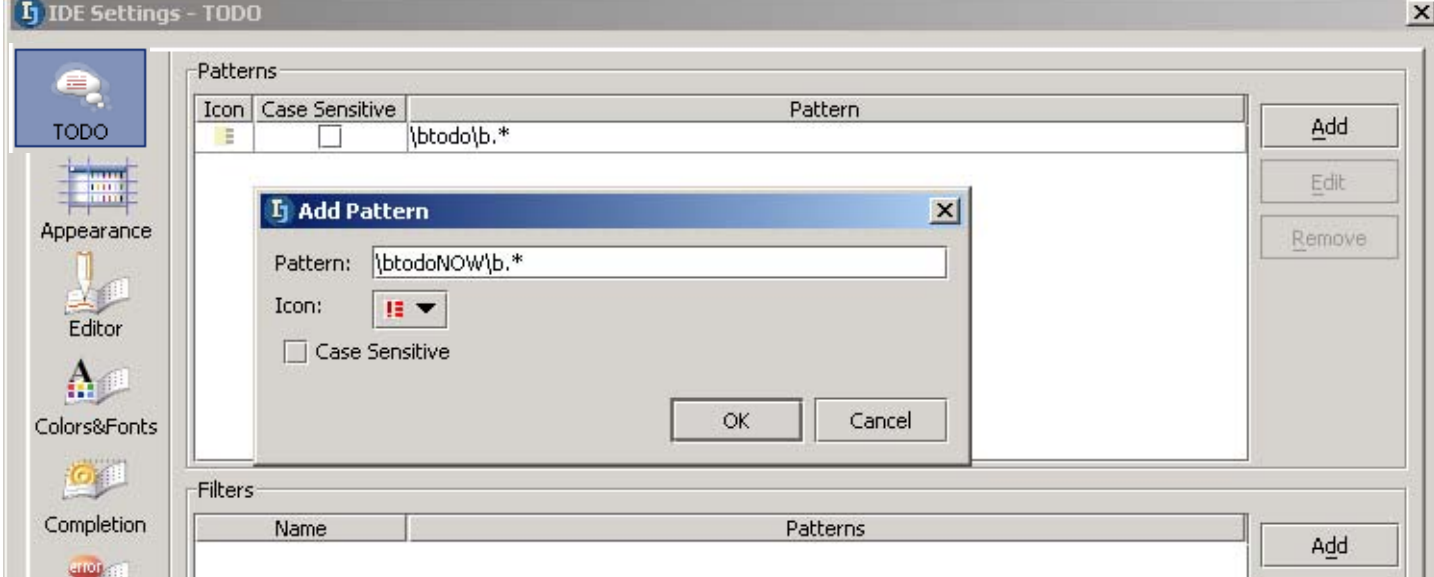

#### Figure 7.99. New TODO pattern (706)

#### 7.124. Click **OK**. The new pattern appears in the list.

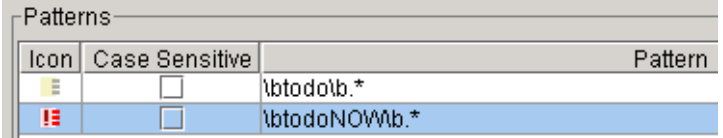

Figure 7.100. New TODO pattern (707)

#### 7.125. Click **OK** to close.

ш

#### <span id="page-141-2"></span>**7.6.2.2. Add pattern to file**

7.126. In Class1 add the line

//@todonow urgent stuff

7.127. View the todo in teh TODO dialog:

 $\Box$  Class1.java (2 items) — <mark>■</mark> (9, 3) *//@todo finish class1*  $\overline{\phantom{a}}$  [E (10, 3) */* @todonow urgent stuff 由 U Class2.java (2 items)

Figure 7.101. New TODO in the TODO tool (708)

### <span id="page-142-0"></span>**7.6.3. Filters**

You can create filters that only show certain todo patterns.

- **[Create filter](#page-142-1)**
- **[Display filtered TODOs](#page-142-2)**

#### <span id="page-142-1"></span>**7.6.3.1. Create filter**

7.128. In dialog "IDEA options" tab "TODO": For **Filters** click **Add**. The dialog "Add filter" appears.

7.129. For "Name" enter **NOW**.

7.130. Check **\btodoNOW\b.\***.

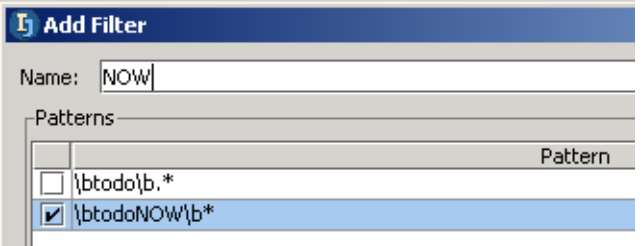

Figure 7.102. New TODO filter (709)

7.131. Click **OK**. The new filter appears in the list.

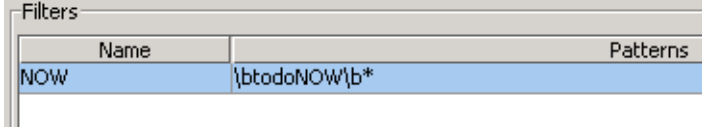

Figure 7.103. New TODO filter (710)

7.132. Click **OK** to close.

### <span id="page-142-2"></span>**7.6.3.2. Display filtered TODOs**

7.133. In the TODO dialog: Click on filter icon  $(|Y|)$ . A popup for selecting the filter appears.

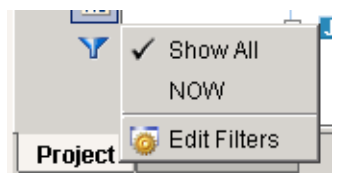

Figure 7.104. Popup for selecting filter (711) 7.134. Select **NOW**. Only the NOW TODOs are shown.

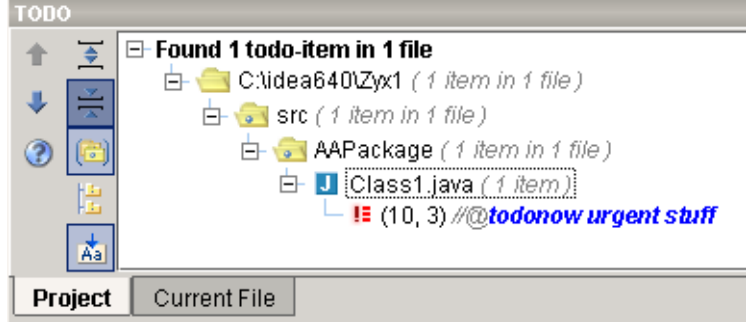

Figure 7.105. Only filtered TODOs shown (713)

Chapter 7. Editor X
# **8. Code Automation**

#### contacts: many, maxim, valya

IDEA offers the following code automation functions:

- **[8.1. Code completion \(suggestion\) \(page 146\)](#page-145-0)**
- **[8.2. Code-completion OLD XXX \(page 161\)](#page-160-0)**
- **[8.3. Code templates \(page 166\)](#page-165-0)**
- **[8.4. Code generation \(page 174\)](#page-173-0)**
- **[8.5. Import optimization \(page 175\)](#page-174-0)**
- **[8.6. Method override \(page 176\)](#page-175-0)**
- **[8.7. Interface implementation \(page 178\)](#page-177-0)**
- **[8.8. Method delegation \(page 179\)](#page-178-0)**
- **[8.9. Comment \(page 181\)](#page-180-0)**

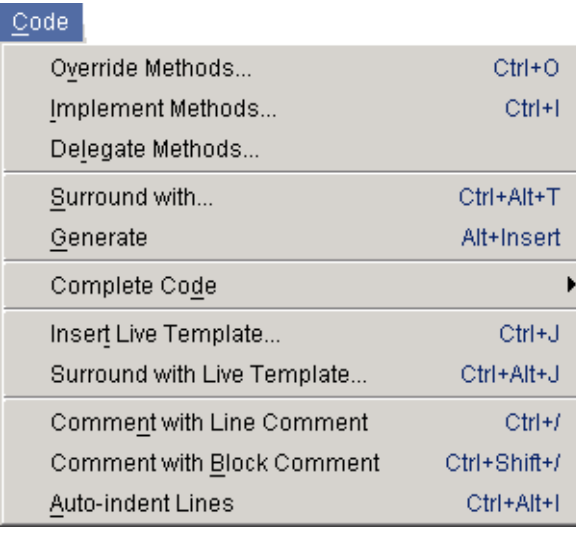

#### Tools:

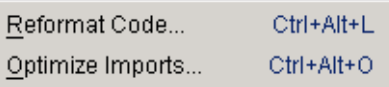

Figure 8.1. Code automation menu items (417,416,415)

# <span id="page-145-0"></span>**8.1. Code completion (suggestion)**

20021016TTT recommended dialog changes.

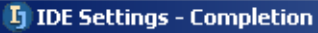

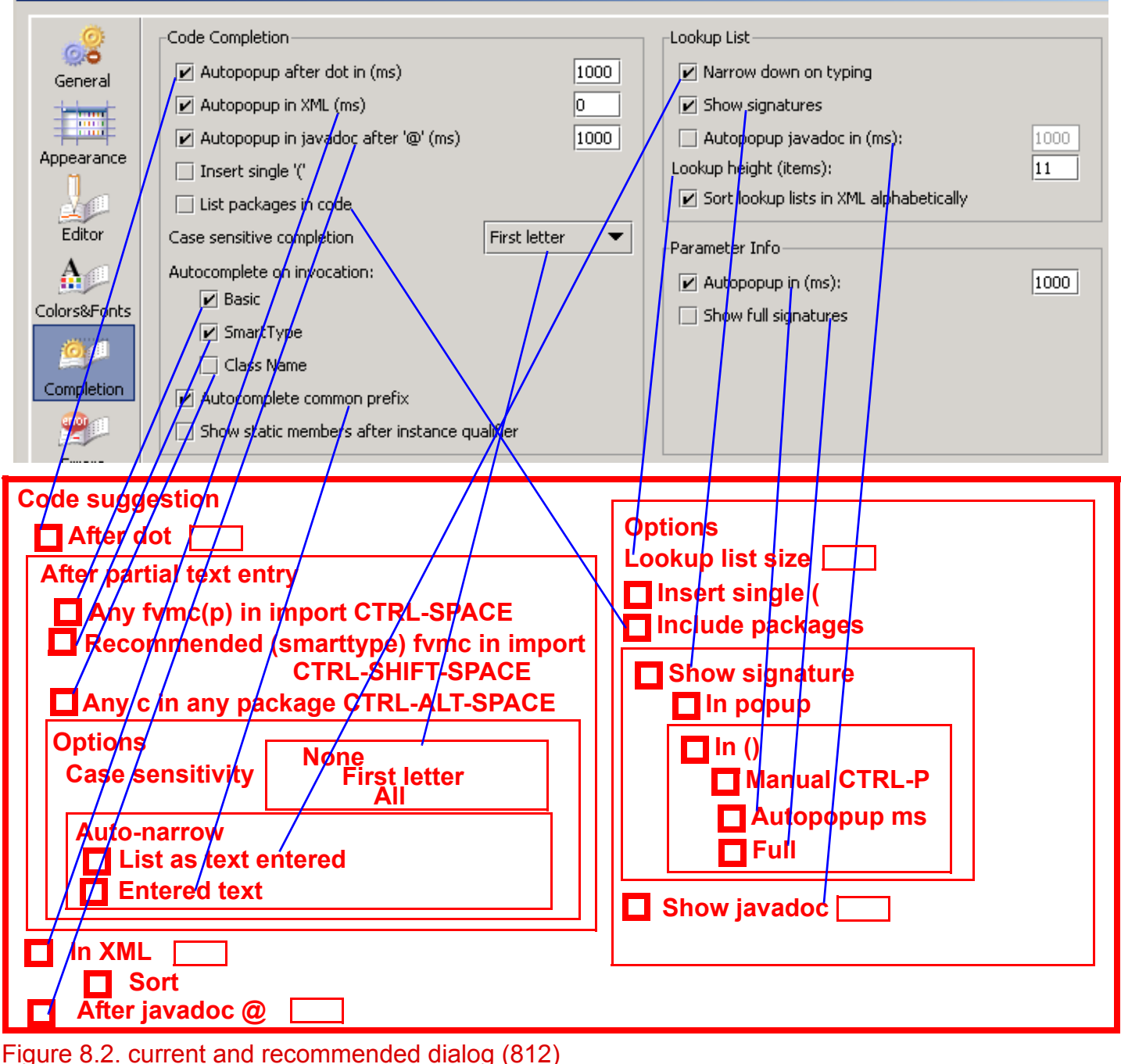

IDEA can suggest how to complete partially entered code:

- **[8.1.1. Suggest after dot \(auto\) \(page 148\)](#page-147-0)**
- **[8.1.2. Suggest after partial text \(manual\) \(page 149\)](#page-148-0)**
- **[8.1.3. Suggest in XML \(auto\) X \(page 156\)](#page-155-0)**
- **[8.1.4. Suggest after @ \(javadoc\) \(auto\) X \(page 156\)](#page-155-1)**

The above functions have several

#### • **[8.1.5. Options \(page 157\)](#page-156-0)**

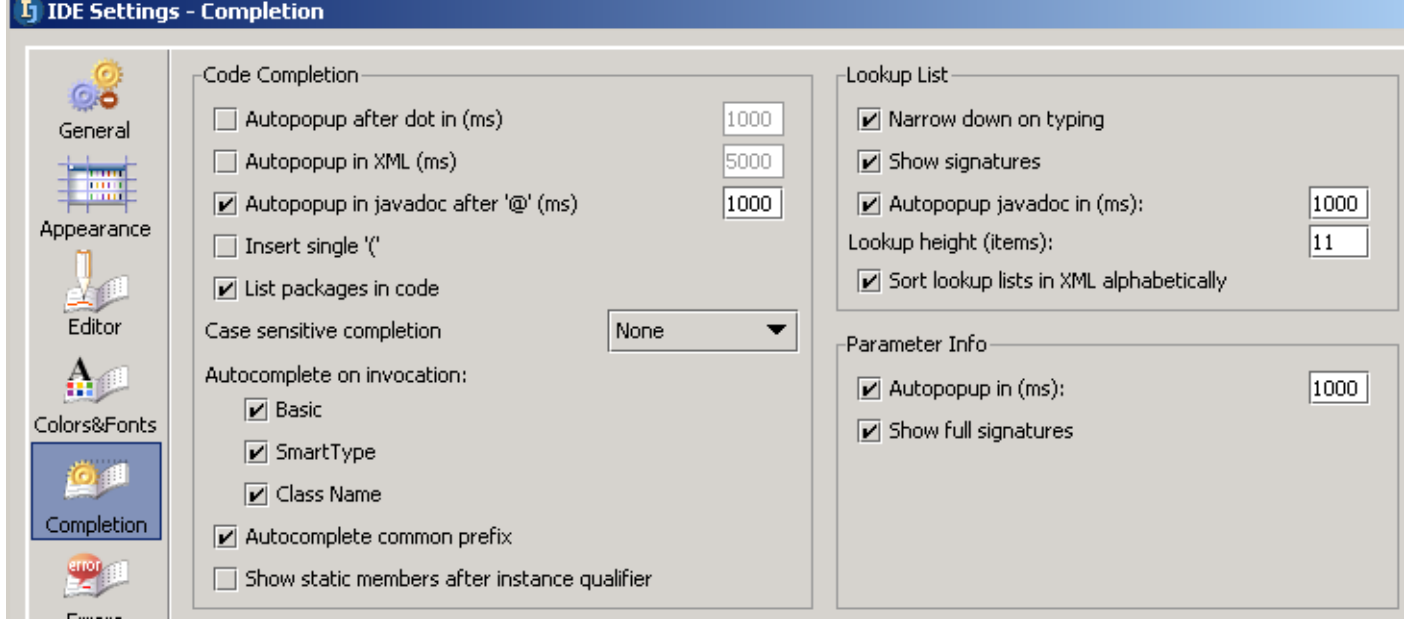

Figure 8.3. IDEA Settings / Completion (858)

## <span id="page-147-0"></span>**8.1.1. Suggest after dot (auto)**

Determines if and after what delay an autopopup will appear after a period has been typed at the end of a declaration (assuming that the cursor does not move and nothing else is typed in after the dot).

- 8.1. Open **IDEA Settings | Completion**.
- 8.2. Check the checkbox **Autopopup after dot in (ms)**.
- 8.3. For the value enter **5000** (5 secs).
- 8.4. Click **OK**.
- 8.5. In the editor: Enter "**System.out.**". Note that after 5 seconds an autopopup appears.

#### System.out. the checkError ()

 $\frac{m}{2}$  a close ()

 $\boxed{\mathbf{v}}$  Autopopup after dot in (ms)

5000

 $(0.36)$  fluch  $(1.06)$ Figure 8.4. Autopopup (824,823)

m <sup>a</sup> equals (Object obj)

- 8.6. Open **IDEA Settings | Completion**.
- 8.7. Uncheck the checkbox.
- 8.8. Click **OK**.
- 8.9. Again in the editor: Enter "**System.out.**". Note that the popup does not appear.
- 8.10. Click **CTRL-SPACE**. The popup appears.
- 8.11. Open **IDEA Settings | Completion**.
- 8.12. Check the checkbox.
- 8.13. For the value enter **1000** (1 sec).
- 8.14. Click **OK**.

## <span id="page-148-0"></span>**8.1.2. Suggest after partial text (manual)**

IDEA supports the following variations for code suggestion after part of the code has been entered and a hot key has been pressed:

- **[8.1.2.1. fvmc\(p\) in import CTRL-SPACE \(basic\) \(page 149\)](#page-148-1)**
- **[8.1.2.2. fvmc recommended in import CTRL-SHIFT-SPACE \(smarttype\) \(page 150\)](#page-149-0)**
- **[8.1.2.3. Classes recommended in all packages CTRL-ALT-SPACE \(page 151\)](#page-150-0)**

The above functions have several

• **[8.1.2.4. Options \(page 152\)](#page-151-0)**

### <span id="page-148-1"></span>**8.1.2.1. fvmc(p) in import CTRL-SPACE (basic)**

This function suggests

- fields
- variables
- methods
- classes
- packages (optional)

that

- match the partial text that has been entered and
- are imported

8.15. Enter the following code:

String myString = "hello"; myString.c

8.16. Leave the cursor positioned after "myString.c".

8.17. Press **CTRL-SPACE**. A list of suggestions appears.

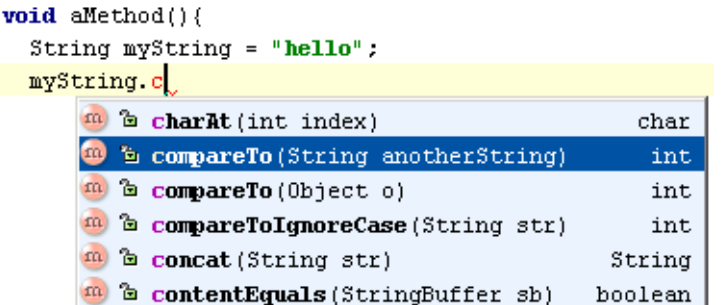

Figure 8.5. Matching fvmc(p) in import (842)

8.18. Double-click on a suggestion to complete the code.

#### <span id="page-149-0"></span>**8.1.2.2. fvmc recommended in import CTRL-SHIFT-SPACE (smarttype)**

This function suggests

- fields
- variables
- methods
- classes

that

- match the partial text that has been entered and
- are imported and
- are most likely required in the given situation
- 8.19. Enter the following code:

```
String myString = "hello";
myString.compareTo(
```
- 8.20. Leave the cursor positioned after "myString.compareTo(".
- 8.21. Press **CTRL-SHIFT-SPACE**. A list of suggestions that are most likely required in this situation appears.

```
void aMethod(String myInString){
 String myStrin
```
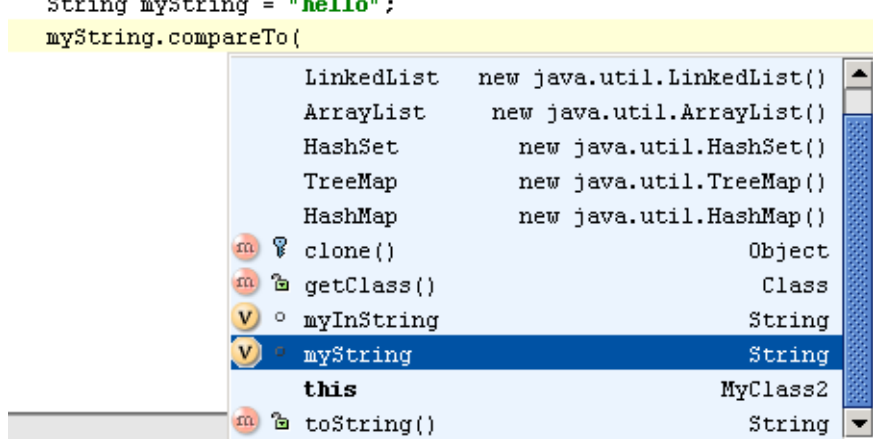

Figure 8.6. Recommended fvmc in import (843)

8.22. Double-click on a suggestion to complete the code.

#### <span id="page-150-0"></span>**8.1.2.3. Classes recommended in all packages CTRL-ALT-SPACE**

This function suggests

• classes

that

• match the partial text that has been entered

Note that all classes in all packages are listed (not just those in the import).

8.23. Enter the following code (the letter O):

O

8.24. Leave the cursor positioned after "O".

8.25. Press **CTRL-ALT-SPACE**. A list of all classes in all packages that start with "O" are listed.

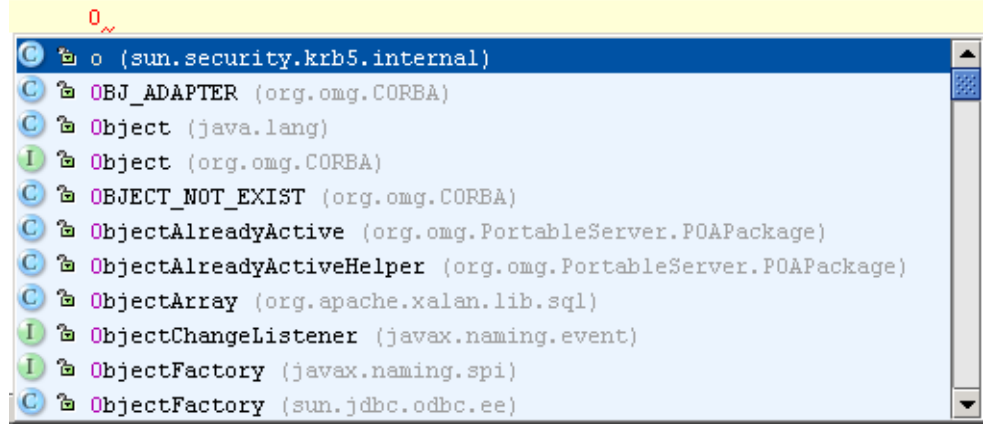

Figure 8.7. All matching classes (844)

8.26. Double-click on a suggestion to complete the code.

[www.intellij.com](http://www.intellij.com) and the community of the community of the community of the community of the community of the community of the community of the community of the community of the community of the community of the community jetbrains.intellij.documentation

#### <span id="page-151-0"></span>**8.1.2.4. Options**

The following options are available

- **[8.1.2.4.1. Case sensitivity \(page 152\)](#page-151-1)**
- **[8.1.2.4.2. Auto-narrow \(page 154\)](#page-153-0)**
- <span id="page-151-1"></span>**8.1.2.4.1. Case sensitivity**

IDEA can limit the list of suggestions to only those possibilities whose

- **[8.1.2.4.1.1. None \(page 152\)](#page-151-2)**
- **[8.1.2.4.1.2. First letter \(page 152\)](#page-151-3)**
- **[8.1.2.4.1.3. All \(page 152\)](#page-151-4)**

letters have the same case as the entered partial text.

#### <span id="page-151-2"></span>**8.1.2.4.1.1. None**

- 8.27. Open **IDEA Settings | Completion**.
- 8.28. For "Case sensitive completion" select **None**.
- 8.29. Uncheck the 3 checkboxes for "Autocomplete on invocation".

8.30. Click **OK**.

8.31. Create Class2 with the following content:

```
package MyPackage;
public static class MyClass2 {
    static int ABCDEF = 1;
    static int Abcdef = 1;static void abcdef(){};
     MyClass2.AB
}
```
8.32. Place the cursor at the end of "MyClass2.AB".

8.33. Press **CTRL-SPACE**. A popup appears with all 3 options.

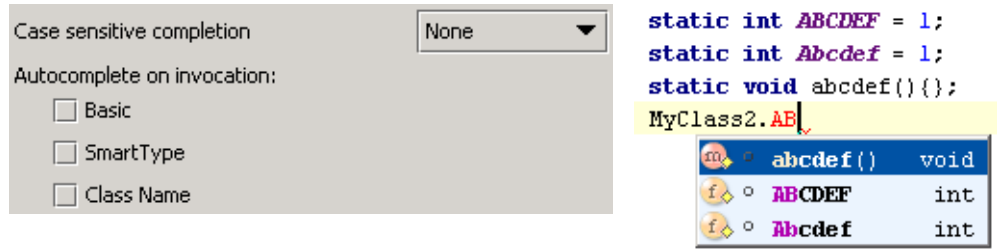

Figure 8.8. Case sensitive completion: None (835,836)

#### <span id="page-151-3"></span>**8.1.2.4.1.2. First letter**

#### 8.34. Open **IDEA Settings | Completion**.

- 8.35. For "Case sensitive completion" select **First letter**.
- 8.36. Click **OK**.
- 8.37. Place the cursor at the end of "MyClass2.AB".
- 8.38. Press **CTRL-SPACE**. A popup appears with 2 options.

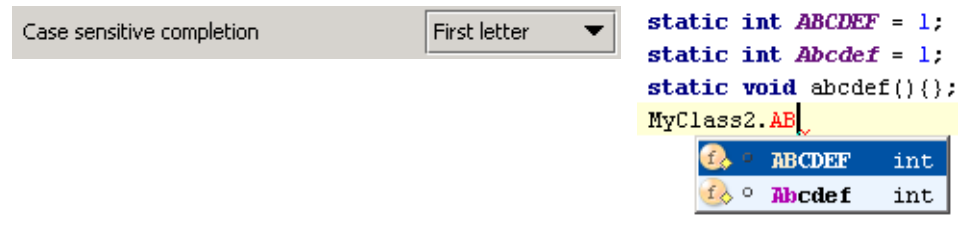

<span id="page-151-4"></span>Figure 8.9. Case sensitive completion: First letter (837,838) **8.1.2.4.1.3. All**

8.39. Open **IDEA Settings | Completion**.

- 8.40. For "Case sensitive completion" select **All**.
- 8.41. Click **OK**.
- 8.42. Place the cursor at the end of "MyClass2.AB".
- 8.43. Press **CTRL-SPACE**. A popup appears with 1 option.

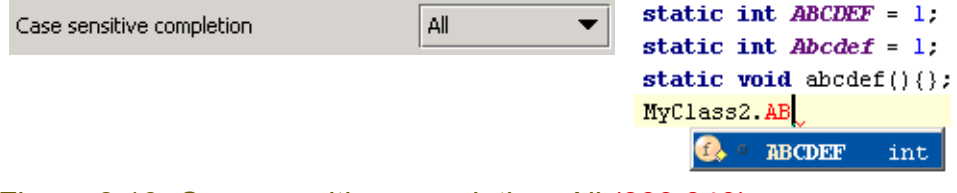

Figure 8.10. Case sensitive completion: All (839,840)

#### <span id="page-153-0"></span>**8.1.2.4.2. Auto-narrow**

IDEA can automatically narrow the

- **[8.1.2.4.2.1. List as text entered \(page 154\)](#page-153-1)**
- **[8.1.2.4.2.2. Entered text \(page 154\)](#page-153-2)**
- <span id="page-153-1"></span>**8.1.2.4.2.1. List as text entered**
- 8.44. Check the checkbox **Narrow down on typing**.

8.45. Enter the following code:

String myString = "hello";

#### myString.c

8.46. Leave the caret at the end of "myString.c". Note the auto

8.47. Click **CTRL-SPACE**. A list of suggestions appears.

#### myString.c

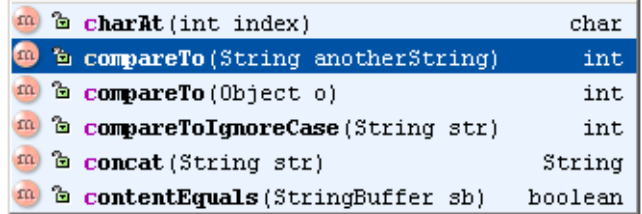

Figure 8.11. Suggestions after myString.c (845) 8.48. Press the "o" key. The list is narrowed.

#### myString.co

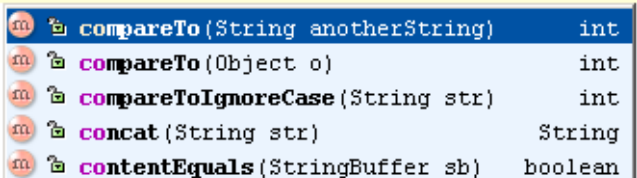

Figure 8.12. Suggestions after myString.co (846) 8.49. Press the "m" key. The list is further narrowed.

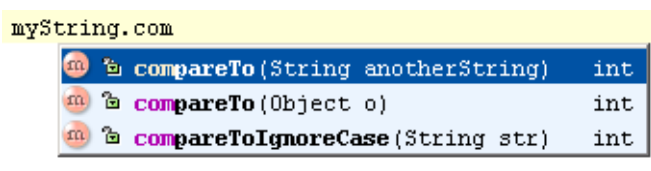

Figure 8.13. Suggestions after myString.com (847)

#### <span id="page-153-2"></span>**8.1.2.4.2.2. Entered text**

- 8.50. Check the checkbox **Autocomplete common prefix**.
- 8.51. Enter the following code:

```
String myString = "hello";
myString.com
```
- 8.52. Leave the caret at the end of "myString.com".
- 8.53. Click **CTRL-SPACE**. Note that the letters "pareTo" are added and the corresponding suggestion list displayed.

myString.com mySt

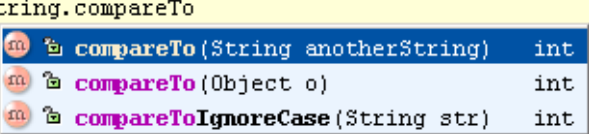

Figure 8.14. Entered text narrowd (848,849)

# <span id="page-155-0"></span>**8.1.3. Suggest in XML (auto) X**

Similar to **[8.1.1. Suggest after dot \(auto\) \(page 148\)](#page-147-0)**, but for XML files. **8.1.3.1. Sort XXX**

# <span id="page-155-1"></span>**8.1.4. Suggest after @ (javadoc) (auto) X**

Similar to **[8.1.1. Suggest after dot \(auto\) \(page 148\)](#page-147-0)**, but for popups after the javadoc '@'.

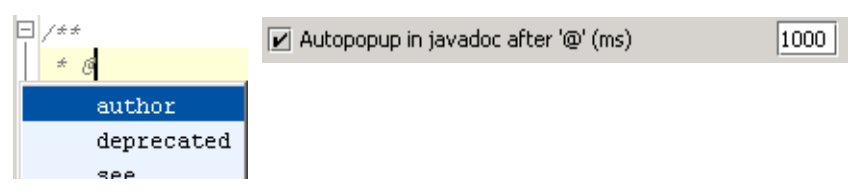

Figure 8.15. Autopopup in javadoc after '@' (826,825)

## <span id="page-156-0"></span>**8.1.5. Options**

The following options for code recommendations are available:

- **[8.1.5.1. Lookup list height \(page 157\)](#page-156-1)**
- **[8.1.5.2. Insert single '\(' \(page 157\)](#page-156-2)**
- **[8.1.5.3. Include packages \(page 158\)](#page-157-0)**
- **[8.1.5.4. Show signature \(page 159\)](#page-158-0)**
- **[8.1.5.5. Show javadoc \(page 160\)](#page-159-0)**

#### <span id="page-156-1"></span>**8.1.5.1. Lookup list height**

Determines the number of lines in the suggestion popup.

8.54. Set "Lookup list height" to **2**.

8.55. Display a list. Note that the list displays only 2 lines (you can scroll to view the other lines).

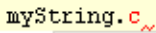

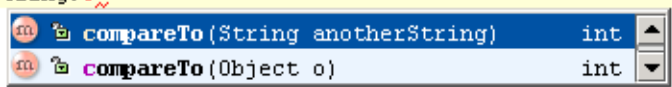

Figure 8.16. Lookup list height =  $2(856)$ 

### <span id="page-156-2"></span>**8.1.5.2. Insert single '('**

If checked: Only a single '(' is inserted after a suggestion has been selected.

8.56. Check the checkbox **Insert single ')'**.

8.57. In the editor: Add the following:

String aString = "Hello";

aString.getBytes 8.58. Place the cursor at the end of "getBytes".

8.59. Press **CTRL-SPACE**. A single ')' appears.

String aString =  $"He110"$ ;  $\boxed{\mathbf{r}}$  Insert single '(' aString.getBytes(

Figure 8.17. Insert single ')' (827,828)

8.60. Delete the single ')'.

8.61. Uncheck the checkbox **Insert single ')'**.

8.62. Place the cursor at the end of "getBytes".

8.63. Press **CTRL-SPACE**. '( )' appears.

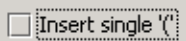

String aString = " $Hello$ "; aString.getBytes()

Figure 8.18. Insert '()' (829,830)

#### <span id="page-157-0"></span>**8.1.5.3. Include packages**

 $\overline{C}$ 

If checked: Available packages are included in the list of suggestions.

8.64. Check the checkbox **List packages in code**.

8.65. In the editor: Add the following:

String comString = "Hello";

8.66. Place the cursor at the end of "c".

8.67. Press **CTRL-SPACE**. A popup appears that includes packages.

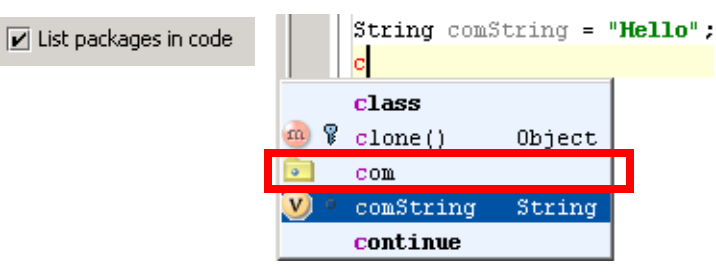

Figure 8.19. List packages in code (832,831)

8.68. Uncheck the checkbox **List packages in code**.

8.69. Place the cursor at the end of "c".

8.70. Press **CTRL-SPACE**. A popup appears that does not include packages.

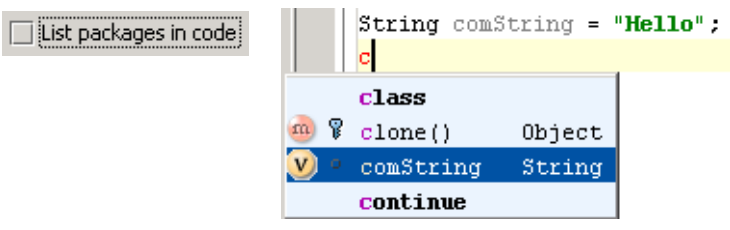

Figure 8.20. No packages in code (833,834)

#### <span id="page-158-0"></span>**8.1.5.4. Show signature**

The signature can be optionally shown

- **[8.1.5.4.1. In popup \(page 159\)](#page-158-1)**
- **[8.1.5.4.2. In '\(\)' \(page 159\)](#page-158-2)**

#### <span id="page-158-1"></span>**8.1.5.4.1. In popup**

#### 8.71. Check the checkbox **Show signatures**.

8.72. In the editor: Add the following:

String aString = "Hello";

#### aString.c

8.73. Place the cursor at the end of "c".

#### 8.74. Press **CTRL-SPACE**. A popup appears that includes the signatures.

#### myString.c myString.co m & charAt (int index) char m charAt to the compareTo (String anotherString) int <sup>co</sup> compareTo m a compare To (Object of int <sup>00</sup> compareToTenoreCase

Figure 8.21. With / without signature in popup (850,857)

#### <span id="page-158-2"></span>**8.1.5.4.2. In '()'**

IDEA can show the signature within '()' with the following variations

- **[8.1.5.4.2.1. Manual CTRL-P \(page 159\)](#page-158-3)**
- **[8.1.5.4.2.2. Autopopup \(ms\) \(page 159\)](#page-158-4)**
- **[8.1.5.4.2.3. Full \(page 160\)](#page-159-1)**

#### <span id="page-158-3"></span>**8.1.5.4.2.1. Manual CTRL-P**

The signature can be displayed manually with CTRL-P.

8.75. In the editor: Add the following:

String aString = "Hello";

#### aString.compareTo()

8.76. Place the cursor at the end of "compareTo(".

8.77. Press **CTRL-P**. A popup appears with a suggestion that includes signatures.

 $myString.compileTo$ 

myString.compareTo(

**String anotherString** Object o

Figure 8.22. CTRL-P signature (851,852)

#### <span id="page-158-4"></span>**8.1.5.4.2.2. Autopopup (ms)**

8.78. Check the checkbox **Autopopup in ms**.

8.79. In the editor: Add the following:

String aString = "Hello";

aString.c

8.80. Place the cursor at the end of "c".

#### 8.81. Click **CTRL-SPACE**.

8.82. Double-click on **compareTo(String anotherString)**. The caret is placed between '()'. After 1 sec the popup appears.

myString.compareTo()

myString.compareTo(

**String anotherString** Object o

Figure 8.23. Signature autopopup (851,852)

#### <span id="page-159-1"></span>**8.1.5.4.2.3. Full**

8.83. Check the checkbox **Show full signatures**.

8.84. In the editor: Add the following:

String aString = "Hello";

aString.compareTo()

8.85. Place the cursor at the end of "compareTo(".

8.86. Press **CTRL-P**. A popup appears with suggestions that include full signatures.

myString.compareTo()

int compareTo(String anotherString) int compareTo(Object o)

Figure 8.24. Full signatures (853)

#### <span id="page-159-0"></span>**8.1.5.5. Show javadoc**

8.87. Check the checkbox **Autopopup javadoc in (ms)**.

8.88. In the editor: Add the following:

String aString = "Hello";

aString.c

8.89. Place the cursor at the end of "aString.c".

8.90. Press **CTRL-SPACE**. A popup appears with suggestions.

8.91. After 1 sec the Java doc for the highlighted suggestion is displayed.

8.92. Click the **DOWN** arrow key. The following occurs:

- Java doc disappears
- The next suggestion is selected
- After 1 sec the javadoc for the selected suggestion appears.

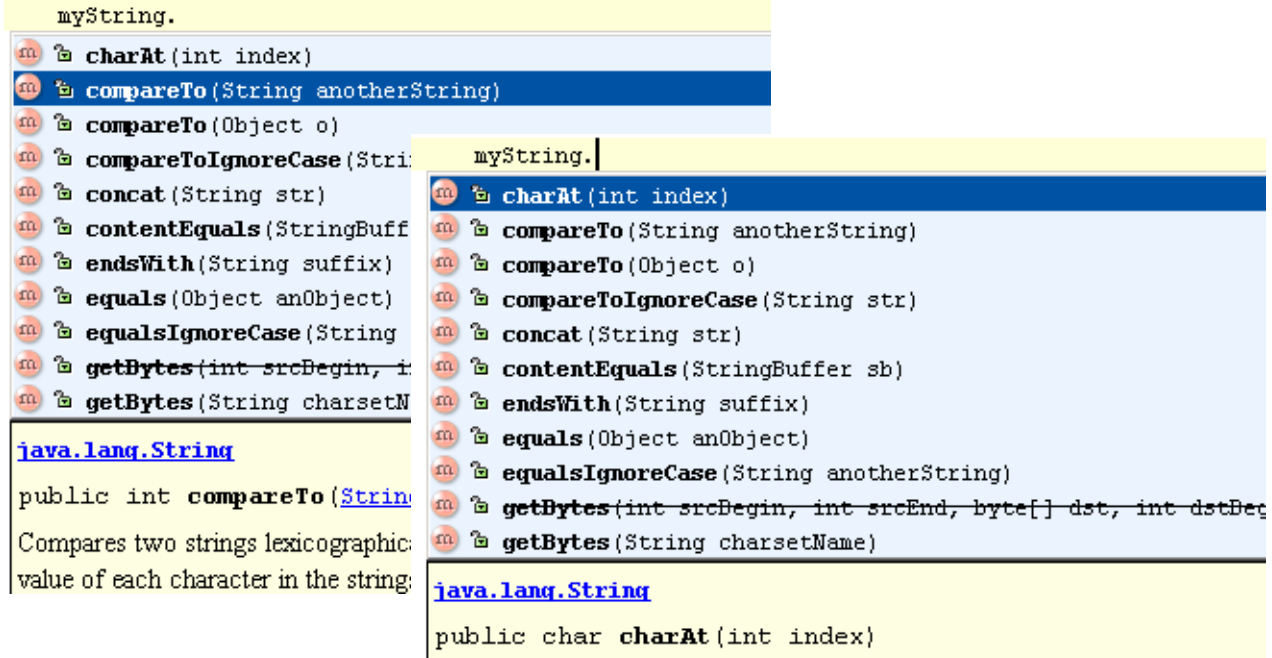

Returns the character at the specified index. An index ranges from 0 to leng

Figure 8.25. Autopopup of JavaDoc for suggestion (854,855)

# <span id="page-160-0"></span>**8.2. Code-completion OLD XXX**

- **[8.2.1. Code completion X \(page 161\)](#page-160-1)**
- **[8.2.2. Lookup list XXX \(page 165\)](#page-164-0)**
- **[8.2.3. Parameter info XXX \(page 165\)](#page-164-1)**

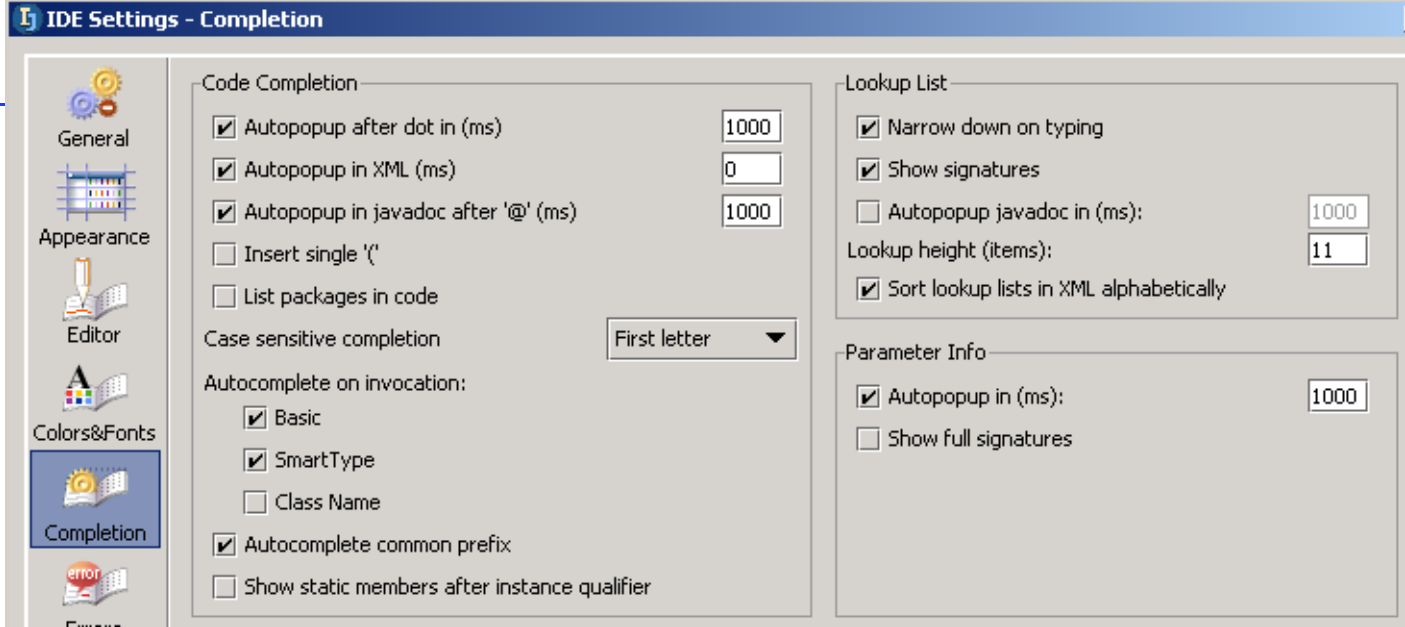

Figure 8.26. Completion (812)

# <span id="page-160-1"></span>**8.2.1. Code completion X**

helptopic idea\preferences\editor\codeCompletion.html

IDEA provides the following functions for automatically completing code:

- **[8.2.1.1. Autopopup after dot \(page 161\)](#page-160-2)**
- **[8.2.1.2. Autopopup in XML X \(page 162\)](#page-161-0)**
- **[8.2.1.3. Autopopup in javadoc after '@' \(page 162\)](#page-161-1)**
- **[8.2.1.4. Insert single '\)' \(page 162\)](#page-161-2)**
- **[8.2.1.5. List packages in code \(page 163\)](#page-162-0)**
- **[8.2.1.6. Case sensitive completion \(page 163\)](#page-162-1)**
- **[8.2.1.7. Autocompletion on invocation XXX \(page 164\)](#page-163-0)**
- **[8.2.1.8. Autocomplete common prefix XXX \(page 165\)](#page-164-2)**
- **[8.2.1.9. Show static member after instance qualifier XXX \(page 165\)](#page-164-3)**

#### <span id="page-160-2"></span>**8.2.1.1. Autopopup after dot**

Determines if and after what delay an autopopup will appear after a period has been typed at the end of a declaration (assuming that the cursor does not move and nothing else is typed in after the dot).

8.93. Open **IDEA Settings | Completion**.

8.94. Check the checkbox **Autopopup after dot in (ms)**.

8.95. For the value enter **5000** (5 secs).

8.96. Click **OK**.

8.97. In the editor: Enter "**System.out.**". Note that after 5 seconds an autopopup appears.

System out  $5000$  $\boxed{\mathbf{v}}$  Autopopup after dot in (ms) to the checkError ()  $m$  a close () m a equals (Object obj)  $m \approx 1$ ueh $\cup$ Figure 8.27. Autopopup (824,823) 8.98. Open **IDEA Settings | Completion**. 8.99. Uncheck the checkbox. 8.100. Click **OK**. 8.101. Again in the editor: Enter "**System.out.**". Note that the popup does not appear. 8.102. Click **CTRL-SPACE**. The popup appears. 8.103. Open **IDEA Settings | Completion**. 8.104. Check the checkbox. 8.105. For the value enter **1000** (1 sec). 8.106. Click **OK**.

#### <span id="page-161-0"></span>**8.2.1.2. Autopopup in XML X**

#### 20021015TTT ?? example of this??

Similar to "Autopop after dot", but for XML files.

### <span id="page-161-1"></span>**8.2.1.3. Autopopup in javadoc after '@'**

Similar to "Autopopup after dot", but for popups after the javadoc '@'.

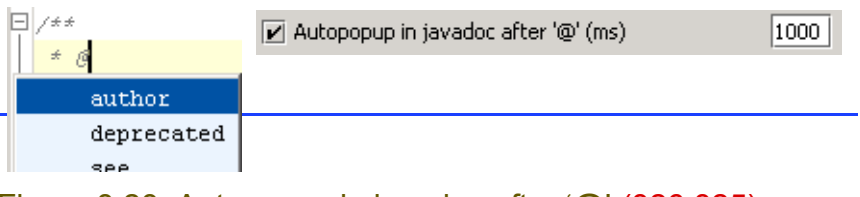

<span id="page-161-2"></span>Figure 8.28. Autopopup in javadoc after '@' (826,825) **8.2.1.4. Insert single ')'**

8.107. Open **IDEA Settings | Completion**. 8.108. Check the checkbox **Insert single ')'**. 8.109. Click **OK**. 8.110. In the editor: Add the following: String aString = "Hello"; aString.getBytes 8.111. Place the cursor at the end of "getBytes". 8.112. Press **CTRL-SPACE**. A single ')' appears. Figure 8.29. Insert single ')' (827,828) 8.113. Delete the single ')'. 8.114. Open **IDEA Settings | Completion**.

8.115. Uncheck the checkbox **Insert single ')'**. 8.116. Click **OK**.

8.117. Place the cursor at the end of "getBytes".

8.118. Press **CTRL-SPACE**. '( )' appears.

String aString =  $"Hello"$ ;  $\Box$  Insert single  $\degree$  $aString.getBytes()$ 

Figure 8.30. Insert '()' (829,830)

#### <span id="page-162-0"></span>**8.2.1.5. List packages in code**

#### 8.119. Open **IDEA Settings | Completion**.

#### 8.120. Check the checkbox **List packages in code**.

8.121. Click **OK**.

#### 8.122. In the editor: Add the following:

```
String comString = "Hello";
```
c 8.123. Place the cursor at the end of "c".

#### 8.124. Press **CTRL-SPACE**. A popup appears that includes packages.

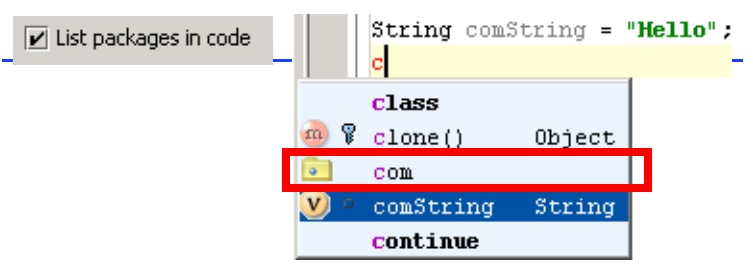

Figure 8.31. List packages in code (832,831)

#### 8.125. Open **IDEA Settings | Completion**.

#### 8.126. Uncheck the checkbox **List packages in code**.

#### 8.127. Click **OK**.

8.128. Place the cursor at the end of "c".

#### 8.129. Press **CTRL-SPACE**. A popup appears that does not include packages.

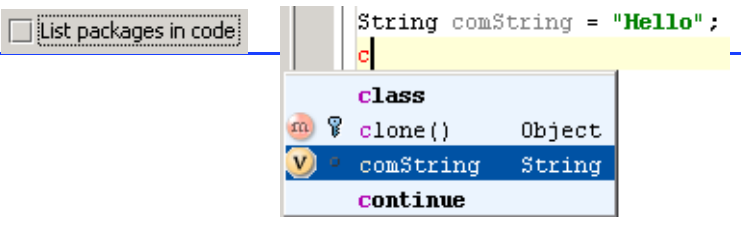

#### Figure 8.32. No packages in code (833,834)

#### <span id="page-162-1"></span>**8.2.1.6. Case sensitive completion**

You can set the case sensitivity of IDEA to one of the following:

- **[8.2.1.6.1. None \(page 163\)](#page-162-2)**
- **[8.2.1.6.2. First letter \(page 164\)](#page-163-1)**
- **[8.2.1.6.3. All \(page 164\)](#page-163-2)**

#### <span id="page-162-2"></span>**8.2.1.6.1. None**

#### 8.130. Open **IDEA Settings | Completion**.

8.131. For "Case sensitive completion" select **None**.

8.132. Uncheck the 3 checkboxes for "Autocomplete on invocation".

#### 8.133. Click **OK**.

#### 8.134. Create Class2 with the following content:

```
package MyPackage;
public static class MyClass2 {
    static int ABCDEF = 1;
```
Section 8.2. Code-completion OLD XXX **Page 163 of [354](#page-352-0)** Chapter 8. Code Automation

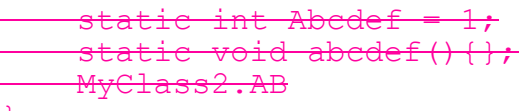

}

8.135. Place the cursor at the end of "MyClass2.AB". 8.136. Press **CTRL-SPACE**. A popup appears with all 3 options.

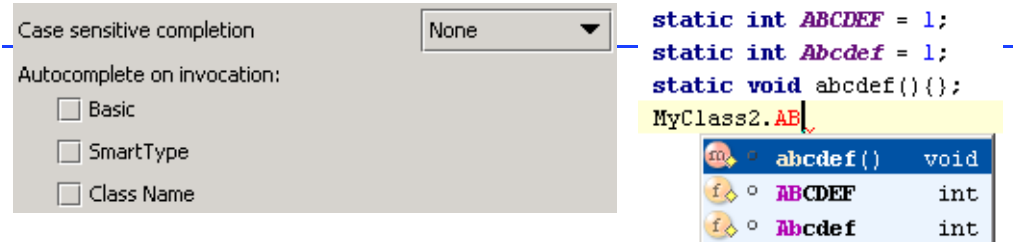

Figure 8.33. Case sensitive completion: None (835,836)

#### <span id="page-163-1"></span>**8.2.1.6.2. First letter**

#### 8.137. Open **IDEA Settings | Completion**.

- 8.138. For "Case sensitive completion" select **First letter**. 8.139. Click **OK**.
- 8.140. Place the cursor at the end of "MyClass2.AB".

8.141. Press **CTRL-SPACE**. A popup appears with 2 options.

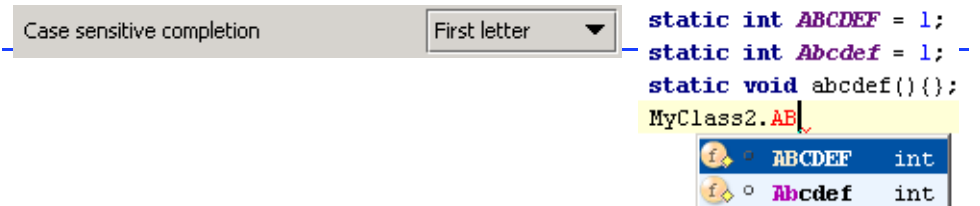

<span id="page-163-2"></span>Figure 8.34. Case sensitive completion: First letter (837,838) **8.2.1.6.3. All**

#### 8.142. Open **IDEA Settings | Completion**.

- 8.143. For "Case sensitive completion" select **All**.
- 8.144. Click **OK**.
- 8.145. Place the cursor at the end of "MyClass2.AB".
- 8.146. Press **CTRL-SPACE**. A popup appears with 1 option.

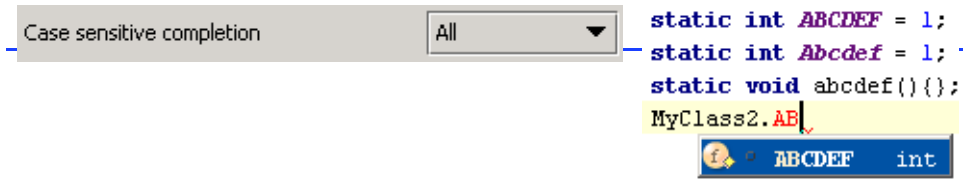

<span id="page-163-0"></span>Figure 8.35. Case sensitive completion: All (839,840) **8.2.1.7. Autocompletion on invocation XXX**

- **[8.2.1.7.1. Basic XXX \(page 164\)](#page-163-3)**
- **[8.2.1.7.2. SmartType XXX \(page 165\)](#page-164-4)**
- **[8.2.1.7.3. Class Name XXX \(page 165\)](#page-164-5)**
- <span id="page-163-3"></span>**8.2.1.7.1. Basic XXX**

<span id="page-164-4"></span>**8.2.1.7.2. SmartType XXX**

<span id="page-164-5"></span>**8.2.1.7.3. Class Name XXX**

<span id="page-164-2"></span>**8.2.1.8. Autocomplete common prefix XXX**

<span id="page-164-3"></span>**8.2.1.9. Show static member after instance qualifier XXX**

### <span id="page-164-0"></span>**8.2.2. Lookup list XXX**

- **[8.2.2.1. Narrow done on typing XXX \(page 165\)](#page-164-6)**
- **[8.2.2.2. Show signatures XXX \(page 165\)](#page-164-7)**
- **[8.2.2.3. Autopopup javadoc in XXX \(page 165\)](#page-164-8)**
- **[8.2.2.4. Lookup height \(items\) XXX \(page 165\)](#page-164-9)**
- **[8.2.2.5. Sort lookup lists in XML alphabetically XXX \(page 165\)](#page-164-10)**

<span id="page-164-6"></span>**8.2.2.1. Narrow done on typing XXX**

#### <span id="page-164-7"></span>**8.2.2.2. Show signatures XXX**

- <span id="page-164-8"></span>**8.2.2.3. Autopopup javadoc in XXX**
- <span id="page-164-9"></span>**8.2.2.4. Lookup height (items) XXX**
- <span id="page-164-10"></span>**8.2.2.5. Sort lookup lists in XML alphabetically XXX**

### <span id="page-164-1"></span>**8.2.3. Parameter info XXX**

- **[8.2.3.1. Autopopup in XXX \(page 165\)](#page-164-11)**
- **[8.2.3.2. Show full signatures XXX \(page 165\)](#page-164-12)**

<span id="page-164-11"></span>**8.2.3.1. Autopopup in XXX**

<span id="page-164-12"></span>**8.2.3.2. Show full signatures XXX**

# <span id="page-165-0"></span>**8.3. Code templates**

IDEA provides the following code template functionality

- **[8.3.1. Live Templates \(page 166\)](#page-165-3)**
- **[8.3.2. Surround with \(page 173\)](#page-172-0)**

### <span id="page-165-3"></span>**8.3.1. Live Templates**

There are many different

- **[8.3.1.1. Type of insert \(page 166\)](#page-165-4)**
- **[8.3.1.2. Context \(page 169\)](#page-168-0)**
- **[8.3.1.3. Edit / Add / Remove \(page 171\)](#page-170-0)**
- <span id="page-165-4"></span>**8.3.1.1. Type of insert**

The following types of live templates are available:

- **[8.3.1.1.1. Plain text \(page 166\)](#page-165-1)**
- **[8.3.1.1.2. With variables \(page 166\)](#page-165-2)**
- **[8.3.1.1.3. Surround \(page 167\)](#page-166-0)**

#### <span id="page-165-1"></span>**8.3.1.1.1. Plain text**

```
8.147. Create class Class1:
```

```
public class Class1 {
     public static void main(String[] args) {
```
 } } 8.148. Place the cursor inside main(). 8.149. Enter **St**.

8.150. Click **TAB**. Note that the live template code is added.

St String

Figure 8.36. Insert plain text live template (870,871)

Note: You can also enter the code by selecting **Code | Insert live template**. A list of live templates appears in a popup dialog. Double-clicking on a selection will add it.

```
public static void main(String[] args) {
      soutv Prints a value to System.out
      St.
            String
      thr
             throw new
Figure 8.37. Insert using list (872)
8.3.1.1.2. With variables
8.151. Create class Class1:
public class Class1 {
      public static void main(String[] args) {
 } 
}
```
8.152. Add live template**sout**. Note the final location of the cursor.

System.out.println( $\binom{n}{k}$ ;

Figure 8.38. Final location of cursor (873)

- 8.153. Select **Options | Live templates...**. The dialog "Live templates" appears.
- 8.154. Select **sout**. Note the variable "**\$END\$**". This specifies the location of the cursor after the live template has been entered.

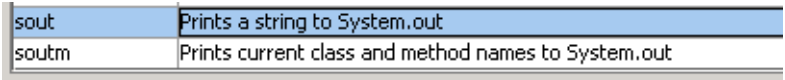

```
System.out.println("SENDS");
```
Figure 8.39. \$END\$ variable (874)

8.155. Insert live template **itar**. An iteration is inserted.

```
U*Class1.java
  public class Class1 {
 巨
      public static void main(String[] args) {
      for (int i = 0, i < args.length, i++) {
          String arg = args[i];\}\}
```
Figure 8.40. Inserted iteration (352)

8.156. Press the **j** key. Note that the iteration variable is changed.

ao amin' muzikyo orang<sub>ia</sub> uzyoy ( for (int  $\|\cdot\| = 0$ ;  $\|\cdot\| \leq \arg s$  length;  $\|\cdot\|$ ) { String  $arg = arg[1]$ :

Figure 8.41. Changed iteration variable (351)

8.157. Click the **Tab** key. Note that the red square (the focus) has move to "args".

for (int  $j = 0$ ;  $j <$  args length;  $j++)$  { String  $arg = args[j];$ 

Figure 8.42. Focus moved (350)

The variable definitions explain the above behavior.

```
itar
                      Iterate elements of array
\begin{bmatrix} \text{for}(\text{int} \ \text{SINLEXS} = 0, \ \text{SINLEXS} \ \text{SARKAYS} \ \text{length}; \ \text{SINLEXS} \ \text{min} \end{bmatrix}SELEMENT TYPES SVARS = SARRAYS[SINDEXS];
    SENDS
D
```
Figure 8.43. itar variables (876,875)

#### <span id="page-166-0"></span>**8.3.1.1.3. Surround**

8.158. Select the contents of main

- 8.159. Select **Code | Surround with live template**. A list of surround live templates appears in a popup dialog.
- 8.160. Click on **B: Surround with {}**. The code is surrounded.

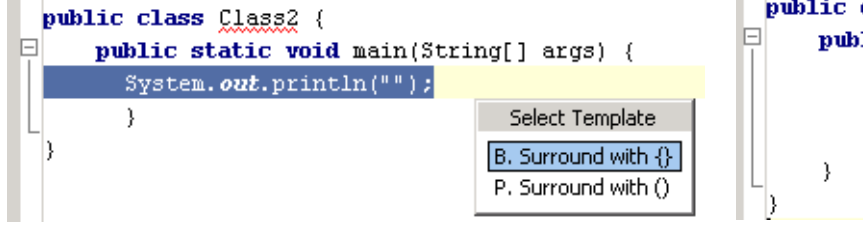

Figure 8.44. Surround with {} (877,878)

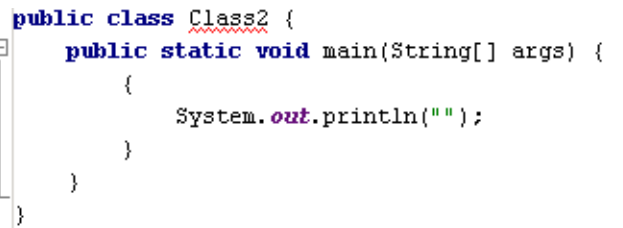

#### <span id="page-168-0"></span>**8.3.1.2. Context**

The context determines how the live template can be used. The following contexts are supported:

- **[8.3.1.2.1. Java code \(page 169\)](#page-168-1)**
- **[8.3.1.2.2. Java comment \(page 169\)](#page-168-2)**
- **[8.3.1.2.3. Java String \(page 169\)](#page-168-3)**
- **[8.3.1.2.4. Smart type completion \(page 170\)](#page-169-0)**
- **[8.3.1.2.5. HTML \(page 170\)](#page-169-1)**
- **[8.3.1.2.6. XML \(page 170\)](#page-169-2)**
- **[8.3.1.2.7. JSP \(page 170\)](#page-169-3)**
- **[8.3.1.2.8. Other \(page 170\)](#page-169-4)**

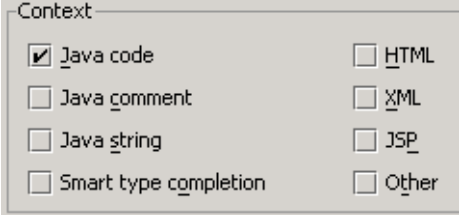

Figure 8.45. Contexts (879)

#### <span id="page-168-1"></span>**8.3.1.2.1. Java code**

If this context is selected, then the live template can be inserted into java code. In the examples above, you added live templates to java code.

8.161. Add **<** to the code.

8.162. Click **TAB**. The live template is not entered since this template is only supported in HTML, XML, and JSP files.

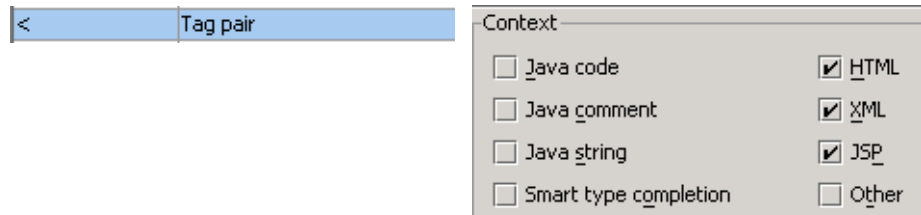

Figure 8.46. Tag pair contexts (880,881)

#### <span id="page-168-2"></span>**8.3.1.2.2. Java comment**

If this context is selected, then the live template can be inserted into java comments.

- 8.163. For Tag pair: Check content **Java comment**.
- 8.164. Add **<** to the code comment.

8.165. Click **TAB**. The live template is entered.

// <tag x/tag>  $11 <$ 

<span id="page-168-3"></span>Figure 8.47. Tag pair in comments (882,883) **8.3.1.2.3. Java String**

If this context is selected, then the live template can be inserted into java strings.

- 8.166. For Tag pair: Check content **Java string**.
- 8.167. Add **<** to the string in System.out.println.
- 8.168. Click **TAB**. The live template is entered.

System.out.println("a st<rring");

System.out.println("a st  $\frac{1}{4}$  and  $\frac{1}{4}$  and  $\frac{1}{4}$  and  $\frac{1}{4}$  and  $\frac{1}{4}$  and  $\frac{1}{4}$  and  $\frac{1}{4}$  and  $\frac{1}{4}$  and  $\frac{1}{4}$  and  $\frac{1}{4}$  and  $\frac{1}{4}$  and  $\frac{1}{4}$  and  $\frac{1}{4}$  and  $\frac{1}{4}$  and

<span id="page-169-0"></span>Figure 8.48. Tag pair in a string (884,885) **8.3.1.2.4. Smart type completion**

If this context is selected, then the live template will be listed in a Smart type completion.

8.169. Add the following:

String  $s = " "$ ;

s.compareTo()

- 8.170. Place the cursor between '()'.
- 8.171. Click **CTRL-SHIFT-SPACE**. A list of the Smart type completions appear. Note the live templates (all of which have the checkbox "Smarttype completion" checked.

String  $s = \frac{n\pi}{2}$  $s$ . compare To  $\left(\right)$ TreeSet new java.util.TreeSet() LinkedList new java.util.LinkedList() ArrayList new java.util.ArrayList()

Figure 8.49. Smart type completion (886)

#### <span id="page-169-1"></span>**8.3.1.2.5. HTML**

If this context is selected, then the live template can be inserted into HTML files.

8.172. Add the **<** live template to an HTML file.

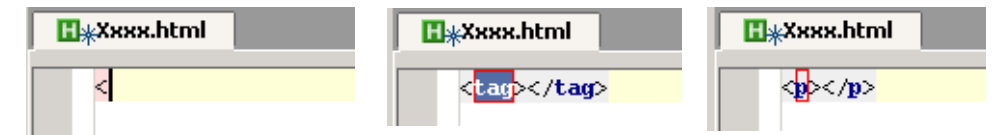

Figure 8.50. Live template  $\leq$  in HTML file  $(859,860,861)$ 

#### <span id="page-169-2"></span>**8.3.1.2.6. XML**

If this context is selected, then the live template can be inserted into XML files.

#### <span id="page-169-3"></span>**8.3.1.2.7. JSP**

If this context is selected, then the live template can be inserted into JSP files.

#### <span id="page-169-4"></span>**8.3.1.2.8. Other**

#### 20021017TTT what is this used for ??

If this context is selected, then the live template can be inserted into other types of files.

#### <span id="page-170-0"></span>**8.3.1.3. Edit / Add / Remove**

The following functions are available for managing live templates:

- **[8.3.1.3.1. Edit \(page 171\)](#page-170-1)**
- **[8.3.1.3.2. Add / Copy \(page 172\)](#page-171-0)**
- **[8.3.1.3.3. Remove \(page 172\)](#page-171-1)**

#### <span id="page-170-1"></span>**8.3.1.3.1. Edit**

8.173. Select **Options | Live templates...**. The dialog "Live templates" appears. 8.174. Double-click on **soutm**. The dialog "Edit Live Template" appears.

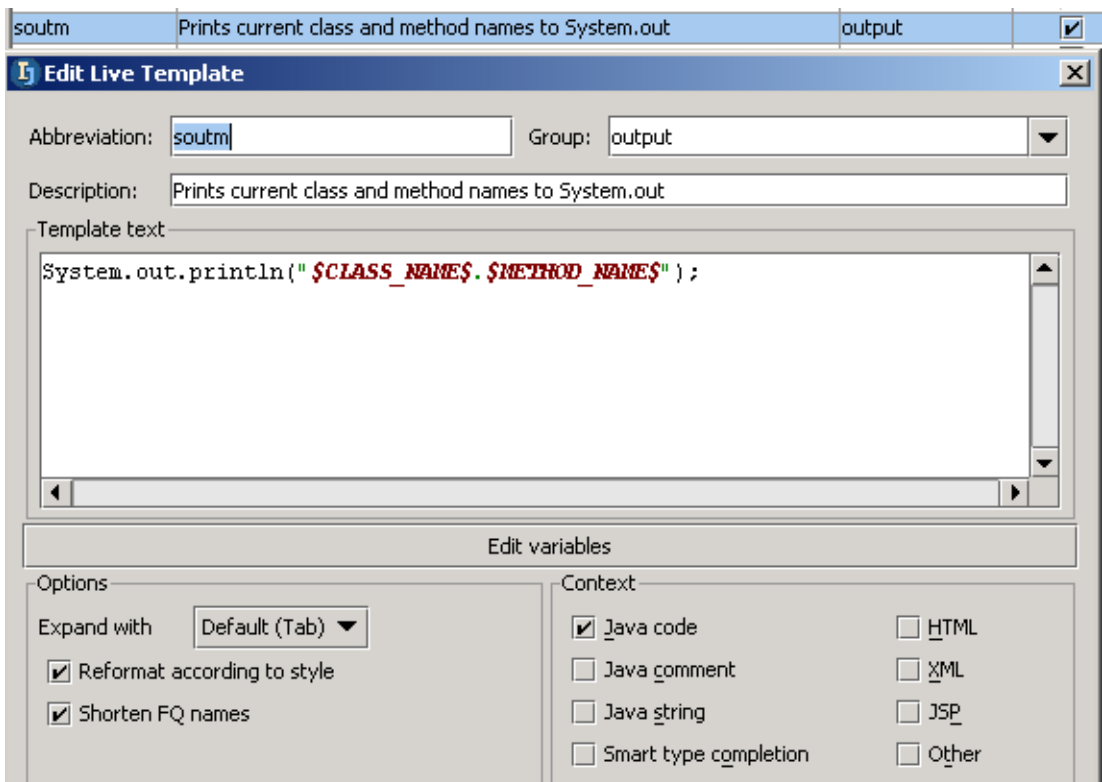

Figure 8.51. Edit live template for soutm (887)

Note the following properties.

#### **Abbreviation**

The abbreviation appears in dialogs and is used to insert the live template using {abbreviation}+TAB.

#### **Group**

The group is used to organize live templates in the "Live Templates" dialog.

#### **Description**

Description of the live template.

#### **Template text**

The code that is inserted. The code can contain variables.

#### **Edit variables**

Click to open the dialog "Edit template variables".

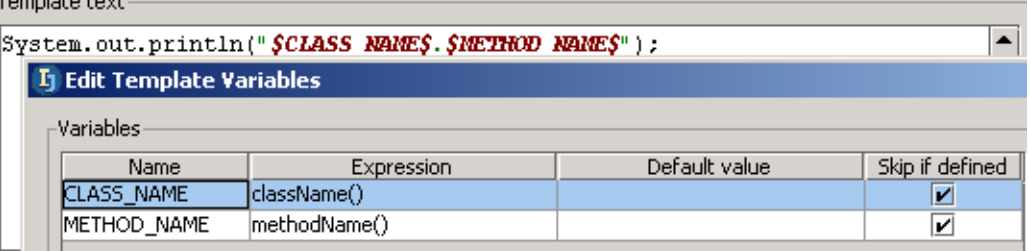

Figure 8.52. Edit template variables (888)

#### 20021017TTT what are these used for ??

#### **Name**

Name of the variable.

#### **Expression**

.<br>Tanzaniako haude

Variable expression

#### **Default value**

The default value.

#### **Skip if defined**

Skip if defined if checked.

#### **Expand with**

Specifies the key that is pressed after the live template abbreviation in order to add the template.

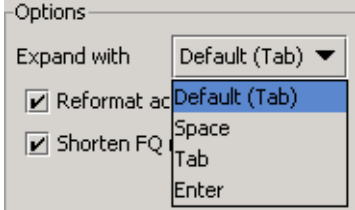

Figure 8.53. Expand with options (889) **Reformat according to style**

If checked: Reformat according to style.

#### **Shorten FQ names XXX**

If checked: FQ names are shortened.

#### **Context**

Check to enable the live templates in contexts (demonstrated earlier).

#### <span id="page-171-0"></span>**8.3.1.3.2. Add / Copy**

Click **Add** to open an empty "Edit Live Template" dialog.

Click **Copy** to open a copy of the selected live template in the "Edit Live Template" dialog.

#### <span id="page-171-1"></span>**8.3.1.3.3. Remove**

Click **Remove** to remove the selected template.

### <span id="page-172-0"></span>**8.3.2. Surround with**

#### 8.175. Create class **Class1**:

```
public class Class1 {
     public void aMethod() {
         System.out.println("Hello");
 }
}
```
8.176. Place the caret in "System.out....". 8.177. Select **Code | Surround with...**. A popup dialog appears.

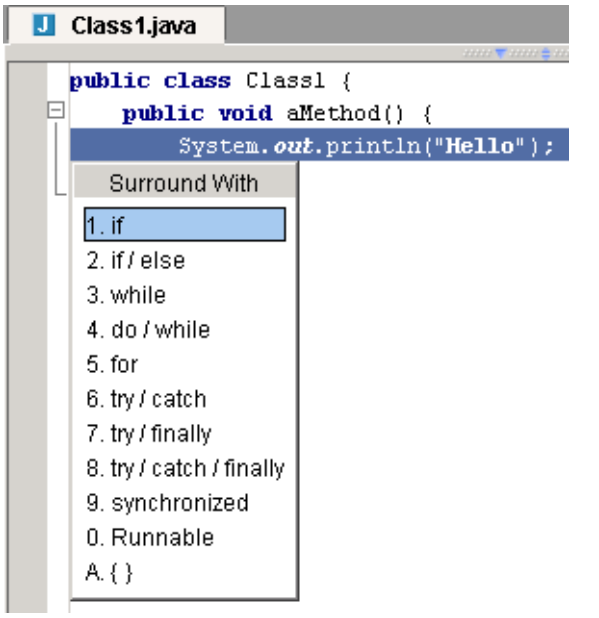

Figure 8.54. Dialog "Surround with" (361) 8.178. Select **If**. The line is surrounded with an "if" clause.

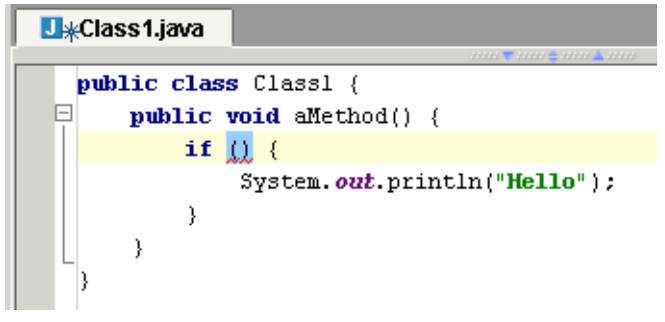

Figure 8.55. Surrounded with an "if" clause (360)

# <span id="page-173-0"></span>**8.4. Code generation**

IDEA can automatically generate some types of code (such as getter and setter methods).

```
8.179. Create class Class1:
```

```
public class Class1 {
     int int1;
     int int2;
}
```
8.180. Select **Code | Generated...**. A popup dialog appears.

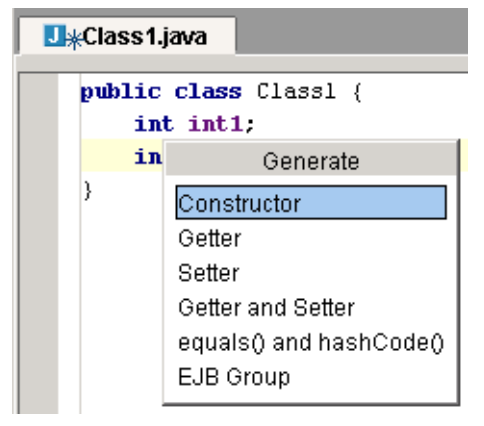

#### Figure 8.56. Popup "Generarte" (359)

8.181. Select **Constructor**. The dialog "Choose field to initialize by constructor" appears. 8.182. Select both **int1** and **int2** (using CTRL key).

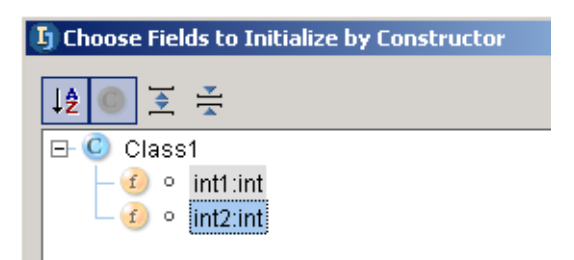

Figure 8.57. Dialog "Choose field to initialize by constructor" (358) 8.183. Click **OK**. The constructor is generated.

```
U<sub>*</sub>Class1.java
  public class Class1 {
       int inti.
       public Class1(int intl, int int2) {
 ▣
           this int1 = int1;
           this int2 = int2;
       \}int int2.
```
Figure 8.58. Generated constructor (357)

# <span id="page-174-0"></span>**8.5. Import optimization**

IDEA can optimize imports for

- **[8.5.1. File \(page 175\)](#page-174-1)**
- **[8.5.2. Files in directory \(page 175\)](#page-174-2)**

### <span id="page-174-1"></span>**8.5.1. File**

8.184. Create class **MyClass2**:

```
import java.util.*;
import com.sun.*;
package MyPackage
public class MyClass2 {}
8.185. Select Tools | Optimize imports.... The dialog "Optimize imports" appears.
```
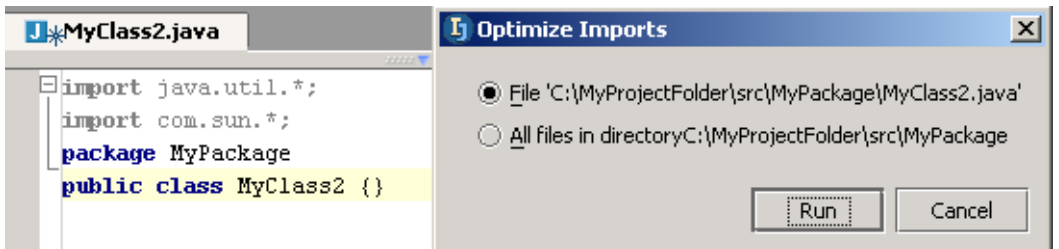

Figure 8.59. Dialog "Optimize imports" (339) 8.186. Select **Run**. Imports are optimized.

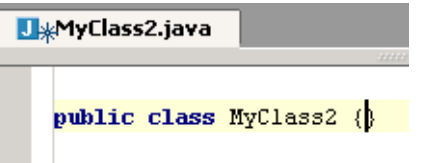

Figure 8.60. Optimized imports (338)

# <span id="page-174-2"></span>**8.5.2. Files in directory**

In the dialog "Optimize Imports": Select **All files in directory...** to optimize the imports for all files in the directory.

# <span id="page-175-0"></span>**8.6. Method override**

IDEA makes it easy to override methods.

8.187. Create class **MyClass**:

package MyPackage;

public class MyClass {}

8.188. Place the cursor on the line "public...".

8.189. Select **Code | Override methods**. The dialog "Select methods to override" appears.

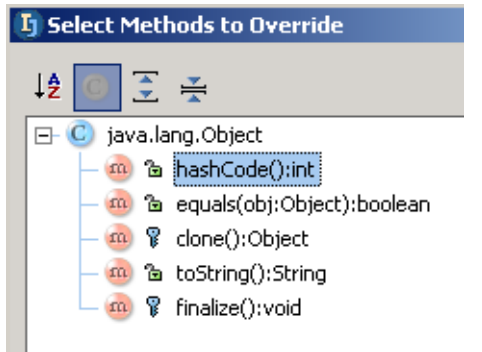

#### Figure 8.61. Override methods (453)

8.190. Double-click on **toString**. The code to override the method is added:

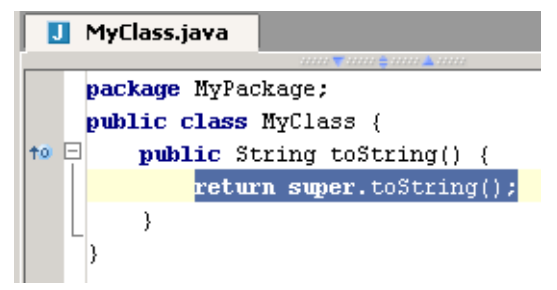

Figure 8.62. Overridden method toString() (452)

8.191. Place the cursor on the overriden method icon ( $|^{+}$ ). Note the message that appears:

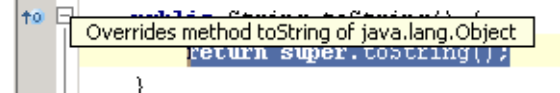

Figure 8.63. Overridden method message (451)

8.192. Click on the icon. The source file for the overriden method is opened.

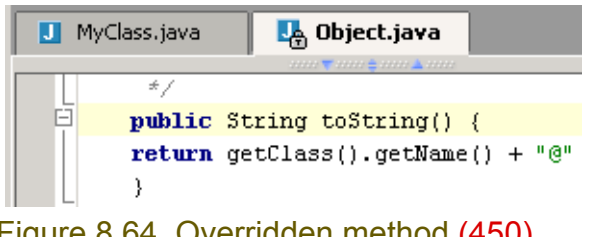

Figure 8.64. Overridden method (450)

```
8.193. Create class MyClass2:
package MyPackage;
public class MyClass2 extends MyClass {}
8.194. Place the cursor on the line "public...".
```
8.195. Select **Code | Override methods**. The dialog "Select methods to override" appears. Note that the methods for all superclasses are shown.

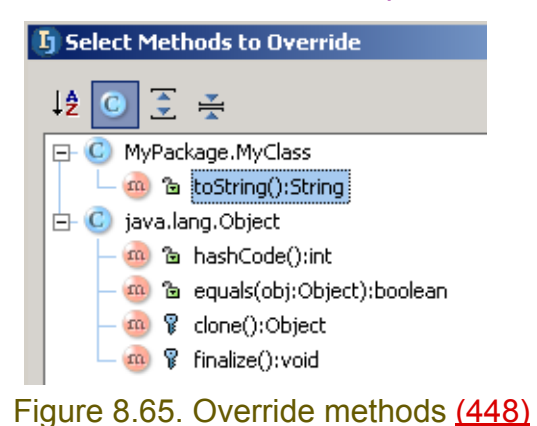

[www.intellij.com](http://www.intellij.com) and the community of the community of the community of the community of the community of the community of the community of the community of the community of the community of the community of the community jetbrains.intellij.documentation

# <span id="page-177-0"></span>**8.7. Interface implementation**

IDEA makes it easy to implement interfaces.

#### 8.196. Create class **Interface1**:

```
public interface Interface1 {
   void doSomething();
}
```
#### 8.197. Create class **ImplementInterface1**:

```
public class ImplementInterface1 implements Interface1 {
```
} 8.198. Place the caret with "Class1" after "new".

8.199. Select **Code | Implement methods**. The dialog "Select methods to implement" appears.

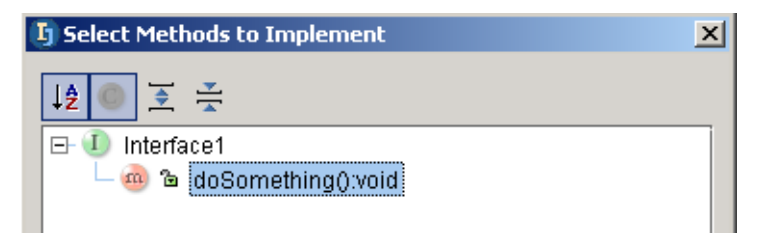

Figure 8.66. Dialog "Select methods to implement" (366)

#### 8.200. Select **doSomething():void**.

8.201. Click **OK**. The method is implemented.

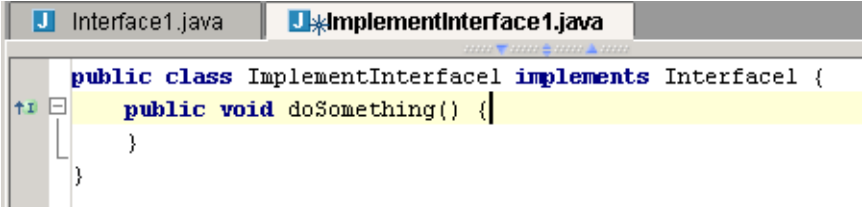

Figure 8.67. Method implemented (365)

# <span id="page-178-0"></span>**8.8. Method delegation**

IDEA makes it easy to delegate methods.

8.202. Create class **Class1**: public class Class1 { public Class2 c2; public Class3 c3; } 8.203. Create class **Class2**: public class Class2 { public void method2a() {} public void method2b() {} }

### 8.204. Create class **Class3**:

```
public class Class3 {
   public void method3() {}
}
```
- 8.205. Place the caret in Class1.
- 8.206. Select **Code | Delegate methods**. The dialog "Select target to generate delegates for" appears.

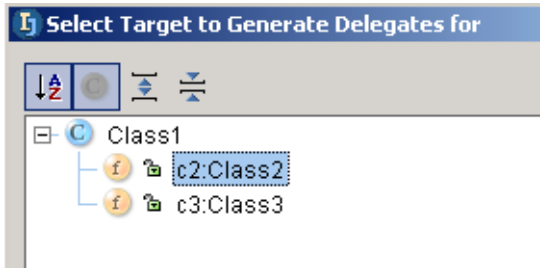

Figure 8.68. Dialog "Select target to generate delegates for" (364)

8.207. Select **c2:Class2**. The dialog "Select methods to generate delegates for" appears. 8.208. Select both **c2** and **c3** (using CTRL key).

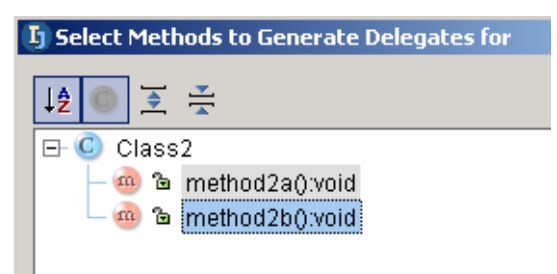

Figure 8.69. Dialog "Select methods to generate delegates for" (363) 8.209. Click **OK**. The delegates are generated.

[www.intellij.com](http://www.intellij.com) and the start of the start of the start of the start of the start of the start of the start of the start jetbrains.intellij.documentation enter the experimentation of the experimental part C. Editting file

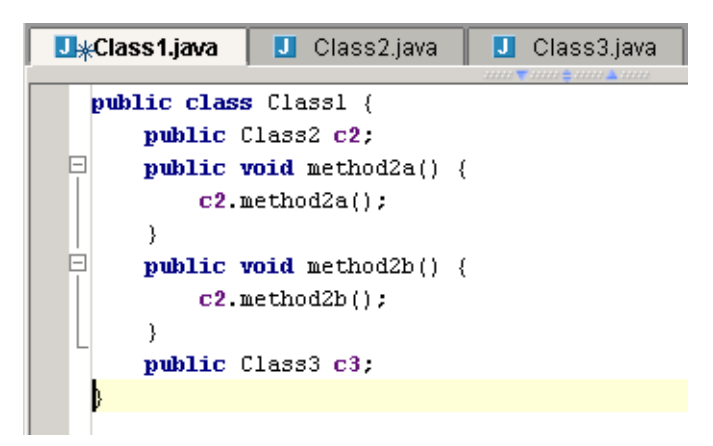

Figure 8.70. Delegates generated (362)
## **8.9. Comment**

IDEA makes it easy to comment out code.

8.210. Create class **Class1**:

public class Class1 { String  $s1 =$  "line  $1$ "; String  $s2 =$  "line  $2"$ ; String  $s3 =$  "line  $3"$ ; }

8.211. Place the cursor on a line.

8.212. Select **Code | Comment with line comment.**. The line is commented.

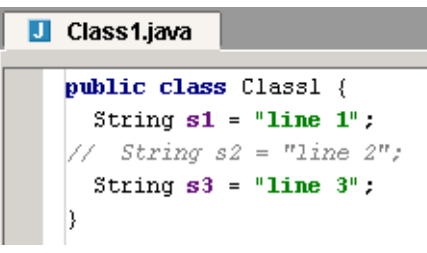

Figure 8.71. Line comment (356)

8.213. Select a portion of the code.

8.214. Select **Code | Comment with block comment.**. The block is commented.

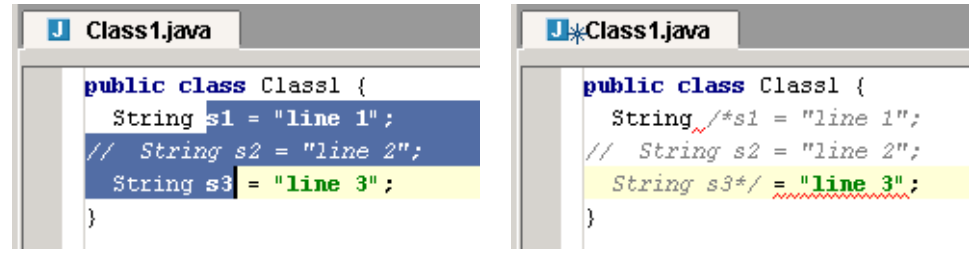

Figure 8.72. Block comment (355,354)

# **9. Code Refactoring X**

20021018TTT last update.

Consult dima, valya.

Try to create example code that can be used thruout this entire chapter.

The following refactoring operations are supported:

- **[9.1. Migration XXX \(page 184\)](#page-183-0)**
- **[9.2. Rename \(page 185\)](#page-184-0)**
- **[9.3. Move \(page 193\)](#page-192-0)**
- **[9.4. Change method signature X \(page 198\)](#page-197-0)**
- **[9.5. Copy class \(page 202\)](#page-201-0)**
- **[9.6. Extract \(page 203\)](#page-202-0)**
- **[9.7. Use interface where possible \(page 207\)](#page-206-0)**
- **[9.8. Pull/push members \(page 209\)](#page-208-0)**
- **[9.9. Introduce \(page 213\)](#page-212-0)**
- **[9.10. Inline \(page 215\)](#page-214-0)**
- **[9.11. Encapsulate field \(page 217\)](#page-216-0)**
- **[9.12. Replace temp with query \(page 219\)](#page-218-0)**
- **[9.13. Convert Anonymous to Inner \(page 221\)](#page-220-0)**

#### Refactor

| Rename                       | Shift+F6   |
|------------------------------|------------|
| Move                         | Fß         |
| Change Method Signature      | Ctrl+F6    |
| Make Method Static           |            |
| Copy Class                   | F5         |
| Extract Method               | Ctrl+Alt+M |
| Extract Interface            |            |
| Extract Superclass           |            |
| Use Interface Where Possible |            |
| Pull Members Up              |            |
| Push Members Down            |            |
| Introduce Variable           | Ctrl+Alt+V |
| Introduce <u>F</u> ield      | Ctrl+Alt+F |
| Introduce Constant           | Ctrl+Alt+C |
| Introduce Parameter          | Ctrl+Alt+P |
| Inline                       | Ctrl+Alt+N |
| Encapsulate Fields           |            |
| Replace Temp with Query      |            |
| Convert Anonymous to Inner   |            |

Figure 9.1. Refactoring menu items (414)

## <span id="page-183-0"></span>**9.1. Migration XXX**

- **[9.1.1. Migrate \(page 184\)](#page-183-1)**
- **[9.1.2. Create map \(page 184\)](#page-183-2)**

<span id="page-183-1"></span>**9.1.1. Migrate**

### <span id="page-183-2"></span>**9.1.2. Create map**

## <span id="page-184-0"></span>**9.2. Rename**

IDEA refactoring allows you rename a

- **[9.2.1. Package \(page 185\)](#page-184-1)**
- **[9.2.2. Class \(page 187\)](#page-186-0)**
- **[9.2.3. Method \(page 189\)](#page-188-0)**
- **[9.2.4. Field \(page 190\)](#page-189-0)**
- **[9.2.5. Variable \(page 191\)](#page-190-0)**
- **[9.2.6. Parameter \(page 192\)](#page-191-0)**

### <span id="page-184-1"></span>**9.2.1. Package**

```
9.1. Create class MyClass:
package MyPackage;
import MyPackage2.MyClass2;
public class MyClass {
  static int field1 = 1;
   static int field2;
   public static void main(String[] args) {
    MyClass2 mc2 = new MyClass2();
    field2 = mc2.method2(field); System.out.println(field2);
   }
}
9.2. Create class MyClass2:
package MyPackage2;
```

```
public class MyClass2 {
   public int method2(int param2) {
    int var2 = 2;
     return var2 + param2;
   }
}
```
- 9.3. Right-click on **MyPackage**.
- 9.4. Select **Refactor | Rename**. The dialog "Rename" appears.
- 9.5. For the new name enter **MyPackageNEW**.

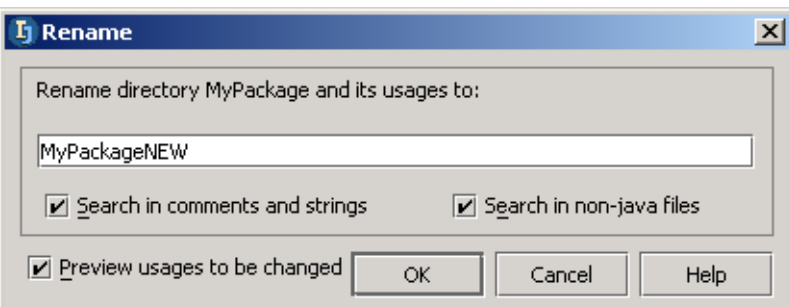

Figure 9.2. Dialog "Rename" (for package) (515) 9.6. Click **OK**. The panel "Find - Refactoring preview" appears.

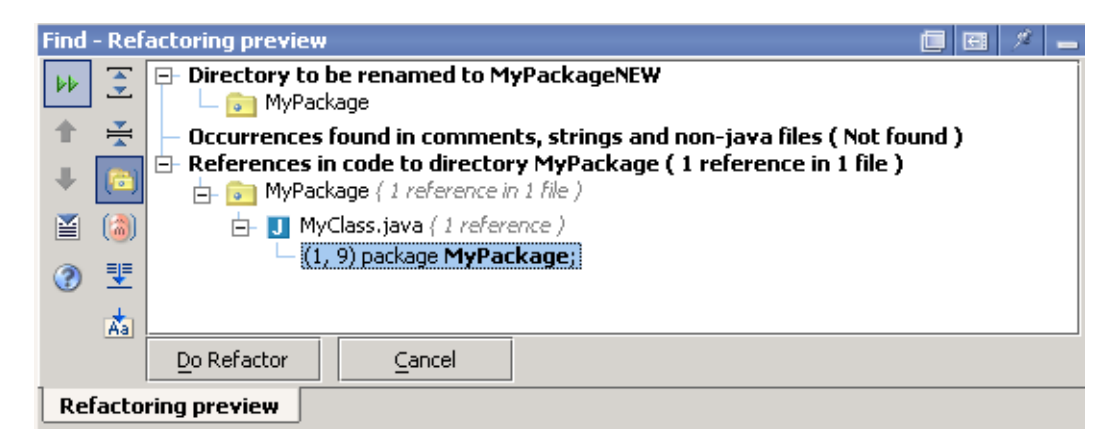

Figure 9.3. Panel "Find - Refactoring preview" (for package) (514) 9.7. Click on **Do Refactor**. The package is renamed.

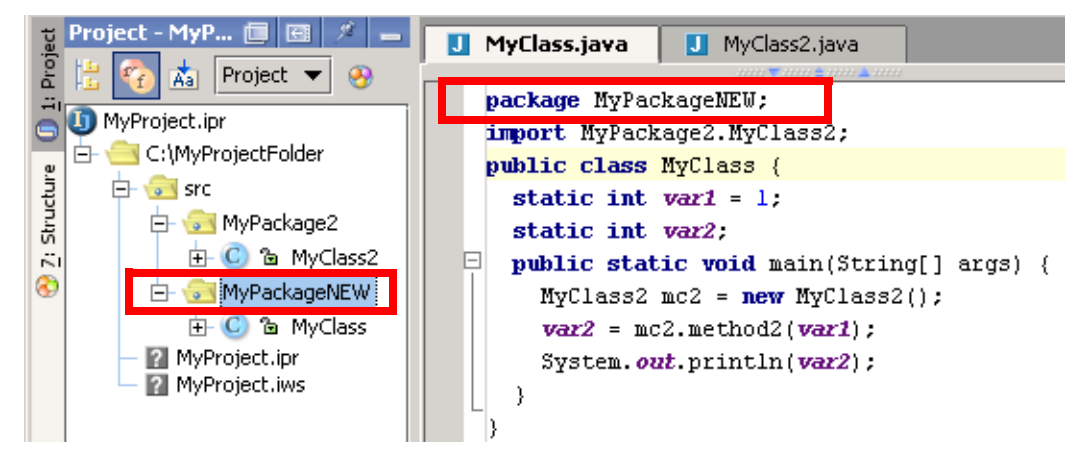

Figure 9.4. Renamed package (513)

### <span id="page-186-0"></span>**9.2.2. Class**

- 9.8. In the "Project" window: Right-click on **MyClass2**.
- 9.9. Select **Refactor | Rename**. The dialog "Rename" appears.
- 9.10. For the new name enter **MyClass2NEW**.

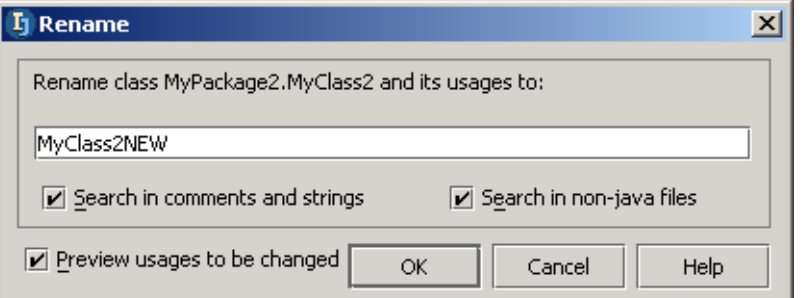

### Figure 9.5. Dialog "Rename" (for class) (511)

#### 9.11. Click **OK**. The panel "Find - Refactoring preview" appears.

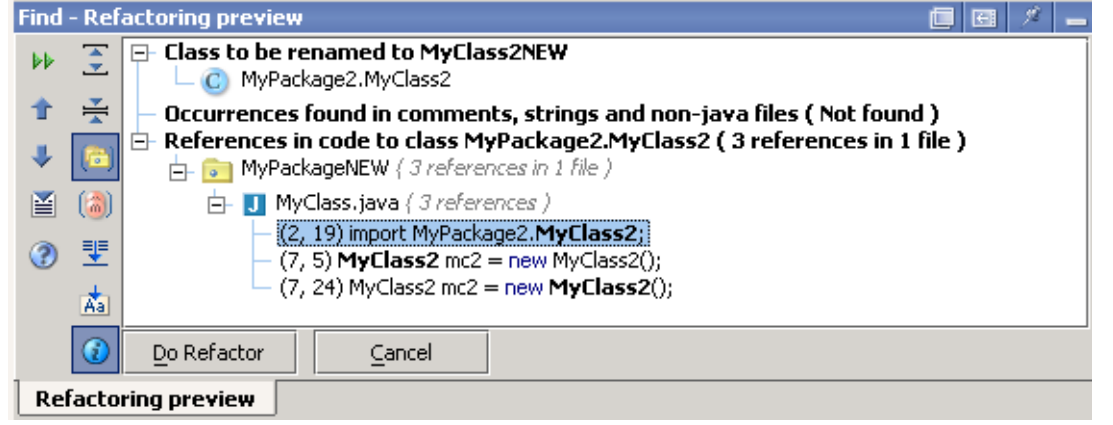

Figure 9.6. Panel "Find - Refactoring preview" (for class) (510)

9.12. Click on **Do Refactor**. The class is renamed.

[www.intellij.com](http://www.intellij.com) and the community of the community of the community of the community of the community of the community of the community of the community of the community of the community of the community of the community jetbrains.intellij.documentation

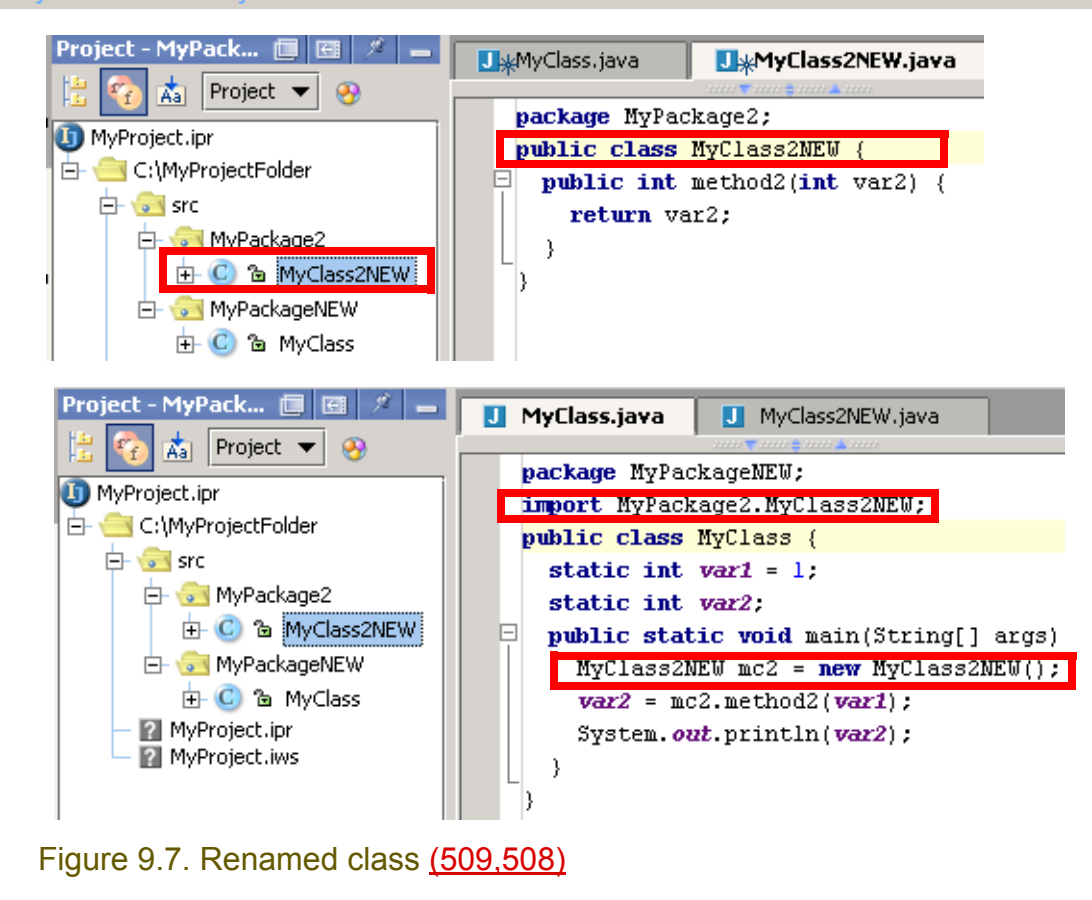

### <span id="page-188-0"></span>**9.2.3. Method**

- 9.13. In MyClass2NEW: Place the cursor on the declaration of **method2**.
- 9.14. Right-click.
- 9.15. Select **Refactor | Rename**. The dialog "Rename" appears.
- 9.16. For the new name enter **method2NEW**.

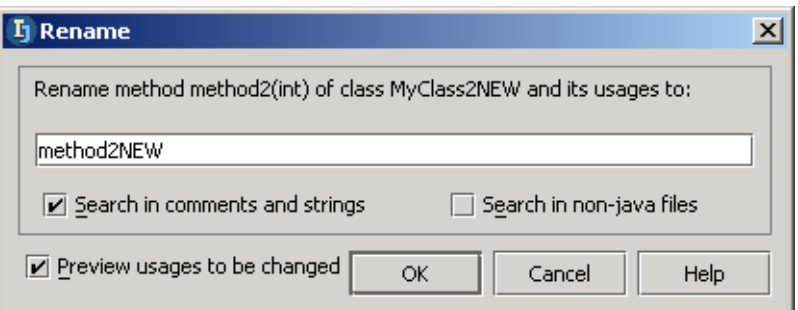

### Figure 9.8. Dialog "Rename" (for method) (507)

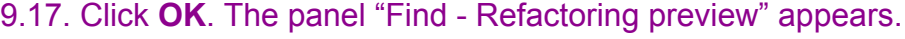

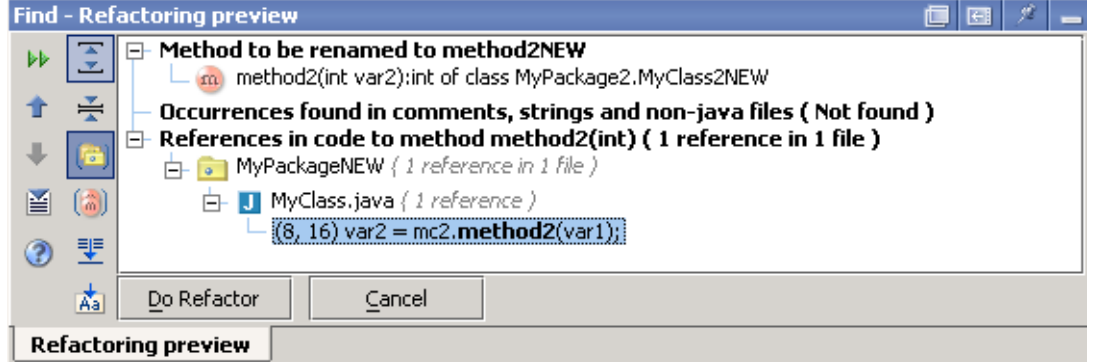

### Figure 9.9. Panel "Find - Refactoring preview" (for method) (506) 9.18. Click on **Do Refactor**. The method is renamed.

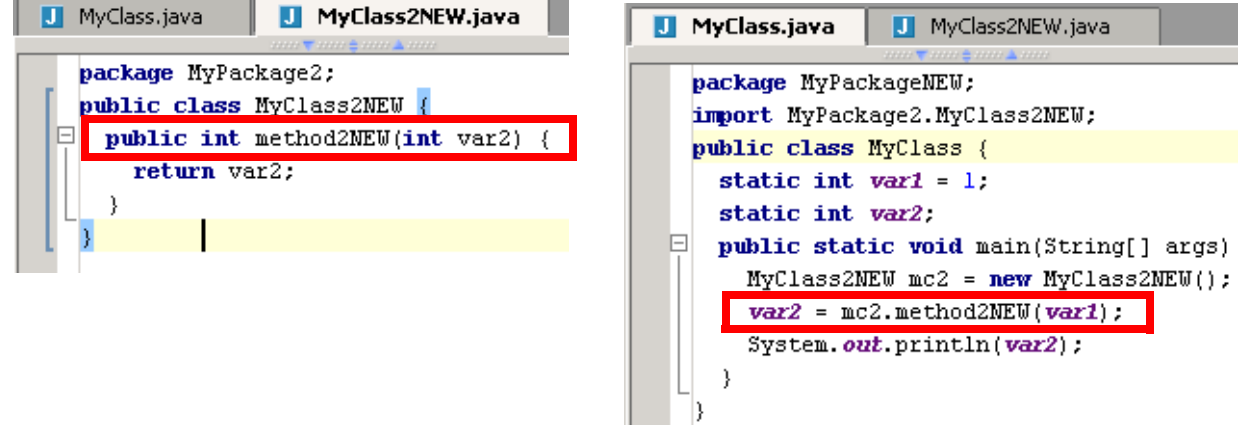

Figure 9.10. Renamed method (505,504)

### <span id="page-189-0"></span>**9.2.4. Field**

- 9.19. In the code for MyClass: Place the cursor on the declaration of **field1**.
- 9.20. Right-click.
- 9.21. Select **Refactor | Rename**. The dialog "Rename" appears.
- 9.22. For the new name enter **field1NEW**.

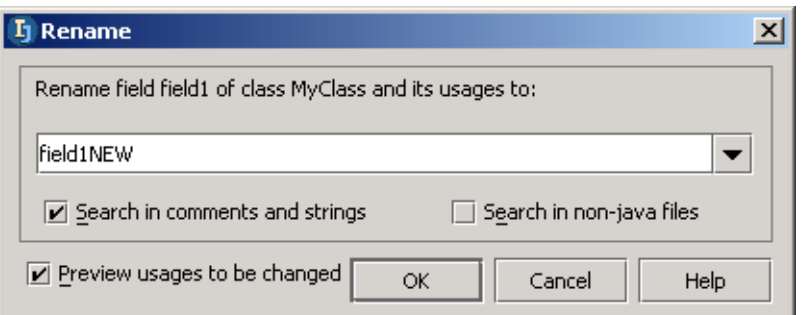

#### Figure 9.11. Dialog "Rename" (for field) (503) 9.23. Click **OK**. The panel "Find - Refactoring preview" appears.

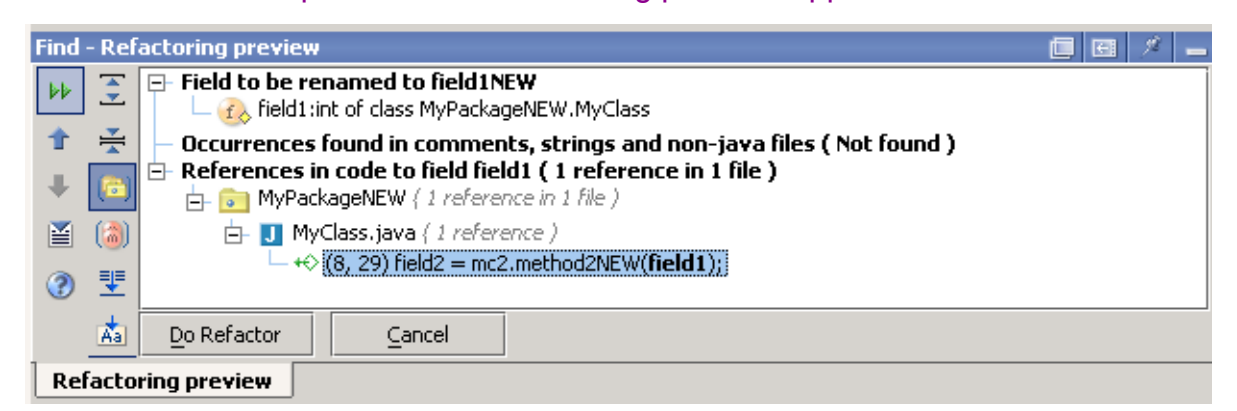

#### Figure 9.12. Panel "Find - Refactoring preview" (for field) (502) 9.24. Click on **Do Refactor**. The field is renamed.

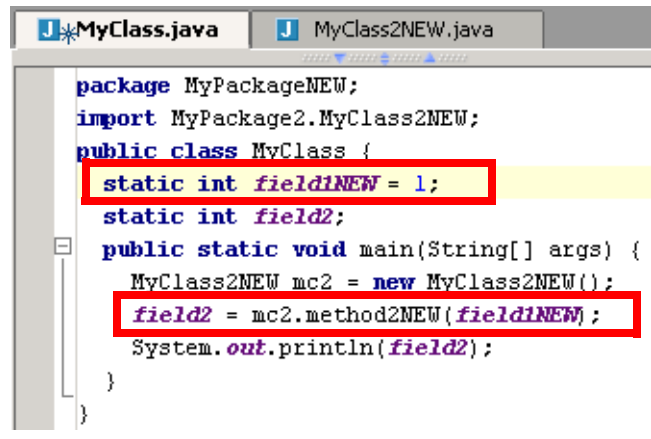

Figure 9.13. Renamed field (501)

### <span id="page-190-0"></span>**9.2.5. Variable**

- 9.25. In the code for MyClass2NEW: Place the cursor on the declaration of **var2**.
- 9.26. Right-click.
- 9.27. Select **Refactor | Rename**. The dialog "Rename" appears.
- 9.28. For the new name enter **var2NEW**.

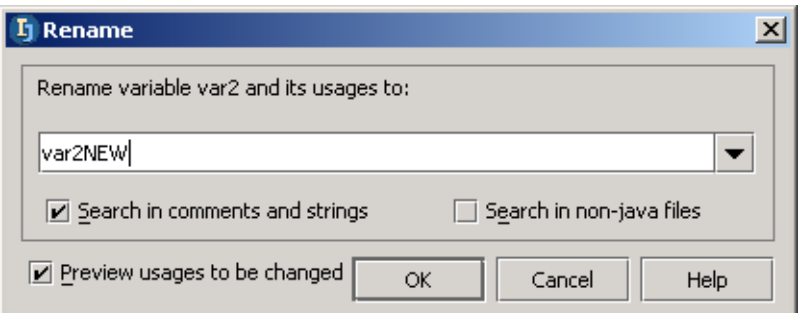

### Figure 9.14. Dialog "Rename" (for variable) (918) 9.29. Click **OK**. The panel "Find - Refactoring preview" appears.

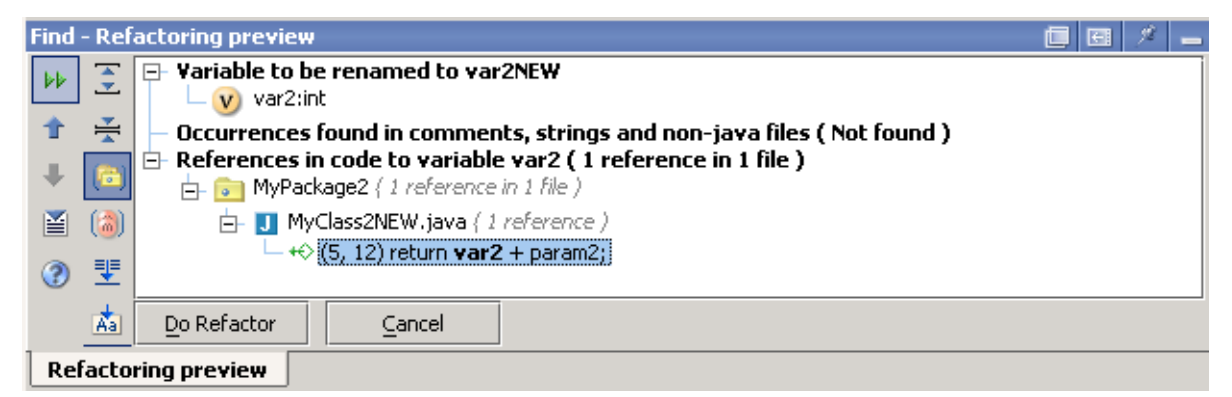

Figure 9.15. Panel "Find - Refactoring preview" (for field) (919) 9.30. Click on **Do Refactor**. The variable is renamed.

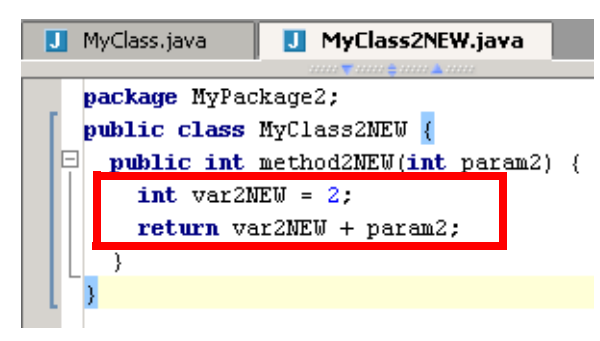

Figure 9.16. Renamed variable (920)

### <span id="page-191-0"></span>**9.2.6. Parameter**

- 9.31. In the code for MyClass2NEW: Place the cursor on **param2**.
- 9.32. Right-click.
- 9.33. Select **Refactor | Rename**. The dialog "Rename" appears.
- 9.34. For the new name enter **param2NEW**.

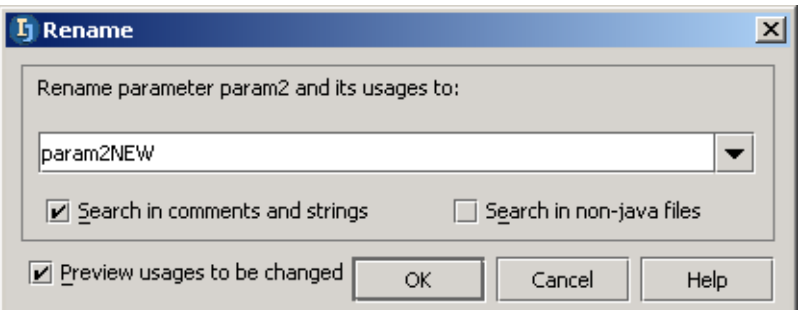

### Figure 9.17. Dialog "Rename" (for parameter) (500) 9.35. Click **OK**. The panel "Find - Refactoring preview" appears.

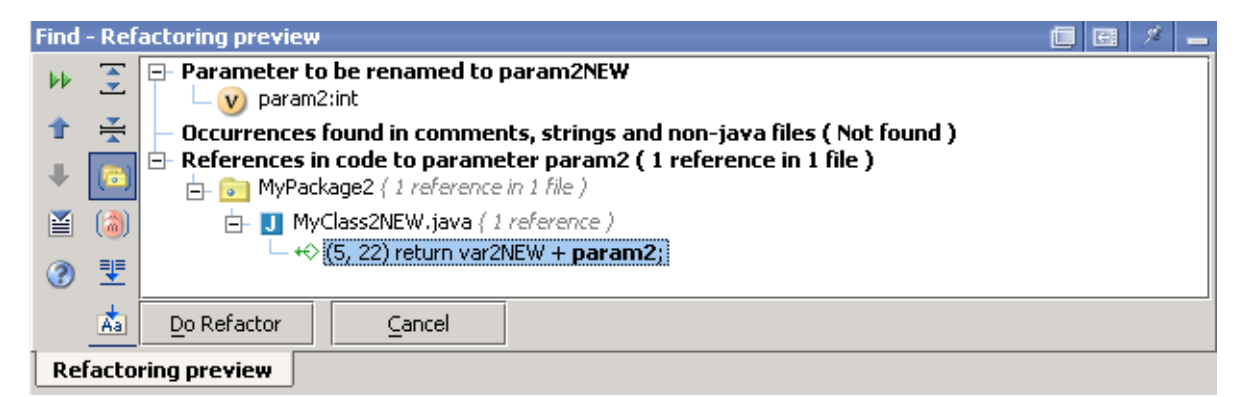

Figure 9.18. Panel "Find - Refactoring preview" (for parameter) (499) 9.36. Click on **Do Refactor**. The parameter is renamed.

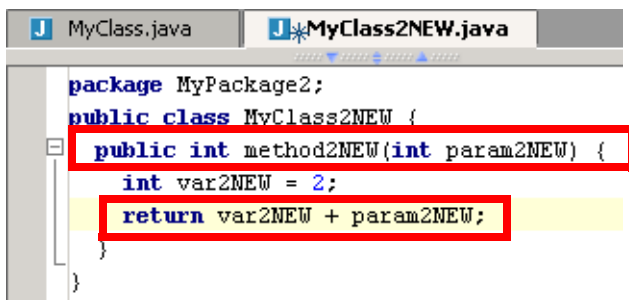

Figure 9.19. Renamed paramter (498)

#### IntelliJ IDEA Quick Start [www.intellij.com](http://www.intellij.com) jetbrains.intellij.documentation

## <span id="page-192-0"></span>**9.3. Move**

IDEA refactoring allows you move a

- **[9.3.1. Package \(page 193\)](#page-192-1)**
- **[9.3.2. Class \(page 195\)](#page-194-0)**
- **[9.3.3. Members \(page 196\)](#page-195-0)**
- **[9.3.4. Inner to upper level \(page 197\)](#page-196-0)**

### <span id="page-192-1"></span>**9.3.1. Package**

```
9.37. Create class MyClass:
package MyPackage;
public class MyClass {}
9.38. Create class MyClass2:
package MyPackage2;
public class MyClass2 {
   public static void myMethod2A() {}
   public void myMethod2B() {
     myMethod2A();
 }
   public class MyInnerClass2 {
     public void myInnerClass2Method() {
       myMethod2A();
     }
   }
}
```
### 9.39. Right-click on **MyPackage2**.

9.40. Select **Refactor | Move**. The dialog "Move" appears. 9.41. For "To package:" enter **MyPackage**.

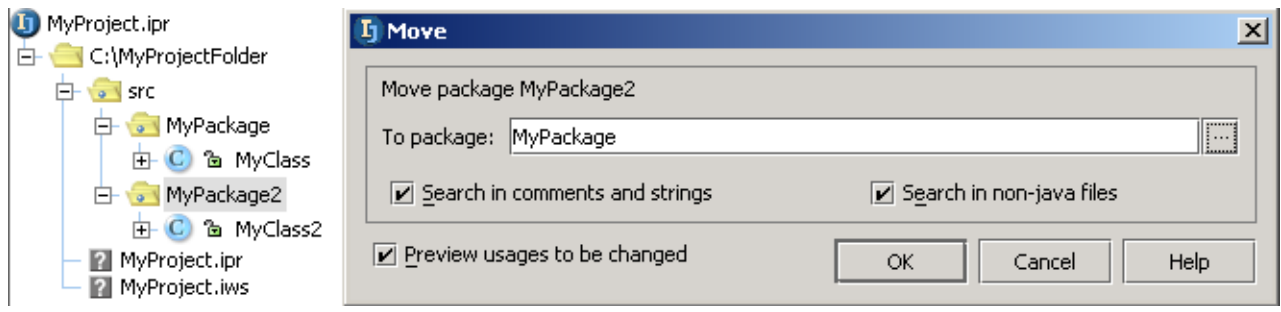

Figure 9.20. Move package dialog (380) 9.42. Click **OK**. The "Find - Refactoring preview" dialog appears.

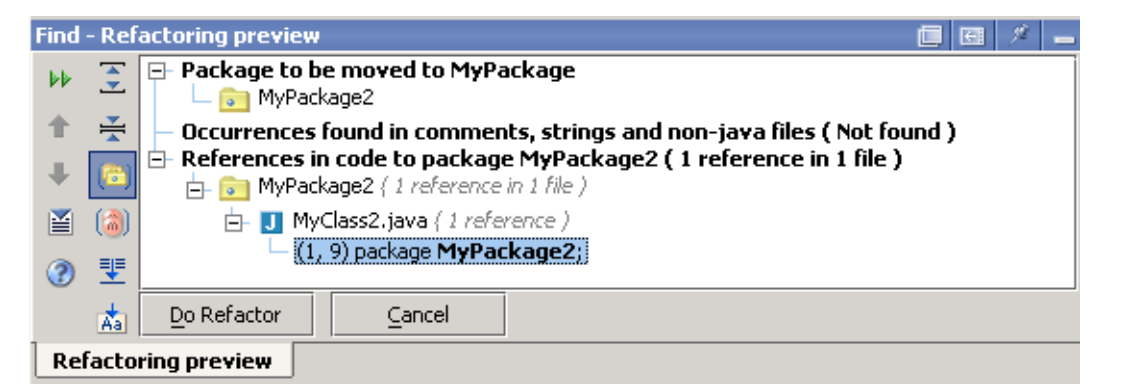

#### Figure 9.21. Find Refactoring preview (379) 9.43. Click **Do Refactor**. The package is moved.

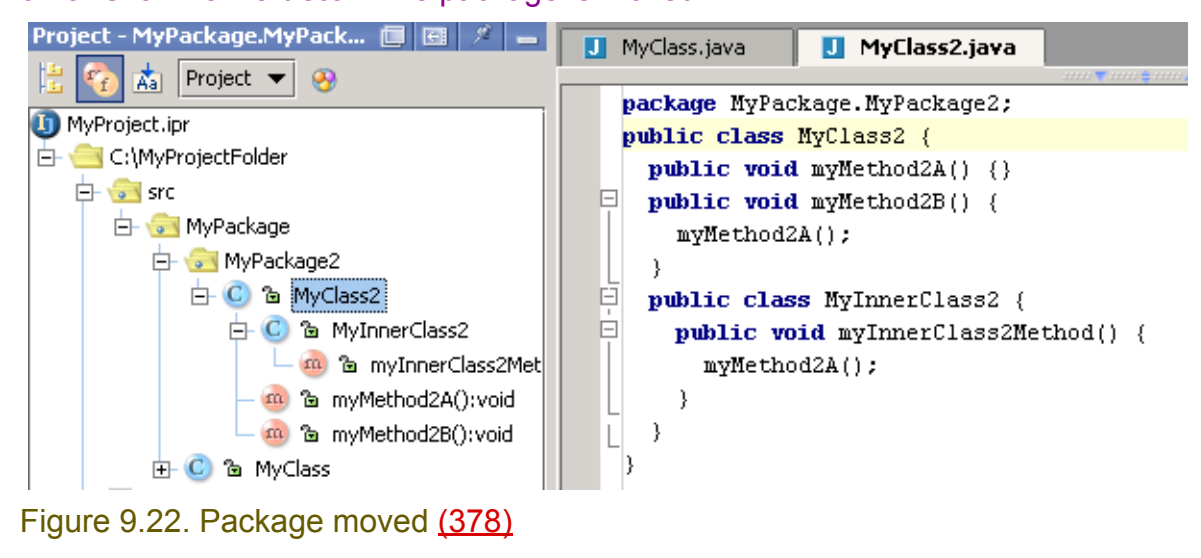

### <span id="page-194-0"></span>**9.3.2. Class**

- 9.44. Right-click on **MyClass2**.
- 9.45. Select **Refactor | Move**. The dialog "Move" appears.

9.46. For "To package" select **MyPackage**.

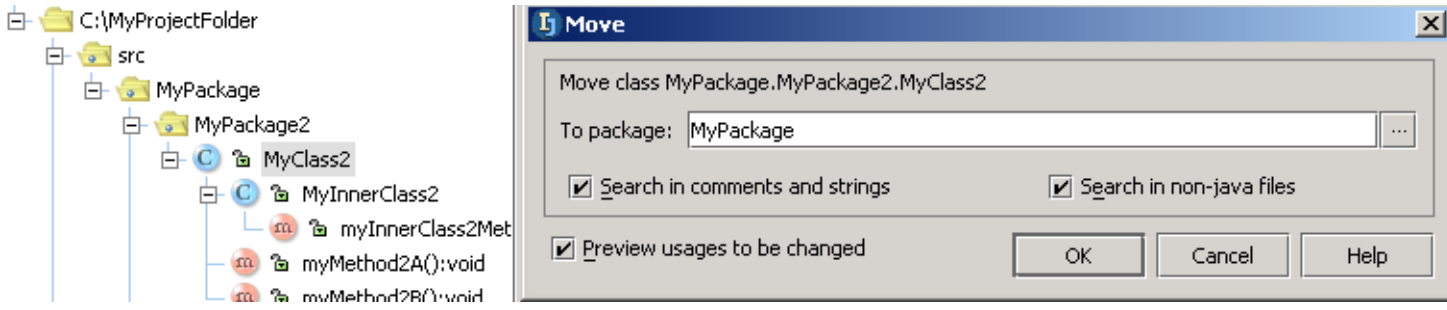

#### Figure 9.23. Move class dialog (377)

### 9.47. Click **OK**. The "Find - Refactoring preview" dialog appears.

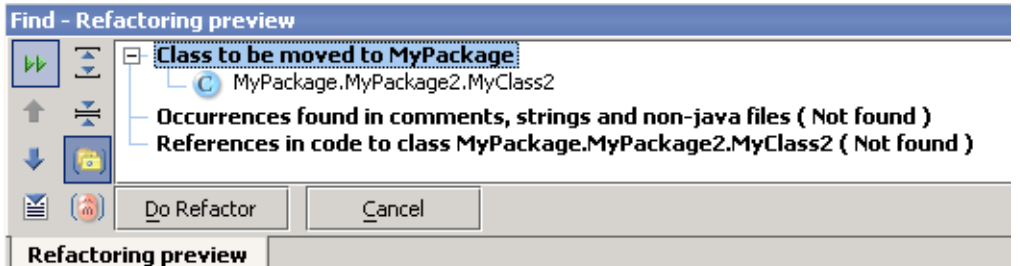

#### Figure 9.24. Find Refactoring preview (376)

#### 9.48. Click **Do Refactor**. The class is moved.

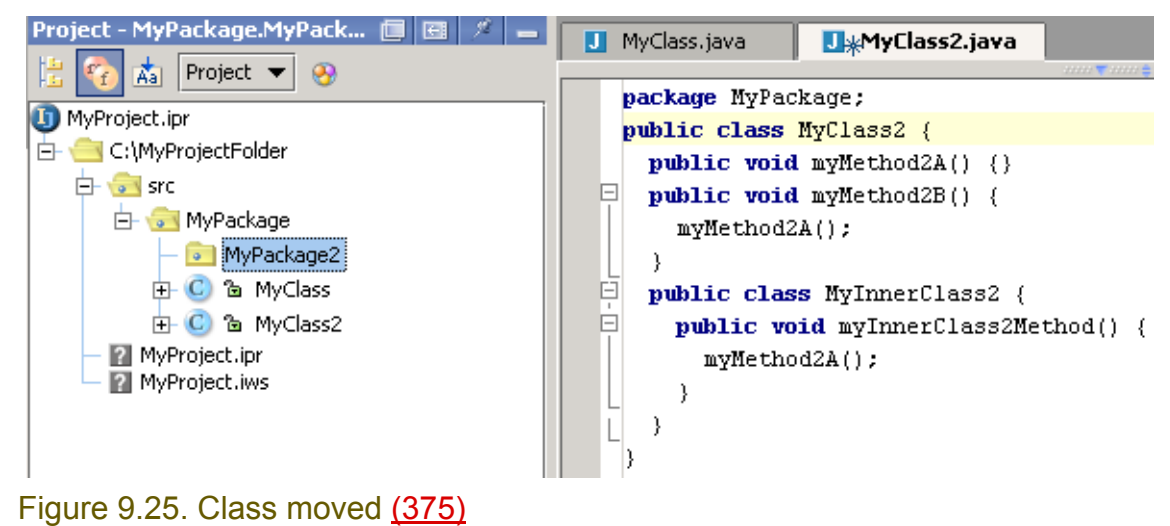

### <span id="page-195-0"></span>**9.3.3. Members**

- 9.49. Right-click on **myMethod2A**.
- 9.50. Selected **Refactor | Move**. The dialog "Move members" appears.
- 9.51. For "To" select **MyPackage.MyClass**.

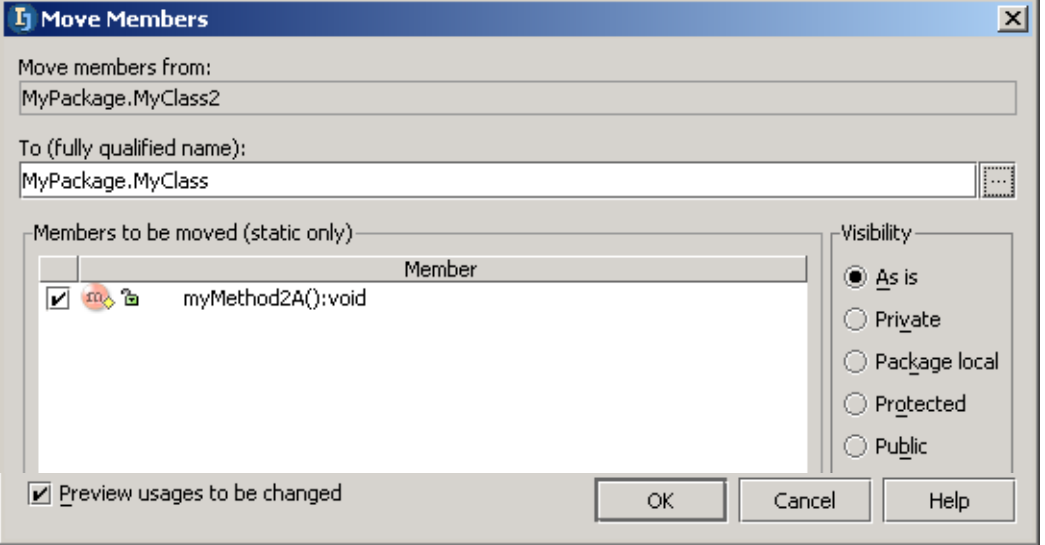

### Figure 9.26. Dialog Move Members (374,921) 9.52. Click **OK**. The tool "Refactoring preview" appears.

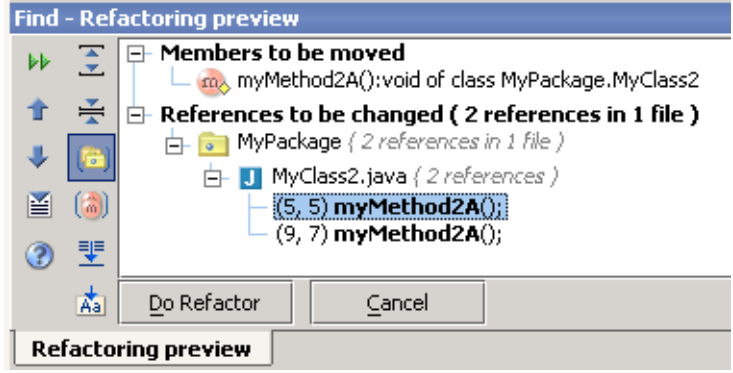

#### Figure 9.27. Find - Refactoring preview (373) 9.53. Click **Do Refactor**. The class is moved.

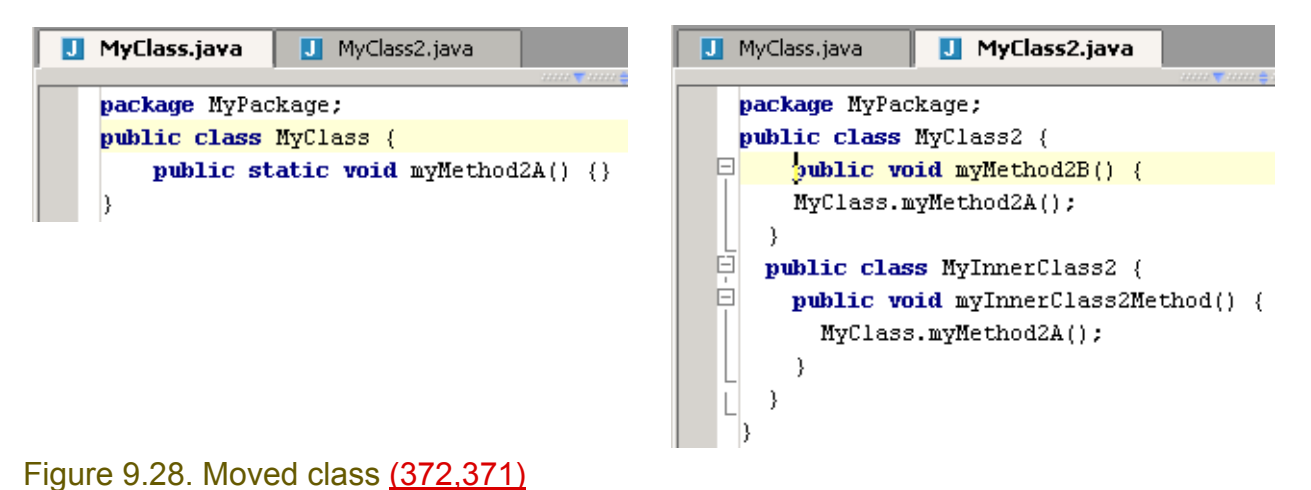

### <span id="page-196-0"></span>**9.3.4. Inner to upper level**

#### 9.54. Place the cursor on **MyInnerClass2**.

9.55. Selected **Refactor | Move**. The dialog "Move inner to upper" appears.

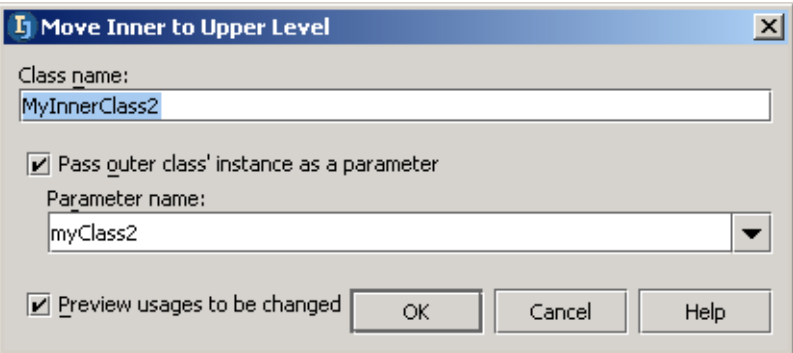

#### Figure 9.29. Move inner to upper dialog (370)

9.56. Click **OK**. The tool "Refactoring preview" appears.

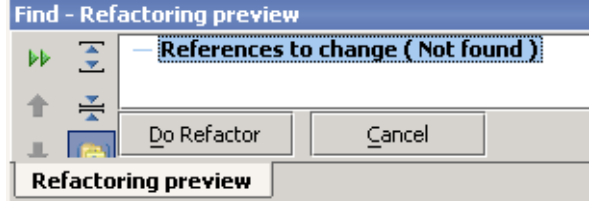

Figure 9.30. Find - Refactoring preview (369) 9.57. Click **Do Refactor**. The class is moved.

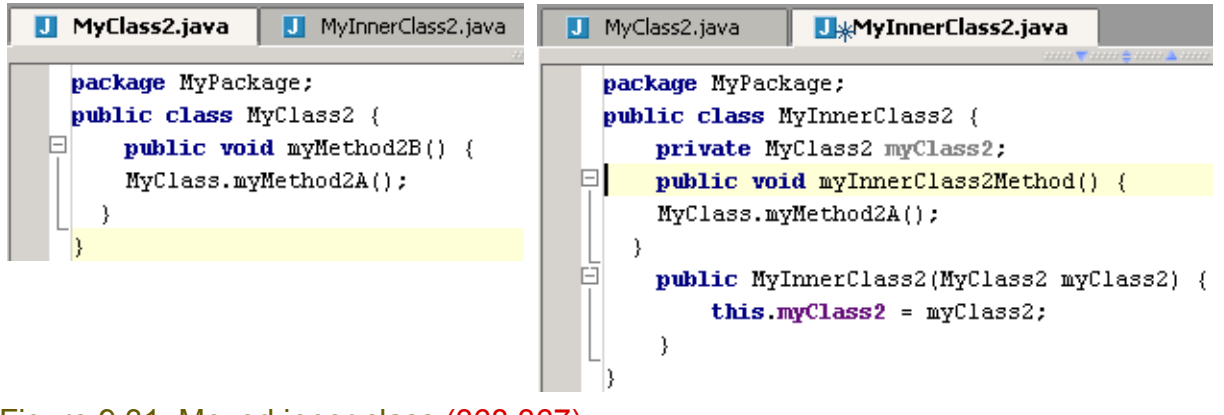

Figure 9.31. Moved inner class (368,367)

[www.intellij.com](http://www.intellij.com) and the community of the community of the community of the community of the community of the community of the community of the community of the community of the community of the community of the community jetbrains.intellij.documentation

## <span id="page-197-0"></span>**9.4. Change method signature X**

IDEA make it easy to change the signature of a method globally. In this section you will

- **[9.4.1. Add parameter \(page 198\)](#page-197-1)**
- **[9.4.2. Move parameter \(page 200\)](#page-199-0)**
- **[9.4.3. Change name \(page 200\)](#page-199-1)**
- **[9.4.4. Change type \(page 200\)](#page-199-2)**

### <span id="page-197-1"></span>**9.4.1. Add parameter**

#### 9.58. Create class **ChangeMethodSignature**:

```
import java.util.*;
public class ChangeMethodSignature {
       public static void main(String[] args) {
 }
     public class Test {
        Class1 c1 = new Class1(111, "name1");
        Class1 c2 = new Class1(222, "name2"); }
      public class Class1 {
        private String cName;
        private int cNumber;
        public Class1(int cNumber, String cName) {
          this.cName = cName;
           this.cNumber = cNumber;
 }
 }
}
```
9.59. Place the caret with "Class1" after "new". 9.60. Select **Refactor | Change method signature**. The dialog "Change method signature" appears.

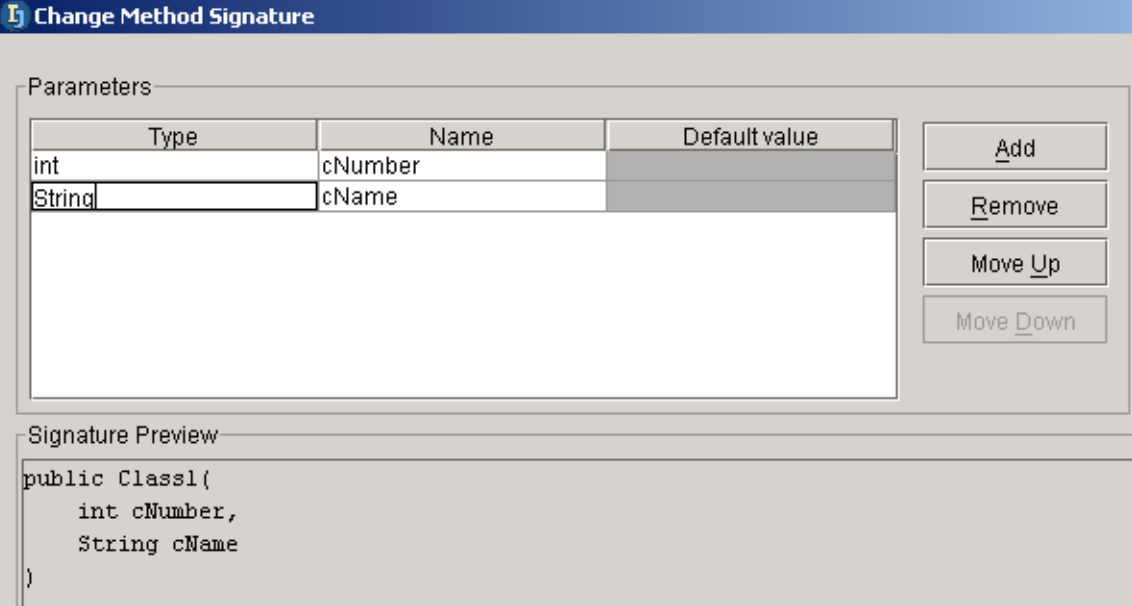

Figure 9.32. Dialog "Change method signature" (413)

9.61. Click **Add**. A new row appears at the end of the parameter list. The text box in row "Type" is selected.

- 9.62. For "Type" enter **Boolean**.
- 9.63. For "Name" enter **cYesNo**.
- 9.64. For "Default value" enter **true**.

#### 9.65. Check checkbox **Preview usages to be changed**.

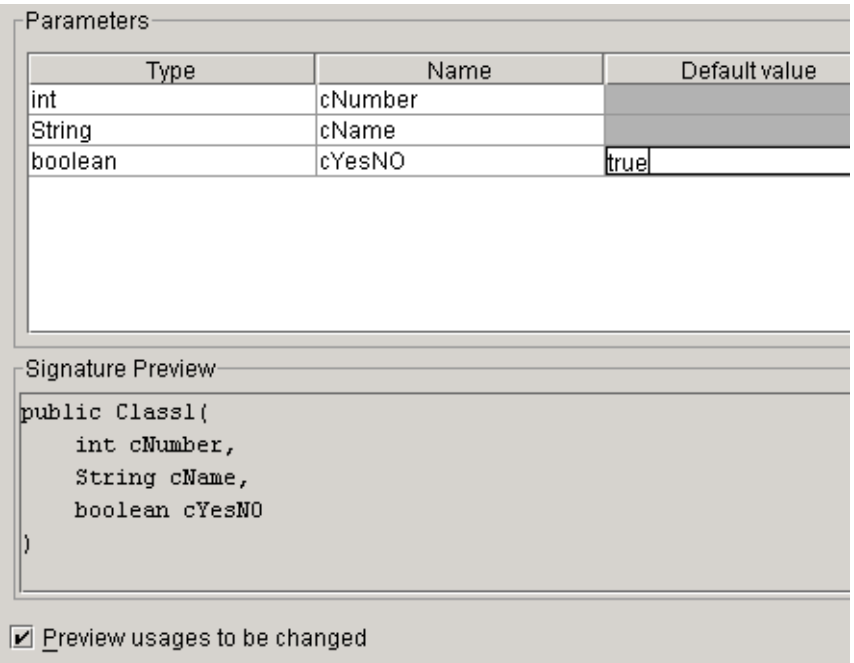

### Figure 9.33. Add parameter (412) 9.66. Click **OK**. The tool "Refactoring preview" appears.

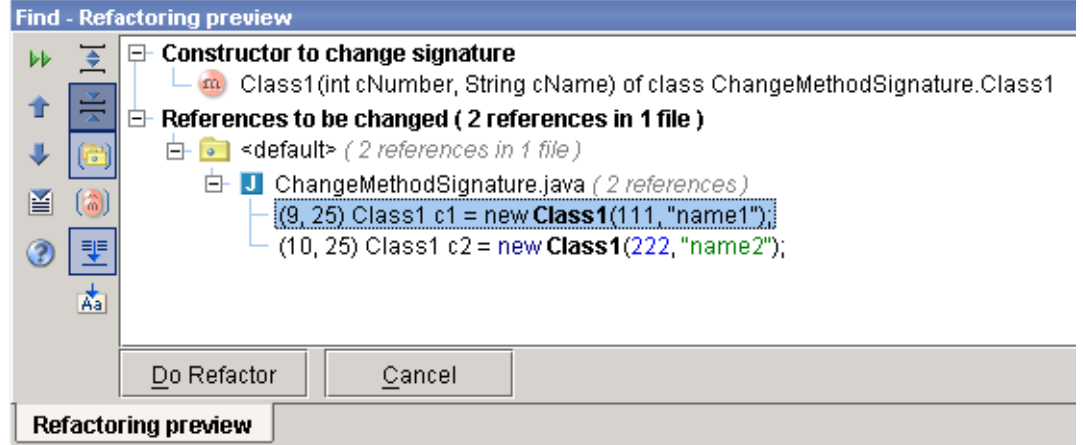

Figure 9.34. Find - Refactoring preview (411) 9.67. Click **Do Refactor**. The class is refactored.

```
public class ChangeMethodSignature {
 \Boxpublic static void main(String[] args) {
 \Boxpublic class Test {
           Class1 c1 = new Class1(111, "name1", true);
           Class1 c2 = new Class1(222, "name2", true);
       \}\Boxpublic class Class1 {
           private String cName;
           private int cNumber:
 ₽
           public Class1(int cNumber, String cName, boolean cYesN0) {
             this cName = cName;
             this cNumber = cNumber;
           \, \,Figure 9.35. Parameter added (410)
```
### <span id="page-199-0"></span>**9.4.2. Move parameter**

9.68. Reopen "Change method signature" for Class1.

9.69. Select **cYesNo**.

9.70. Click **MoveUp** until the parameter is first.

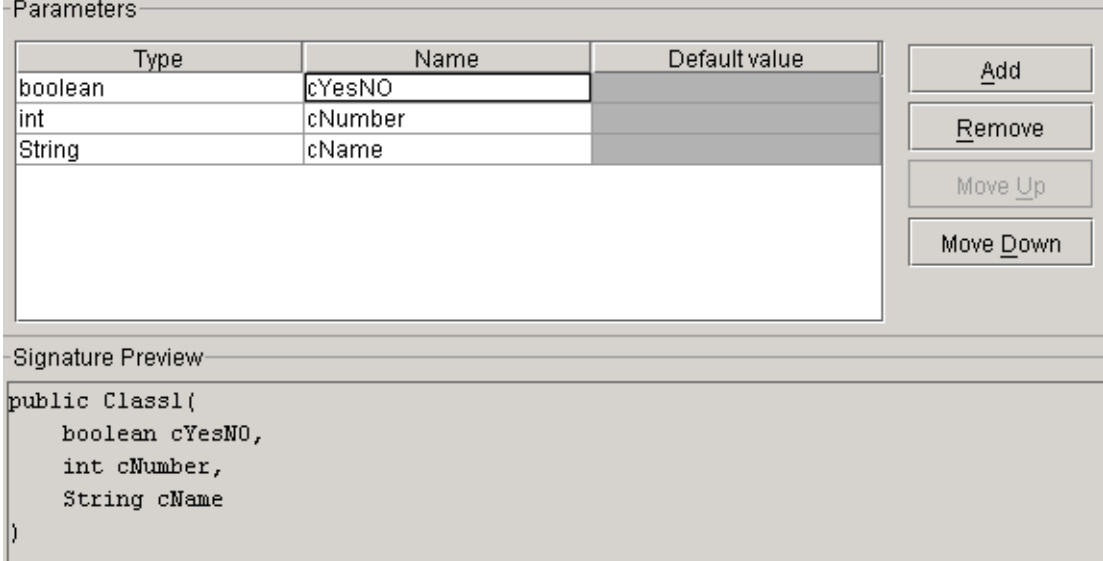

Figure 9.36. Parameter moved (409)

### <span id="page-199-1"></span>**9.4.3. Change name**

9.71. For the type "boolean" change the name to **cChar**.

### <span id="page-199-2"></span>**9.4.4. Change type**

9.72. For the type "boolean" change the type to **char**.

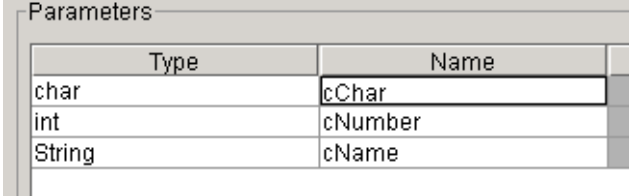

Figure 9.37. Parameter name and type change (408) 9.73. Refactor the class.

20020925TTT this did not quite work... i changed the char initial value myself.

```
public class ChangeMethodSignature {
ı
\Boxpublic static void main(String[] args) {
I
         -1
日
      public class Test {
           Class1 c1 = new Class1('c', 111, "name1");Class1 c2 = new Class1('c', 222, "name2");
      \mathcal{Y}\Boxpublic class Class1 {
          private String cName;
          private int cNumber;
\Boxpublic Class1(char cChar, int cNumber, String cName) {
             this cName = cName;
             this. clWumber = clWumber;
           \}\mathsf L\}HT)
```
Figure 9.38. Parameter name and type changed (407)

## <span id="page-201-0"></span>**9.5. Copy class**

#### 9.74. Select **MyClass**.

9.75. Select **Refactor | Copy**. The dialog "Copy Class" appears.

9.76. For "Name" enter **MyClassCopy**.

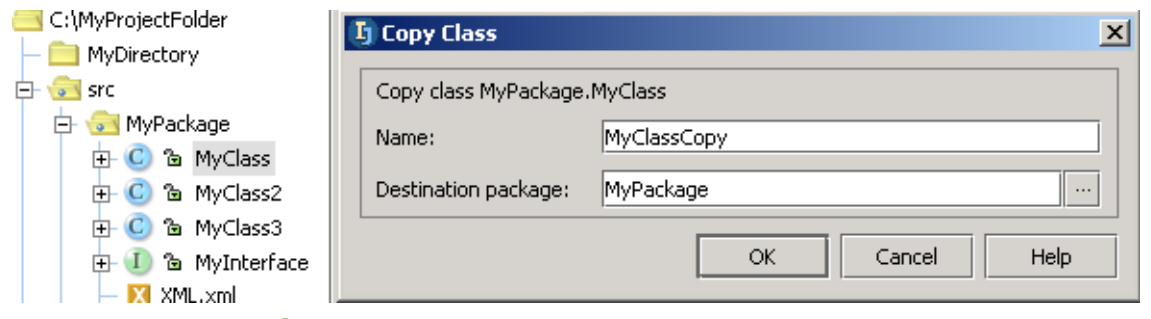

Figure 9.39. Dialog Copy class (890)

9.77. Click **OK**. The class is copied.

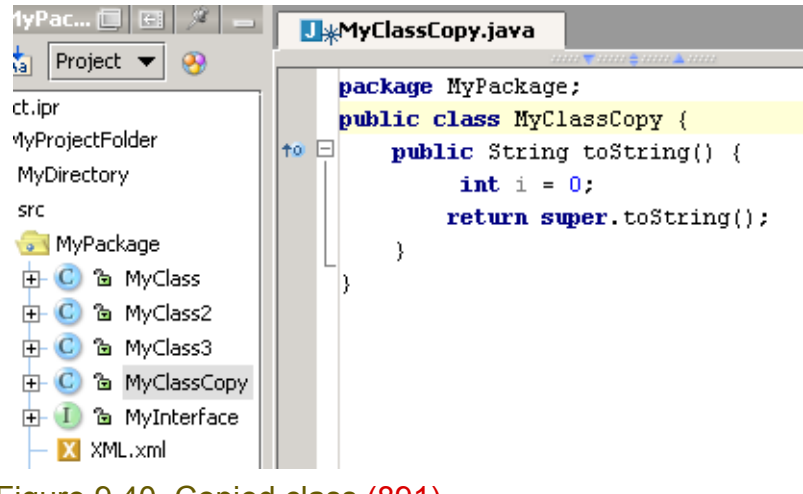

Figure 9.40. Copied class (891)

## <span id="page-202-0"></span>**9.6. Extract**

IDEA allows you to extract the following:

- **[9.6.1. Method \(page 203\)](#page-202-1)**
- **[9.6.2. Interface \(page 204\)](#page-203-0)**
- **[9.6.3. Superclass \(page 205\)](#page-204-0)**

### <span id="page-202-1"></span>**9.6.1. Method**

### 9.78. Create class **ExtractMethod**:

```
public class ExtractMethod {
    public void doSomething() {
        System.out.println("Hello");
 }
}
```
- 9.79. Place the cursor on the "System.out..." line.
- 9.80. Selected **Refactor | Extract method**. The dialog "Extract method" appears.
- 9.81. For "Name" enter **extractedMethod**.

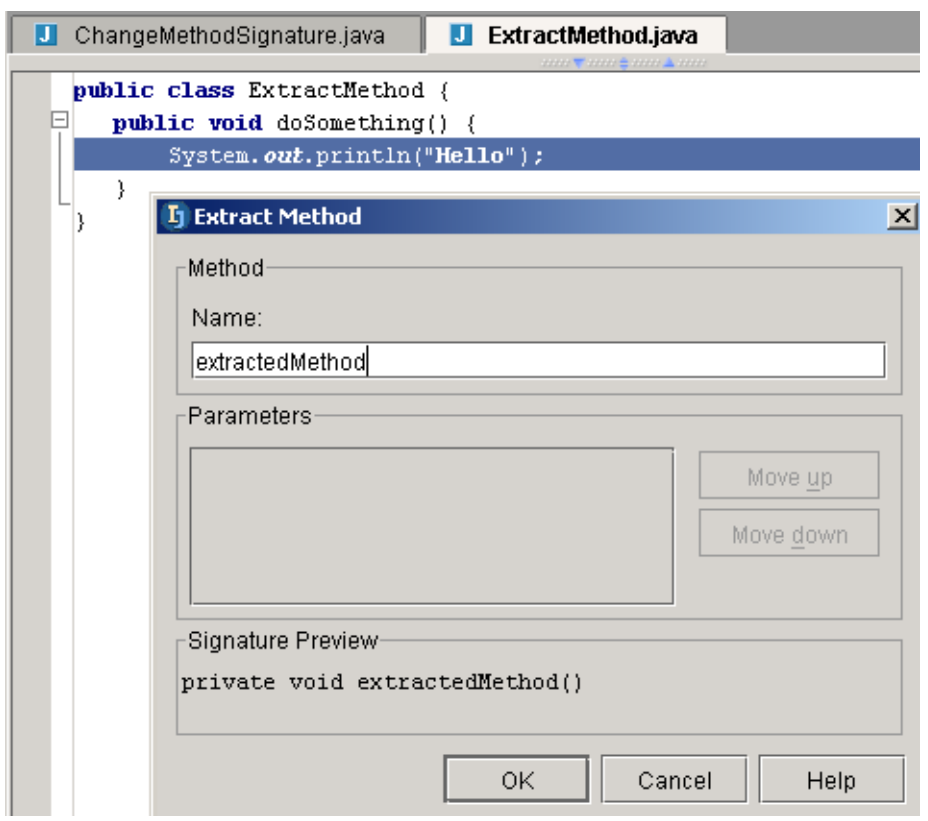

Figure 9.41. Method to extract (406) 9.82. Click **OK**. The method is extracted.

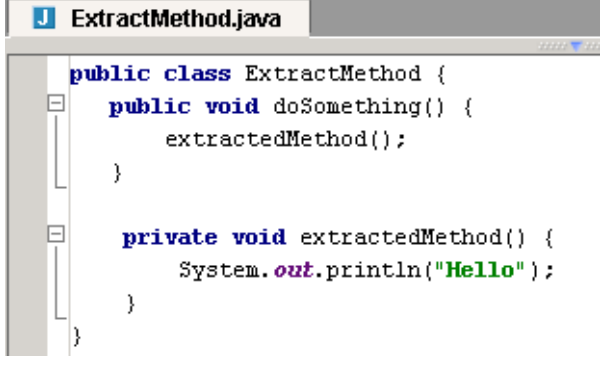

Figure 9.42. Extracted method (405)

### <span id="page-203-0"></span>**9.6.2. Interface**

9.83. Select **Refactor | Extract interface**. The "Extract Interface" dialog appears.

- 9.84. For "Interrface name" enter **ExtractedInterface**.
- 9.85. Check the checkbox for **doSomething():void**.

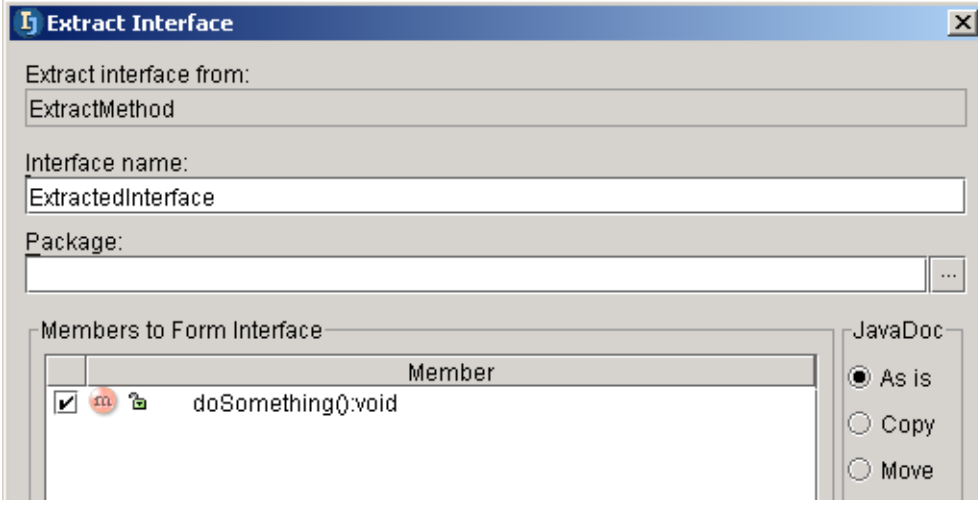

Figure 9.43. Extract interface (404)

9.86. Click **OK**. The "Choose destination directory" dialog appears.

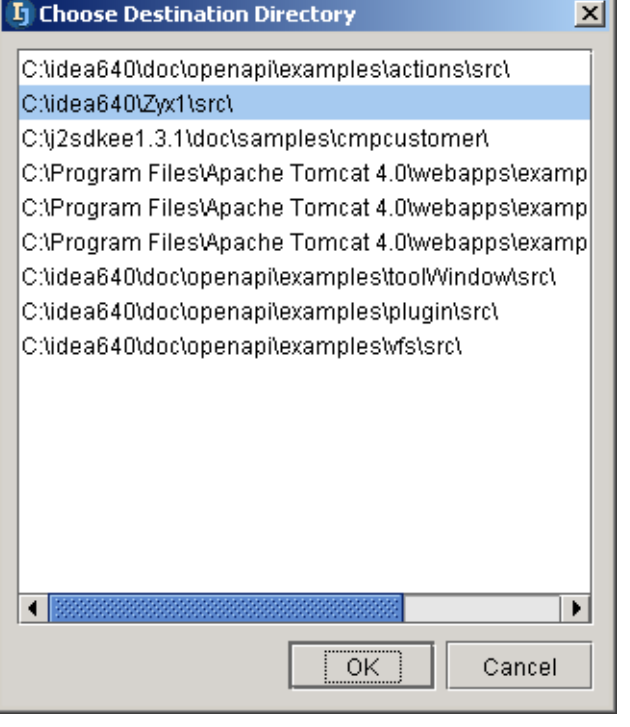

Figure 9.44. Choose destination directory (403) 9.87. Click **OK**. A question dialog appears.

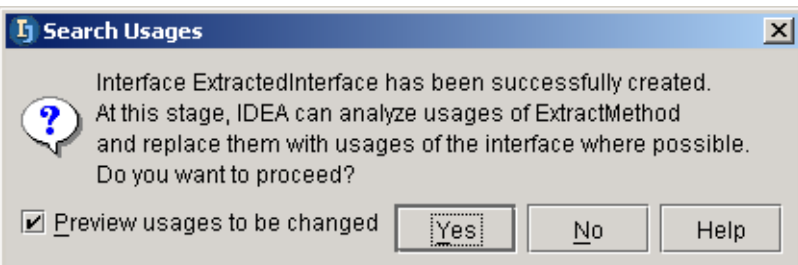

### Figure 9.45. Proceed question (402) 9.88. Click **Yes**. The interface is extracted.

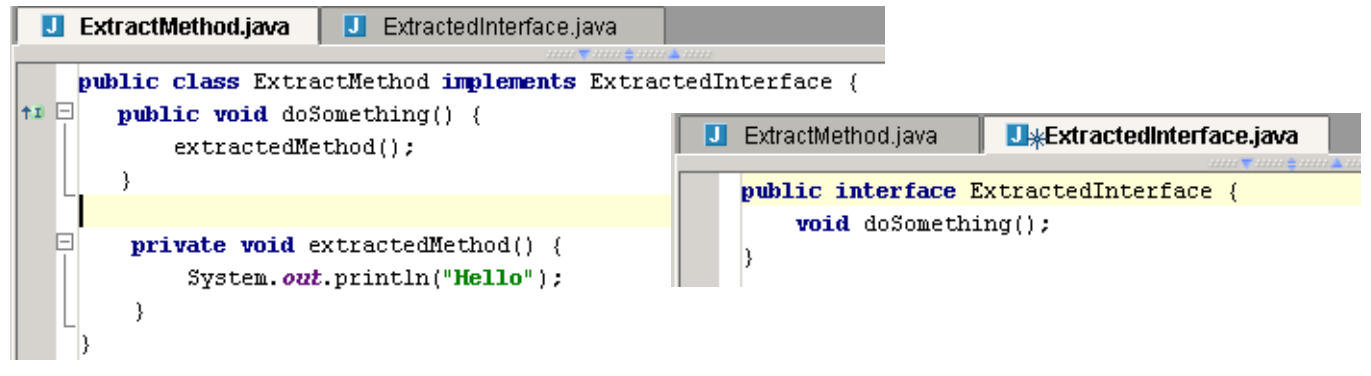

Figure 9.46. Extracted interface (401,400)

### <span id="page-204-0"></span>**9.6.3. Superclass**

9.89. Select **Refactor | Extract superclass**. The "Extract Superclass" dialog appears. 9.90. For "Superclass name" enter **ExtractedSuperClass**.

#### 9.91. Check the checkboxes in "Member to Form Superclass".

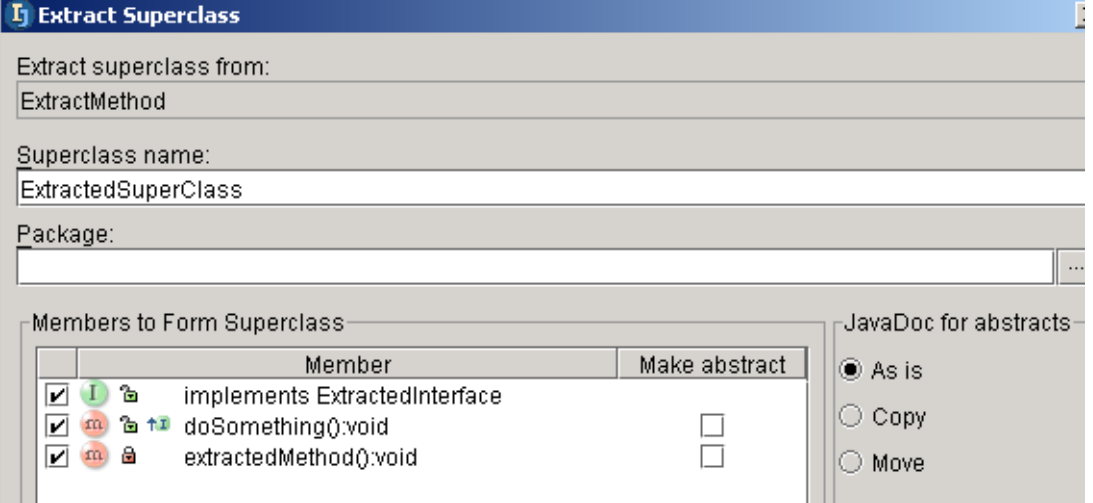

#### Figure 9.47. Extract superclass (399)

### 9.92. Click **OK**. The "Choose destination directory" dialog appears. 9.93. Click **OK**. A question dialog appears.

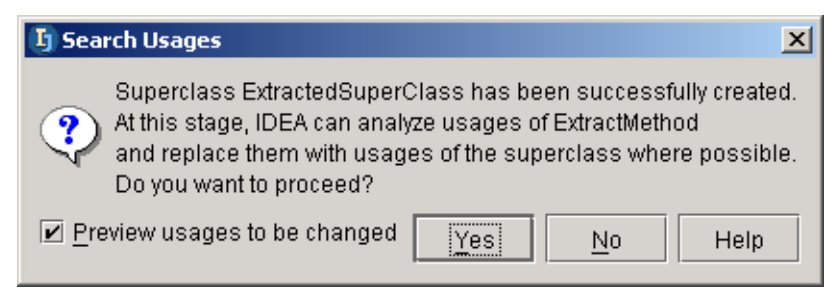

#### Figure 9.48. Proceed question (398)

#### 9.94. Click **Yes**. The superclass is extracted.

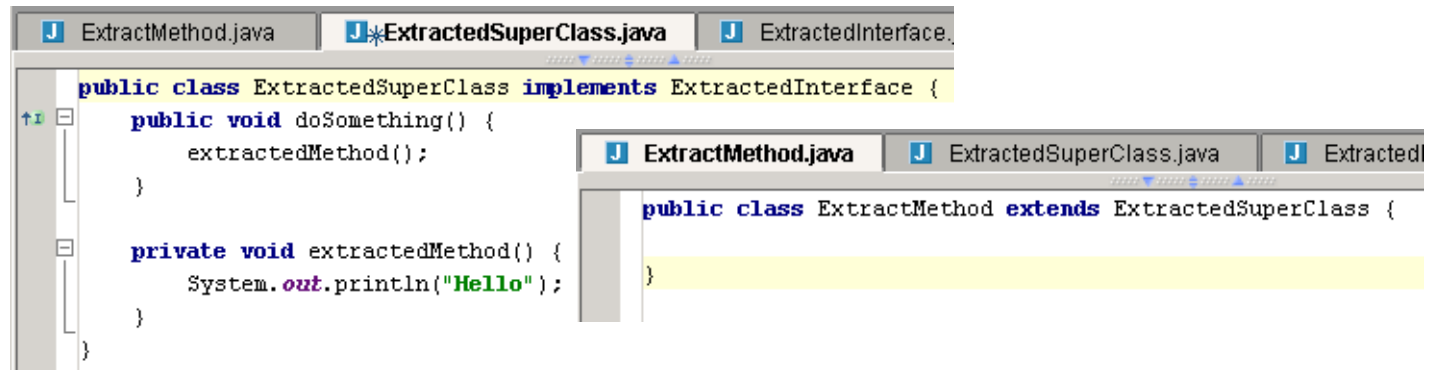

#### Figure 9.49. Extracted superclass (397,396)

## <span id="page-206-0"></span>**9.7. Use interface where possible**

```
9.95. 
package MyPackage;
public interface MyInterface {
  public void iMethod();
}
9.96. 
package MyPackage;
public class MyClass implements MyInterface {
      public void iMethod() {}
}
9.97. 
package MyPackage;
public class MyClass2 extends MyClass {
     public void test (MyClass myClass) {
         myClass.iMethod();
 }
}
```
9.98. In MyClass editor: Select **Refactor | Use interfaces where possible...**.

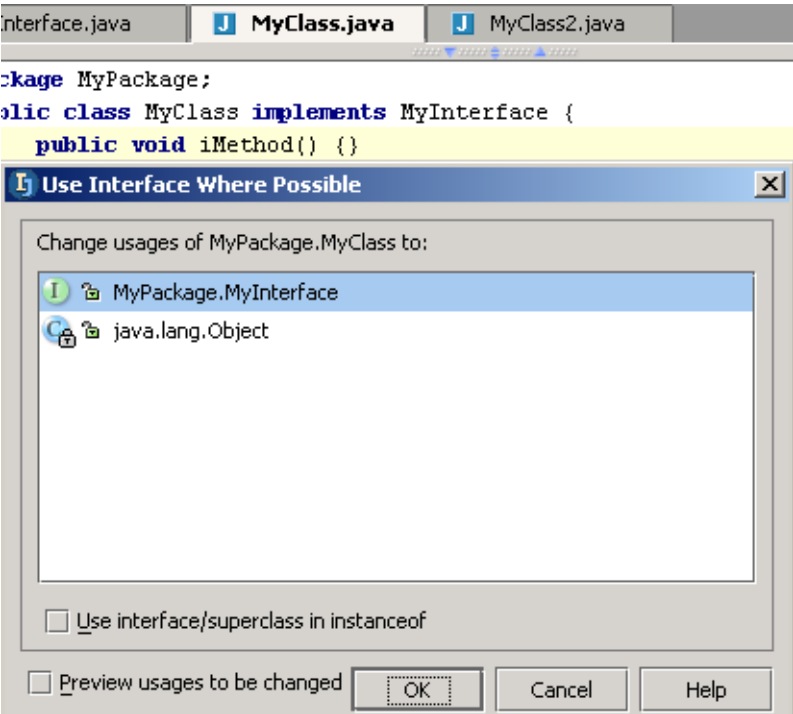

Figure 9.50. User interfaces where possible (892) 9.99. Check **Preview usages to be changed**. 9.100. Click **OK**. Refactoring preview appears.

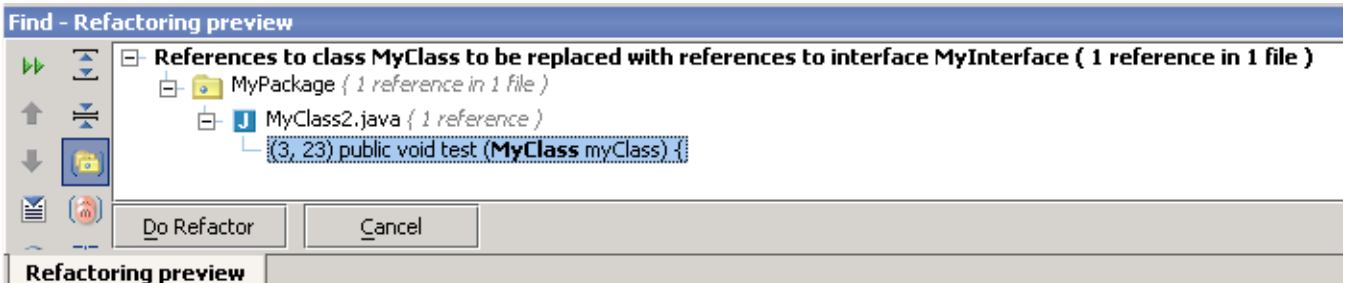

Figure 9.51. Refactoring preview (893)

#### 9.101. Click **Do Refactor**. MyClass2 is refactored.

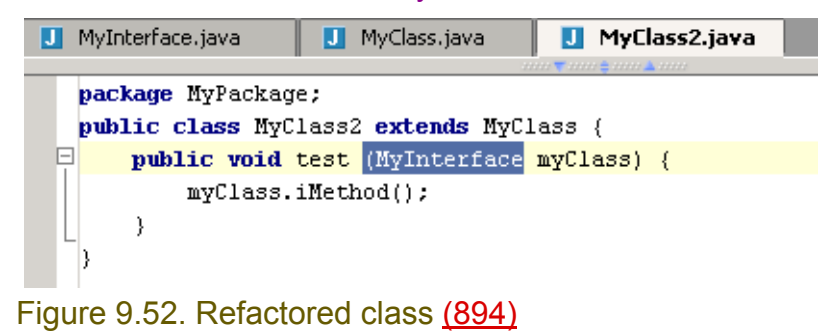

## <span id="page-208-0"></span>**9.8. Pull/push members**

```
• 9.8.1. Pull Up (page 209)
```
• **[9.8.2. Push Down \(page 211\)](#page-210-0)**

### <span id="page-208-1"></span>**9.8.1. Pull Up**

```
package MyPackage;
public class MyClass implements MyInterface {
     public void iMethod() {};
     public void iMethod2() {};
}
package MyPackage;
public interface MyInterface {
}
```
9.102. In MyClass editor: Select **Refactor | Pull members up...**.

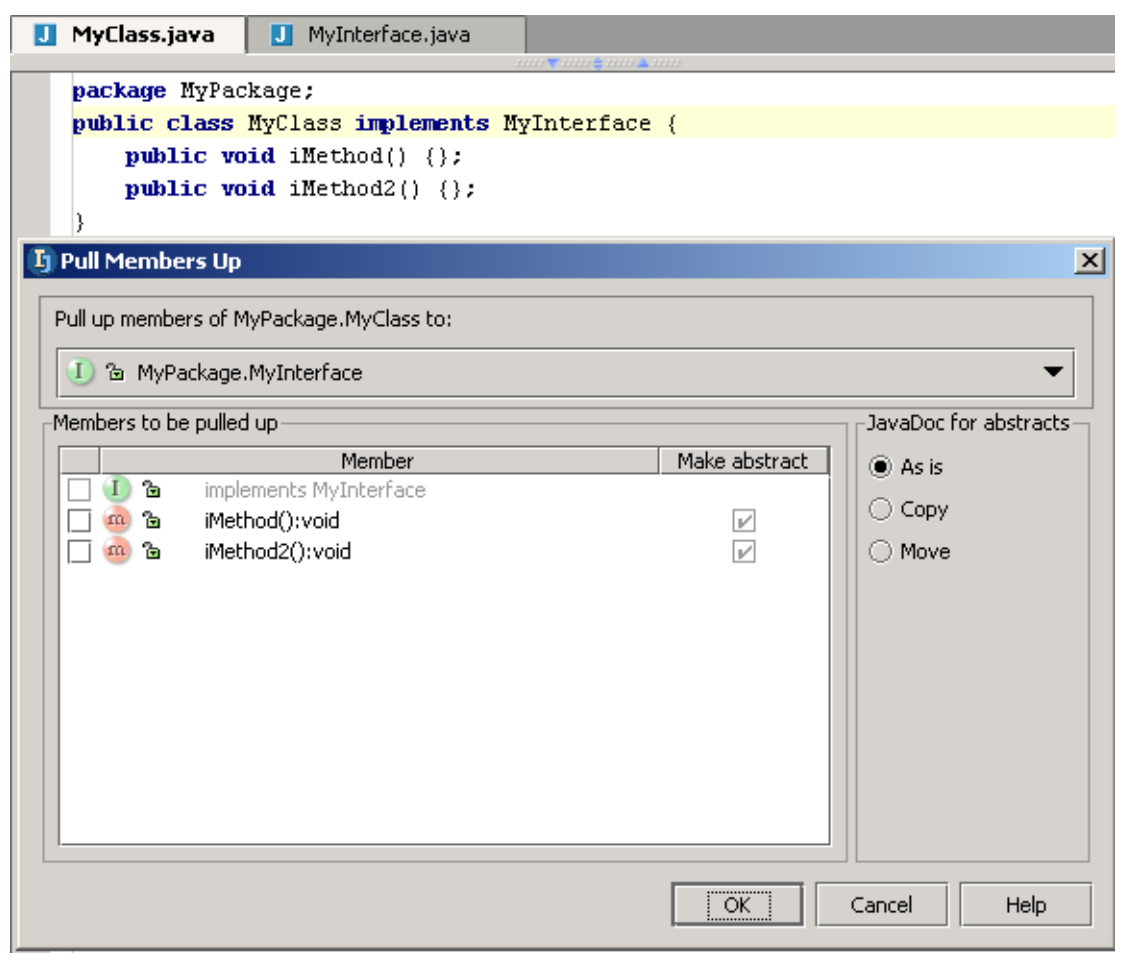

Figure 9.53. xxx (895) 9.103. Check **iMethod():void**. 9.104. Check **iMethod2():void**.

Section 9.8. Pull/push members **Page 209 of [354](#page-352-0)** Chapter 9. Code Refactoring X

9.105. Click **OK**. MyInterface is refactored.

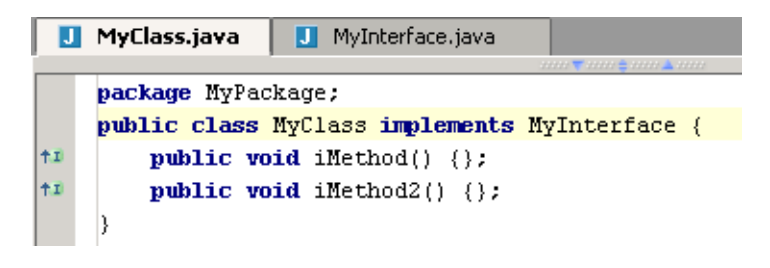

Figure 9.54. (896,897)

MyClass.java MyInterface.java package MyPackage; public interface MyInterface { void iMethod(); void iMethod2(); Þ

### <span id="page-210-0"></span>**9.8.2. Push Down**

#### 9.106. Deleted methods.

package MyPackage; public class MyClass implements MyInterface {} 9.107. In MyInterface editor: Select **Refactor | Push members down...**.

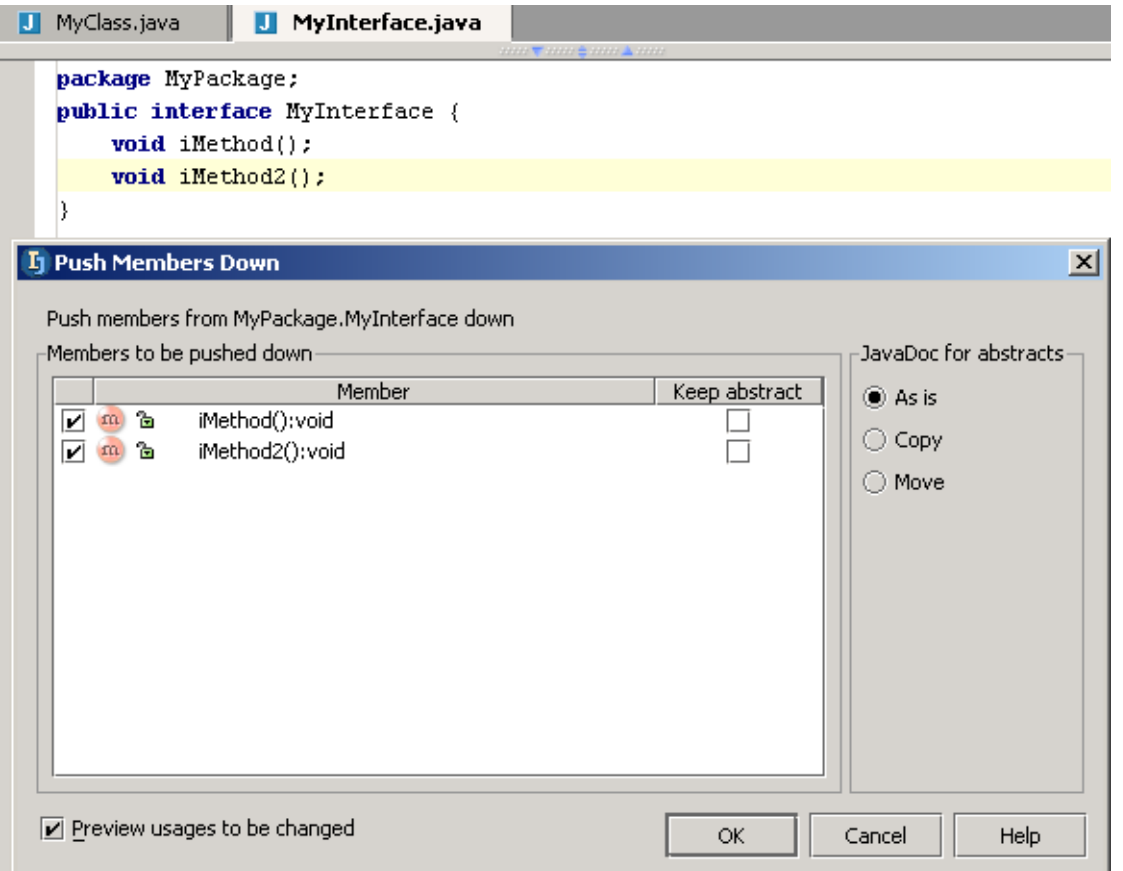

Figure 9.55. xxx (898)

- 9.108. Check **iMethod():void**.
- 9.109. Check **iMethod2():void**.

### 9.110. Check **Preview usages to be changed**.

9.111. Click **OK**. Preview.

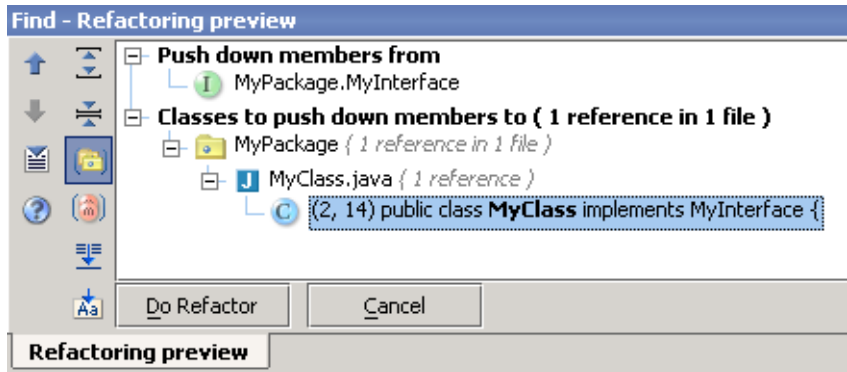

Figure 9.56. (899)

#### 9.112. Click **OK**. MyClass and MyInterface are refactored.

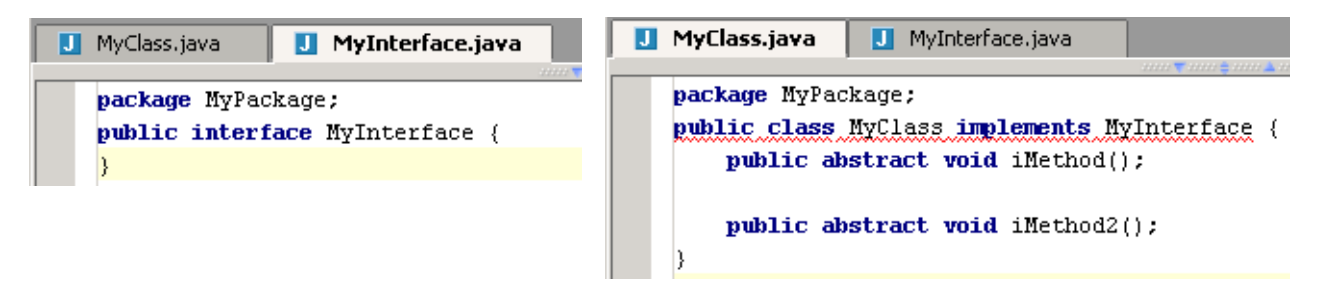

Figure 9.57. (900,901)

## <span id="page-212-0"></span>**9.9. Introduce**

- **[9.9.1. Variable \(page 213\)](#page-212-1)**
- **[9.9.2. Field \(page 213\)](#page-212-2)**
- **[9.9.3. Constant XXX \(page 214\)](#page-213-0)**
- **[9.9.4. Parameter XXX \(page 214\)](#page-213-1)**

### <span id="page-212-1"></span>**9.9.1. Variable**

Introduce a variable.

```
9.113. Create class IntroduceVariable:
public class IntroduceVariable {
     public static void main(String[] args) {
         System.out.println("Hello");
 }
}
```
9.114. Select "**System.out**".

9.115. Select **Refactor | introduce variable**. The dialog "Introduce variable" appears.

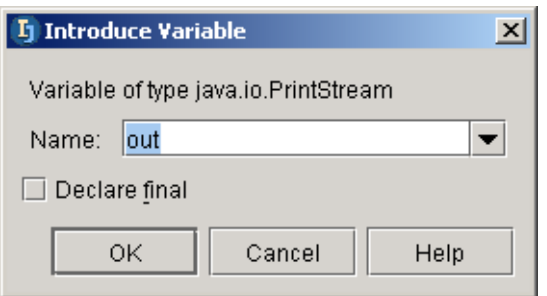

Figure 9.58. Introduce variable (382) 9.116. Click **OK**. The variable is introduced.

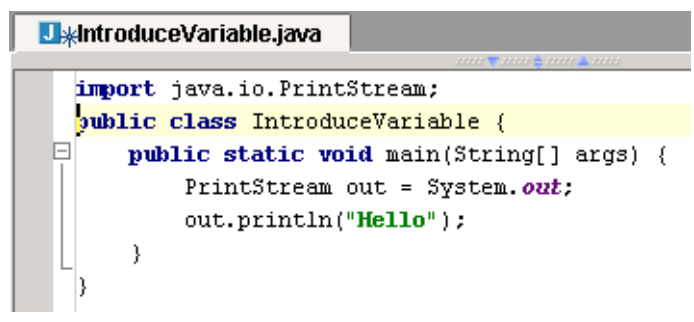

Figure 9.59. Variable introduced (381)

### <span id="page-212-2"></span>**9.9.2. Field**

```
Convert a local variable to a field.
9.117. Create class IntroduceField:
public class IntroduceField {
   public void aMethod() {
     String jb = new String("Button");
 }
}
9.118. Place the cursor on jb.
```
Section 9.9. Introduce **Page 213 of [354](#page-352-0)** Chapter 9. Code Refactoring X

#### 9.119. Select **Refactor | introduce field**.

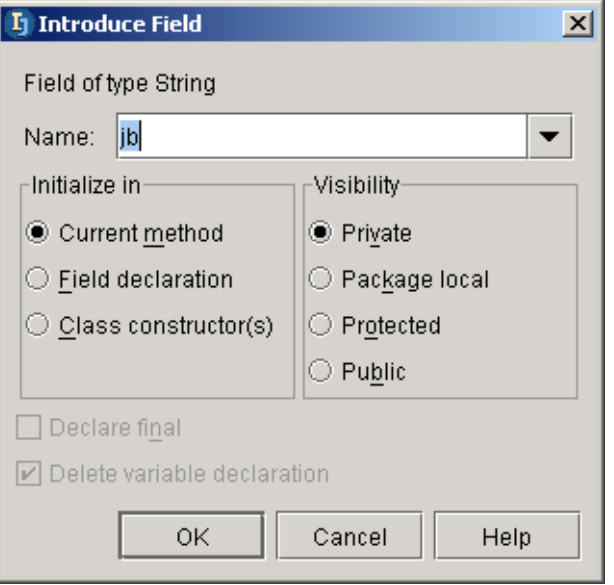

#### Figure 9.60. Introduce field (384) 9.120. Click **OK**. The field is introduced.

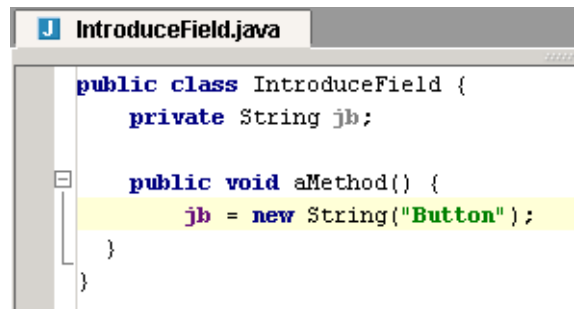

Figure 9.61. Field introduced (383)

### <span id="page-213-0"></span>**9.9.3. Constant XXX**

### <span id="page-213-1"></span>**9.9.4. Parameter XXX**

## <span id="page-214-0"></span>**9.10. Inline**

You can inline a

- **[9.10.1. Variable \(page 215\)](#page-214-1)**
- **[9.10.2. Method \(page 215\)](#page-214-2)**

### <span id="page-214-1"></span>**9.10.1. Variable**

```
9.121. Create class InlineVariable:
public class InlineVariable {
public int aMethod() {
int aVar = 1;
return aVar;
 }
}
9.122. Place the cursor on "aVar".
9.123. Selected Refactor | Inline. A message appears "Inline local variable aVar?".
9.124. Click Yes. The variable is inlined.
```

```
U*InlineVariable.java
   public class InlineVariable {
 \Boxpublic int aMethod() {
        return 1:
     \rightarrow\left| \right\rangle
```
Figure 9.62. Inlined variable (395)

### <span id="page-214-2"></span>**9.10.2. Method**

#### 9.125. Create class **InlineMethod**:

```
public class InlineMethod {
   public int methodToInline(int param) {
     return methodB() + param;
   }
   public int methodB() {
     return 1;
   }
}
9.126. Create class AClass:
public class AClass {
   void methodB (InlineMethod Im){
    int res = Im.methodTolnline(1); }
}
9.127. Place the cursor on "methodToInline".
9.128. Selected Refactor | Inline. A message appears.
```

```
9.129. Select All invocations and remove the method.
```
jetbrains.intellij.documentation [Part C. Editting files](#page-88-0)

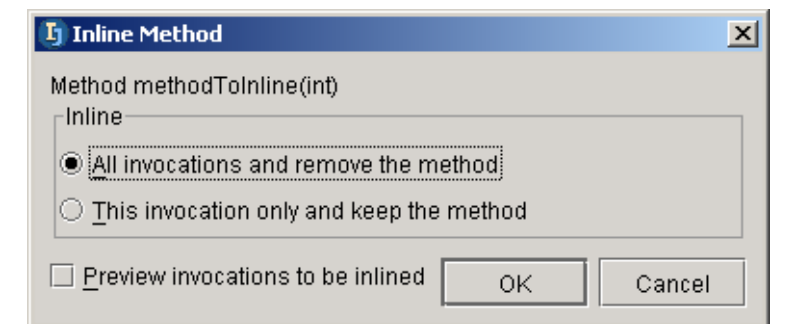

#### Figure 9.63. Inline level (394) 9.130. Click **OK**. The method is inlined.

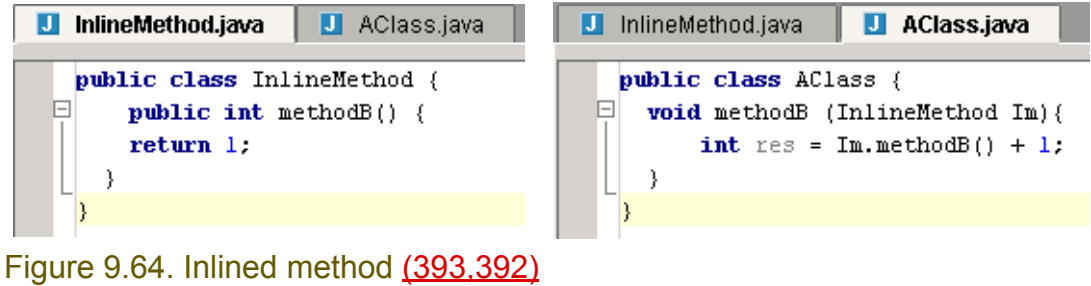
## **9.11. Encapsulate field**

#### 9.131. Create class **EncapsulateField**:

```
public class EncapsulateField {
   public int field;
   public EncapsulateField(){
    field = 5;
 }
   public int method2(int value){
     return field + value;
   }
}
9.132. Create class EFClass:
```

```
class EFClass {
  private EncapsulateField ef;
  public int aMethod3(int value){
     return ef.field + value;
 }
}
```
#### 9.133. Place the cursor in the class **EncapsulateField**.

9.134. Selected **Refactor | Encapsulate fields...**. The dialog "Encapsulate fields" appears. 9.135. Check the checkbox for **ef.EncapsulateField**.

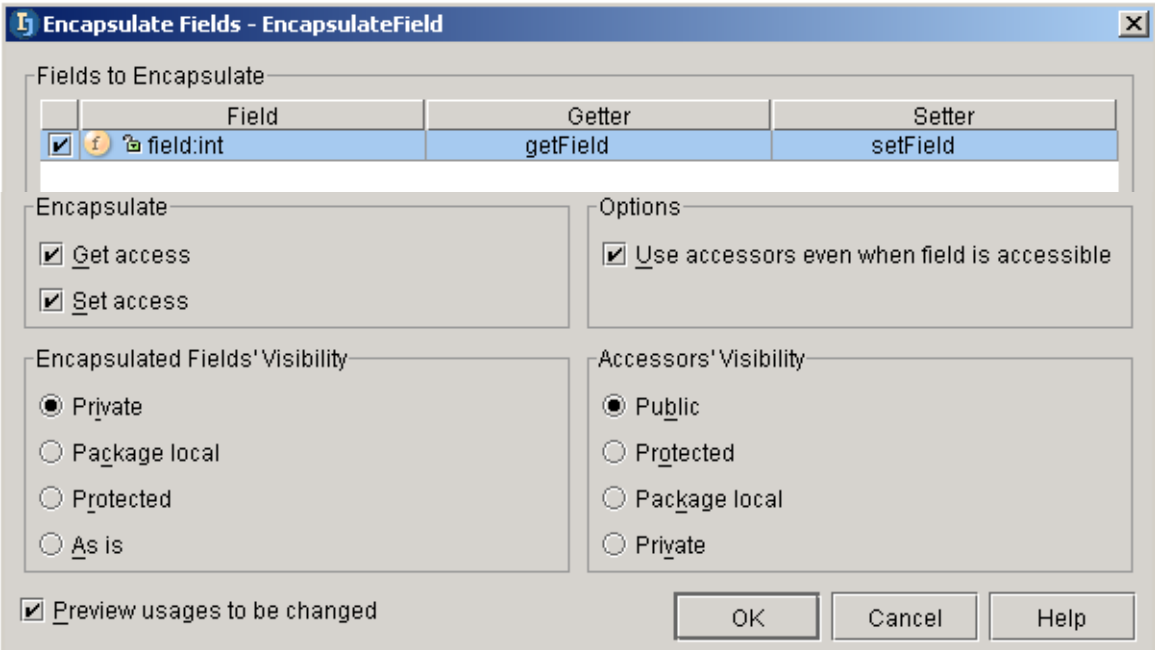

Figure 9.65. Dialog "Encapsulate fields" (391,390) 9.136. Click **OK**. A refactoring preview appears.

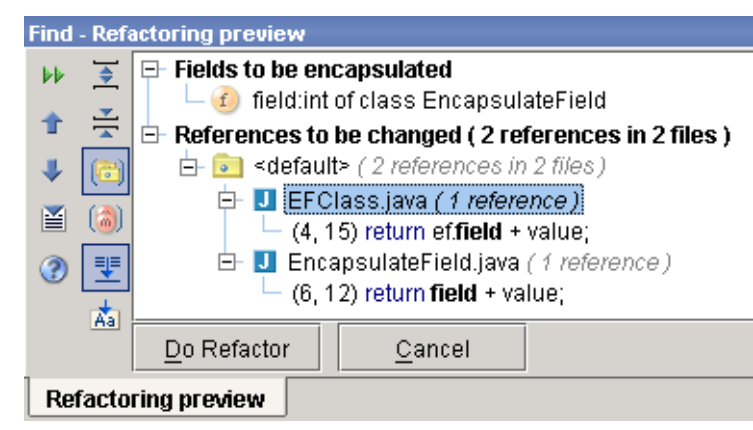

Figure 9.66. Encapsulate field refactoring preview (389) 9.137. Click **Do Refactor**. The field is encapsulated.

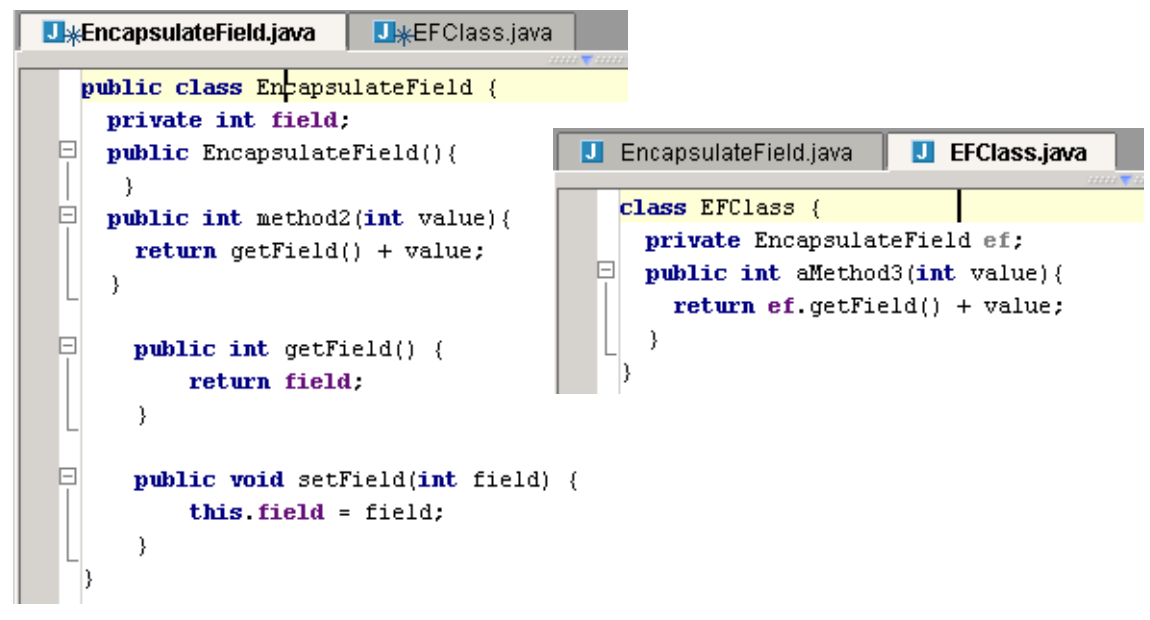

Figure 9.67. Encapsulate fields (388,387)

## **9.12. Replace temp with query**

```
package MyPackage;
public class MyClass {
    void aMethod() {
    int temp1 = query();
    int temp2 = query();
    temp2 = temp1; }
     int query()
     {
    return 1;<br>}
 }
}
```
9.138. Click **Refactor | Replace temp with query...**.

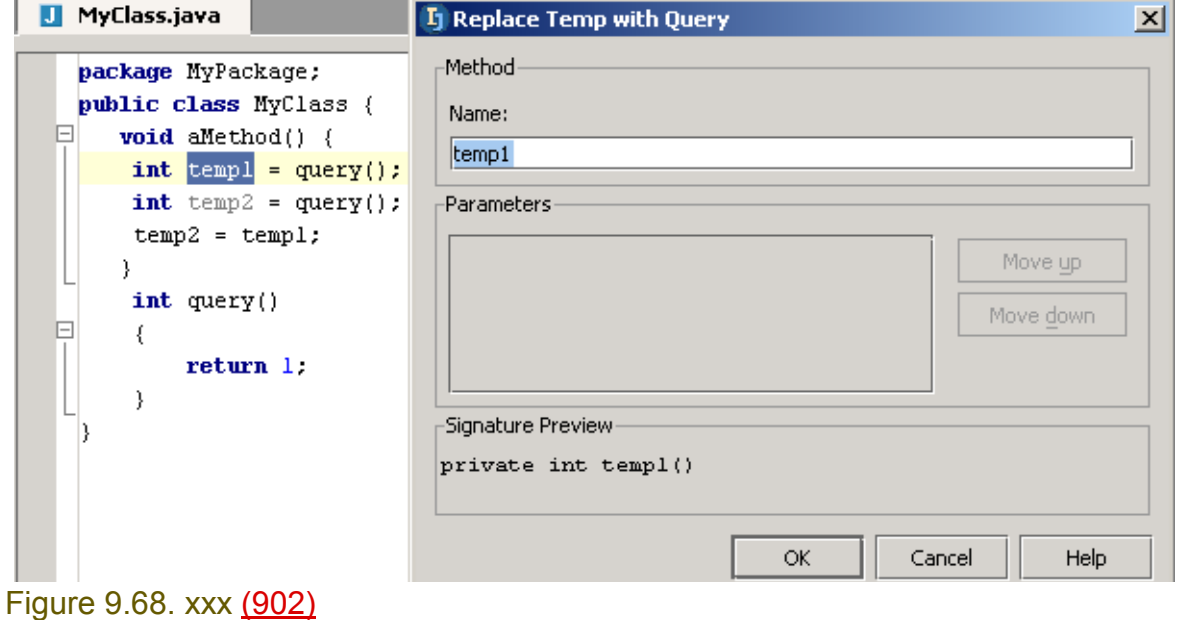

9.139. Click **OK**.

[www.intellij.com](http://www.intellij.com) and the community of the community of the community of the community of the community of the community of the community of the community of the community of the community of the community of the community jetbrains.intellij.documentation enter the experiment of the experiment of the [Part C. Editting files](#page-88-0)

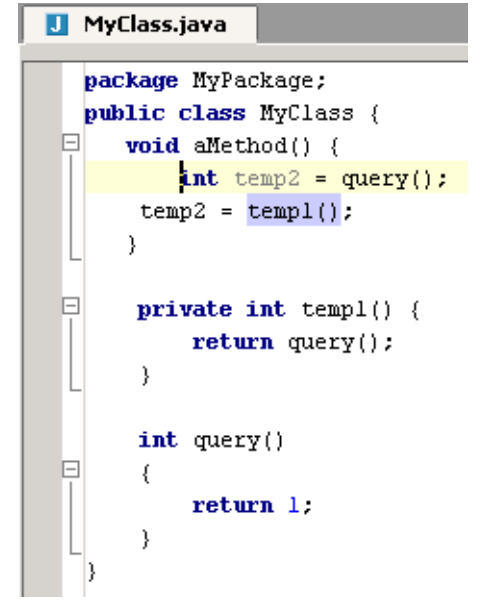

Figure 9.69. xxx (903)

## **9.13. Convert Anonymous to Inner**

#### 9.140. Create class **AnonToInner**:

```
public class AnonToInner {
   public AnInterface foo() {
    final int local = 1;
     return new AnInterface() {
       public int function() { return local; }
     };
   }
}
9.141. Create class AnInterface:
public interface AnInterface {
    int function();
```

```
}
```
9.142. Place the cursor in the class **AnInterface**.

- 9.143. Selected **Refactor | Convert anonymous to inner...**. The dialog "Convert Anonymous to Inner" appears.
- 9.144. Click **OK**. The anonymous class is converted to an inner class.

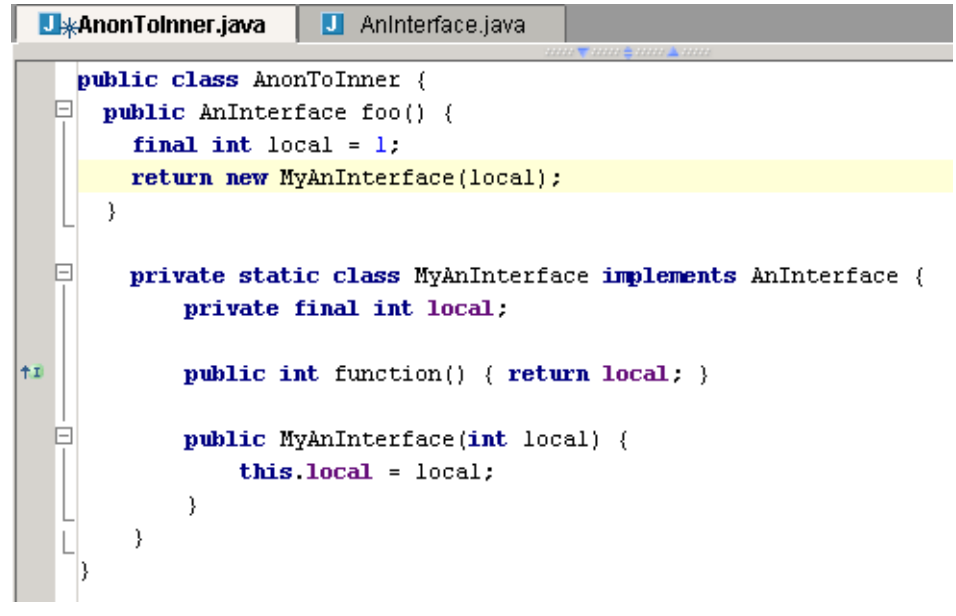

Figure 9.70. Anonymous class converted to inner (385)

# **10. Code Inspection X**

contacts: max

- **[10.1. Run inspection X \(page 223\)](#page-222-0)**
- **[10.2. Resolve problems X \(page 226\)](#page-225-0)**
- **[10.3. Supported inspections XXX \(page 230\)](#page-229-0)**
- **[10.4. Entry points XXX \(page 232\)](#page-231-0)**
- **[10.5. Export to html XXX \(page 233\)](#page-232-0)**
- **[10.6. Offline inspection results XXX \(page 234\)](#page-233-0)**

## <span id="page-222-0"></span>**10.1. Run inspection X**

- **[10.1.1. File X \(page 223\)](#page-222-1)**
- **[10.1.2. Project X \(page 225\)](#page-224-0)**
- **[10.1.3. Rerun X \(page 225\)](#page-224-1)**

## <span id="page-222-1"></span>**10.1.1. File X**

```
10.1. Create file:
package MyPackage;
public class MyClass {
    void aMethod() {
      int temp2 = \text{query}();
    temp2 = temp1();
    }
     private int temp1() {
         return query();
     }
     int query() {
         return 1;
      }
}
```
10.2. Select **Tools | Inspect code...**. The dialog "Choose Inspection Scope" appears.

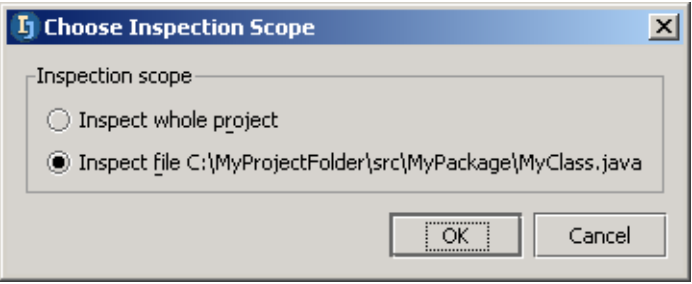

- Figure 10.1. Choose inspection scope (904)
- 10.3. Select **Inspect file**.
- 10.4. Click **OK**. The dialog "Inspect code in file" appears.

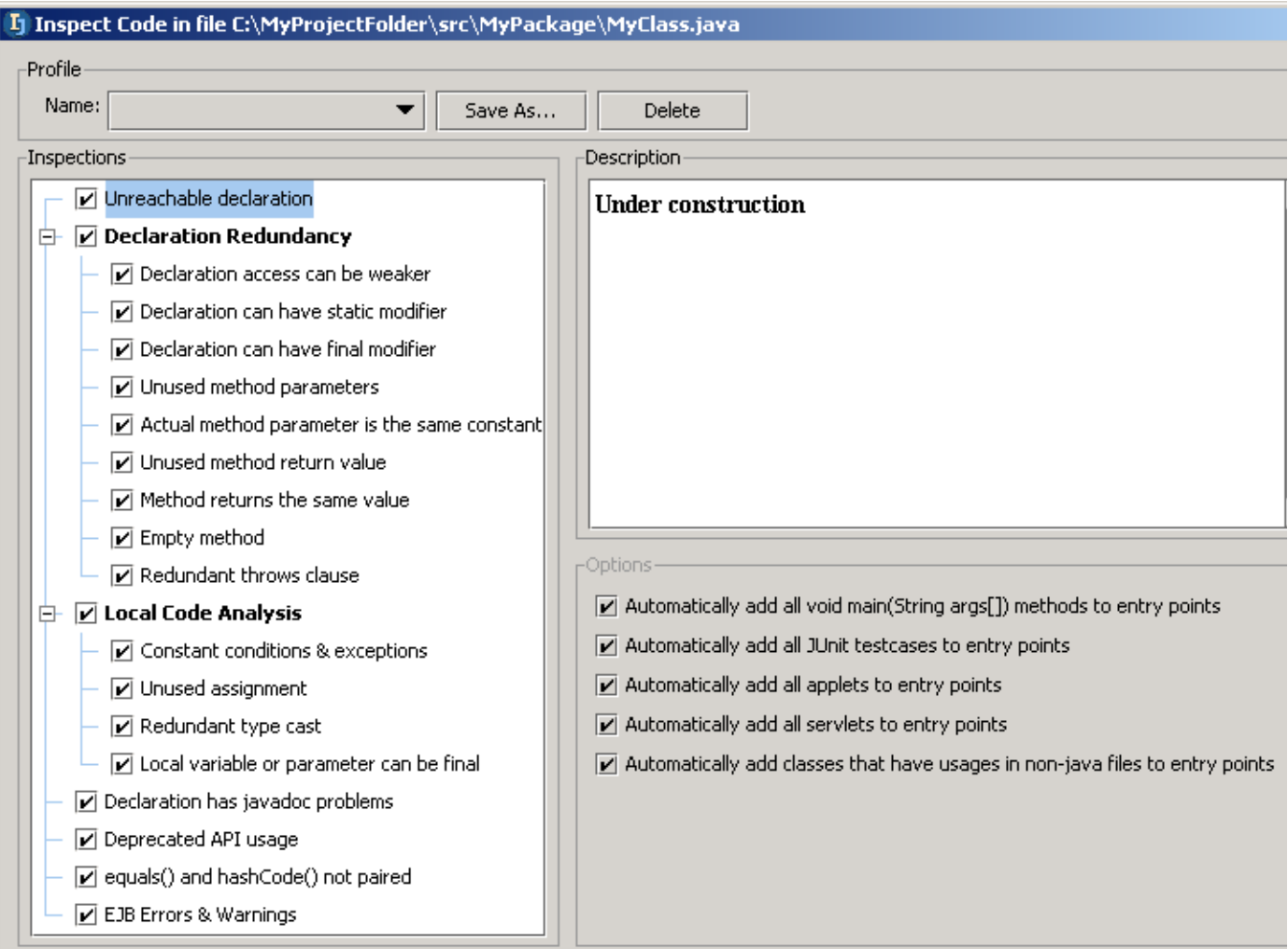

#### Figure 10.2. Dialog "Inspect code in file" (905) 10.5. Click **Run**. The inspection tool appears.

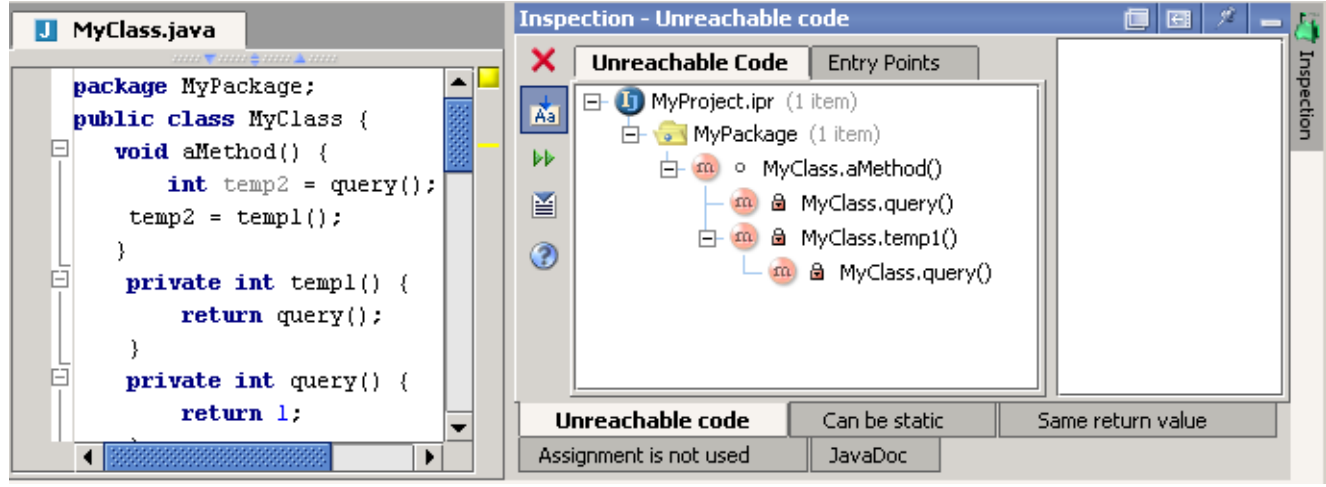

#### Figure 10.3. Inspection tool (906)

Inspection results

- Unreachable code
- Can be static

- Same return value
- Assignment is not used
- Javadoc

## <span id="page-224-0"></span>**10.1.2. Project X**

- 10.6. Close the inspection tool.
- 10.7. Select **Tools | Inspect code...**. The dialog "Choose Inspection Scope" appears.
- 10.8. Select **Inspect whole project**.
- 10.9. Click **OK**. The dialog "Inspect code in project" appears.
- 10.10. Click **Run**. The inspection tool appears.

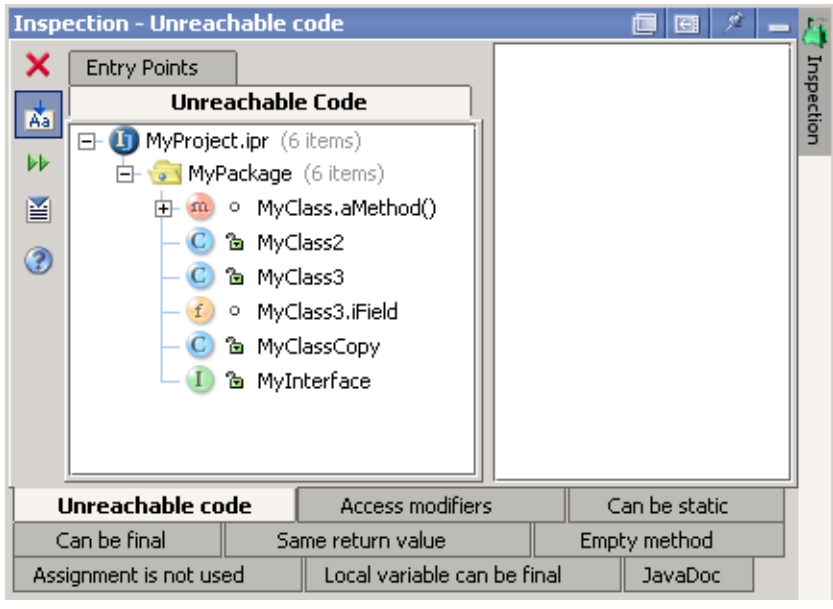

Figure 10.4. Inspection tool (project) (907)

#### Inspection results

- Unreachable code
- Access modifiers
- Can be static
- Can be final
- Same return value
- Empty method
- Assignment is not used
- Local variable can be final
- Javadoc

## <span id="page-224-1"></span>**10.1.3. Rerun X**

10.11. Click on the rerun icon ( $\forall$ ) to rerun the inspection.

## <span id="page-225-0"></span>**10.2. Resolve problems X**

- **[10.2.1. Implement suggested resolution X \(page 226\)](#page-225-1)**
- **[10.2.2. Manual X \(page 229\)](#page-228-0)**

### <span id="page-225-1"></span>**10.2.1. Implement suggested resolution X**

#### typical suggested solutions

- **[10.2.1.1. Modify X \(page 226\)](#page-225-2)**
- **[10.2.1.2. Comment out X \(page 227\)](#page-226-0)**
- **[10.2.1.3. Safe delete X \(page 228\)](#page-227-0)**

#### <span id="page-225-2"></span>**10.2.1.1. Modify X**

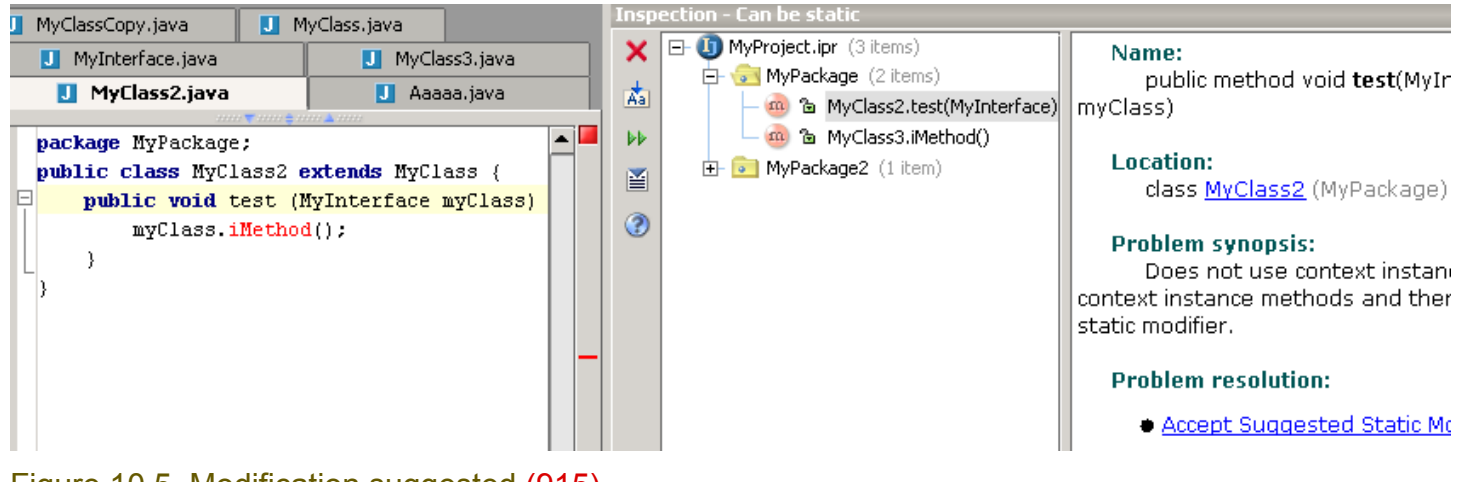

Figure 10.5. Modification suggested (915) 10.12. Click on **Accept suggested static modifier**.

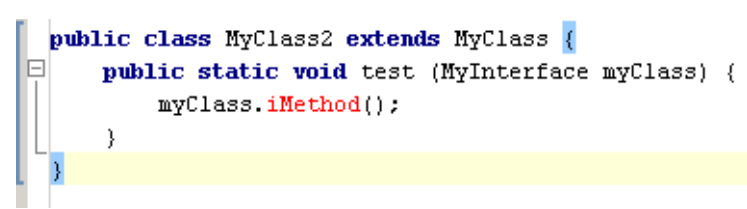

Figure 10.6. Modified (916)

#### <span id="page-226-0"></span>**10.2.1.2. Comment out X**

10.13.

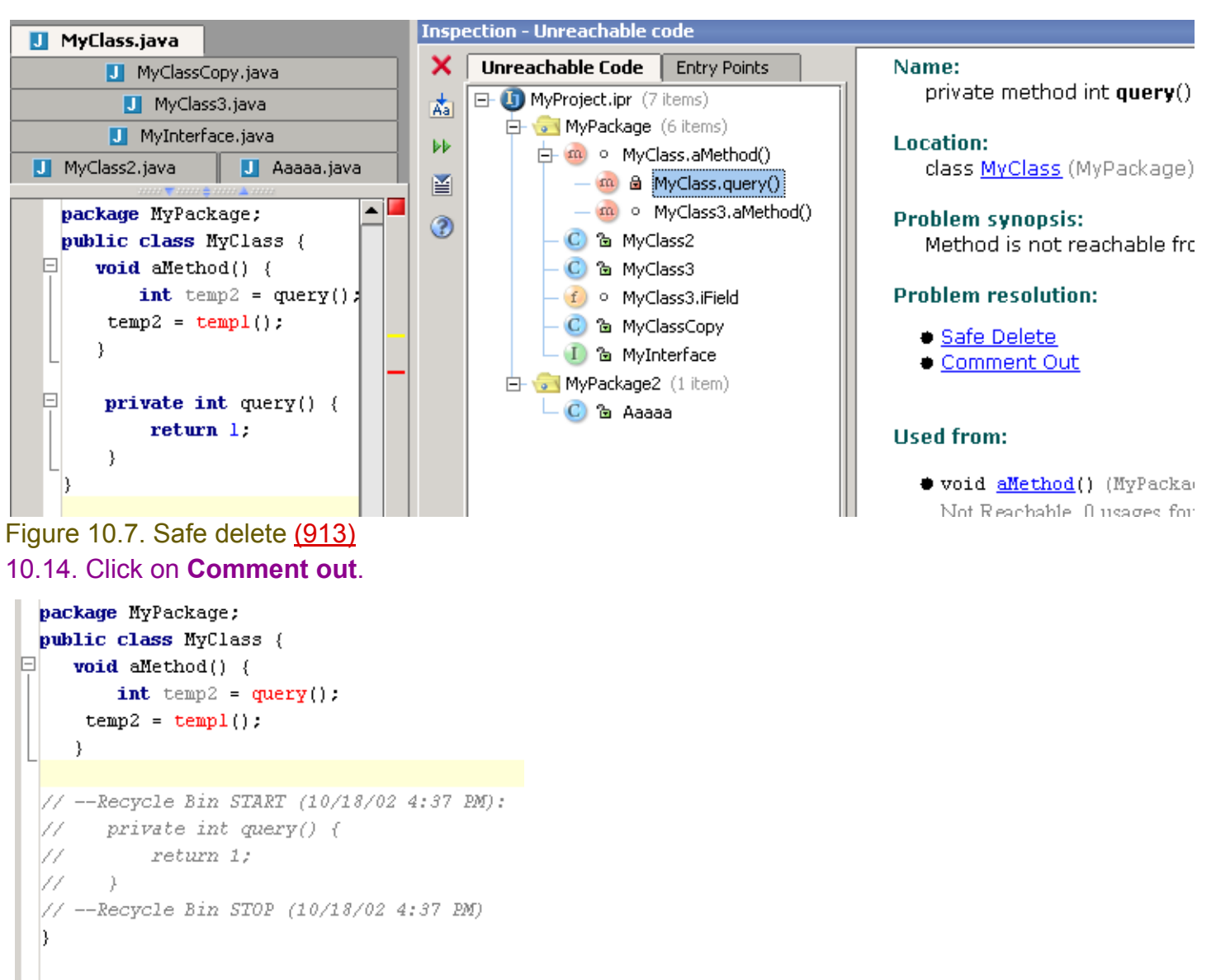

Figure 10.8. Comment out (914)

MyClass.java

J MyClass2.java

 $\mathcal{V}$ 

 $\mathcal{V}$ 

 $\}$ 

FI.

日

直

#### <span id="page-227-0"></span>**10.2.1.3. Safe delete X**

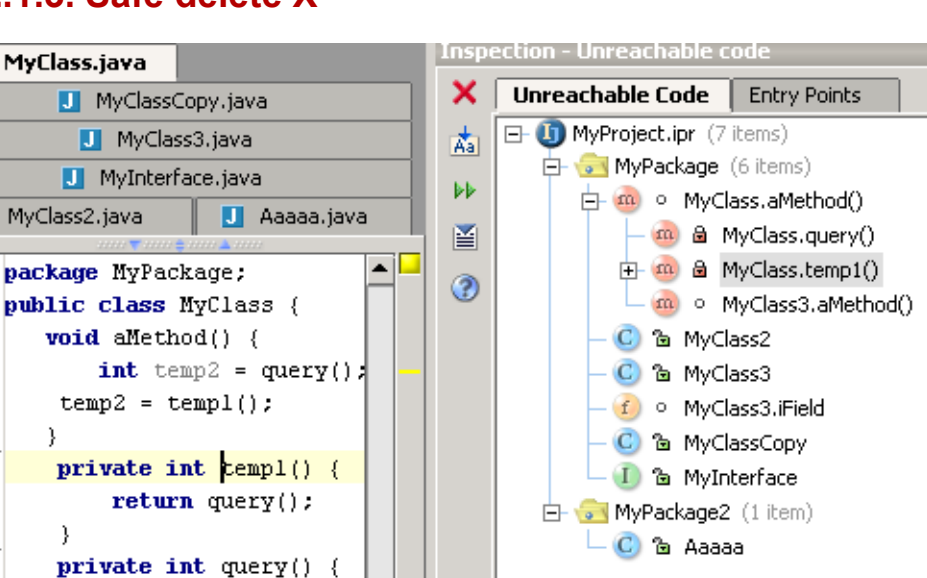

#### Name: private method int temp1(

#### Location:

class MyClass (MyPackage)

#### **Problem synopsis:**

Method is not reachable fru

#### **Problem resolution:**

- Safe Delete
- Comment Out

#### **Used from:**

● void aMethod() (MyPacka Not Reachable. 0 usages for

Figure 10.9. Safe delete (909) 10.15. Click on **Safe delete**.

 $return 1;$ 

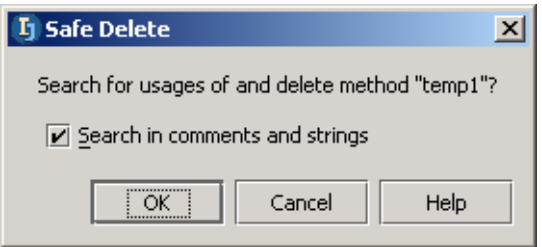

#### Figure 10.10. Safe delete (910) 10.16. Click **OK**.

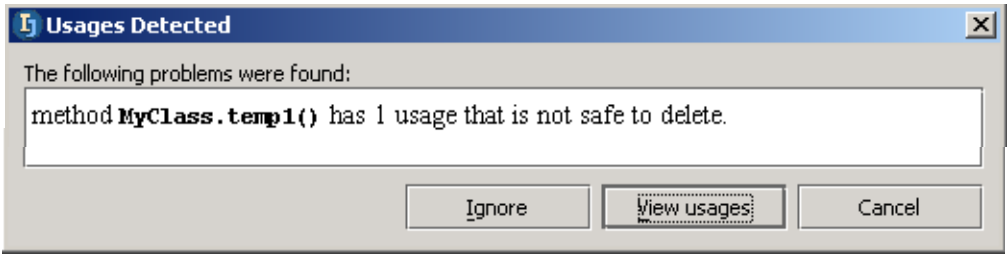

Figure 10.11. Usages detected (911,912) 10.17. Ignore and delete.

### <span id="page-228-0"></span>**10.2.2. Manual X**

Autoscroll to source.

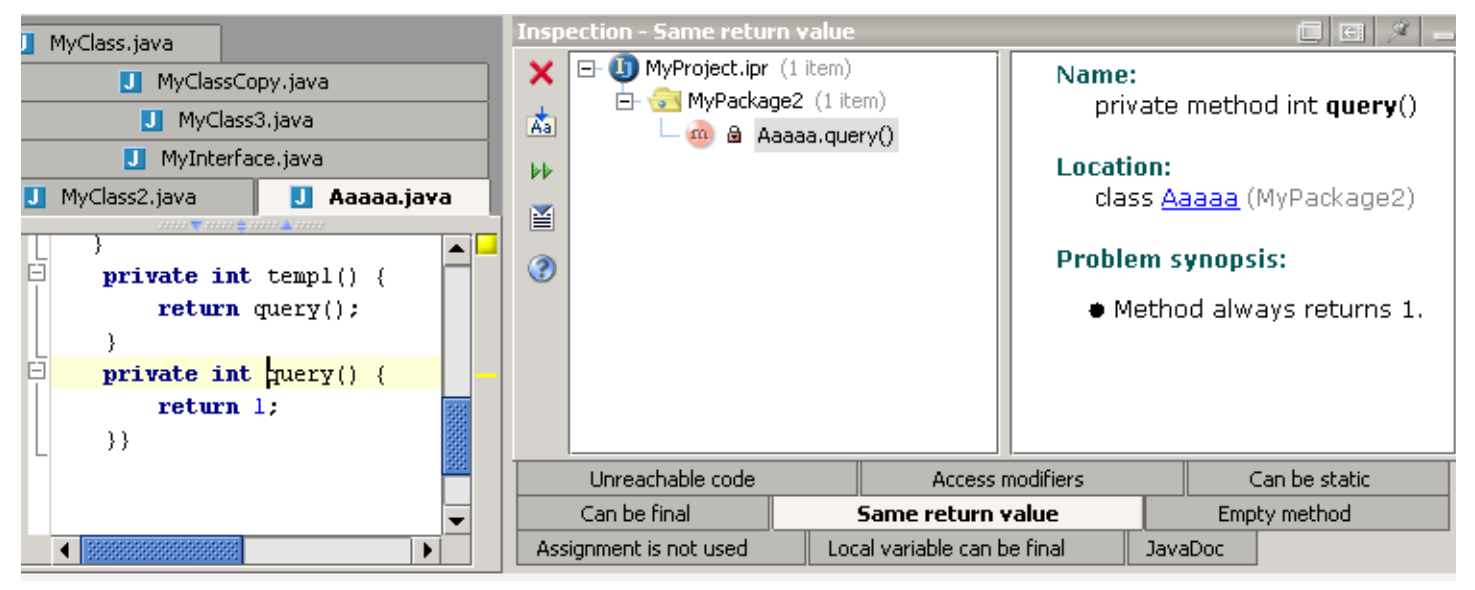

Figure 10.12. xxx (917)

## <span id="page-229-0"></span>**10.3. Supported inspections XXX**

### **10.3.1. Unreachable declaration XXX**

**10.3.1.1. Options XXX 10.3.1.1.1. Automatically add to entry points XXX void main(String args[]) methods XXX JUnit testcases XXX Applets XXX Servlets XXX Classes that have usages in non-java files XXX**

## **10.3.2. Declaration redundancy XXX**

**10.3.2.1. Declaration access can be weaker XXX 10.3.2.1.1. Options XXX 10.3.2.1.1.1. Suggest XXX Package local visiblity level for class members XXX Package local visibility level top-level classes XXX Private for inner class member when referenced from outer class only XXX 10.3.2.2. Declaration can have static modifier XXX 10.3.2.3. Declaration can have final modifier XXX 10.3.2.3.1. Options XXX 10.3.2.3.1.1. Report XXX Classes XXX Methods XXX Fields XXX 10.3.2.4. Unused method parameters XXX 10.3.2.5. Actual method parameter is the same constant XXX 10.3.2.6. Unused method return value XXX 10.3.2.7. Method returns the same value XXX 10.3.2.8. Empty method XXX 10.3.2.9. Redundant throws clause XXX 10.3.3. Local code analysis XXX 10.3.3.1. Constant conditions & exceptions XXX 10.3.3.2. Unused assignment XXX**

**10.3.3.3. Redundant type cast XXX**

**10.3.3.4. Local variable or parameter can be final XXX**

**10.3.3.4.1. Options XXX 10.3.3.4.1.1. Report XXX**

**Local variables XXX**

**Method parameters XXX**

**10.3.3.5. Declaration has javadoc problems XXX**

**10.3.3.5.1. Options XXX**

**10.3.3.5.1.1. Class XXX**

**10.3.3.5.1.1.1. Scope XXX**

#### **10.3.3.5.1.1.2. Required tags XXX**

- @author
- @version
- @since

**10.3.3.5.1.2. Method XXX 10.3.3.5.1.2.1. Scope XXX 10.3.3.5.1.2.2. Required tags XXX**

#### • @return

• @param

• @throws or @exception

**10.3.3.5.1.3. Field XXX 10.3.3.5.1.3.1. Scope XXX 10.3.3.5.1.4. Inner class XXX 10.3.3.5.1.4.1. Scope XXX**

### **10.3.4. Deprecated API usage XXX**

**10.3.5. equals() and hashCode() not paired XXX**

## **10.3.6. EJB Errors & Warnings XXX**

**10.3.6.1. Options XXX 10.3.6.1.1. Report XXX Errors XXX Warnings XXX**

[www.intellij.com](http://www.intellij.com) and the community of the community of the community of the community of the community of the community of the community of the community of the community of the community of the community of the community jetbrains.intellij.documentation enter the experimentation of the experimental part C. Editting files

## <span id="page-231-0"></span>**10.4. Entry points XXX 10.4.1. Add XXX 10.4.2. View in inspection (unreachable code) XXX**

## <span id="page-232-0"></span>**10.5. Export to html XXX**

## <span id="page-233-0"></span>**10.6. Offline inspection results XXX 10.6.1. Create XXX 10.6.2. View XXX**

# **11. Version control X**

- **[11.1. Local \(page 235\)](#page-234-0)**
- **[11.2. CVS XXX \(page 241\)](#page-240-0)**
- **[11.3. SourceSafe XXX \(page 242\)](#page-241-0)**
- **[11.4. StarTeam \(page 243\)](#page-242-0)**

## <span id="page-234-0"></span>**11.1. Local**

20021012TTT: Add colors and fonts for local

CONTACT: valya or mike.

20020908TTT: ?? recommended changes to the history dialog:

#### current...

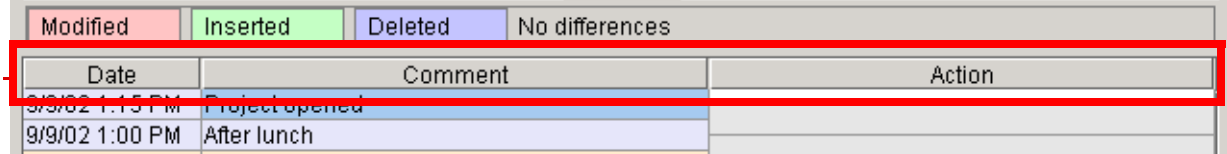

?? Current history dialog (516)

recommended...

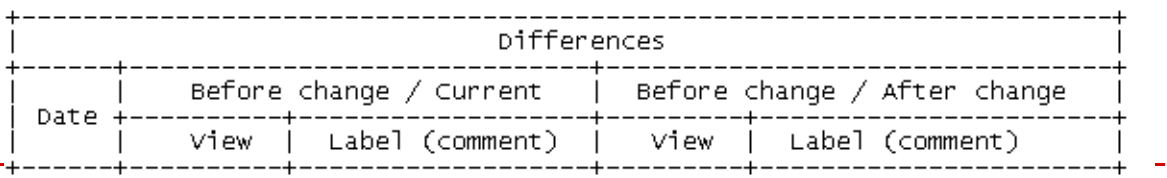

Figure 10.13. ?? Recommended changes to History dialog (517)

• In the "view" column: A button you click to view the selected change.

• In the "label" column: The text comment.

Also... the rows would be side-by-side (not zigzag as current).

- **[11.1.1. Open History dialog \(page 235\)](#page-234-1)**
- **[11.1.2. Insert \(page 236\)](#page-235-0)**
- **[11.1.3. Modify \(page 236\)](#page-235-1)**
- **[11.1.4. Delete \(page 237\)](#page-236-0)**
- **[11.1.5. Rollback \(page 237\)](#page-236-1)**
- **[11.1.6. Viewing changes \(page 238\)](#page-237-0)**
- **[11.1.7. Labels \(page 239\)](#page-238-0)**

### <span id="page-234-1"></span>**11.1.1. Open History dialog**

11.1. Create class file **VCSClass.java**.

11.2. Select **Tools | Local VCS | Show history**. The History dialog appears.

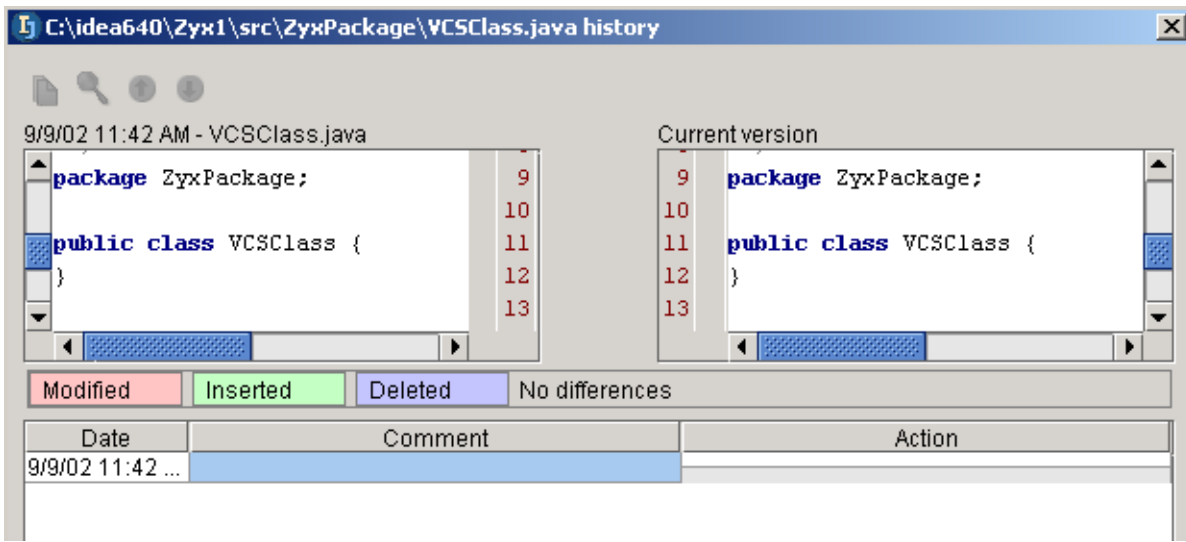

Figure 11.1. History dialog (527)

Note that only the current version is shown (no changes have been made).

11.3. Close the History dialog.

### <span id="page-235-0"></span>**11.1.2. Insert**

20020909TTT: XXX need to add more detail about where to put the cursor so that you get an "insert" and not a "modify".

11.4. Insert the following line into the Add the fo

```
 public static void main(String[] args) {
    System.out.println("Hello");
```
 } 11.5. Open the history dialog.

11.6. Click on the lowest cell in the "Comment" column.

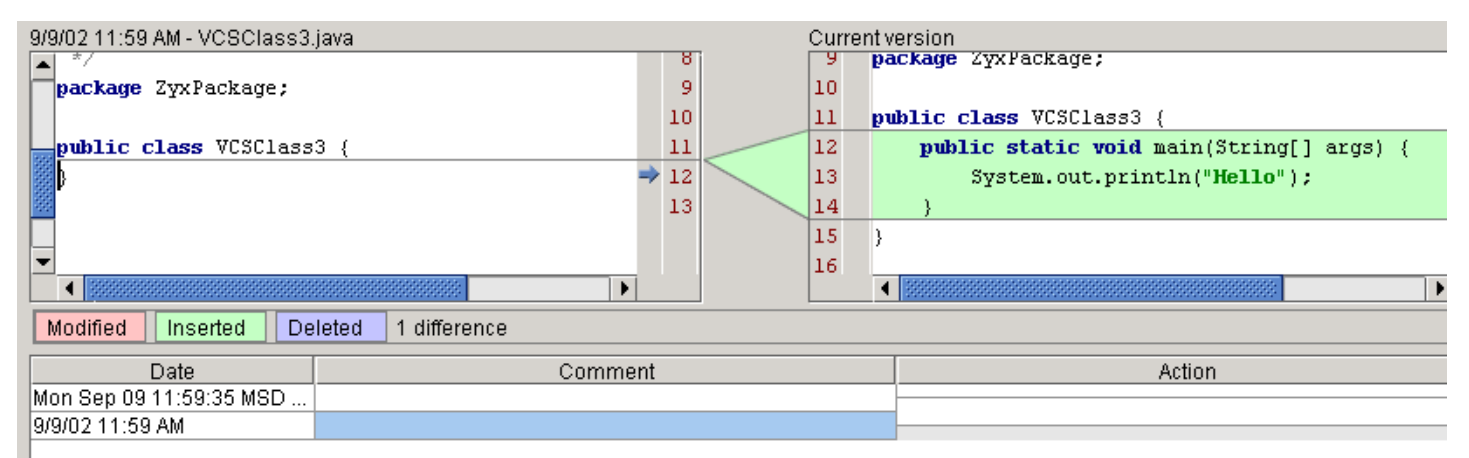

Figure 11.2. Inserted changes in the History dialog (526)

The dialog shows the inserted text.

### <span id="page-235-1"></span>**11.1.3. Modify**

- 11.7. Change "Hello" to "Hello World".
- 11.8. Open the history dialog.
- 11.9. Click on the second cell from the bottom in the "Comment" column.

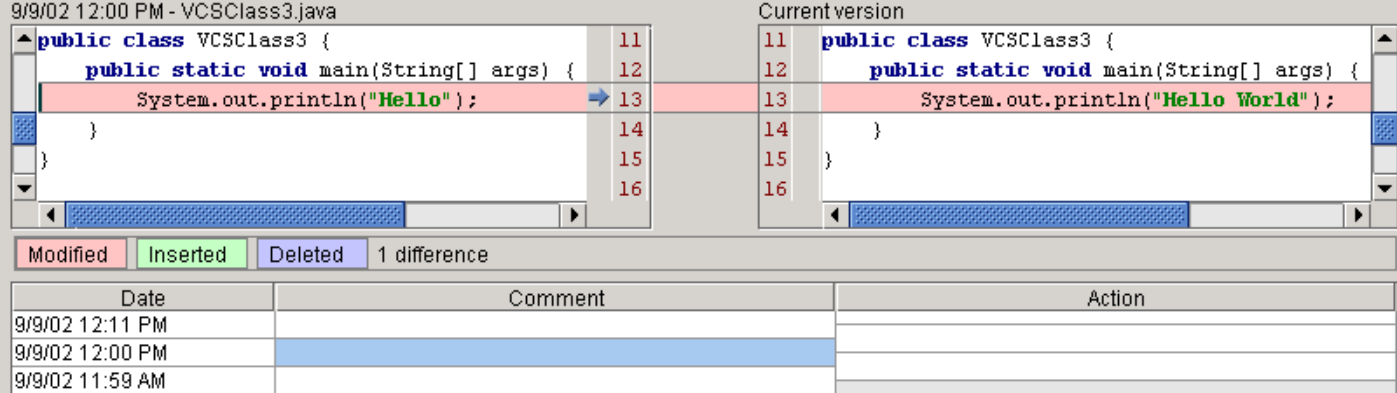

Figure 11.3. Modification in the History dialog (523)

The dialog shows the changes made during the first action.

### <span id="page-236-0"></span>**11.1.4. Delete**

#### 11.10. Delete the line

System.out.println("Hello World");

- 11.11. Open the history dialog.
- 11.12. Click on the 3rd cell from the bottom in the "Comment" column.

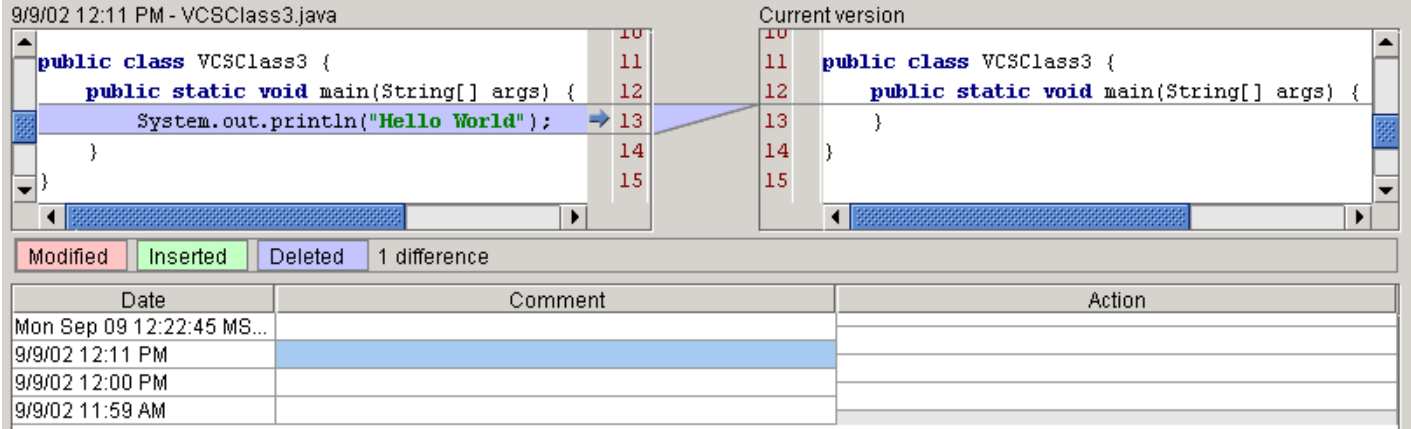

Figure 11.4. Deleted line in the History dialog (522)

The dialog shows the deleted link.

### <span id="page-236-1"></span>**11.1.5. Rollback**

11.13. Right-click on the 3rd cell from the bottom in the "Comment" column. A context menu appears.

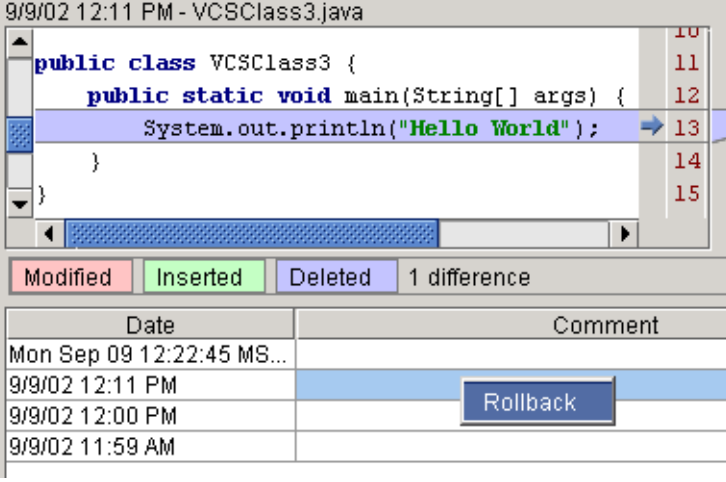

Figure 11.5. Rollback context menu (521)

- 11.14. Click **Rollback**. A message dialog appears "Rollback to the selected state?".
- 11.15. Click **Yes**. The code line is added and the History dialog is closed.
- 11.16. Reopen the history dialog.
- 11.17. Click on the 4th cell from the bottom in the "Comment" column.

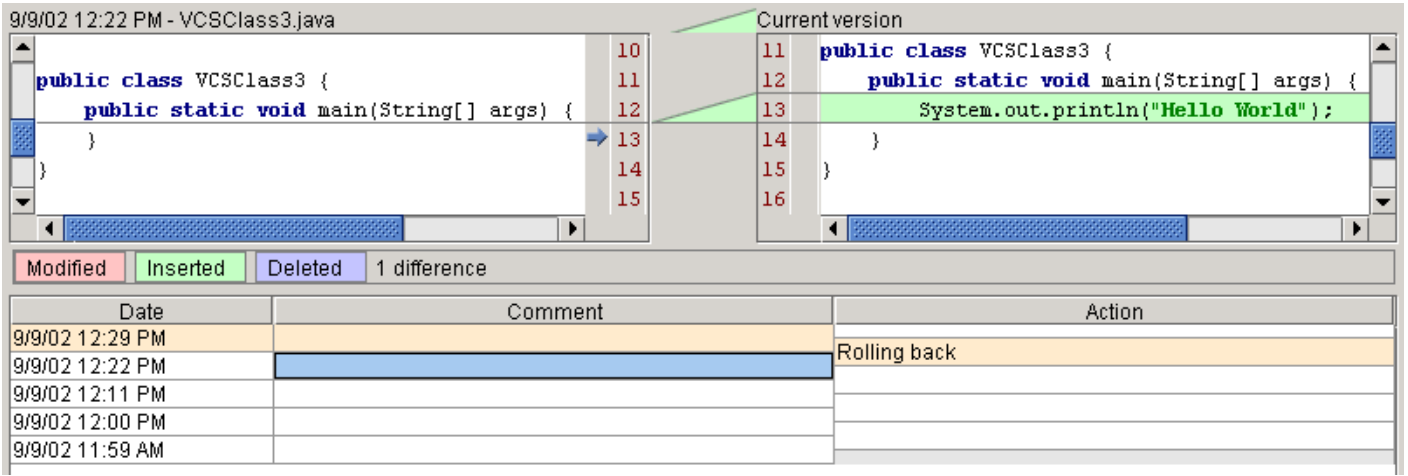

Figure 11.6. Rollback in the History dialog (520)

The dialog shows the added ("rolledback") code.

## <span id="page-237-0"></span>**11.1.6. Viewing changes**

#### **11.1.6.1. Between version before change and current version**

11.18. Click on the lowest cell in the "Comment" column.

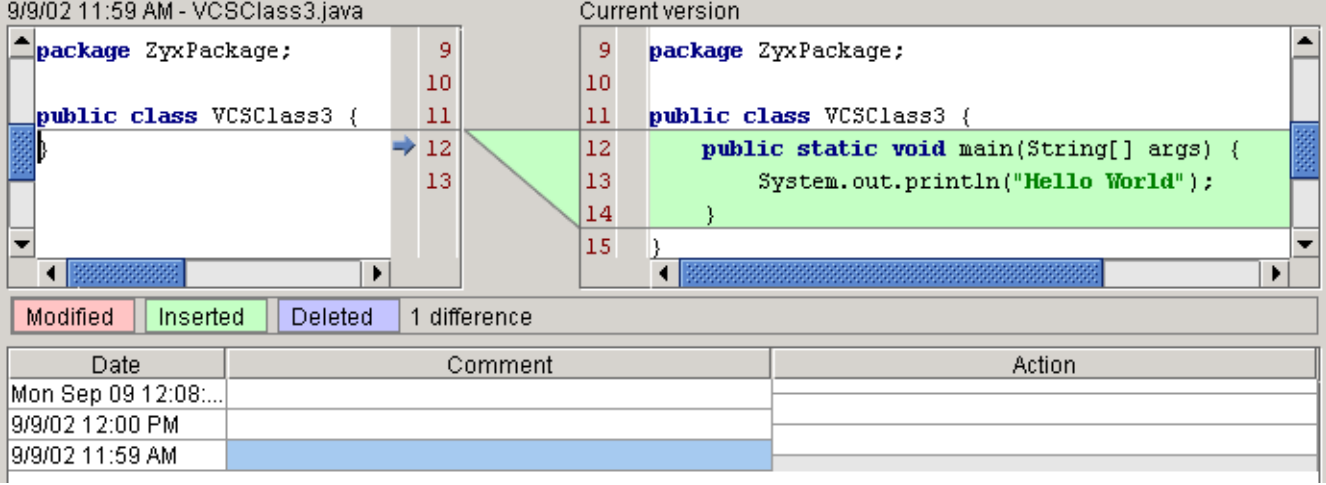

Figure 11.7. Differences between the original and the current version (525)

The dialog shows the changes between

- The file before the action was made
- The current (final) version of the file

20020909TTT: ?? why is the "modify"ed text not shown in pink?

#### **11.1.6.2. Between versions before/after change**

11.19. Click on the lowest cell in the "Action" column.

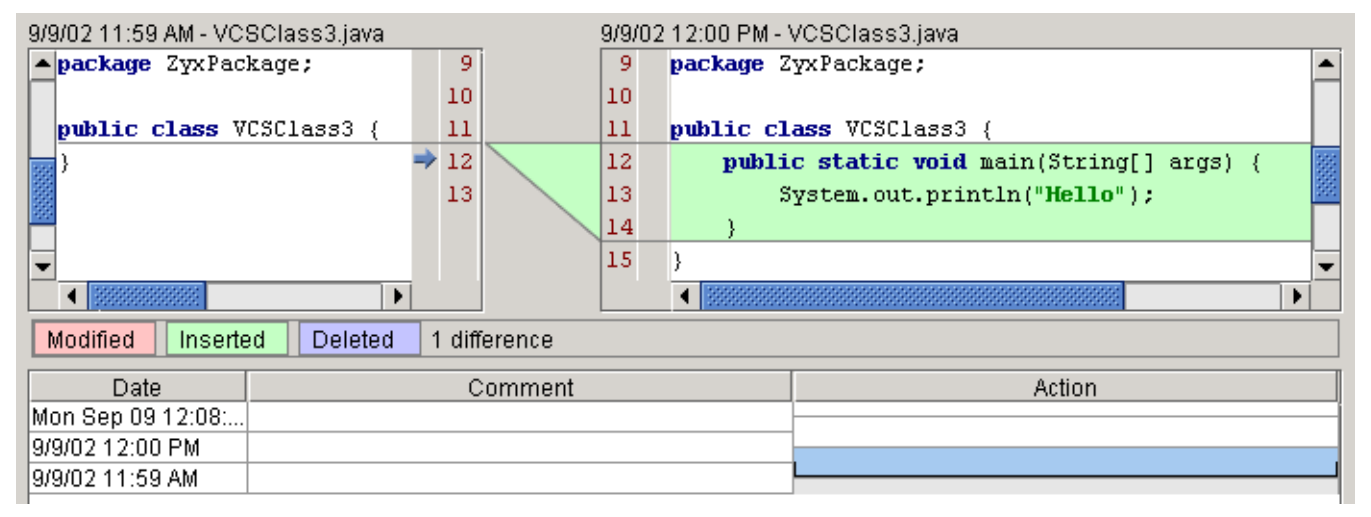

#### Figure 11.8. First action taken on file (524)

The dialog shows the changes between

- The file before the action was made
- The file after the action was made

### <span id="page-238-0"></span>**11.1.7. Labels**

- 11.20. Close the History dialog.
- 11.21. Select **Tools | Local VCS | Add label**. The dialog "Add label" appears.
- 11.22. For "Label name" enter "**After lunch**".

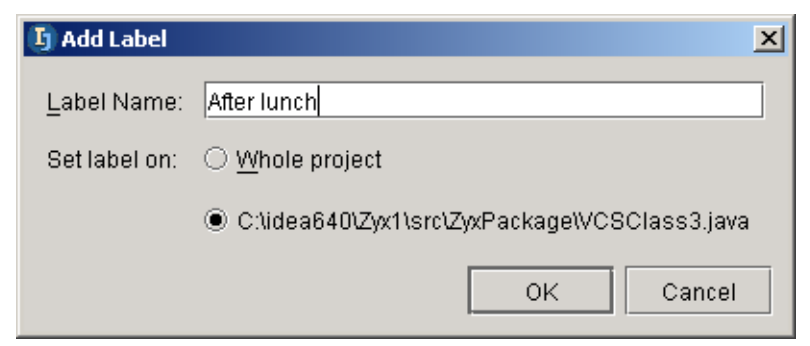

Figure 11.9. Add label dialog (519)

#### 11.23. Click **OK**.

11.24. Open the History dialog. Note the label.

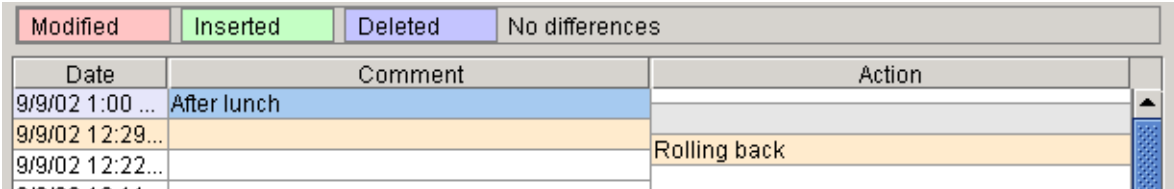

Figure 11.10. Label in history dialog (518)

<span id="page-240-0"></span>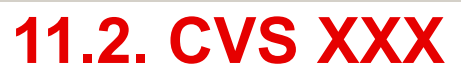

CONTACT: zheka

[www.intellij.com](http://www.intellij.com) intelligies and the control of the control of the control of the control of the control of the jetbrains.intellij.documentation enter a state of the enterprise of the [Part C. Editting files](#page-88-0)

## <span id="page-241-0"></span>**11.3. SourceSafe XXX**

CONTACT: vova

## <span id="page-242-0"></span>**11.4. StarTeam**

20021003TT text added. CONTACT: vova idea.bat: SET CLASS\_PATH=%CLASS\_PATH%;%IDEA\_HOME%\lib\starteam-sdk.jar

## **11.4.1. Install**

11.25. Copy **C:\idea650\starteam\_plugin\starteam.jar** to **C:\idea650\plugins**.

11.26. Add **C:\Program Files\Starbase\StarGate SDK\Lib\starteam-sdk.jar** to idea **classpath**.

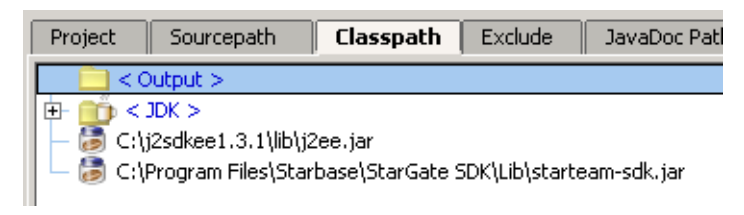

Figure 11.11. StarTeam classpath (266)

## **11.4.2. Configure connection**

11.27. For VCS Support select **StarTeam**.

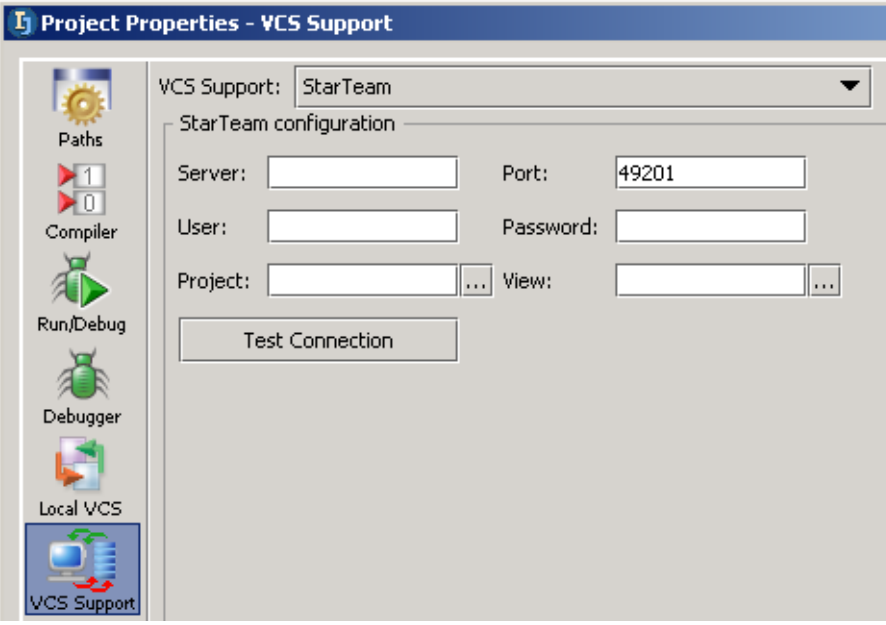

Figure 11.12. VCS Support StarTeam (265)

11.28. Enter following:

- Server
- Port
- User
- Password
- Project
- View

11.29. Click **Test Connection**. The dialog "Connection successful" appears.

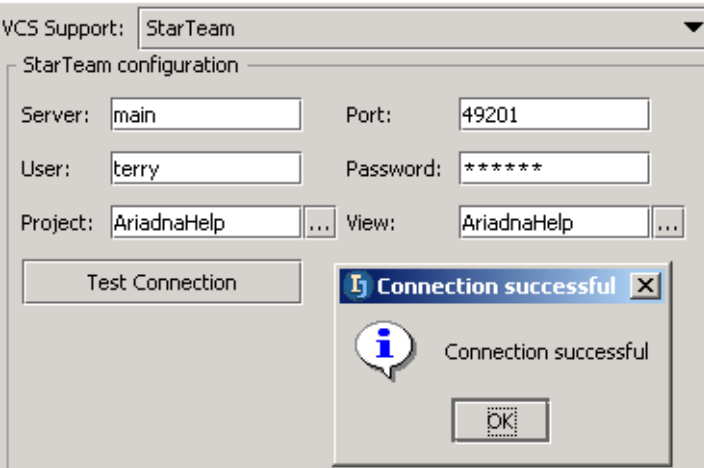

Figure 11.13. StarTeam configuration (264) 11.30. Click **OK**.

## **11.4.3. Add StarTeam dir to project**

11.31. Add the folder:

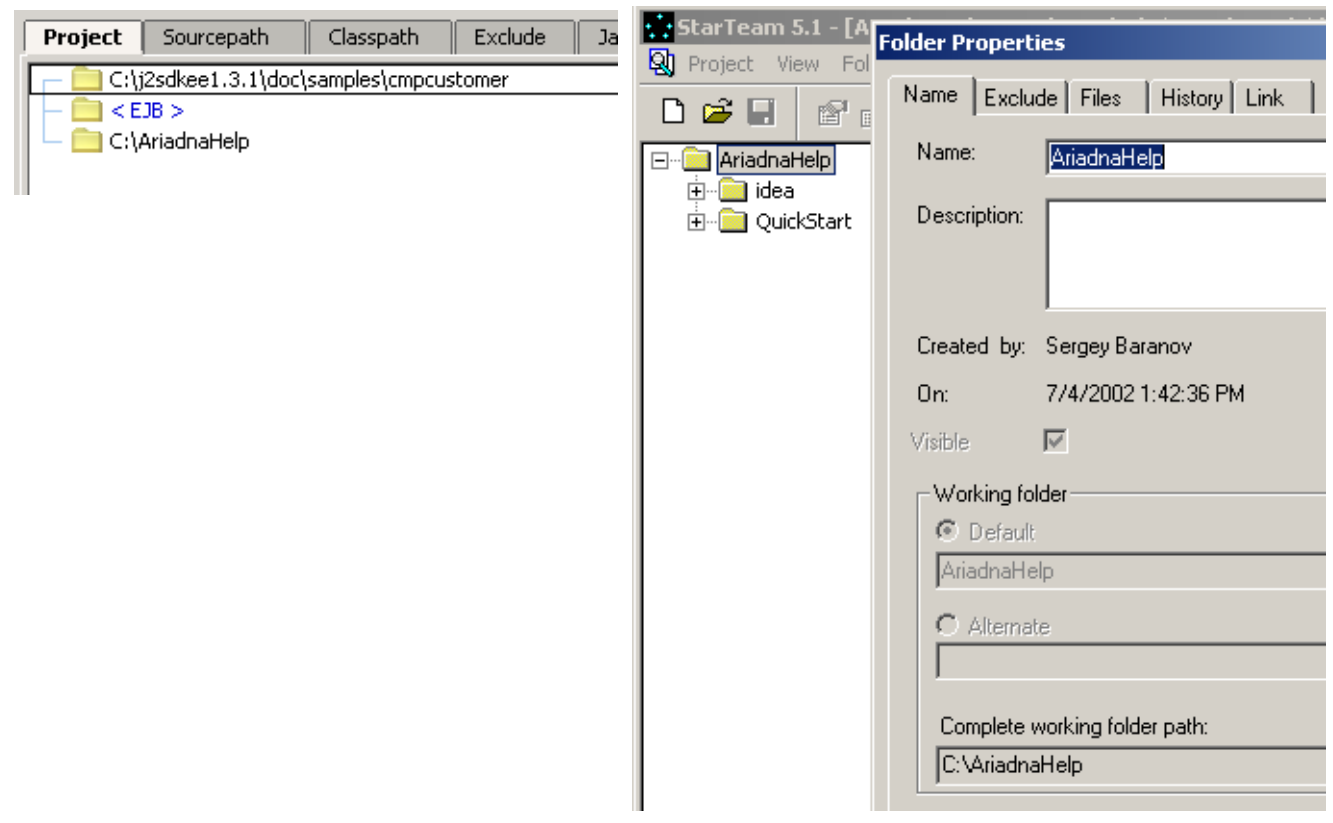

Figure 11.14. StarTeam folder added to project (263,262)

## **11.4.4. Create dir / file**

11.32.

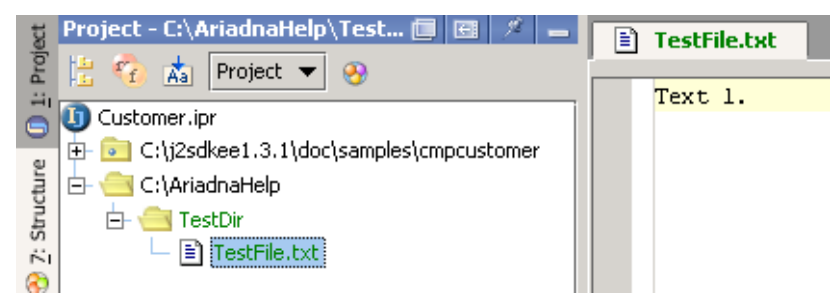

Figure 11.15. Dir, folder added (261)

## **11.4.5. Check in**

11.33. Right-click on TestFile.txt.

11.34. Select Check in Project.

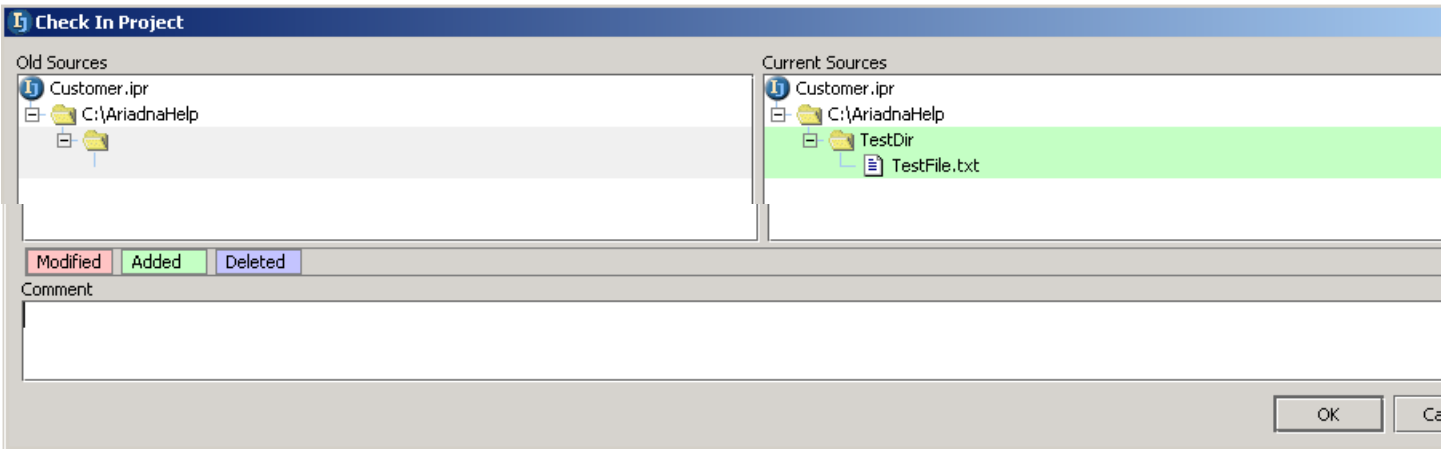

#### Figure 11.16. xxx (260,259) 11.35. Click **OK**.

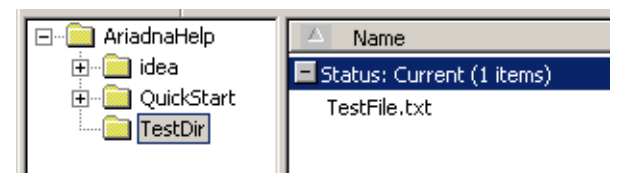

Figure 11.17. xxx (258)

### **11.4.6. Show differences**

11.36. Add second line "Text 2." to TestFile.txt. 11.37. Select StarTeam / Show difference.

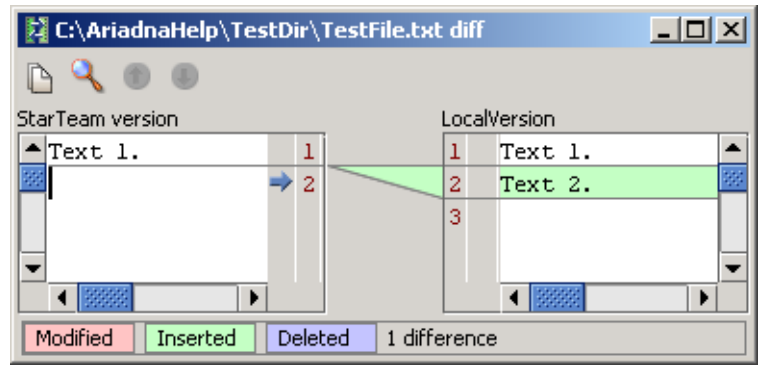

Figure 11.18. xxxx (257)

## **11.4.7. Check in**

11.38. Right-click on TestFile.txt.

11.39. Select Check in Project.

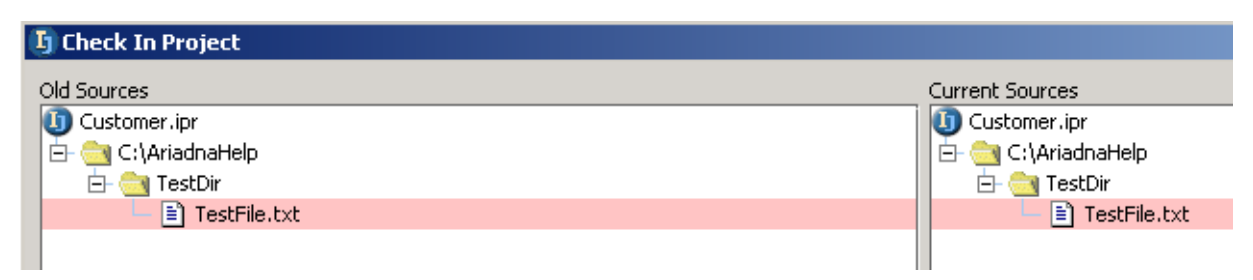

Figure 11.19. xxx (256)

# **12. Java Doc X**

20021001TT text added. contacts: anton

- **[12.1. JDK JavaDoc \(page 247\)](#page-246-2)**
- **[12.2. Quick JavaDoc \(page 250\)](#page-249-0)**
- **[12.3. JavaDoc tags \(page 253\)](#page-252-0)**
- **[12.4. Own JavaDoc \(page 255\)](#page-254-0)**

## <span id="page-246-2"></span>**12.1. JDK JavaDoc**

- **[12.1.1. Install \(page 247\)](#page-246-0)**
- **[12.1.2. View \(page 247\)](#page-246-1)**

### <span id="page-246-0"></span>**12.1.1. Install**

- 12.1. Download **j2sdk-1\_4\_1-doc.zip** from java.sun.com.
- 12.2. Extract to c:\idea640 (use folder names). The javadocs api for the JDK classes are now located in c:\idea640\docs\api.

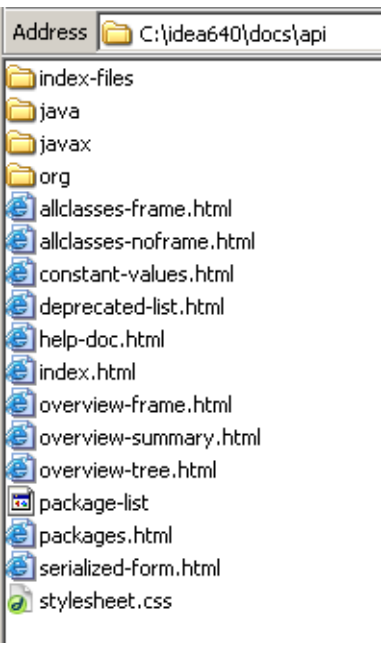

Figure 12.1. xxxx (313)

## <span id="page-246-1"></span>**12.1.2. View**

#### **12.1.2.1. All**

Section 12.1. JDK JavaDoc **Page 247 of [354](#page-352-0)** Chapter 12. Java Doc X

#### 12.3. Open **c:\idea640\docs\api\index.html**.

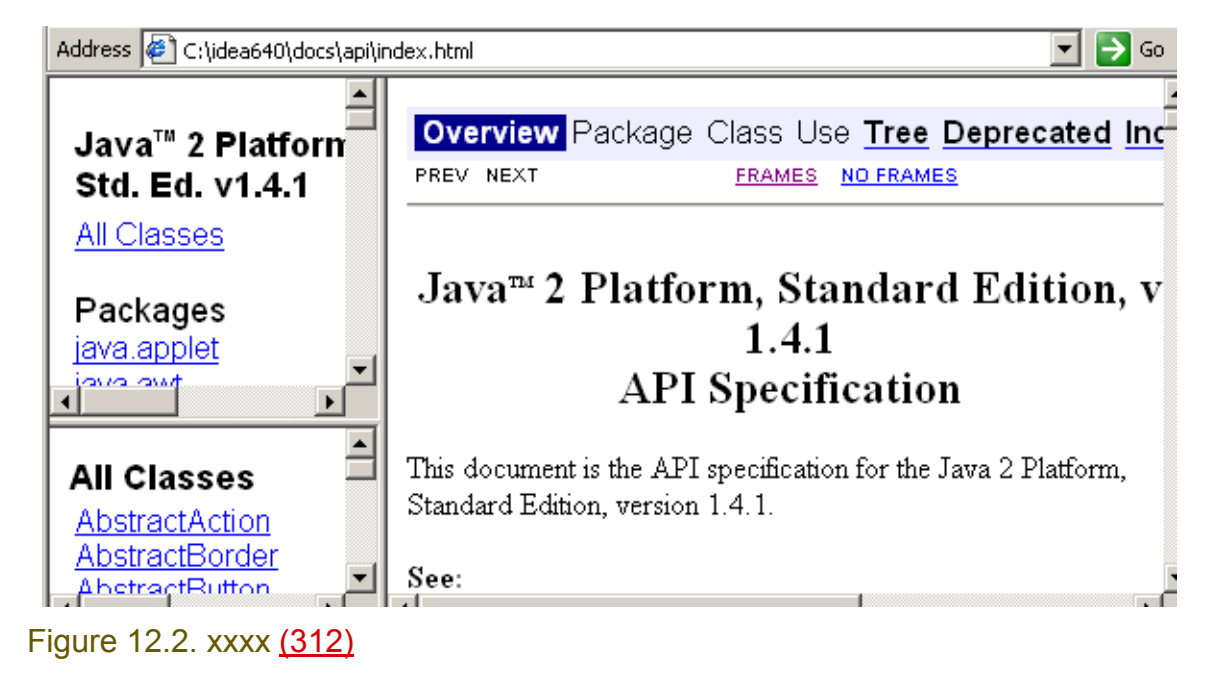

#### **12.1.2.2. For element**

#### 12.4. Select class Applet as shown below.

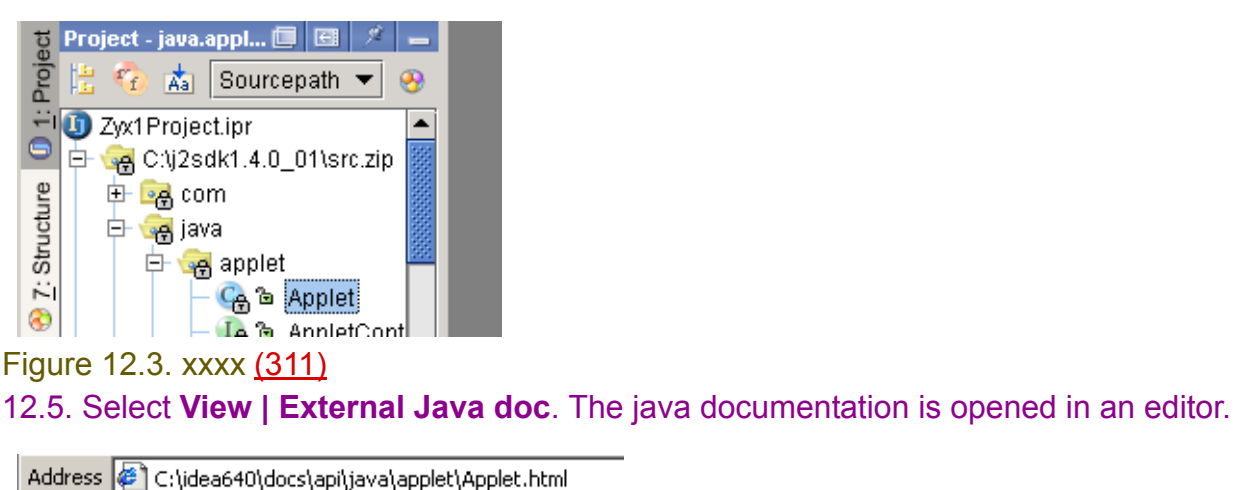

Overview Package Class Use Tree De PREVICLASS NEXTICLASS SUMMARY: NESTED | FIELD | CONSTR | METHOD

java.applet **Class Applet** 

Figure 12.4. xxxx (310)

#### 12.6. Open the source code for Applet.java as shown below.

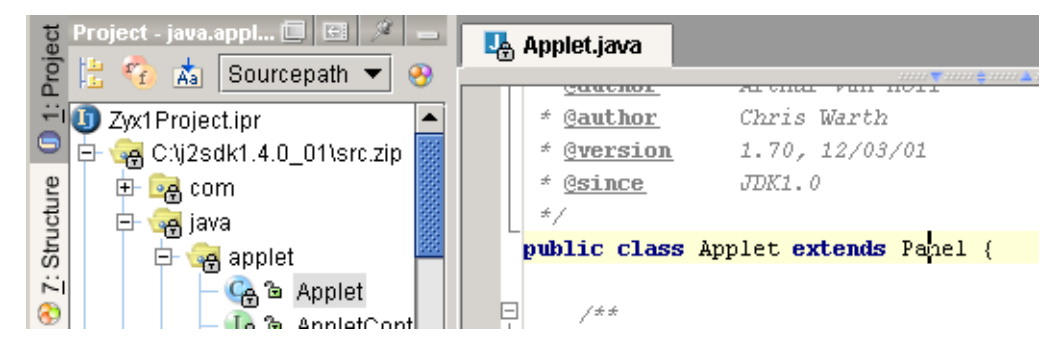

#### Figure 12.5. xxxx (309)

12.7. Place the cursor on **Panel**.

#### 12.8. Click **Shift-F1**. JavaDoc for Panel is opened.

Address  $\bigcirc$  C:\idea640\docs\api\java\awt\Panel.html **Overview Package Class Use Tree PREVICLASS NEXTICLASS** SUMMARY: NESTED | FIELD | CONSTR | METHOD java.awt

**Class Panel** 

Figure 12.6. xxxx (308)

## <span id="page-249-0"></span>**12.2. Quick JavaDoc**

## **12.2.1. JDK class**

#### **12.2.1.1. Open for selected**

#### 12.9. Place the cursor on "Applet" in the class definition. 12.10. Press**Ctrl-Q**. The quick javadoc popup for "Applet" appears.

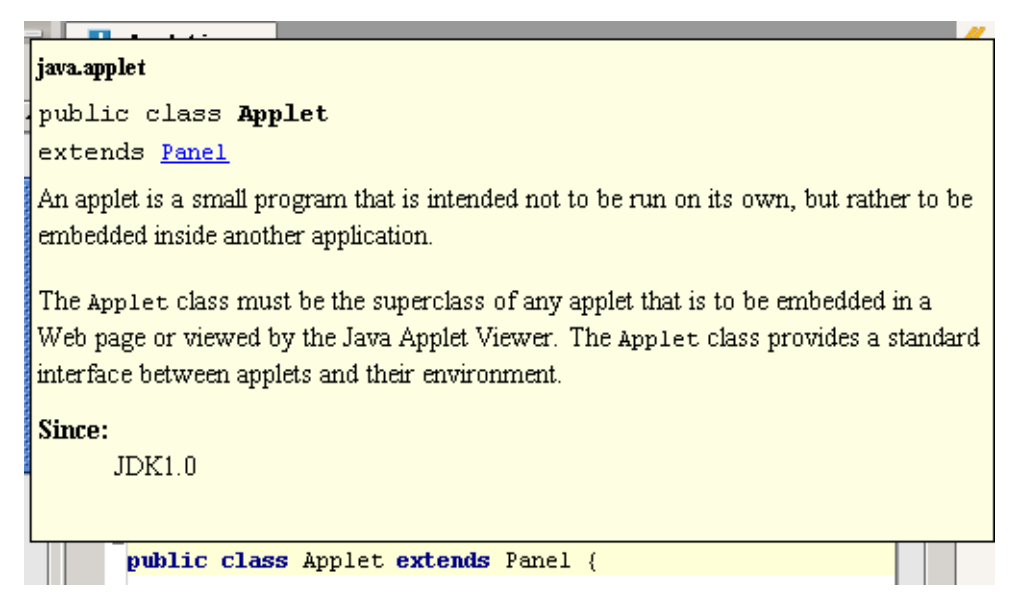

#### Figure 12.7. xxxx (306)

Note that the above javadoc was generated directly from the contents of the file.

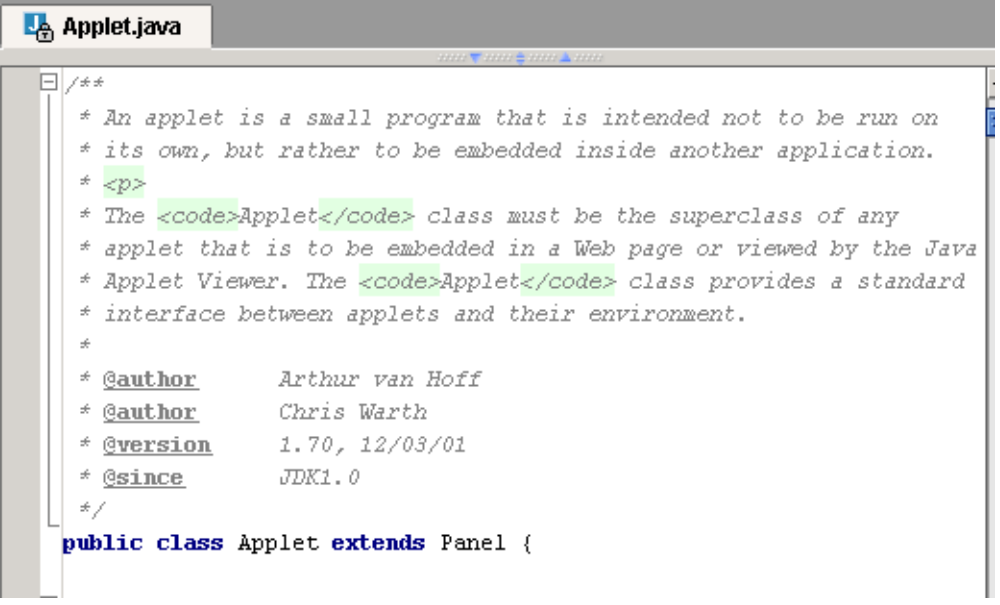

Figure 12.8. xxxx (307)

#### **12.2.1.2. Open for other**

12.11. Click on the hyperlink for **Panel**. The quick javadoc for "Panel" is opened.

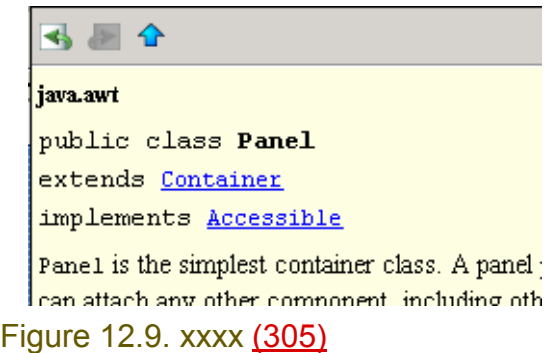

Note: You can go back to the previous quick javadoc popup dialog by pressing the arrow icon ( $\blacktriangle$ ).

### **12.2.1.3. Open JDK JavaDoc**

12.12. Click on the arrow key ( $\triangle$ ). JavaDoc is opened.

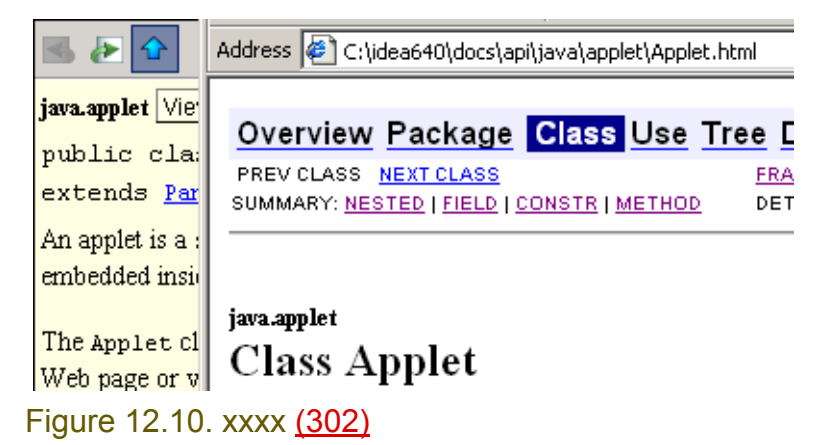

**12.2.2. Own class**

#### **12.2.2.1. Open**

```
12.13. Create class:
package AAAPackage1;
public class AClass1 {}
12.14. Place the cursor on AClass1.
12.15. Click Ctrl-Q. The quick javadoc is opened.
```
Section 12.2. Quick JavaDoc **Page 251 of [354](#page-352-0)** Chapter 12. Java Doc X

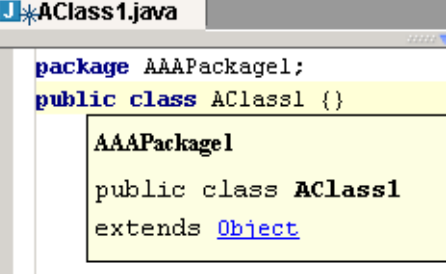

#### Figure 12.11. xxxx (301) **12.2.2.2. Attempt to open JDK JavaDoc (none)**

12.16. Try to open JavaDoc for AClass1. Note the error:

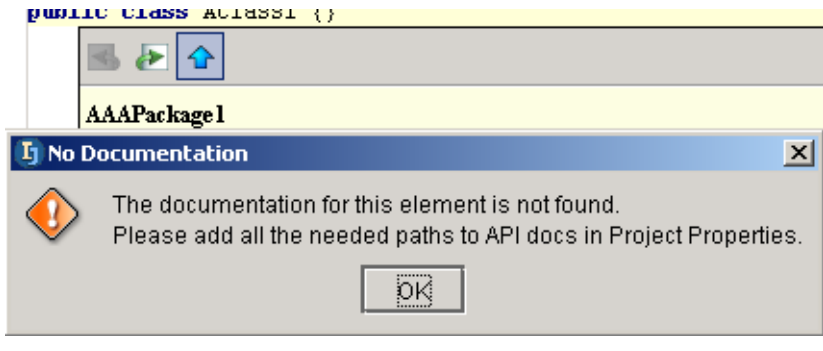

Figure 12.12. xxxx (300)
## **12.3. JavaDoc tags**

Show what tags generate what.

- **[12.3.1. Add tags \(page 253\)](#page-252-0)**
- **[12.3.2. Display tags in quick JavaDoc \(page 254\)](#page-253-0)**

### <span id="page-252-0"></span>**12.3.1. Add tags**

```
12.17. Create class:
package AAAPackage1;
public class AClass1 {
public int foo(int p1, int p2) {
               return p1 + p2;
    }
}
```
12.18. Place the cursor at the beginning of the line:

```
public int foo(int p1, int p2) {
12.19. Enter "/**".
```
12.20. Press **Enter**. The tags for the method are entered:

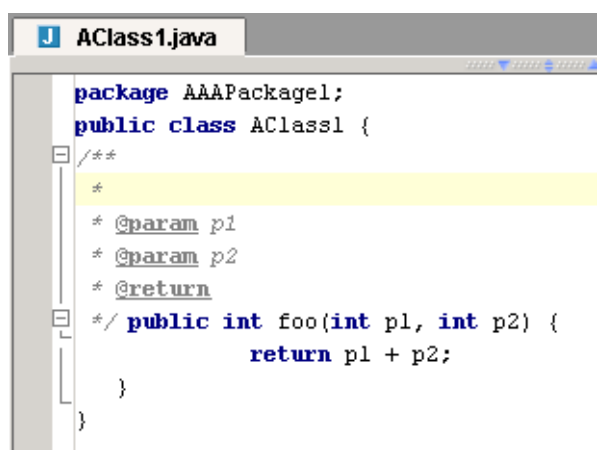

```
Figure 12.13. xxxx (299)
```
12.21. Place the cursor after the "\*" on line 4. 12.22. Enter "@". Note that a popup dialog appears.

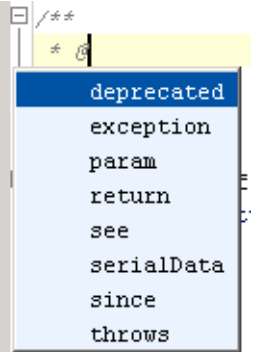

Figure 12.14. xxxx (298) 12.23. Click **exception**. 12.24. Click **space**. 12.25. Click **Ctrl-Space**. A popup dialog appears.

Section 12.3. JavaDoc tags Page 253 of [354](#page-352-0) Chapter 12. Java Doc X

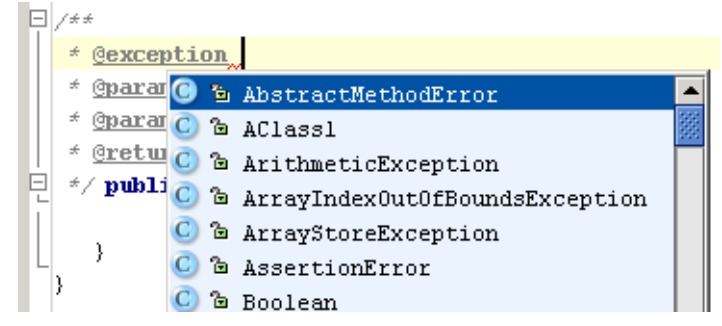

### Figure 12.15. xxxx (297)

#### 12.26. Select **Unknown error**.

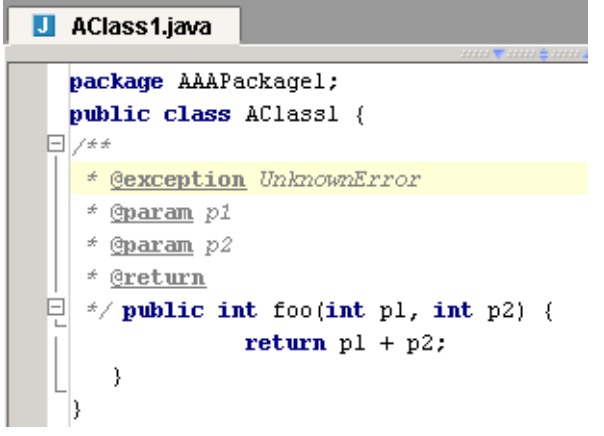

Figure 12.16. xxxx (296)

### <span id="page-253-0"></span>**12.3.2. Display tags in quick JavaDoc**

12.27. Place the cursor on **foo**.

12.28. Click **Ctrl-Q**. Quick JavaDoc is displayed.

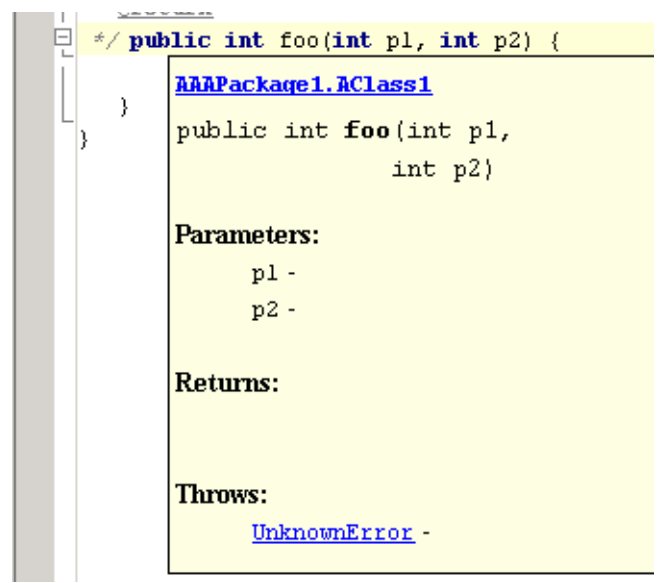

Figure 12.17. xxxx (295)

# **12.4. Own JavaDoc**

- **[12.4.1. Generate \(page 255\)](#page-254-0)**
- **[12.4.2. Install \(page 256\)](#page-255-0)**
- **[12.4.3. View \(page 256\)](#page-255-1)**

### <span id="page-254-0"></span>**12.4.1. Generate**

#### 12.29. Select **AAAPackage1**.

12.30. Select **Tools | Generate JavaDoc...**. The dialog "Generate JavaDoc" appears.

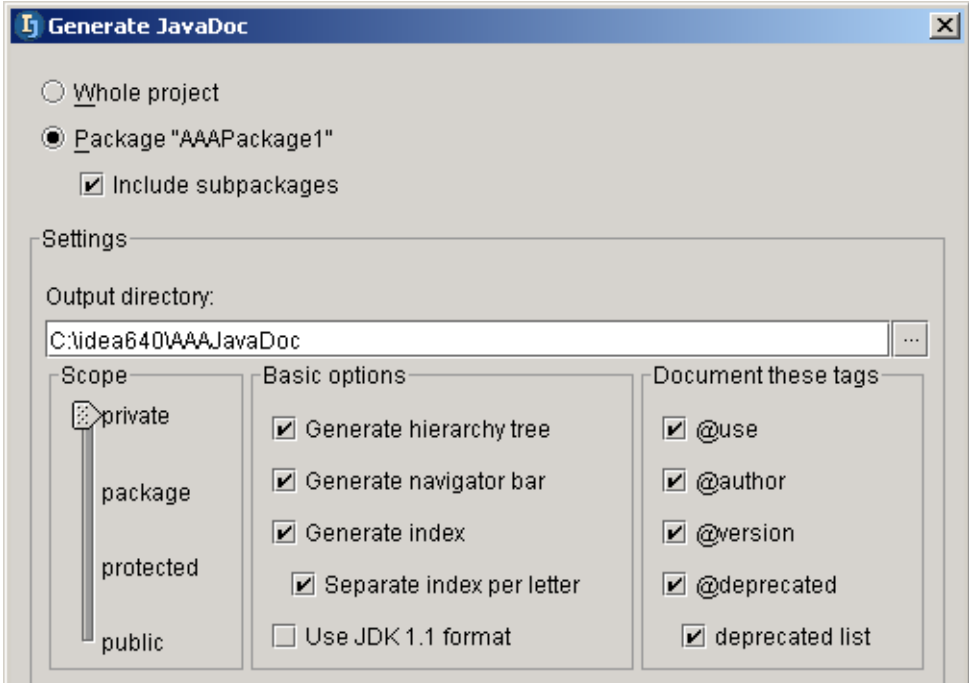

#### Figure 12.18. xxxx (294) 12.31. Click **Run**. The tool "Run - JavaDoc" appears.

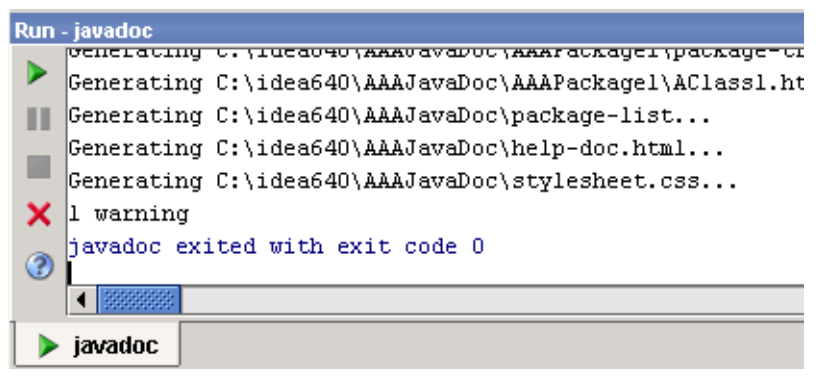

#### Figure 12.19. xxxx (293)

File C:\idea640\AAAJavaDoc\index.html is the main page.

#### <span id="page-255-0"></span>12.32. Add the JavaDoc directory.

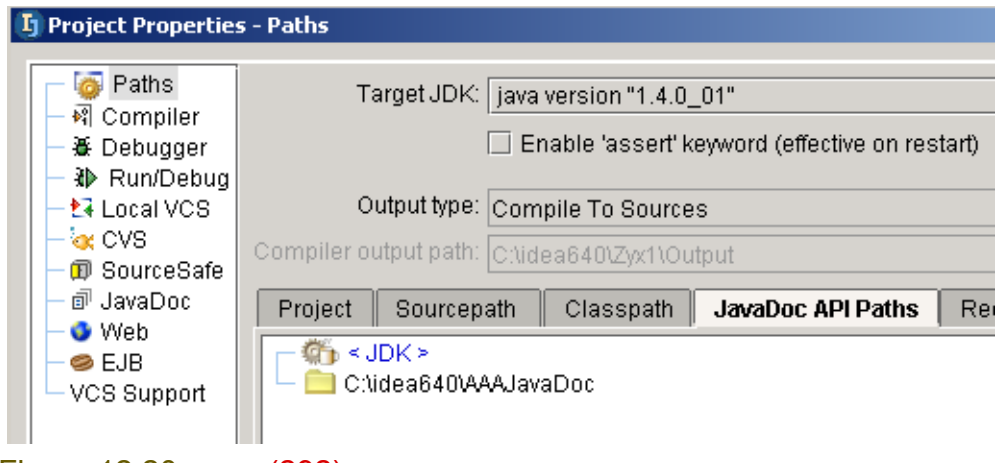

### Figure 12.20. xxxx (292)

### <span id="page-255-1"></span>**12.4.3. View**

12.33. Place the cursor on **foo**.

12.34. Select **View | External JavaDoc**. JavaDoc is displayed.

Address <sup>[25</sup>] file:///C:/idea640/AAAJavaDoc/AAAPackage1/AClass1.html#foo(int,%20int)

#### **Method Summary**

 $\frac{\text{int}}{\text{f00}}$  (int p1, int p2)

Methods inherited from class java lang Ohiect. Figure 12.21. xxxx (291)

# <span id="page-256-1"></span><span id="page-256-0"></span>**Part D. Compile / Debug**

#### 20021018TTT last edit.

The chapters in this part describe the extensive compile / debug functionality provided and supported by IDEA.

**[13. Compiler XXX \(page 259\)](#page-258-0)**. Demonstrates how to use the IDEA compiler.

**[14. Ant X \(page 263\)](#page-262-0)**. Demonstrates how to use Ant with IDEA.

**[15. Debugger X \(page 269\)](#page-268-0)**. Demonstrates how to use the IDEA debugger.

**[16. JUnit XXX \(page 279\)](#page-278-0)**.

**[17. Remote debugging XXX \(page 281\)](#page-280-0)**.

# <span id="page-258-0"></span>**13. Compiler XXX**

contacts: zheka 13.1. Figure 13.1. Libraries?? Add Jikes somewhere

- **[13.1. Single file \(page 259\)](#page-258-1)**
- **[13.2. Make \(page 260\)](#page-259-0)**
- **[13.3. Build \(page 261\)](#page-260-0)**

# <span id="page-258-1"></span>**13.1. Single file**

[www.intellij.com](http://www.intellij.com) intelligies and the control of the control of the control of the control of the control of the jetbrains.intellij.documentation [Part D. Compile / Debug](#page-256-1)

<span id="page-259-0"></span>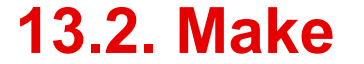

compile modified + dependencies.

<span id="page-260-0"></span>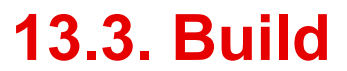

<span id="page-262-0"></span>

# **14. Ant X**

20021002TT: text added. need to simplify example. contacts: zheka

- **[14.1. Download / Install \(page 263\)](#page-262-1)**
- **[14.2. Create build.xml \(page 265\)](#page-264-0)**
- **[14.3. Add Ant build to IDEA \(page 266\)](#page-265-0)**
- **[14.4. Run build \(page 267\)](#page-266-0)**

# <span id="page-262-1"></span>**14.1. Download / Install**

## **14.1.1. Download**

http://jakarta.apache.org/ant/index.html http://jakarta.apache.org/builds/jakarta-ant/release/v1.5/bin/ 14.1. File downloaded is jakarta-ant-1.5-bin.zip.

## **14.1.2. Install**

14.2. Unzip to c: using directories.

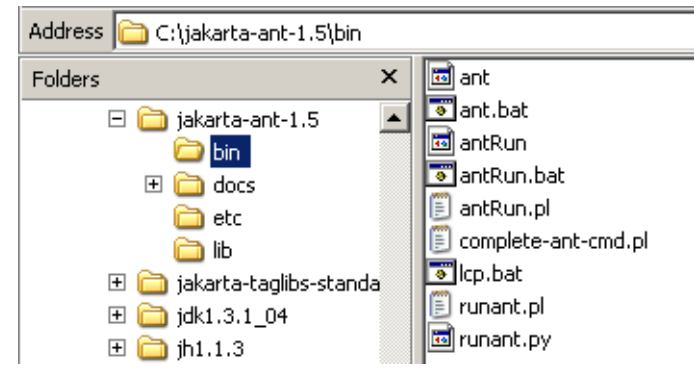

Figure 14.1. Ant directories (273)

14.3. Add environment variable **ANT\_HOME** with value **C:\jakarta-ant-1.5**.

14.4. Add to environment variable **Path** dir **C:\jakarta-ant-1.5\bin**.

## [www.intellij.com](http://www.intellij.com) intelligies and the control of the control of the control of the control of the control of the

jetbrains.intellij.documentation [Part D. Compile / Debug](#page-256-1)

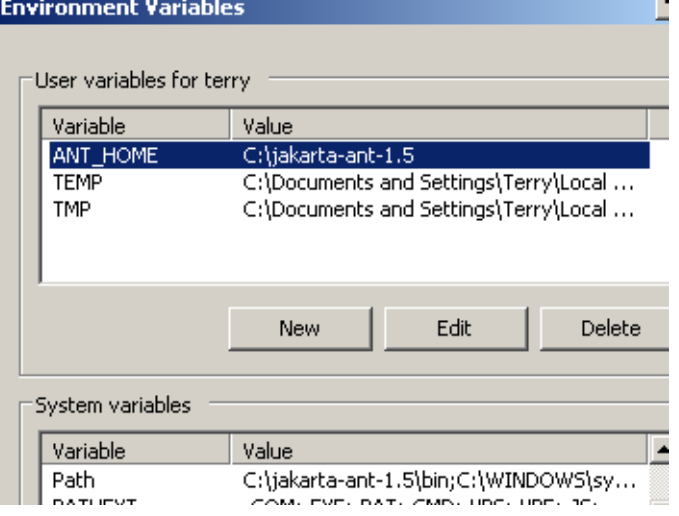

Figure 14.2. Environment variables for Ant (272)

## <span id="page-264-0"></span>**14.2. Create build.xml**

#### 14.5. Create **C:\idea640\Zyx1\build.xml**:

```
<project name="ZyxProject" default="all" basedir=".">
<target name="init">
  \langleproperty name = "build" value = "Output" />
  \langleproperty name = "source" value = "src\overline{\triangle}AAAPackage1" />
  \langleproperty name = "class path" value = "c:\idea640\Zyx1" />
</target>
```

```
<target name="all" depends="init">
   <mkdir dir="${build}" />
 \langlejavac srcdir = "${source}"
         destdir = "\${build}classpath = "\${class path}" />
</target>
```
</project>

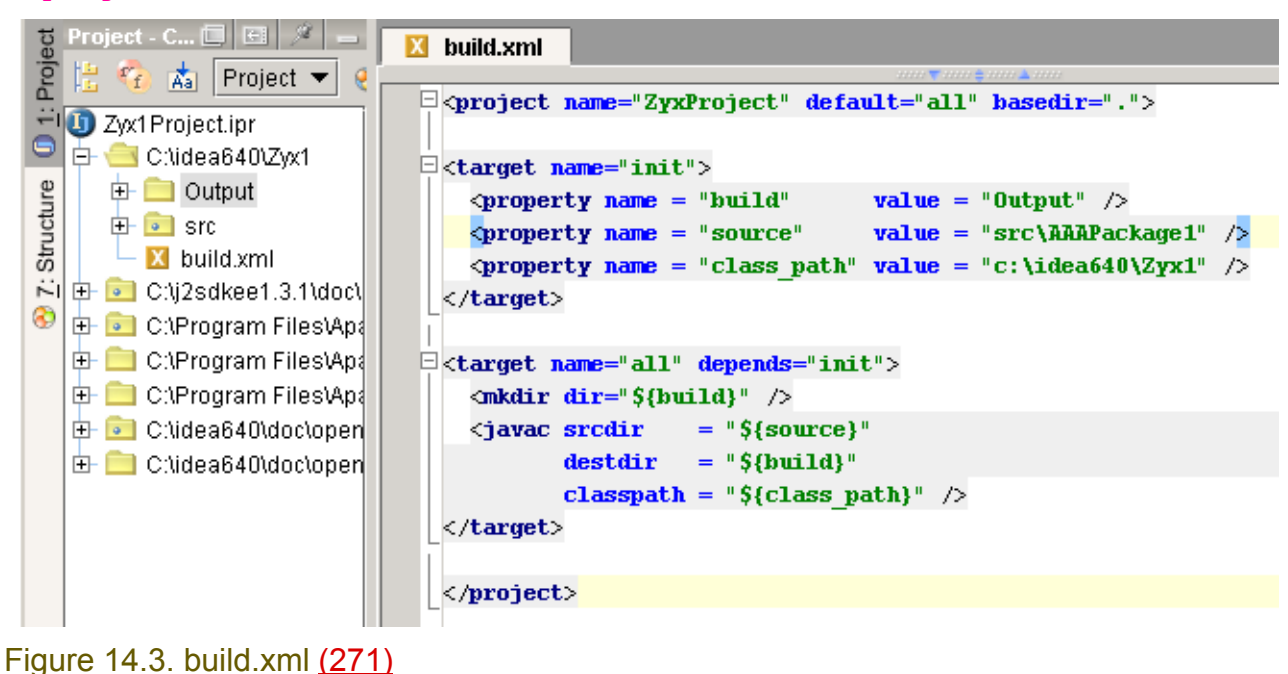

# <span id="page-265-0"></span>**14.3. Add Ant build to IDEA**

- 14.6. Open the Ant Build tool.
- 14.7. Click on the +. The dialog "Select Ant build" appears.
- 14.8. Select build.xml.

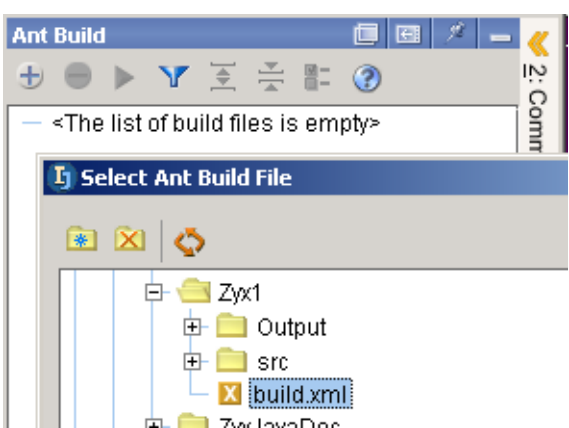

Figure 14.4. build.xml (270) 14.9. Click **OK**. The file is added.

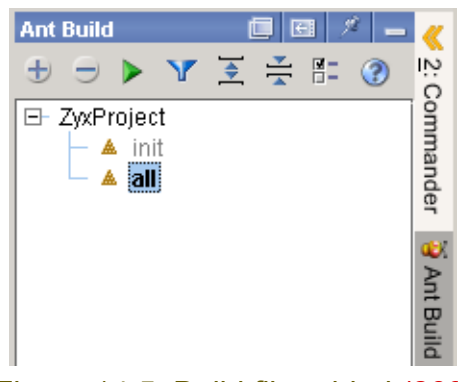

Figure 14.5. Build file added (269)

## <span id="page-266-0"></span>**14.4. Run build**

14.10. Click on the **Run**. icon. The files are built.

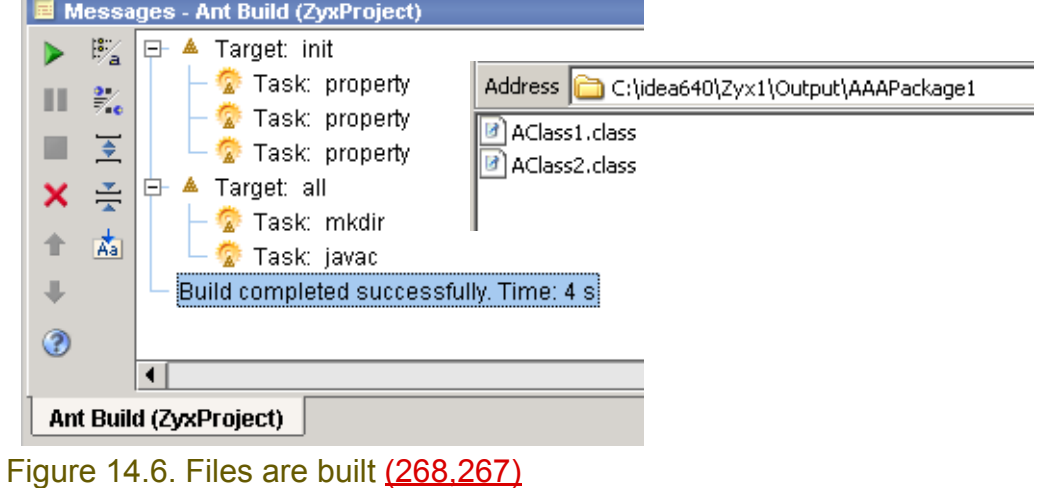

# <span id="page-268-0"></span>**15. Debugger X**

20021002TT: text added. contacts: zheka Add: remote debugging.

- **[15.1. Run/Debug configurations \(page 269\)](#page-268-6)**
- **[15.2. Types of breakpoints \(page 272\)](#page-271-0)**
- **[15.3. Breakpoint actions XXX \(page 277\)](#page-276-0)**

Note: This chapter only describes in detail running/debugging for an Application. The particular detais of running/debugging for other run/debug configurations (Applet, WebApp, etc.) are described in **[Part](#page-282-0)  [E. Applications \(page 283\)](#page-282-0)**.

# <span id="page-268-6"></span>**15.1. Run/Debug configurations**

- **[15.1.1. Types \(page 269\)](#page-268-7)**
- **[15.1.2. Basic operations \(page 270\)](#page-269-0)**

## <span id="page-268-7"></span>**15.1.1. Types**

The following 5 types of configurations are available

- **[15.1.1.1. Application \(page 269\)](#page-268-1)**
- **[15.1.1.2. Applet \(page 269\)](#page-268-2)**
- **[15.1.1.3. JUnit \(page 269\)](#page-268-3)**
- **[15.1.1.4. Remote XXX ?? \(page 269\)](#page-268-4)** (debug configuration ONLY)
- **[15.1.1.5. WebApp \(page 269\)](#page-268-5)**

#### <span id="page-268-1"></span>**15.1.1.1. Application**

You already created a basic application configuration in **Section [3.6.1. Create application configura](#page-43-0)[tion \(page 44\)](#page-43-0)**.

#### <span id="page-268-2"></span>**15.1.1.2. Applet**

Will be introduced in **Chapter [19. Applets XXX \(page 287\)](#page-286-0)**.

#### <span id="page-268-3"></span>**15.1.1.3. JUnit**

Will be introduced in **Chapter [16. JUnit XXX \(page 279\)](#page-278-0)**.

#### <span id="page-268-4"></span>**15.1.1.4. Remote XXX ??**

#### <span id="page-268-5"></span>**15.1.1.5. WebApp**

Will be introduced in **Chapter [20. Web applications XXX \(page 289\)](#page-288-0)**.

### <span id="page-269-0"></span>**15.1.2. Basic operations**

- **[15.1.2.1. Add \(create\) \(page 270\)](#page-269-1)**
- **[15.1.2.2. Edit \(page 270\)](#page-269-2)**
- **[15.1.2.3. Modify defaults \(page 270\)](#page-269-3)**
- **[15.1.2.4. Copy \(page 270\)](#page-269-4)**
- **[15.1.2.5. Remove \(delete\) \(page 271\)](#page-270-0)**
- **[15.1.2.6. Run \(page 271\)](#page-270-1)**
- **[15.1.2.7. Debug \(page 271\)](#page-270-2)**

#### <span id="page-269-1"></span>**15.1.2.1. Add (create)**

You already created a basic application configuration in **Section [3.6.1. Create application configura](#page-43-0)[tion \(page 44\)](#page-43-0)**.

#### <span id="page-269-2"></span>**15.1.2.2. Edit**

15.1. Click on the **Run** or **Debug** icon ( ). The dialog appears.

15.2. Make the required changes.

15.3. Click **Apply**.

#### <span id="page-269-3"></span>**15.1.2.3. Modify defaults**

15.4. Click **Edit Defaults**. The "Application default settings" page appears.

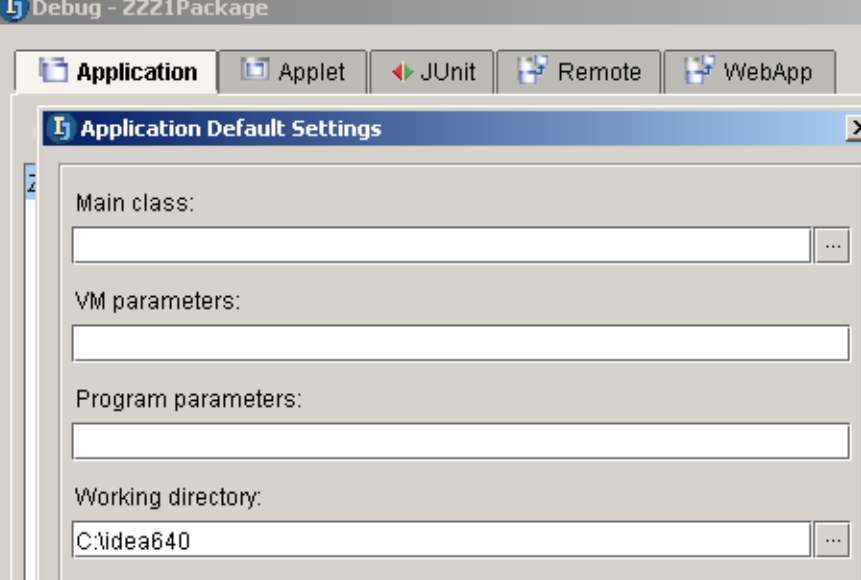

Figure 15.1. Application configuration default settings (289) 15.5. Enter defaults.

<span id="page-269-4"></span>15.6. Click **OK**. **15.1.2.4. Copy**

15.7. Select the configuration.

15.8. Click on the **Copy configuration** icon ( $\Box$ ). A copy of the configuration is created.

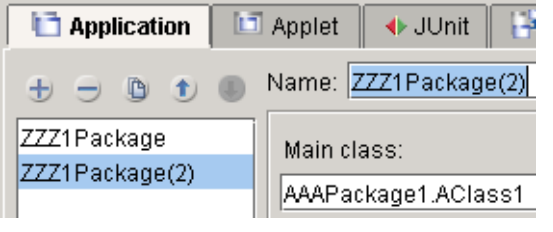

Figure 15.2. Copied configuration (287)

### <span id="page-270-0"></span>**15.1.2.5. Remove (delete)**

15.9. Select the configuration.

15.10. Click on the **Remove configuration** icon ( $\Box$ ). The configuration is deleted.

#### <span id="page-270-1"></span>**15.1.2.6. Run**

- 15.11. Close the configuration dialog.
- 15.12. Click on the **Run** icon (  $\blacktriangleright$  ). The Run configuratuion dialog appears.
- 15.13. Select a configuration.
- 15.14. Click  $\mathsf{Run}$   $\blacktriangleright$   $\mathbb{R}^{\mathsf{un}}$  . The application is run.

#### <span id="page-270-2"></span>**15.1.2.7. Debug**

- 15.15. Close the configuration dialog.
- 15.16. Click on the **Debug** icon ( $\geq$ ). The Debug configuratuion dialog appears.
- 15.17. Select a configuration.
- 15.18. Click **Debug.**  $\triangleq$  <sup>Debug</sup>. The application is debugged (details of debugging an application are introduced later in this chapter).

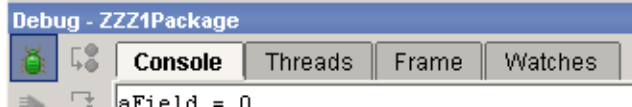

Figure 15.3. Debug dialog opened (283)

# <span id="page-271-0"></span>**15.2. Types of breakpoints**

eventually make better example code here.

- **[15.2.1. Line \(page 272\)](#page-271-1)**
- **[15.2.2. Exception \(page 272\)](#page-271-2)**
- **[15.2.3. Field \(watchpoints\) \(page 273\)](#page-272-0)**
- **[15.2.4. Method \(page 275\)](#page-274-0)**

## <span id="page-271-1"></span>**15.2.1. Line**

You set a line breakpoint already in **section [3.7.1. Set breakpoint \(page 46\)](#page-45-0)**.

## <span id="page-271-2"></span>**15.2.2. Exception**

```
15.19. Create class:
package AAAPackage1;
import java.lang.*;
public class AClass1 {
     public static void main(String[] args) {
      int a Field = 0;
      AClass2 c2 = new AClass2();
      for (int i = 0; i < 100000; i++) {
           aField += 1;
            System.out.println("aField = " + aField);
            c2.aMethod();
 }
     }
}
class AClass2 {
    int xxx =1; void aMethod() throws ArithmeticException {
      xxx += 1;
      if (xxx == 3) {
           throw new ArithmeticException();
 }
     }
}
15.20. Select Run | View breakpoints.... 
15.21. Select tab Exception breakpoints.
15.22. Click Add. The dialog "Add exception breakpoint" appears.
15.23. For the name enter ArithmeticException.
15.24. Click OK. The exception breakpoint is added.
```
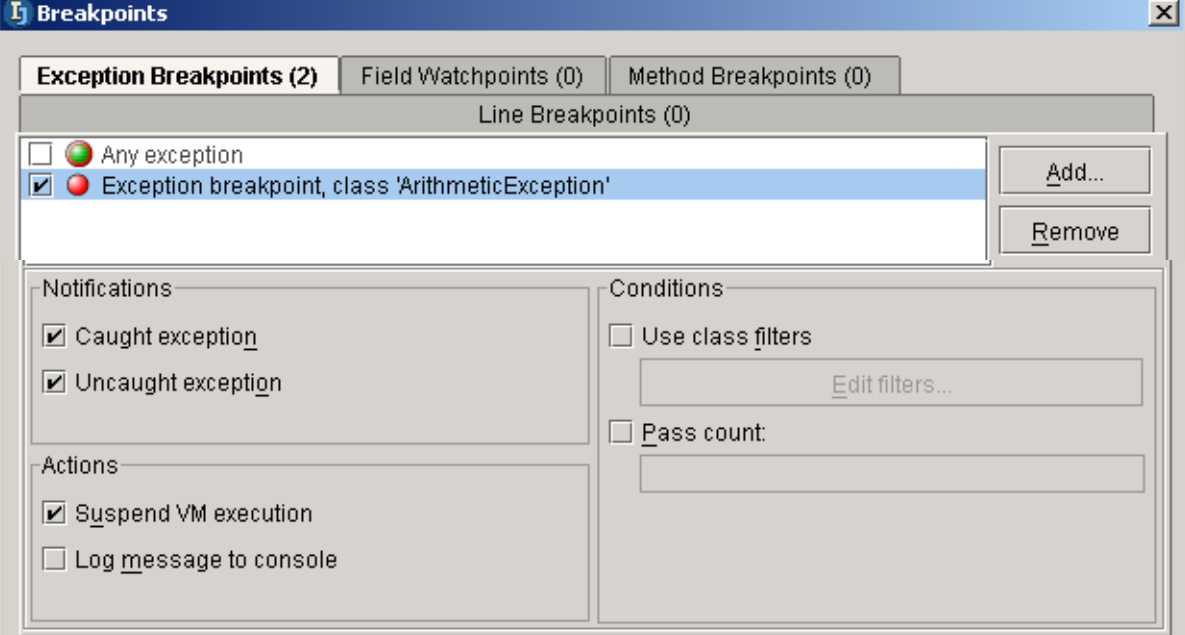

Figure 15.4. Exception breakpoint (282,281)

#### 15.25. Click **Close**.

15.26. Debug the application. Note the debug window.

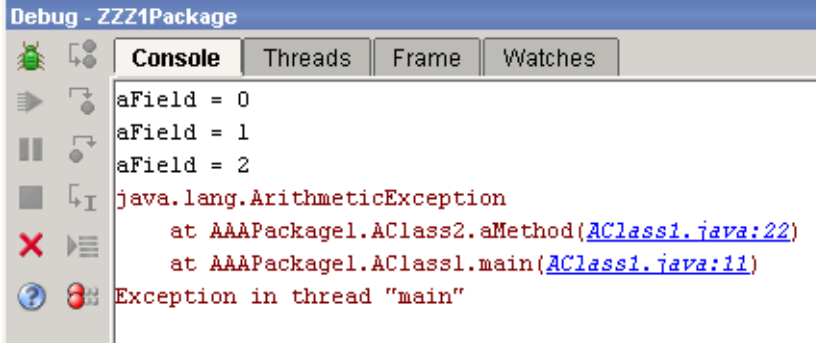

Figure 15.5. Exception info in debug (280)

### <span id="page-272-0"></span>**15.2.3. Field (watchpoints)**

- 15.27. Delete the exception breakpoint.
- 15.28. Select tab **Field watchpoints**.
- 15.29. Click **Add**. The dialog "Add field watchpoint" appears.
- 15.30. For "Fully qualified name of a class" enter **AAAPackage1.AClass2**.
- 15.31. For "Field name" enter **xxx**.

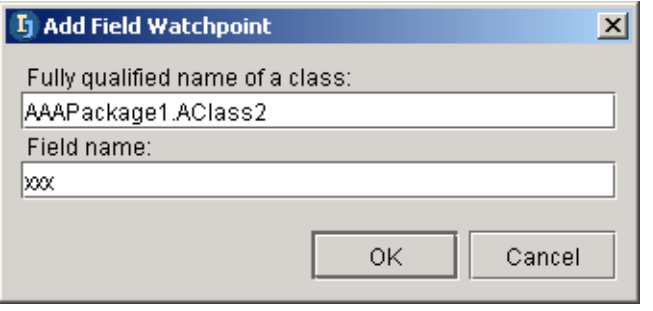

#### Figure 15.6. Add field watchpoint (279)

#### 15.32. Click **OK**. The field watchpoint is added.

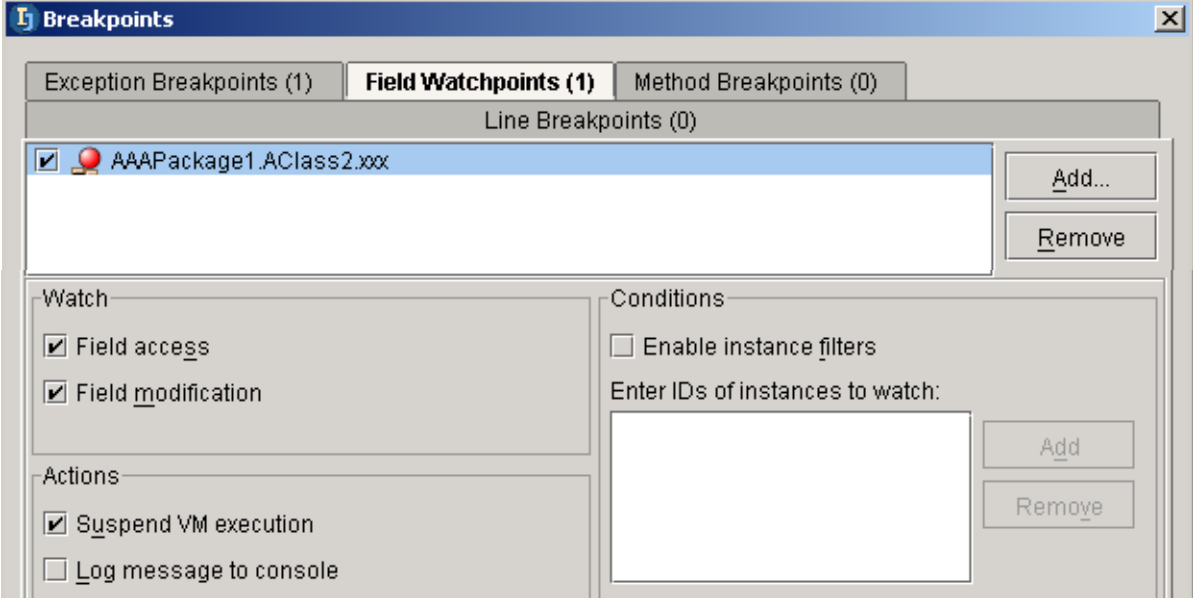

Figure 15.7. Field watchpoint added (278,277)

- 15.33. Click **Close**.
- 15.34. Debug the application. Note the debug window.

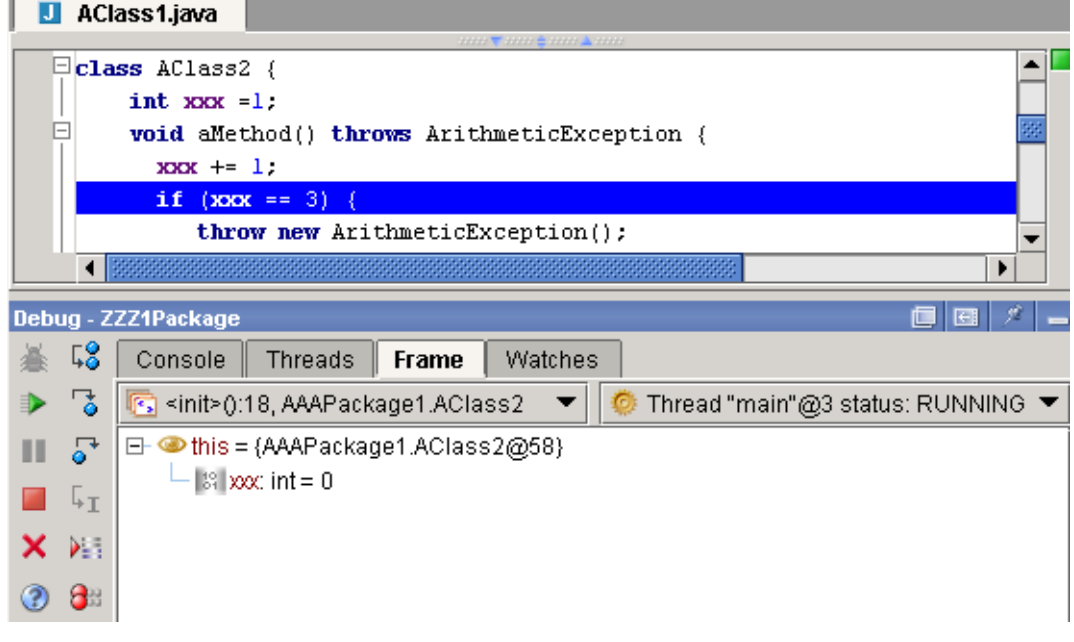

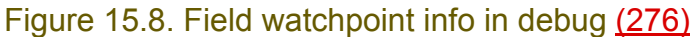

### <span id="page-274-0"></span>**15.2.4. Method**

15.35. Delete the field watchpoint.

15.36. Place the cursor within the definition for **aMethod()**.

15.37. Select **Run | Add method breakpoint...**.

15.38. Click **Add**. The dialog "Add method breakpoint" appears with the breakpoint defined.

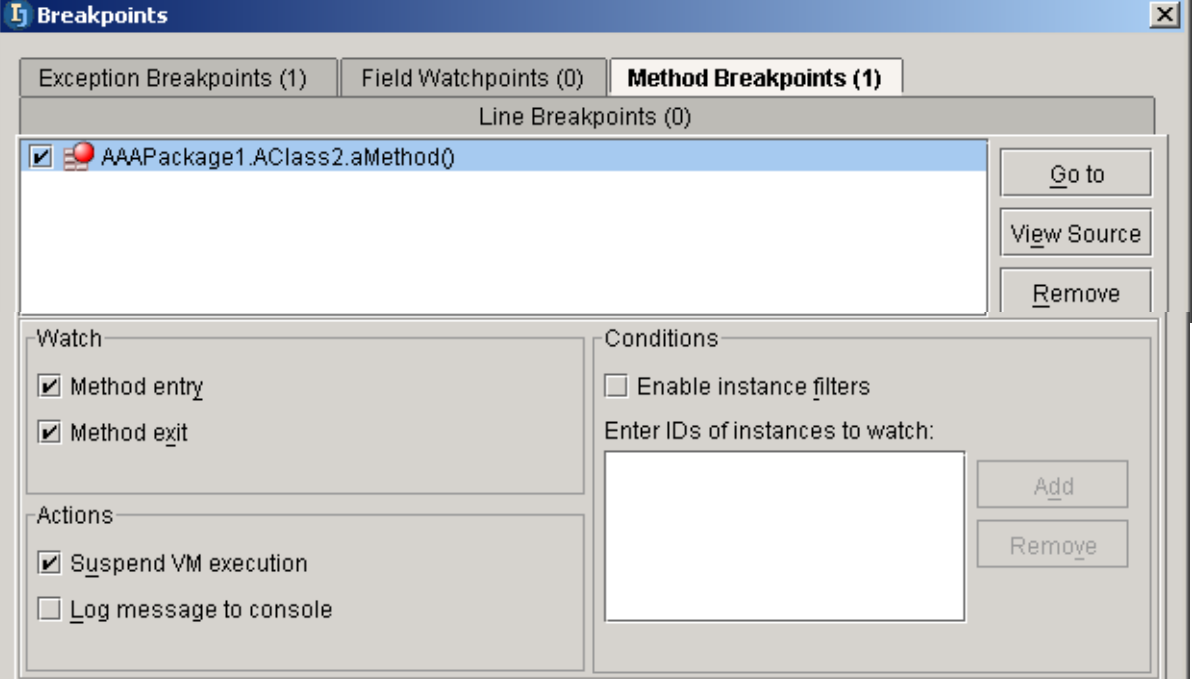

Figure 15.9. Method breakpoint (275,274) 15.39. Click **Close**.

Section 15.2. Types of breakpoints **Page 275 of [354](#page-352-0)** Chapter 15. Debugger X

15.40. Debug the application. Note the debug window.

Figure 15.10. xxxxpoint info in debug  $\Omega$ 

# <span id="page-276-0"></span>**15.3. Breakpoint actions XXX**

- **[15.3.1. Step over / Step into / Step out \(page 277\)](#page-276-1)**
- **[15.3.2. Run to cursor \(page 277\)](#page-276-2)**
- **[15.3.3. Pause / Resume \(page 277\)](#page-276-3)**
- **[15.3.4. Disconnect \(page 277\)](#page-276-4)**
- **[15.3.5. Evaluate expression \(page 277\)](#page-276-5)**
- **[15.3.6. Show execution point \(page 277\)](#page-276-6)**
- **[15.3.7. Toggle \(page 277\)](#page-276-7)**
- **[15.3.8. Export threads ?? \(page 277\)](#page-276-8)**
- <span id="page-276-1"></span>**15.3.1. Step over / Step into / Step out**
- <span id="page-276-2"></span>**15.3.2. Run to cursor**
- <span id="page-276-3"></span>**15.3.3. Pause / Resume**
- <span id="page-276-4"></span>**15.3.4. Disconnect**
- <span id="page-276-5"></span>**15.3.5. Evaluate expression**
- <span id="page-276-6"></span>**15.3.6. Show execution point**
- <span id="page-276-7"></span>**15.3.7. Toggle**
- <span id="page-276-8"></span>**15.3.8. Export threads ??**

# <span id="page-278-0"></span>**16. JUnit XXX**

contacts: zheka 16.1.

# **16.1. xxx**

Download from **http://www.junit.org/index.htm**. Unzip. Set CLASSPATH. **Test** 

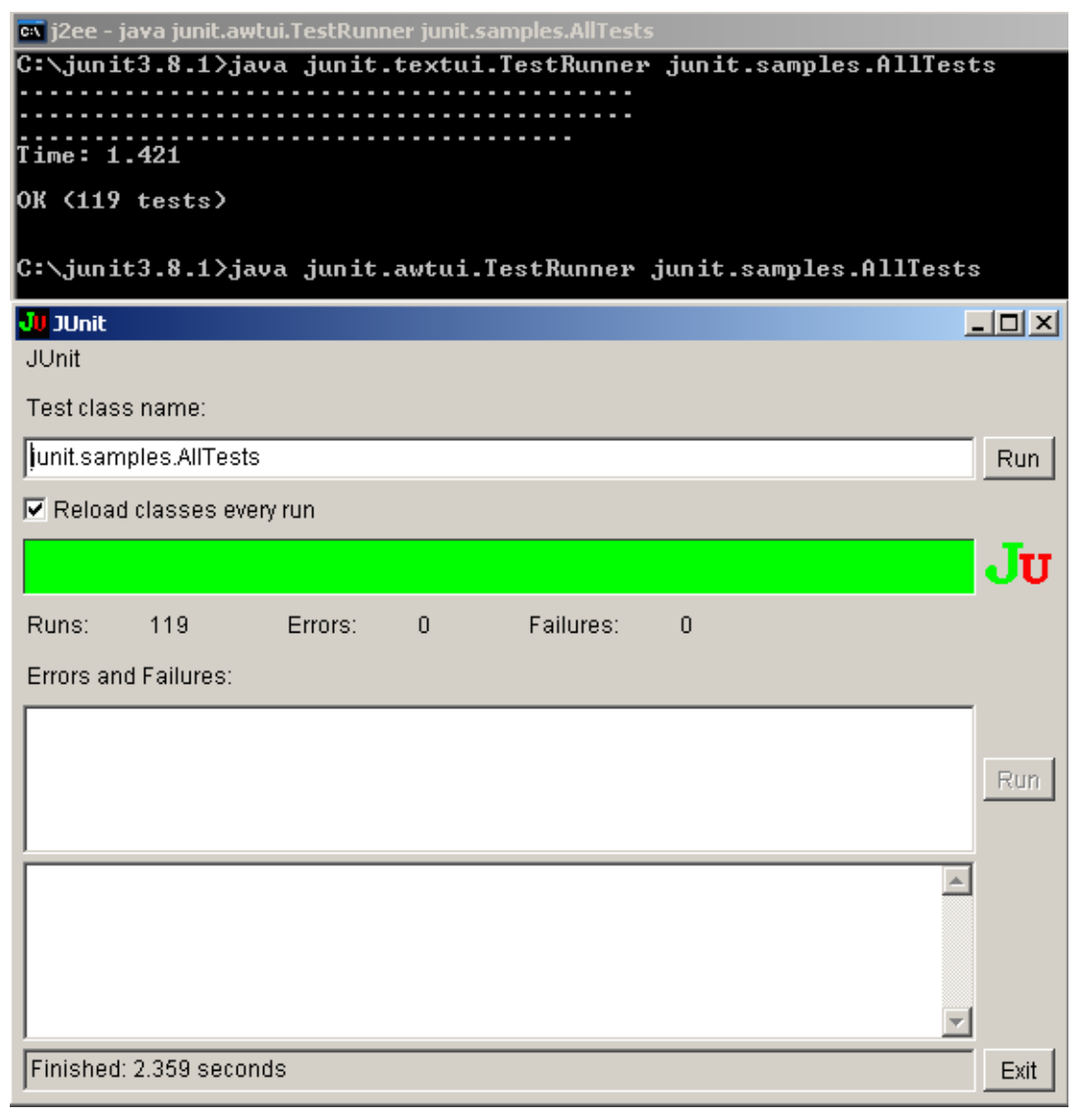

Figure 16.1. Junit test (472)

<span id="page-280-0"></span>

IntelliJ IDEA Quick Start [www.intellij.com](http://www.intellij.com) [Part D. Compile / Debug](#page-256-1) jetbrains.intellij.documentation

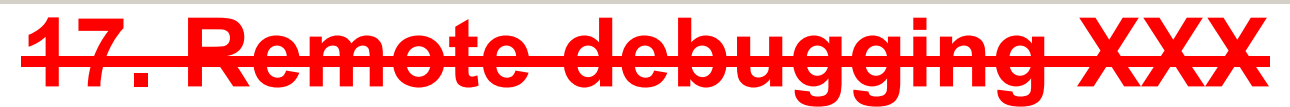

contacts: ???

**17.1. xxx**

 $17.1.$ Figure  $17.1.$  xxx  $()$ 

# <span id="page-282-1"></span><span id="page-282-0"></span>**Part E. Applications**

The chapters in this part describe IDEA's support for various types of applications.

- **[18. Applications XXX \(page 285\)](#page-284-0)**.
- **[19. Applets XXX \(page 287\)](#page-286-0)**.

**[20. Web applications XXX \(page 289\)](#page-288-0)**. Demonstrates how web applications can be created and managed with IDEA.

**[21. EJB X \(page 295\)](#page-294-0)**. Demonstrates how to create EJB using IDEA.

<span id="page-284-0"></span>

# **18. Applications XXX**

contacts: valentin

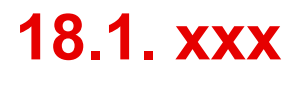

18.1. Figure 18.1.

<span id="page-286-0"></span>

IntelliJ IDEA Quick Start [www.intellij.com](http://www.intellij.com) jetbrains.intellij.documentation

# **19. Applets XXX**

contacts: valentin

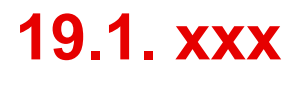

19.1. Figure 19.1.
# **20. Web applications XXX**

contacts: mike, and aleksei kudravtsefv 20.1. Figure 20.1.

- **[20.1. Install Tomcat XXX \(page 289\)](#page-288-0)**
- **[20.2. JSP XXX \(page 290\)](#page-289-0)**
- **[20.3. Tags \(page 291\)](#page-290-0)**
- **[20.4. Servlets XXX \(page 294\)](#page-293-0)**

## <span id="page-288-0"></span>**20.1. Install Tomcat XXX**

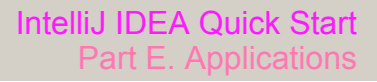

<span id="page-289-0"></span>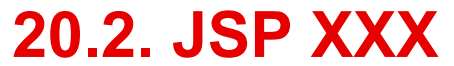

## <span id="page-290-0"></span>**20.3. Tags**

migrate??? to different jdk.... valya 20020911TTT: created.

- **[20.3.1. Create HelloTag.java \(page 291\)](#page-290-1)**
- **[20.3.2. Create mytaglib.tld \(page 292\)](#page-291-0)**
- **[20.3.3. Create Hello.jsp \(page 292\)](#page-291-1)**
- **[20.3.4. Test \(page 293\)](#page-292-0)**

example from http://developer.java.sun.com/developer/technicalArticles/xml/WebAppDev3/.

## <span id="page-290-1"></span>**20.3.1. Create HelloTag.java**

20.2. Create **C:\Program Files\Apache Tomcat 4.0\webapps\examples\WEB-INF\classes\tags\HelloTag.java** with code:

```
package tags;
```

```
import java.io.*;
import javax.servlet.jsp.*;
import javax.servlet.jsp.tagext.*;
public class HelloTag implements Tag {
    private PageContext pageContext;
    private Tag parent;
    public HelloTag() {
       super();
    }
    public int doStartTag() throws JspException {
       try {
          pageContext.getOut().print(
         "This is my first tag!");
       } catch (IOException ioe) {
        throw new JspException("Error: IOException while writing to client" 
+ ioe.getMessage());
 }
       return SKIP_BODY;
    }
    public int doEndTag() throws JspException {
       return SKIP_PAGE;
 }
    public void release() {
 }
    public void setPageContext(PageContext
    pageContext) {
       this.pageContext = pageContext;
 }
    public void setParent(Tag parent) {
```
[www.intellij.com](http://www.intellij.com) and the community of the community of the community of the community of the community of the community of the community of the community of the community of the community of the community of the community jetbrains.intellij.documentation

```
 this.parent = parent;
    }
    public Tag getParent() {
       return parent;
 }
}
```
20.3. Compile.

## <span id="page-291-0"></span>**20.3.2. Create mytaglib.tld**

20.4. Create **C:\Program Files\Apache Tomcat 4.0\webapps\examples\WEB-INF\jsp\mytaglib.tld** with code:

```
<?xml version="1.0" encoding="ISO-8859-1" ?>
<!DOCTYPE taglib PUBLIC "-//Sun Microsystems, Inc.//DTD JSP Tag Library 
1.1//EN"
"http://java.sun.com/dtd/web-jsptaglibrary_1_2.dtd">
<!-- a tag library descriptor -->
```
<taglib>

```
 <tlibversion>1.0</tlibversion>
 <jspversion>1.1</jspversion>
<shortname>first</shortname>
 <uri></uri>
 <info>A simple tab library for the 
examples</info>
```

```
<tag>
     <name>hello</name>
     <tagclass>tags.HelloTag</tagclass>
     <bodycontent>empty</bodycontent>
     <info>Say Hi</info>
  \langletag>
</taglib>
```
## <span id="page-291-1"></span>**20.3.3. Create Hello.jsp**

20.5. Create **C:\Program Files\Apache Tomcat 4.0\webapps\examples\jsp\Hello.jsp** with code:

```
<%@ taglib uri="/WEB-INF/jsp/mytaglib.tld"
 prefix="first" %>
<HTML>
<HEAD>
<TITLE>Hello Tag</TITLE>
\langle/HEAD>
```
<BODY bgcolor="#ffffcc">

<B>My first tag prints</B>:

<first:hello/>

```
</BODY>
</HTML>
```
## <span id="page-292-0"></span>**20.3.4. Test**

20.6. In IE: Open **http://localhost:8080/examples/jsp/Hello.jsp**.

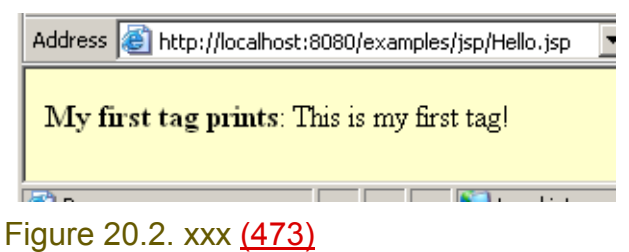

[www.intellij.com](http://www.intellij.com) intelligies and the control of the control of the control of the control of the control of the jetbrains.intellij.documentation enter the experiment of the experiment of the [Part E. Applications](#page-282-0)

## <span id="page-293-0"></span>**20.4. Servlets XXX**

migrate??? to different jdk.... valya contacts: valya

# **21. EJB X**

CONSULT: mike, aleksei kudravtsev.

20020911TTT: created. describes doing the sun tutorial example using IDEA. this chapter needs to be highly modified (i reallly have no idea what i am doing), but documents how to do the sun example.

- **[21.1. Install / start J2EE \(page 295\)](#page-294-0)**
- **[21.2. Deploy Sun example application \(page 298\)](#page-297-0)**
- **[21.3. Set IDEA EJB project properties \(page 303\)](#page-302-0)**
- **[21.4. Modify source in IDEA \(page 306\)](#page-305-0)**
- **[21.5. Redeploy \(page 307\)](#page-306-0)**

## <span id="page-294-0"></span>**21.1. Install / start J2EE**

- **[21.1.1. Download / install J2EE from sun \(page 295\)](#page-294-1)**
- **[21.1.2. Install \(page 295\)](#page-294-2)**
- **[21.1.3. Start J2EE server \(page 296\)](#page-295-0)**
- **[21.1.4. Start Cloudscape \(page 297\)](#page-296-0)**

## <span id="page-294-1"></span>**21.1.1. Download / install J2EE from sun**

21.1. Download **j2sdkee-1\_3\_1-win.exe** (Windows install) from **http://java.sun.com/j2ee/download.html#sdk**.

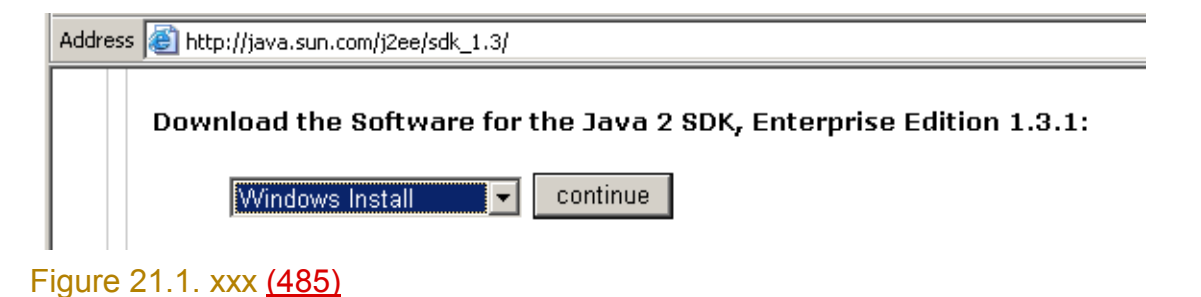

## <span id="page-294-2"></span>**21.1.2. Install**

- 21.2. Double-click on **j2sdkee-1\_3\_1-win.exe**. Follow the directions to install (use default settings).
- 21.3. Set JAVA\_HOME system variable to
- 21.4. **Start | Settings | Control Panel**.
- 21.5. Double-click **System**.
- 21.6. In tab **Advanced**: Select **Environment variables**.
- 21.7. Add System variable **JAVA\_HOME** with value **c:\jdk1.4.0\_01** (or the location of your JDK if different).
- 21.8. Add System variable **J2EE\_HOME** with value **C:\j2sdkee1.3.1**.

#### [www.intellij.com](http://www.intellij.com) jetbrains.intellij.documentation

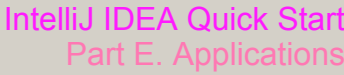

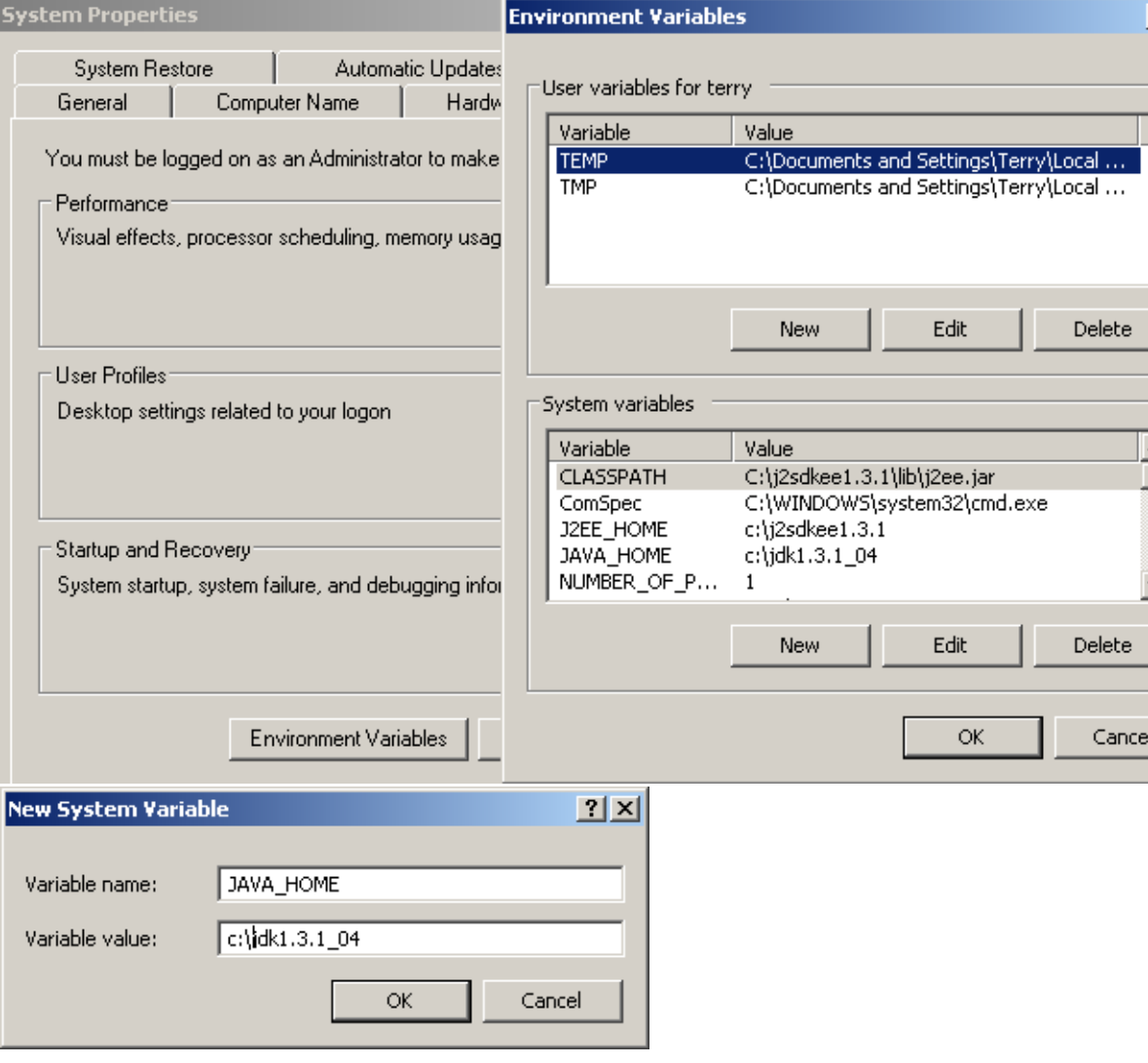

Figure 21.2. xxx (497,484)

## <span id="page-295-0"></span>**21.1.3. Start J2EE server**

21.9. Start J2EE server.

```
\overline{\infty} j2ee - j2ee
Microsoft Windows XP [Version 5.1.2600]<br>(C) Copyright 1985-2001 Microsoft Corp.
c:\iota j2sdkee1.3.1>cd bin
C:\j2sdkee1.3.1\bin>j2ee<br>J2EE server listen port: 1050<br>Redirecting the output and error streams to the following files:<br>c:\j2sdkee1.3.1\logs\unit-005\j2ee\j2ee\system.out<br>c:\j2sdkee1.3.1\logs\unit-005\j2ee\j2ee\system.err<br>
```
Figure 21.3. xxx (496) 21.10. Open **http://localhost:8000** to verify. Address **in the Manufacture** Address **and Address a** 

## **J2EE 1.3**

## Default Home Page

Figure 21.4. xxx (483)

## <span id="page-296-0"></span>**21.1.4. Start Cloudscape**

21.11. Start Cloudscape server.

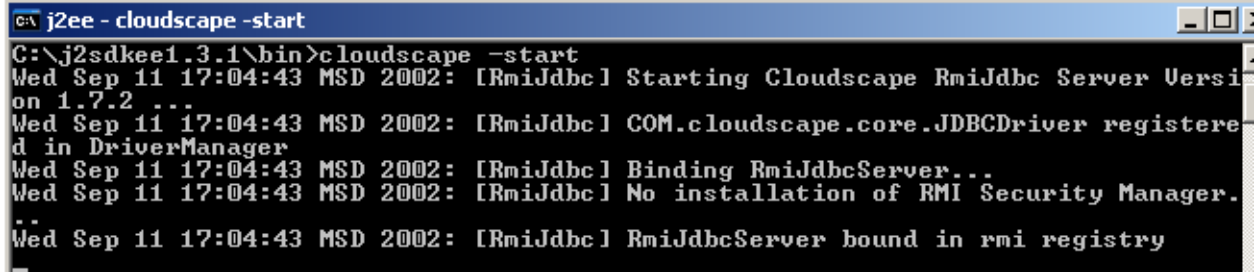

Figure 21.5. xxx (495) 21.12. Open **http://???** to verify.

## <span id="page-297-0"></span>**21.2. Deploy Sun example application**

- **[21.2.1. Start deploy tool \(page 298\)](#page-297-1)**
- **[21.2.2. Open the application \(page 298\)](#page-297-2)**
- **[21.2.3. Generate SQL \(page 299\)](#page-298-0)**
- **[21.2.4. Deploy \(page 300\)](#page-299-0)**

## <span id="page-297-1"></span>**21.2.1. Start deploy tool**

21.13. Double-click on **C:\j2sdkee1.3.1\bin\deploytool.bat** to start the deploy tool.

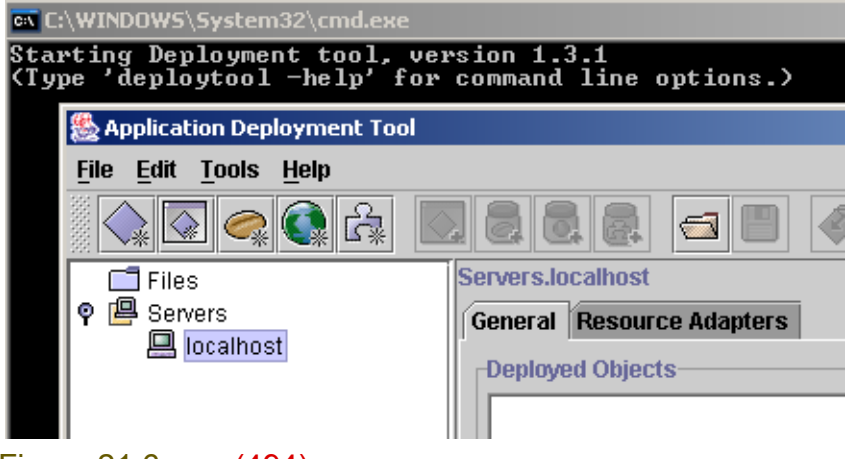

Figure 21.6. xxx (494)

## <span id="page-297-2"></span>**21.2.2. Open the application**

#### Select File | Open.

Select C:\j2sdkee1.3.1\doc\samples\cmpcustomer\cmpcustomer.ear.

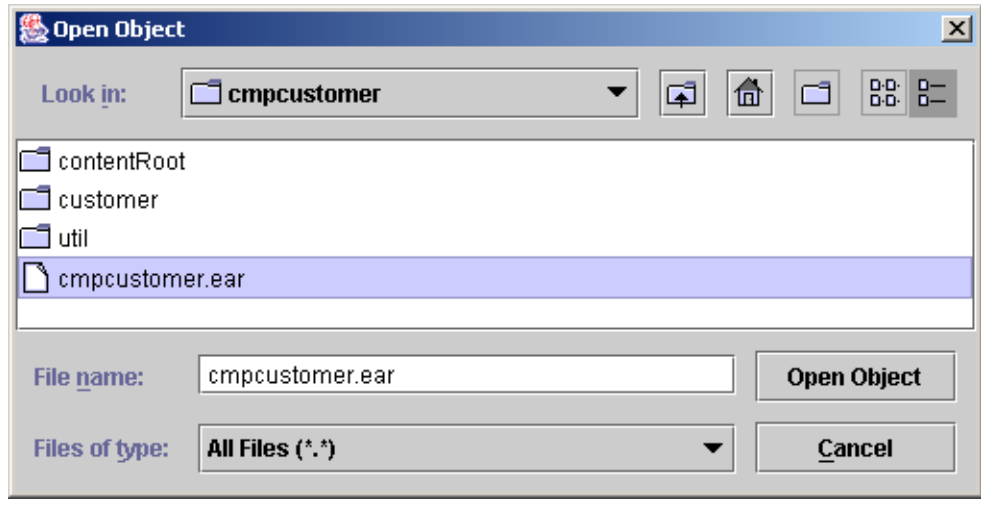

Figure 21.7. xxx (482) Click Open Object.

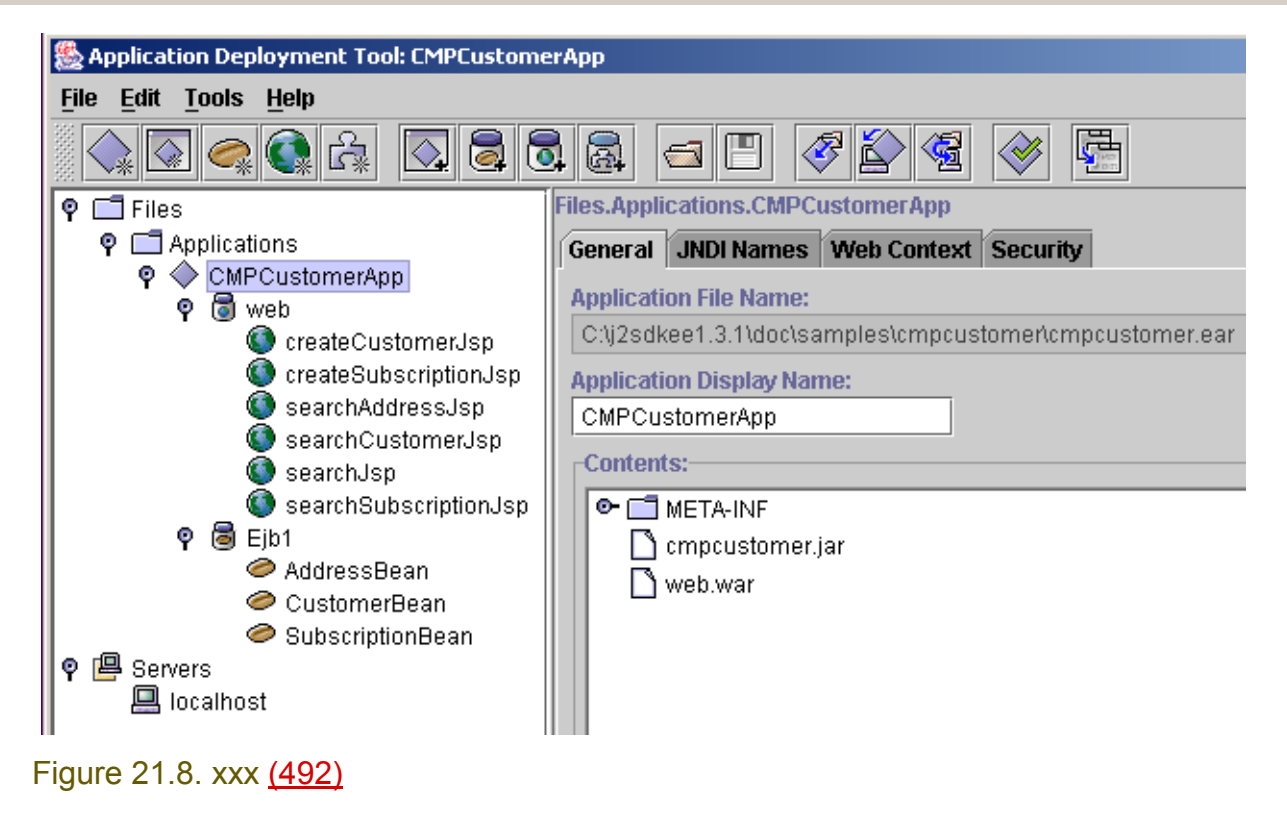

## <span id="page-298-0"></span>**21.2.3. Generate SQL**

#### from C:\j2sdkee1.3.1\doc\release\CMP-RI.html

Before you can run the sample application, be sure that the application has been deployed and that the enterprise bean SQL code has been generated. Use the deploytool's Deploy function (available from the Tools menu) to deploy the application.

To generate the SQL:

- Select Ejb1 beneath the CMPCustomerApp application.
- **Select the General tab.**
- Select Deployment Settings.
- From the Deployment Settings screen, select Generate SQL Now. This operation generates the SQL statements.

You may now run the application. From a browser window, enter the following location: http://localhost:8000/customer

Chapter 21. EJB X

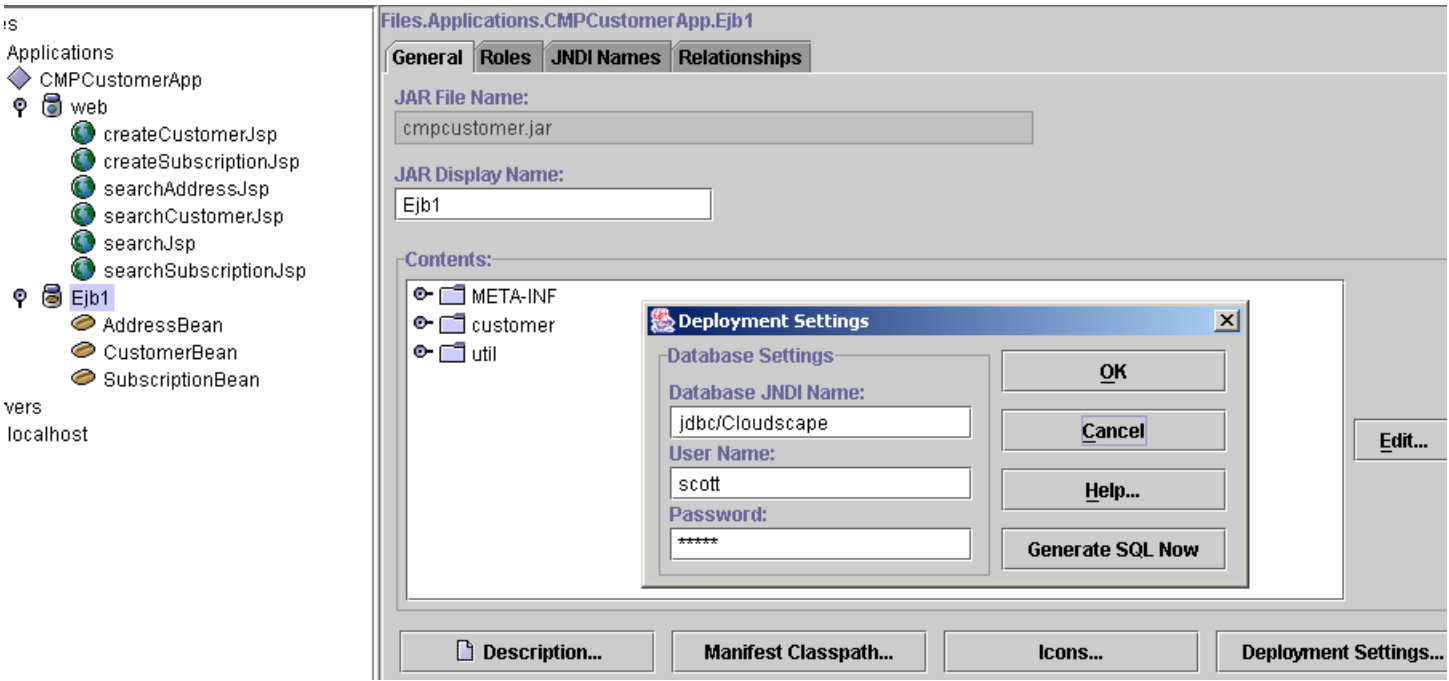

#### Figure 21.9. xxx (481)

Dialog appears "SQL Generation Complete". Click OK. Dialog Deployment Settings. Click OK.

## <span id="page-299-0"></span>**21.2.4. Deploy**

Select Tools | Deploy. The appears. Check Return Client Jar.

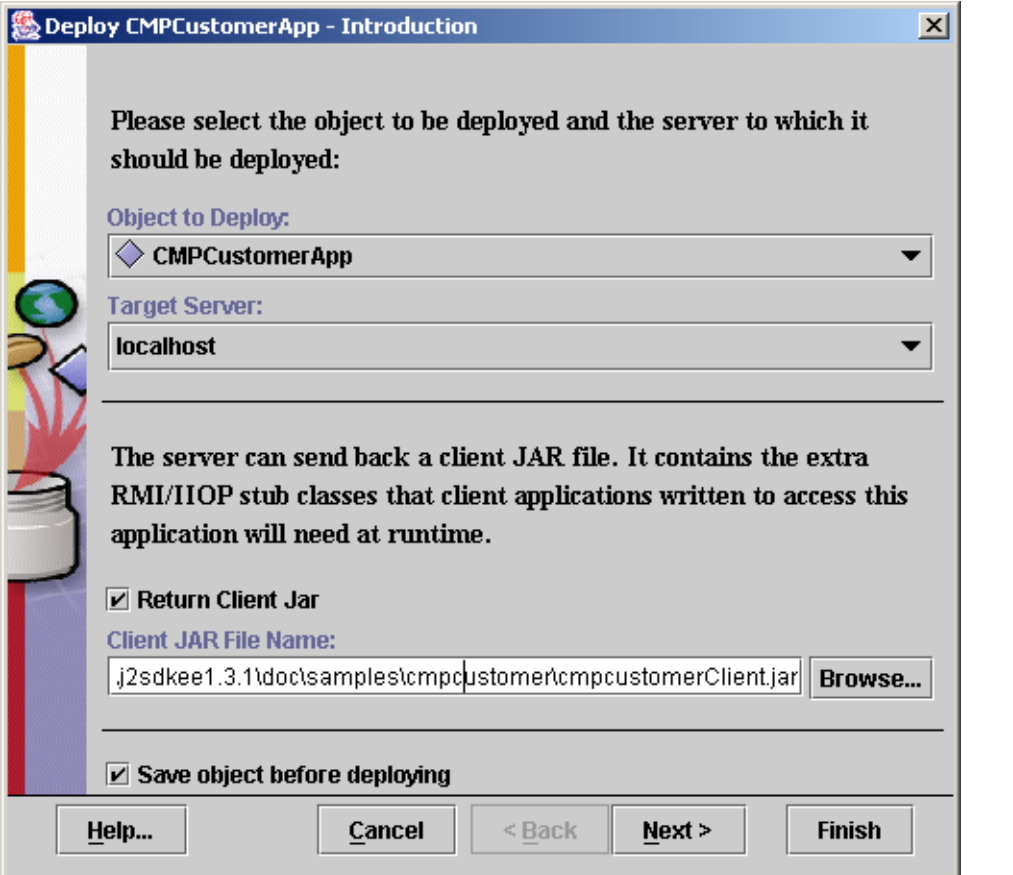

#### Figure 21.10. xxx (481)

Click Next.

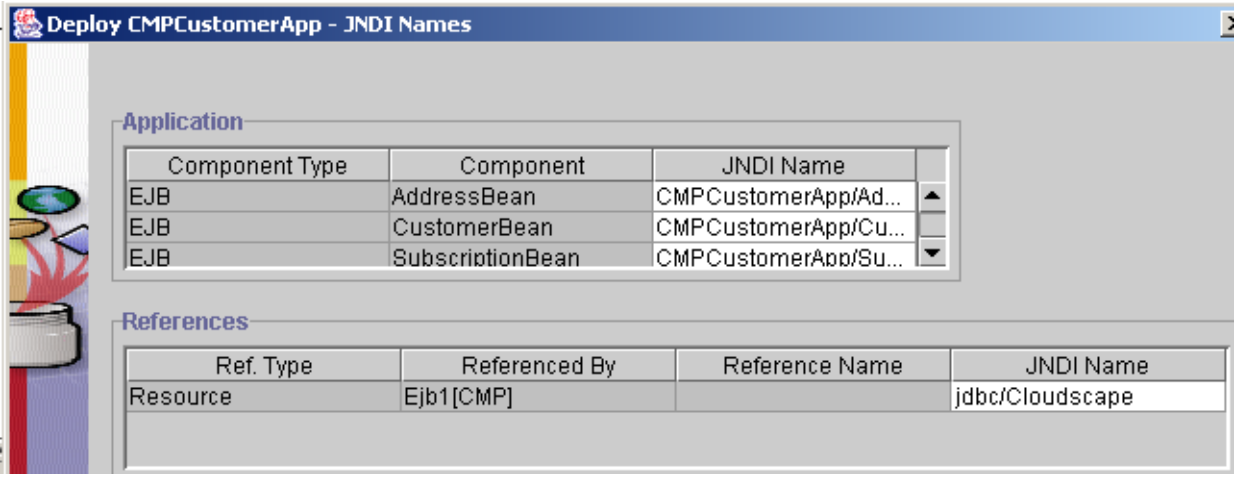

Figure 21.11. xxx (479) Click Next.

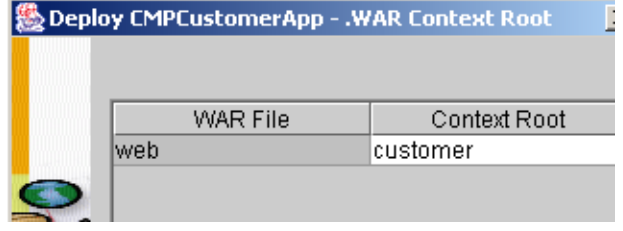

#### Figure 21.12. xxx (478)

#### Click Finish. Appears Deployment Progress dialog.

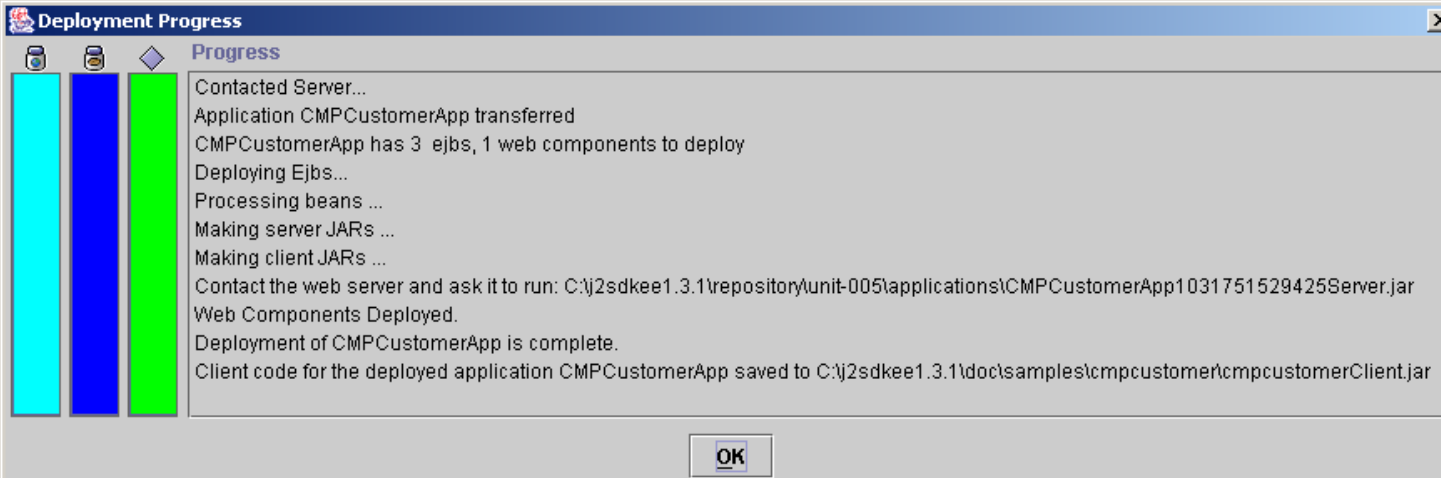

#### Figure 21.13. xxx (477)

Click OK.

21.14. In IE: Open http://localhost:8000/customer/index.html.

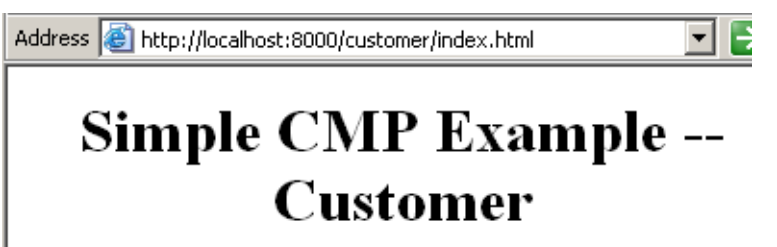

Create New Customer

Search For Customer

Figure 21.14. xxxxut (476)

## <span id="page-302-0"></span>**21.3. Set IDEA EJB project properties**

- 21.15. In IDE: Select **File | Project properties**.
- 21.16. Select tab **EJB**.
- 21.17. Click **+**. The dialog "Create EJB Group" appears.
- 21.18. For Name: Enter **EJBGroup1**.
- 21.19. For path to ejb-jar.xml: Enter xxx.

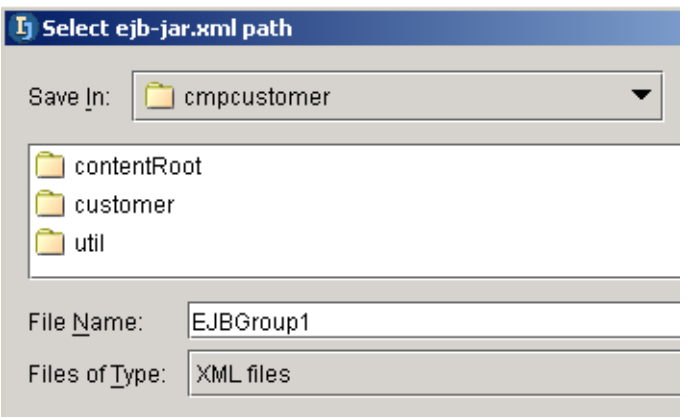

#### Figure 21.15. xxxxut (475)

#### 21.20. Check Sourcepath.

#### 21.21. For Sourcepath enter xxx:

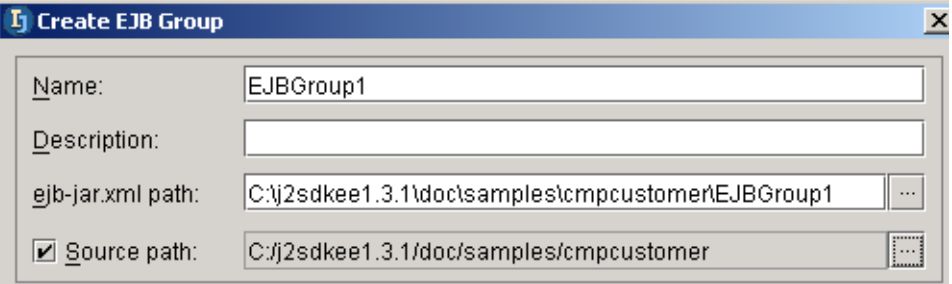

Figure 21.16. xxxxut (474) 21.22. Click **OK**.

 $\cdots$ 

p,

Add...

Edit...

#### **L** Project Properties - EJB **B** Paths ■ Enable EJB support 國 Compiler **凝 Debugger**  $\theta$   $\theta$ **»** Run/Debug 12 Local VCS Name: EJBGroup1 **&** CVS EJBGroup1 **fill** SourceSafe · @ JavaDoc Path to ejb-jar.xml: **O** Web C:/j2sdkee1.3.1/doc/samples/cmpcustomer/EJBGroup1 **⊘** EJB  $-$  VCS Support  $\boxed{\text{I}}$  Sourcepath: C:\j2sdkee1.3.1\doc\samples\cmpcustomer

Deployment descriptors

Path

Figure 21.17. xxxxut (491) 21.23. Click **OK**.

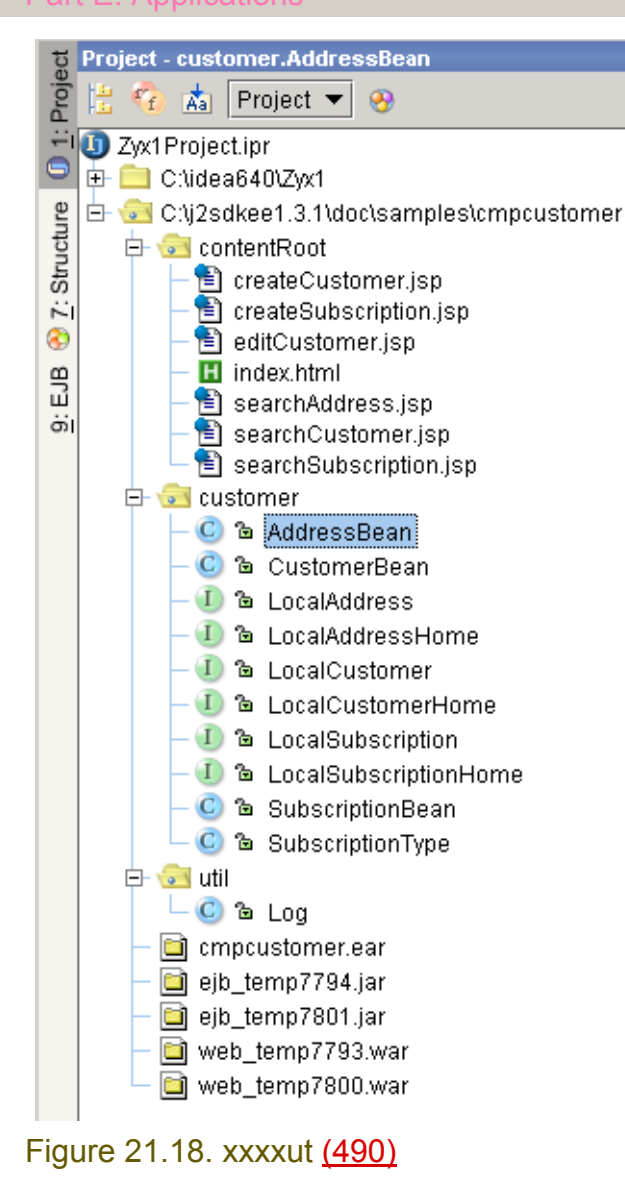

Section 21.3. Set IDEA EJB project properties **Page 305 of [354](#page-352-0)** Chapter 21. EJB X

## <span id="page-305-0"></span>**21.4. Modify source in IDEA**

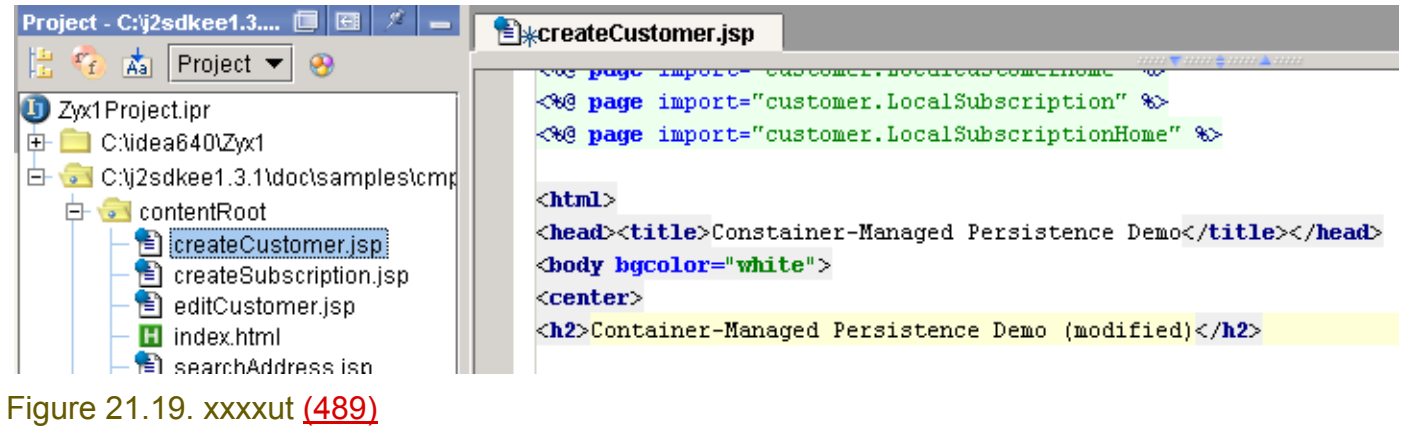

## <span id="page-306-0"></span>**21.5. Redeploy**

#### 21.24. Select **Tools | Update and redeploy**.

#### | 級 Update Files: CMPCustomerApp

The following entries have changed:-

? □ web.war

□ createCustomer.jsp

#### Figure 21.20. xxxxut (488) 21.25. Click **OK**. The dialog "Deployment progress" appears.

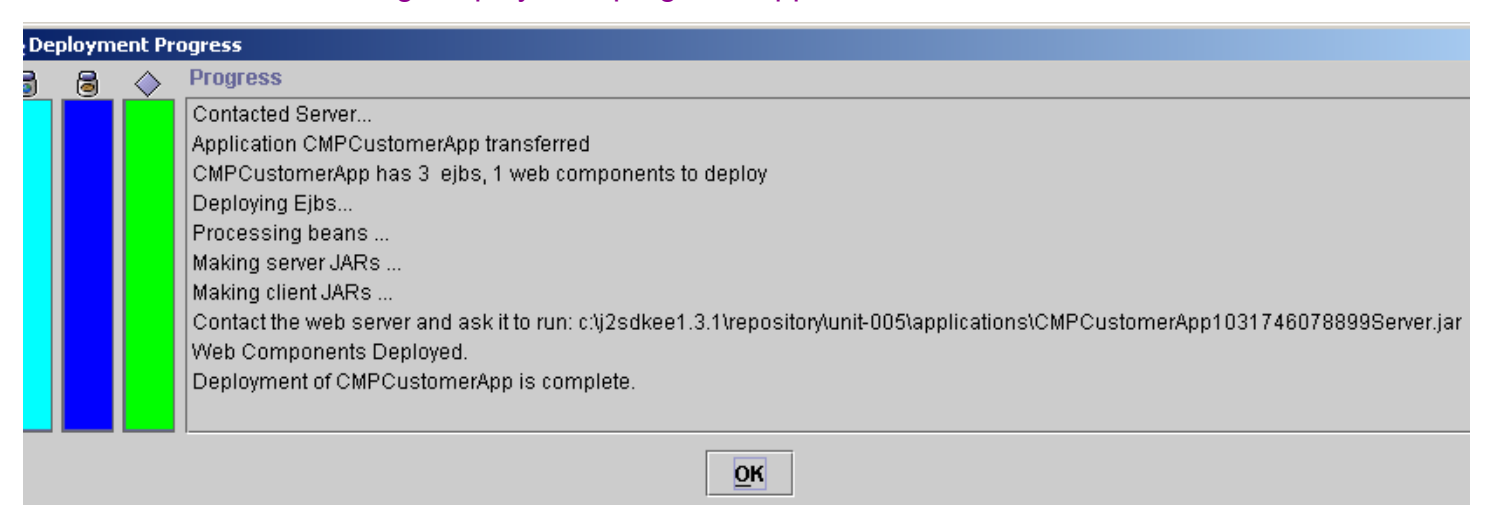

#### Figure 21.21. xxxxut (487) 21.26. **OK**. 21.27. Click on Create a new customer.

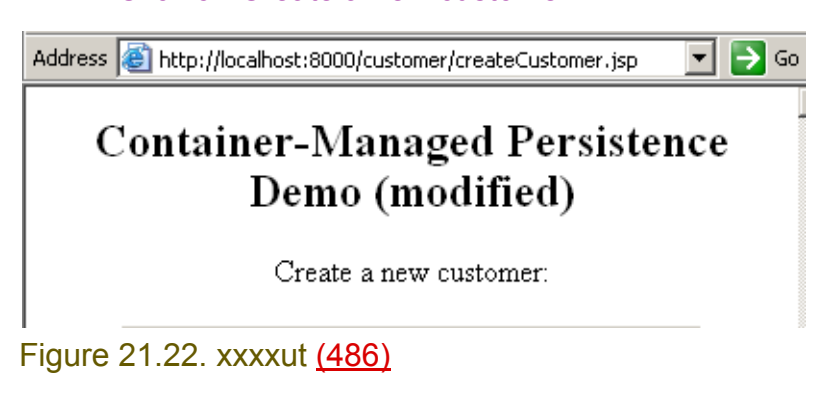

# <span id="page-308-1"></span><span id="page-308-0"></span>**Part F. Tools and resources**

The chapters in this part describe how to integrate external tools (plugins) and resources within IDEA.

- **[22. Plugins X \(page 311\)](#page-310-0)**.
- **[23. External Tools X \(page 329\)](#page-328-0)**.
- **[24. External Resources XXX \(page 333\)](#page-332-0)**.

Page 310 [of 3](#page-352-0)54

# <span id="page-310-0"></span>**22. Plugins X**

20020919TTT: description of idea examples added. see C:\idea640\doc\openapi\plugins.html Consult ?? for details.

- **[22.1. Install a plugin \(page 311\)](#page-310-1)**
- **[22.2. Create a plugin \(page 313\)](#page-312-0)**
- **[22.3. Publish a plugin XXX \(page 328\)](#page-327-0)**

# <span id="page-310-1"></span>**22.1. Install a plugin**

- **[22.1.1. Find a plugin \(page 311\)](#page-310-2)**
- **[22.1.2. Install files \(page 312\)](#page-311-0)**
- **[22.1.3. Using the plugin \(page 312\)](#page-311-1)**

## <span id="page-310-2"></span>**22.1.1. Find a plugin**

22.1. Open www.intellij.org. The page lists (among other things) available plugins for IDEA.

Address **&** http://www.intellij.org/twiki/bin/view/Main/WebHome

#### **Plugins**

- pridition owners raging an owner any press contexts morn inplace source
- . HtmlTools: Operations useful when working with HTML content
- . TextTools: Operations useful when working with Text content

#### Figure 22.1. www.intellij.org start page (538,537) 22.2. Click on HtmlTools. A listing of available HTML tools appears.

Address **&** http://www.intellij.org/twiki/bin/view/Main/HtmlTools

A plugin providing useful operations for working with HTML, such as inserting co

- Insert anchor tag
- Insert image tag
- Insert named entities
- Bold/italic/preformatted blocks
- Blockguote
- Heading blocks
- Font big/small blocks

http://www.deepmagic.com/software/idea.shtml

#### Figure 22.2. HtmlTools (536) 22.3. Click on the link. Private website.

Section 22.1. Install a plugin **Page 311 of [354](#page-352-0)** Section 22.1. Install a plugin Chapter 22. Plugins X

22.4. Download HTML Tools Plugin v1.3 (zip file).

## <span id="page-311-0"></span>**22.1.2. Install files**

## **22.1.2.1. Class / XML files XXX**

## **22.1.2.2. JAR file**

- 22.5. Unzip the file.
- 22.6. Copy html.jar to C:\idea640\plugins.

22.7. Restart IDEA. Note the HTML menu item in the main menu.

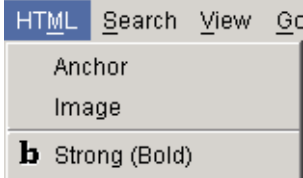

 $i$  Emphasis (Italics)

Figure 22.3. HTML main menu item (535)

## <span id="page-311-1"></span>**22.1.3. Using the plugin**

- 22.8. Create an HTML file.
- 22.9. Add the text shown in the following diagram.

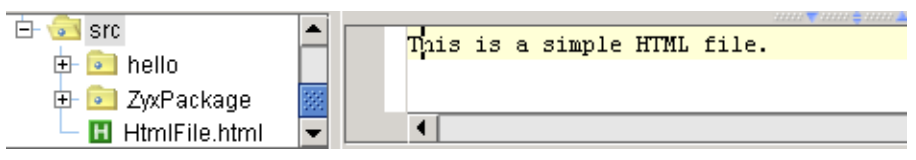

Figure 22.4. Simple HTML file (534)

#### 22.10. Select a word in the text.

22.11. From the main menu select HTML / Strong(Bold). The html text is added.

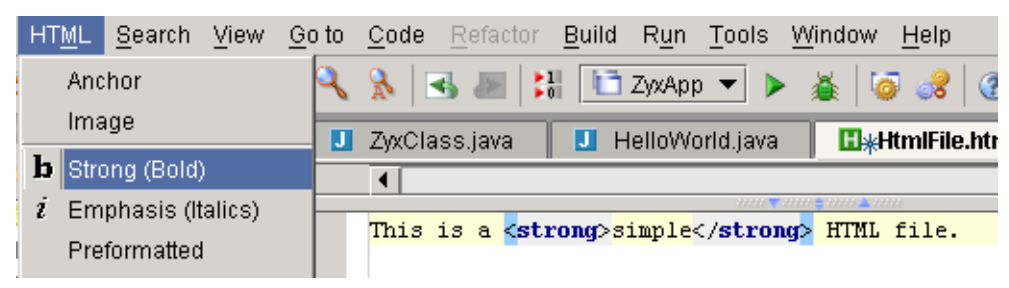

Figure 22.5. HTML bold tags added to text (533)

## <span id="page-312-0"></span>**22.2. Create a plugin**

Note: The code for the following examples are available in dir **%idea%\doc\openapi\examples**. 20020919TTT: you must first add the idea640\lib jars files to the class path to compile.

- **[22.2.1. Application / project plugin \(page 313\)](#page-312-1)**
- **[22.2.2. Action plugin \(page 317\)](#page-316-0)**
- **[22.2.3. Tool window plugin \(page 321\)](#page-320-0)**
- **[22.2.4. Virtual file system \(Vfs\) plugin \(page 324\)](#page-323-0)**

## <span id="page-312-1"></span>**22.2.1. Application / project plugin**

The code for this example is available in dir **%idea%\doc\openapi\examples\plugin**.

- **[22.2.1.1. Create jar \(page 313\)](#page-312-2)**
- **[22.2.1.2. Install plugin \(page 316\)](#page-315-0)**
- **[22.2.1.3. Test plugin \(page 316\)](#page-315-1)**

### <span id="page-312-2"></span>**22.2.1.1. Create jar**

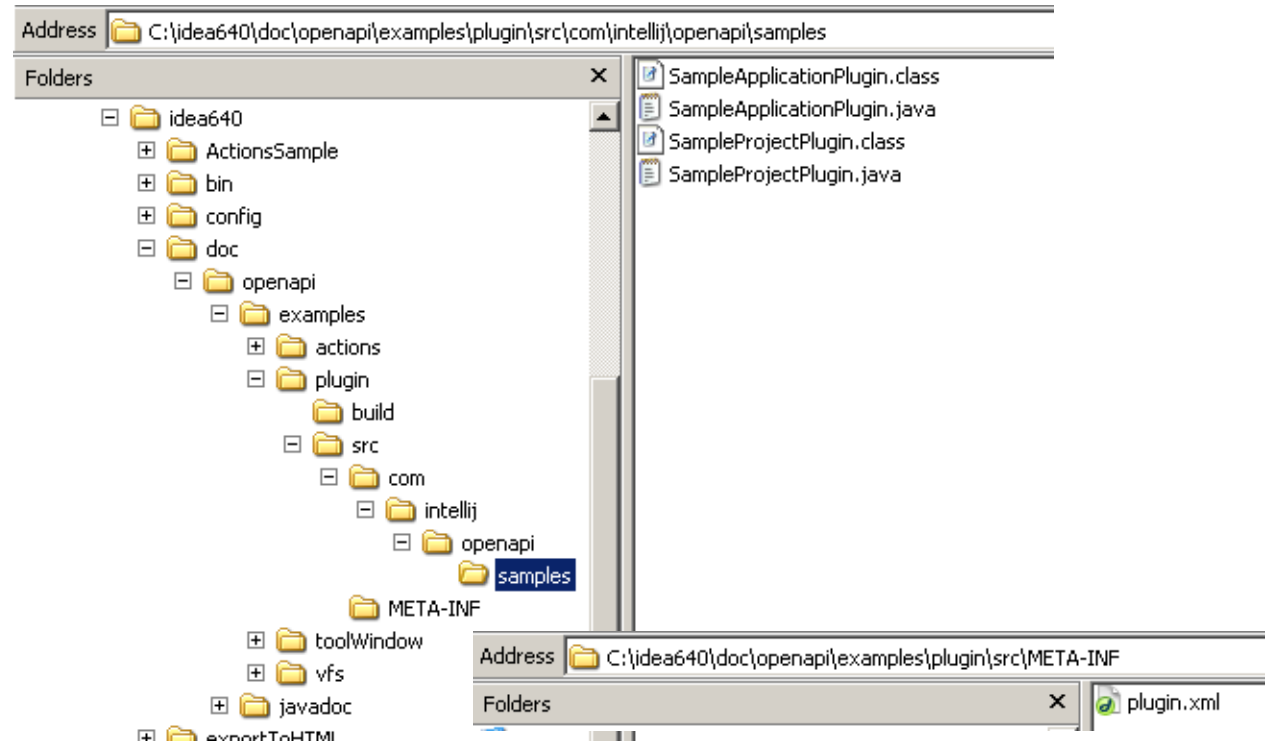

#### Figure 22.6. xxx (465,464)

22.12. Create and compile file **com\intellij\openapi\samples\SampleApplicationPlugin.java**:

```
package com.intellij.openapi.samples;
import com.intellij.openapi.components.ProjectComponent;
/**
  * <h3>SampleProjectPlugin</h3>
```
- \* Project level plugin sample showing IDEA <br/>b>OpenAPI</b>basics.<br><br/>  $\sim$
- \* Implements <code>ApplicationComponent</code> interface.

Section 22.2. Create a plugin **Page 313 of [354](#page-352-0)** Section 22.2. Create a plugin Chapter 22. Plugins X

\*/

jetbrains.intellij.documentation

```
public class SampleProjectPlugin implements ProjectComponent {
   /**
   * Method is called after plugin is already created and configured. Plugin 
can start to communicate with
    * other plugins only in this method.
    */
   public void initComponent() {
     System.out.println("SampleProjectPlugin: initComponent");
 }
   /**
    * This method is called on plugin disposion.
    */
   public void disposeComponent() {
     System.out.println("SampleProjectPlugin: disposeComponent");
   }
   /**
    * Invoked when project is opened.
    */
   public void projectOpened() {
     System.out.println("SampleProjectPlugin: projectOpened");
   }
   /**
    * Invoked when project is closed.
    */
   public void projectClosed() {
     System.out.println("SampleProjectPlugin: projectClosed");
   }
   /**
    * Returns the name of component
    * @return String representing component name. Use 
plugin name.component name notation.
    */
   public String getComponentName() {
     return "Sample.SampleProjectPlugin";
 }
}
22.13. Create and compile file com\intellij\openapi\samples\SampleApplicationPlugin.java:
package com.intellij.openapi.samples;
import com.intellij.openapi.components.ApplicationComponent;
/**
  * <h3>SampleApplicationPlugin</h3>
 * Application level plugin sample showing IDEA <br/>b>>>>>> basics.<br>>>>>> basics.<br/>>>>
  * Implements <code>ApplicationComponent</code> interface.
  */
public class SampleApplicationPlugin implements ApplicationComponent {
   /**
   * Method is called after plugin is already created and configured. Plugin 
can start to communicate with
    * other plugins only in this method.
    */
   public void initComponent() {
```

```
 System.out.println("SampleApplicationPlugin: initComponent");
   }
   /**
    * This method is called on plugin disposion.
    */
   public void disposeComponent() {
     System.out.println("SampleApplicationPlugin: disposeComponent");
   }
   /**
    * Returns the name of component
    * @return String representing component name. Use 
plugin name.component name notation.
    */
   public String getComponentName() {
     return "Sample.SampleApplicationPlugin";
 }
}
22.14. Create file META-INF\plugin.xml:
- <idea-plugin> 
\frac{1}{2} <!--
 plugin name 
--> 
<name>Sample</name> 
- <!--
 description 
--> 
<description>SamplePlugin</description> 
- < 1 - - plugin versuin 
--> 
<version>1.0</version> 
<vendor>IntelliJ</vendor> 
- < 1 - - minimum and maximum IDEA version plugin is supposed to work with 
--> 
<idea-version min="3.0" max="3.1" /> 
- < 1 - application components of the plugin 
--&>- <application-components> 
- <component> 
= <!--
 component implementation class 
--&<implementation-
class>com.intellij.openapi.samples.SampleApplicationPlugin</implementation-
class> 
- < ! -- component interface class 
--> 
<interface-class>com.intellij.openapi.samples.SampleApplicationPlugin</
interface-class> 
</component> 
</application-components>
```
Section 22.2. Create a plugin **Page 315 of [354](#page-352-0)** Section 22.2. Create a plugin Chapter 22. Plugins X

```
- < 1 - project components of the plugin 
--> 
- <project-components>
- <component> 
<implementation-class>com.intellij.openapi.samples.SampleProjectPlugin</
implementation-class> 
<interface-class>com.intellij.openapi.samples.SampleProjectPlugin</
interface-class> 
</component> 
</project-components> 
</idea-plugin>
22.15. Compile.
22.16. Pack the files into Sample.jar.
```
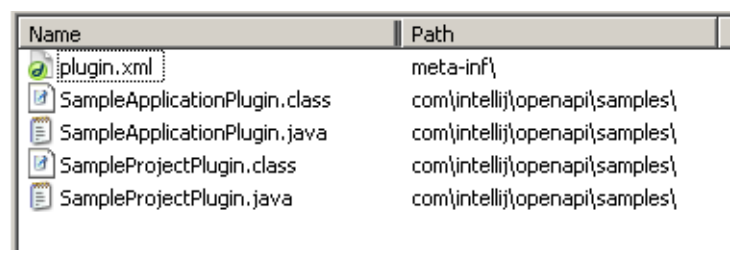

#### <span id="page-315-0"></span>Figure 22.7. Sample.jar contents (463) **22.2.1.2. Install plugin**

22.17. Close IDEA (if open). 22.18. Copy Sample.jar to **C:\idea640\plugins**. **22.2.1.3. Test plugin**

```
22.19. Start IDEA.
```
#### $\overline{\infty}$  idea640.bat

SampleApplicationPlugin: initComponent<br>SampleProjectPlugin: initComponent<br>SampleProjectPlugin: projectOpened

Figure 22.8. xxx (462)

## <span id="page-316-0"></span>**22.2.2. Action plugin**

The code for this example is available in dir **%idea%\doc\openapi\examples\actions**.

- **[22.2.2.1. Create jar \(page 317\)](#page-316-1)**
- **[22.2.2.2. Install plugin \(page 320\)](#page-319-0)**
- **[22.2.2.3. Test plugin \(page 320\)](#page-319-1)**

### <span id="page-316-1"></span>**22.2.2.1. Create jar**

22.20. Create and compile file **com\intellij\openapi\samples\ActionsPlugin.java**:

```
package com.intellij.openapi.samples;
import com.intellij.openapi.components.ApplicationComponent;
7 * * * <h3>SampleApplicationPlugin</h3>
 *
 * Application level plugin sample showing IDEA <br/>b>>>>>> basics.<br>>>>>> basics.<br/>>>>
  * Implements <code>ApplicationComponent</code> interface.
 \star */
public class ActionsPlugin implements ApplicationComponent {
   /**
   * Method is called after plugin is already created and configured. Plugin 
can start to communicate with
    * other plugins only in this method.
    */
   public void initComponent() {
   }
   /**
    * This method is called on plugin disposion.
    */
   public void disposeComponent() {
 }
   /**
    * Returns the name of component
\star * @return String representing component name. Use 
PluginName.ComponentName notation
    * to avoid conflicts.
    */
   public String getComponentName() {
     return "ActionsSample.ActionsPlugin";
   }
}
22.21. Create and compile file com\intellij\openapi\samples\HelloWorldAction.java:
package com.intellij.openapi.samples;
import com.intellij.openapi.actionSystem.AnAction;
import com.intellij.openapi.actionSystem.AnActionEvent;
import com.intellij.openapi.actionSystem.DataConstants;
import com.intellij.openapi.ui.Messages;
```

```
import com.intellij.openapi.project.Project;
```
Section 22.2. Create a plugin **Page 317 of [354](#page-352-0)** Section 22.2. Create a plugin Chapter 22. Plugins X

```
import javax.swing.*;
```

```
public class HelloWorldAction extends AnAction {
   public void actionPerformed(AnActionEvent event) {
     Project project = 
(Project)event.getDataContext().getData(DataConstants.PROJECT);
     Messages.showMessageDialog(project, "Hello World!", "Information", 
Messages.getInformationIcon());
 }
}
```
22.22. Create and compile file **com\intellij\openapi\samples\GarbageCollectionAction.java**: package com.intellij.openapi.samples;

```
import com.intellij.openapi.actionSystem.ActionPlaces;
import com.intellij.openapi.actionSystem.AnAction;
import com.intellij.openapi.actionSystem.AnActionEvent;
import com.intellij.openapi.actionSystem.Presentation;
import javax.swing.*;
public class GarbageCollectionAction extends AnAction {
  private ImageIcon myIcon;
   public GarbageCollectionAction() {
     super("GC", "Run garbage collection", null);
   }
   public void actionPerformed(AnActionEvent event) {
     System.gc();
   }
  public void update(AnActionEvent event) {
     super.update(event);
    Presentation presentation = event.getPresentation();
     if (ActionPlaces.MAIN_TOOLBAR.equals(event.getPlace())) {
      if (myIcon == null) {
        java.net.URL resource = GarbageCollectionAction.class.getResource("/
icons/garbage.png");
         myIcon = new ImageIcon(resource);
 }
       presentation.setIcon(myIcon);
     }
   }
```
#### } 22.23. Create file **META-INF\plugin.xml**:

```
- <idea-plugin>
= <! --
 Plugin name 
--&><name>ActionsSample</name> 
- < ! -- Description 
--> 
<description>ActionSamplePlugin</description>
```
 $- < 1 -$  Plugin version --> <version>1.0</version>  $- < ! --$  Plugin's vendor --> <vendor>IntelliJ</vendor>  $- < 1 -$  Minimum and maximum IDEA version plugin is supposed to work with --> <idea-version min="**3.0**" max="**3.1**" />  $- < ! --$  Plugin's application components  $-->$ - <application-components> - <component>  $\frac{1}{2}$  <!-- Component's implementation class --> <implementation-class>com.intellij.openapi.samples.ActionsPlugin</ implementation-class>  $- < 1 - -$  Component's interface class --> <interface-class>com.intellij.openapi.samples.ActionsPlugin</interfaceclass> </component> </application-components>  $- < ! --$  Component's actions  $--&>$  $-$  <actions>  $- < ! --$ We use "PluginName.ComponentName.ActionName" notation for "id" to avoid conflicts  $-->$ - <action id="**ActionsSample.ActionsPlugin.GarbageCollection**" class="**com.intellij.openapi.samples.GarbageCollectionAction**" text="**Collect \_garbage**" description="**Run garbage collector**"> <shortcut first-keystroke="**control alt G**" second-keystroke="**C**" keymap="**\$default**" /> </action> <action id="**Actions.ActionsPlugin.HelloWorld1**" class="**com.intellij.openapi.samples.HelloWorldAction**" text="**Hello World1**" description="" /> - <group id="**Actions.ActionsPlugin.SampleGroup**" text="**S\_ample**" description="**Sample group**"> <reference id="**ActionsSample.ActionsPlugin.GarbageCollection**" /> <separator /> <action id="**Actions.ActionsPlugin.HelloWorld**" class="**com.intellij.openapi.samples.HelloWorldAction**" text="**Hello World**" description="" />  $- < 1 -$ adds this group to the main menu --> <add-to-group group-id="**MainMenu**" anchor="**last**" />

## jetbrains.intellij.documentation

 $- < 1$ adds this group to the main toolbar before the Help action --> <add-to-group group-id="**MainToolBar**" anchor="**before**" relative-toaction="**HelpTopics**" /> </group>  $- < 1$ the group below contains only the "Hello World" action defined above --> - <group> <reference id="**Actions.ActionsPlugin.HelloWorld1**" />  $- < ! -$ the group is added to the editor popup menu --> <add-to-group group-id="**EditorPopupGroup**" anchor="**after**" relative-toaction="**GotoImplementation**" /> </group> </actions> </idea-plugin> 22.24. Compile.

22.25. Pack the files into **ActionsSample.jar**.

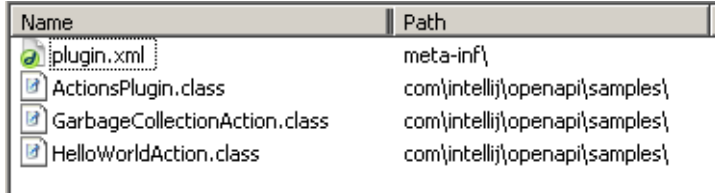

Figure 22.9. ActionsSample.jar contents (461)

### <span id="page-319-0"></span>**22.2.2.2. Install plugin**

22.26. Close IDEA (if open).

22.27. Copy ActionsSample.jar to **C:\idea640\plugins**.

#### <span id="page-319-1"></span>**22.2.2.3. Test plugin**

22.28. Start IDEA.

22.29. Select **Sample | HelloWorld**. An information dialog appears.

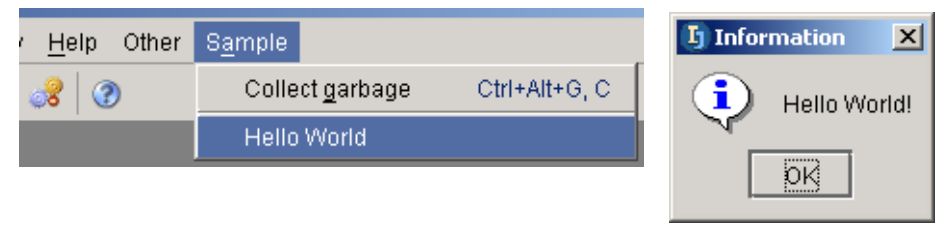

Figure 22.10. xxx (460,459)

22.30. Click **OK**.

22.31. Select **Sample | Collection garbage**. The garbage is collected (note the difference in the heap

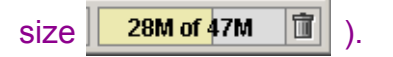

## <span id="page-320-0"></span>**22.2.3. Tool window plugin**

The code for this example is available in dir **%idea%\doc\openapi\examples\toolWindow**.

- **[22.2.3.1. Create jar \(page 321\)](#page-320-1)**
- **[22.2.3.2. Install plugin \(page 323\)](#page-322-0)**
- **[22.2.3.3. Test plugin \(page 323\)](#page-322-1)**

### <span id="page-320-1"></span>**22.2.3.1. Create jar**

22.32. Create and compile file **com\intellij\openapi\samples\SimpleToolWindowPlugin.java**: package com.intellij.openapi.samples;

```
import com.intellij.openapi.components.ProjectComponent;
import com.intellij.openapi.project.Project;
import com.intellij.openapi.wm.ToolWindow;
import com.intellij.openapi.wm.ToolWindowAnchor;
import com.intellij.openapi.wm.ToolWindowManager;
import javax.swing.*;
import java.awt.*;
public class SimpleToolWindowPlugin implements ProjectComponent {
  private Project myProject;
  private ToolWindow myToolWindow;
  private JPanel myContentPanel;
 public static final String TOOL WINDOW ID = "SimpleToolWindow";
   public SimpleToolWindowPlugin(Project project) {
     myProject = project;
   }
   public void projectOpened() {
     initToolWindow();
   }
   public void projectClosed() {
    unregisterToolWindow();
   }
   public void initComponent() {
     // empty
 }
   public void disposeComponent() {
     // empty
   }
   public String getComponentName() {
     return "SimpleToolWindow.SimpleToolWindowPlugin";
 }
   private void initToolWindow() {
```

```
 ToolWindowManager toolWindowManager = 
ToolWindowManager.getInstance(myProject);
    myContentPanel = new JPanel(new BorderLayout());
myContentPanel.setBackground(UIManager.getColor("Tree.textBackground"));
     myContentPanel.add(new JLabel("Hello World!", JLabel.CENTER), 
BorderLayout.CENTER);
    myToolWindow = toolWindowManager.registerToolWindow(TOOL WINDOW ID,
myContentPanel, ToolWindowAnchor.LEFT);
     myToolWindow.setTitle("SimpleWindow");
 }
  private void unregisterToolWindow() {
     ToolWindowManager toolWindowManager = 
ToolWindowManager.getInstance(myProject);
    toolWindowManager.unregisterToolWindow(TOOL WINDOW ID);
   }
}
```
#### 22.33. Create file **META-INF\plugin.xml**:

```
\mathsf{\underline{-}} <idea-plugin> \mathsf{\underline{-}}- < ! -- Plugin name 
--&<name>SimpleToolWindow</name> 
- < 1 - - Description 
--<description>An example on installing a tool window</description> 
- < ! -- Plugin version 
--&><version>1.0</version> 
- < ! -- Plugin's vendor 
--> 
<vendor>IntelliJ</vendor> 
- < ! -- Minimum and maximum IDEA version plugin is supposed to work with 
--> 
<idea-version min="3.0" max="3.1" /> 
- < ! -- Plugin's application components 
--&>- <project-components> 
= <sup>25</sup> - 3 <sup>26</sup> <sup>27</sup> <sup>28</sup> <sup>29</sup> <sup>29</sup> <sup>20</sup> <sup>20</sup> <sup>20</sup> <sup>20</sup> <sup>20</sup> <sup>20</sup> <sup>20</sup> <sup>20</sup> <sup>20</sup> <sup>20</sup> <sup>20</sup> <sup>20</sup> <sup>20</sup> <sup>2</sup></sup></sup></sup></sup></sup></sup></sup></sup></sup></sup></sup></sup></sup></sup></sup></sup></sup></sup></sup>
= <!--
  Component's implementation class 
--> 
<implementation-class>com.intellij.openapi.samples.SimpleToolWindowPlugin</
implementation-class> 
- < 1 - - Component's interface class
```
-->

```
<interface-class>com.intellij.openapi.samples.SimpleToolWindowPlugin</
interface-class> 
</component> 
</project-components> 
</idea-plugin>
22.34. Compile.
```
22.35. Pack the files into **SimpleToolWindow.jar**.

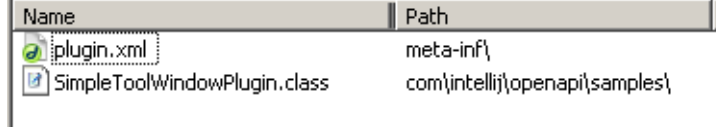

<span id="page-322-0"></span>Figure 22.11. SimpleToolWindow.jar contents (457) **22.2.3.2. Install plugin**

22.36. Close IDEA (if open).

22.37. Copy SimpleToolWindow.jar to **C:\idea640\plugins**.

#### <span id="page-322-1"></span>**22.2.3.3. Test plugin**

22.38. Start IDEA. Note the tool window SimpleToolWindow.

#### 22.39. Open **SimpleToolWindow**.

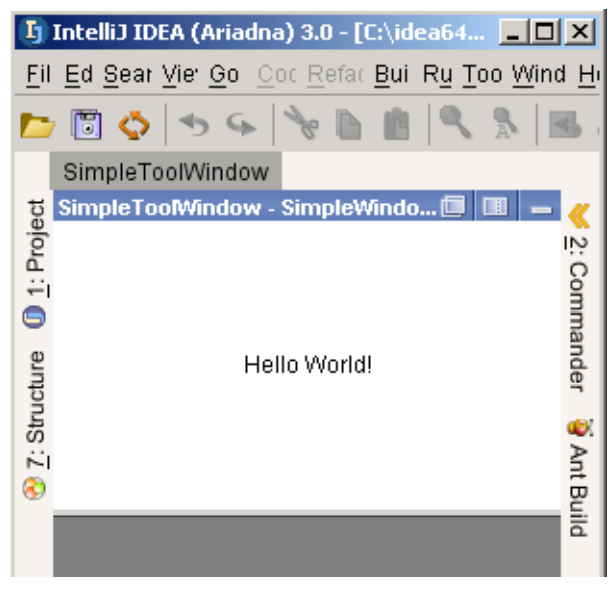

Figure 22.12. xxx (456)

## <span id="page-323-0"></span>**22.2.4. Virtual file system (Vfs) plugin**

The code for this example is available in dir **%idea%\doc\openapi\examples\vfs**.

- **[22.2.4.1. Create jar \(page 324\)](#page-323-1)**
- **[22.2.4.2. Install plugin \(page 326\)](#page-325-0)**
- **[22.2.4.3. Test plugin \(page 326\)](#page-325-1)**

### <span id="page-323-1"></span>**22.2.4.1. Create jar**

```
22.40. Create and compile file com\intellij\openapi\samples\VfsSamplePlugin.java:
package com.intellij.openapi.samples;
```

```
import com.intellij.openapi.components.ProjectComponent;
import com.intellij.openapi.project.Project;
import com.intellij.openapi.projectRoots.ProjectRootManager;
import com.intellij.openapi.projectRoots.ProjectRootType;
import com.intellij.openapi.vfs.*;
import com.intellij.openapi.fileTypes.FileTypeManager;
import com.intellij.openapi.fileTypes.FileType;
public class VfsSamplePlugin implements ProjectComponent {
   private Project myProject;
  private MyVfsListener myVfsListener;
  private static int ourJavaFilesCount;
   public VfsSamplePlugin(Project project) {
     myProject = project;
   }
  public void projectOpened() {
     ProjectRootManager projectRootManager = 
ProjectRootManager.getInstance(myProject);
     VirtualFile[] sourceRoots = 
projectRootManager.getRootFiles(ProjectRootType.SOURCE);
     ourJavaFilesCount = 0;
    for (int i = 0; i < sourceRoots.length; i++) {
     VirtualFile sourceRoot = sourceRoots[i];
       countJavaFiles(sourceRoot);
     }
     myVfsListener = new MyVfsListener();
     VirtualFileManager.getInstance().addVirtualFileListener(myVfsListener);
   }
  public void projectClosed() {
VirtualFileManager.getInstance().removeVirtualFileListener(myVfsListener);
  }
   public void initComponent() {
     // empty
```
```
 }
  public void disposeComponent() {
    // empty
 }
  public String getComponentName() {
     return "VfsSample.VfsSamplePlugin";
   }
  private void updateCount(VirtualFile file, int increase) {
     FileTypeManager fileTypeManager = FileTypeManager.getInstance();
     if (!fileTypeManager.isFileIgnored(file.getName())
       && fileTypeManager.getFileTypeByFile(file) == FileType.JAVA) {
       ourJavaFilesCount += increase;
      System.out.println("ourJavaFilesCount = " + ourJavaFilesCount);
     }
   }
  private void countJavaFiles(VirtualFile virtualFile) {
    VirtualFile[] children = virtualFile.getChildren();
     if (children == null) return;
    for (int i = 0; i < children.length; i++) {
      VirtualFile child = children[i];
      updateCount(child, +1);
       countJavaFiles(child);
     }
   }
 // ---------------------------------------------------------------------- ---
  // MyVfsListener<br>// -------------
 // ---------------------------------------------------------------------- ---
  private class MyVfsListener extends VirtualFileAdapter {
     public void fileCreated(VirtualFileEvent event) {
       updateCount(event.getFile(), +1);
     }
     public void fileDeleted(VirtualFileEvent event) {
      updateCount(event.getFile(), -1);
 }
   }
}
```
#### 22.41. Create file **META-INF\plugin.xml**:

```
- <idea-plugin>
\frac{1}{2} <!--
 Plugin name 
--> 
<name>VfsSample</name> 
- < ! -- Description 
-->
```
Section 22.2. Create a plugin **Page 325 of [354](#page-352-0)** Section 22.2. Create a plugin Chapter 22. Plugins X

```
<description>An example of using IDEA's Vfs, dynamically keeps the count of 
Java files in sourcepaths</description> 
- < 1 - - Plugin version 
--> 
<version>1.0</version> 
- < ! -- Plugin's vendor 
--&><vendor>IntelliJ</vendor> 
- < 1 - Minimum and maximum IDEA version plugin is supposed to work with 
--&><idea-version min="3.0" max="3.1" /> 
- < ! -- Plugin's application components 
--> 
- <project-components> 
- <component> 
- < 1 - - Component's implementation class 
--> 
<implementation-class>com.intellij.openapi.samples.VfsSamplePlugin</
implementation-class> 
- < ! -- Component's interface class 
--<interface-class>com.intellij.openapi.samples.VfsSamplePlugin</interface-
class> 
</component> 
</project-components> 
</idea-plugin>
22.42. Compile.
```
#### 22.43. Pack the files into **VfsSample.jar**.

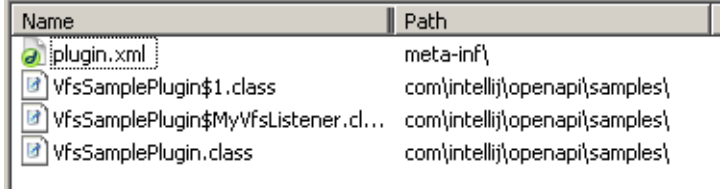

<span id="page-325-0"></span>Figure 22.13. VfsSample.jar contents (455) **22.2.4.2. Install plugin**

22.44. Close IDEA (if open). 22.45. Copy VfsSample.jar to **C:\idea640\plugins**. **22.2.4.3. Test plugin**

22.46. Start IDEA. Note that the number of files are shown in the DOS window.

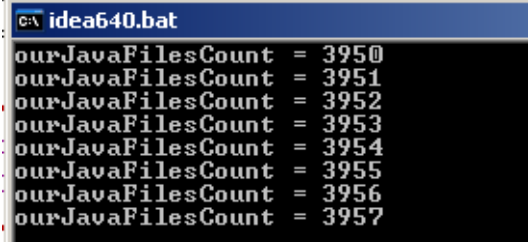

<span id="page-326-0"></span>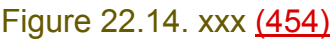

If you create a Java file, the count will be incremented.

[www.intellij.com](http://www.intellij.com) intelligies and the control of the control of the control of the control of the control of the jetbrains.intellij.documentation enter a state of the enterprise of [Part F. Tools and resources](#page-308-0)

# **22.3. Publish a plugin XXX**

# **23. External Tools X**

Consult mike for details. 20020906TTT: not sure about this chapter.

- **[23.1. Add \(page 329\)](#page-328-0)**
- **[23.2. Open \(page 331\)](#page-330-0)**

## <span id="page-328-0"></span>**23.1. Add**

- 23.1. From the main menu select **Tools / IDE options**.
- 23.2. Select **External Tools**.
- 23.3. Click **Add**. The dialog **Edit Tool** appears.
- 23.4. For **Name** enter "ZyxTool".
- 23.5. For **Group** enter 'ZyxGroup".
- 23.6. For **Description** enter "ZyxTool description".
- 23.7. For **Program** click on the dir button. The dialog "Select path" appears.
- 23.8. Select a tool.

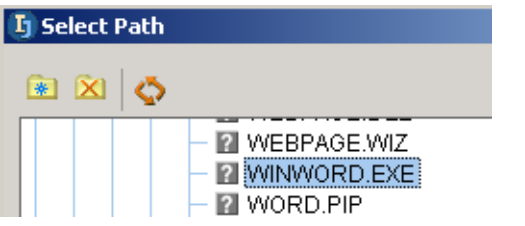

<span id="page-328-1"></span>Figure 23.1. Selecting the external tool (532)

#### 23.9. Click **OK**. The external tools info has been entered.

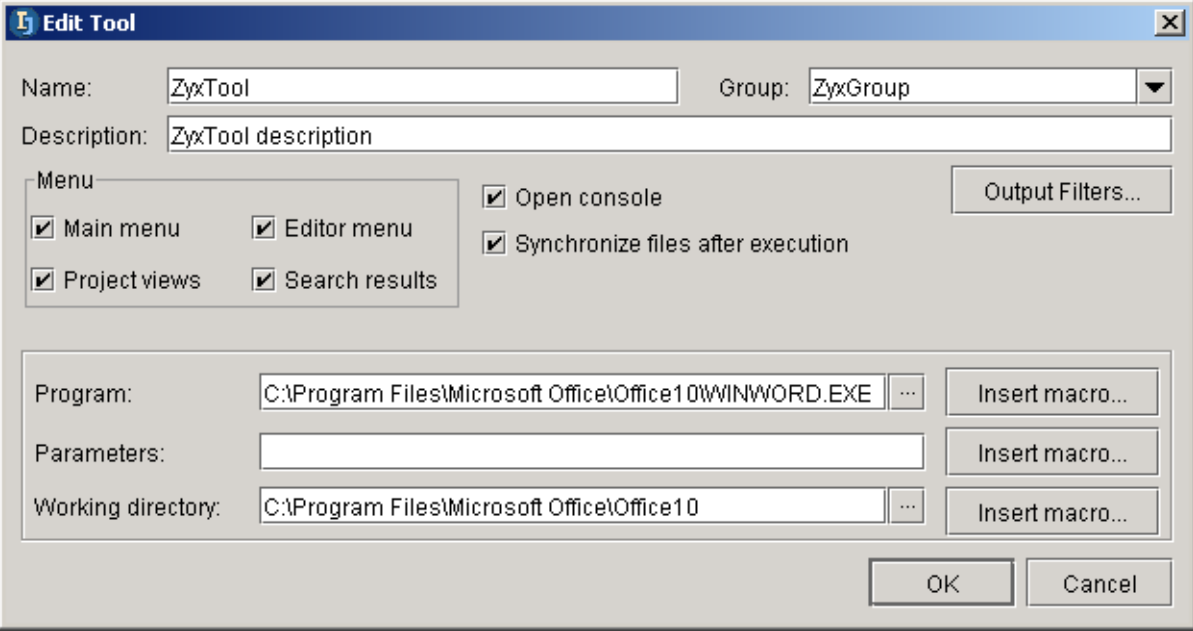

<span id="page-328-2"></span>Figure 23.2. External tool settings (531) 23.10. Click **OK**. The tool is now included in the list.

Section 23.1. Add **Page 329 of [354](#page-352-0)** Chapter 23. External Tools X

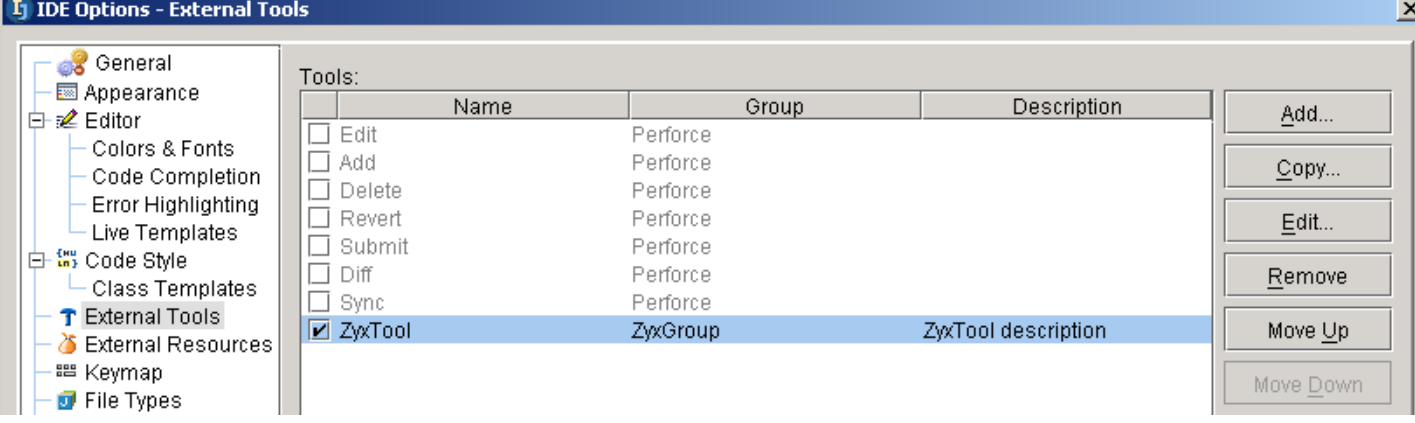

<span id="page-329-0"></span>Figure 23.3. Tool in list of external tools (530) 23.11. Click **OK**.

## <span id="page-330-0"></span>**23.2. Open**

### 23.12. Select from the main menu **Tools / ZyxGroup / ZyxTool**.

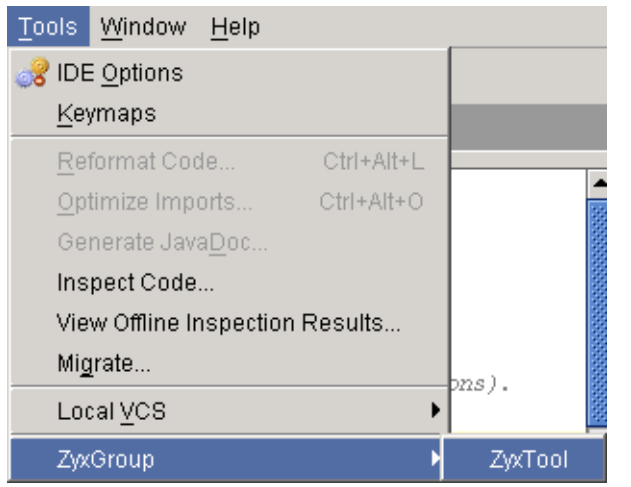

<span id="page-330-1"></span>Figure 23.4. External tool in Tools menu (529)

The tool is opened. A message appears in IDEA.

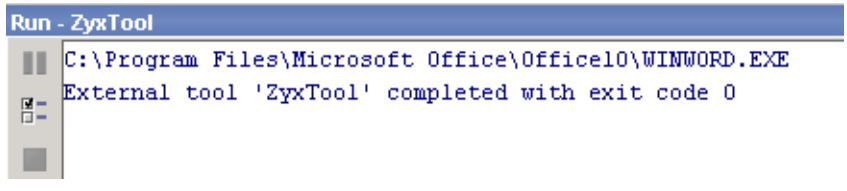

<span id="page-330-2"></span>Figure 23.5. Message about external tool being opened (528)

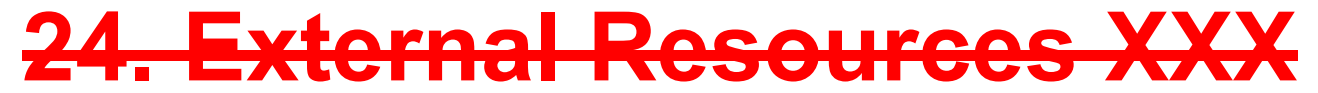

contacts: mike

**24.1. XXX**

<span id="page-332-0"></span> $24.1 -$ Figure 24.1.

# <span id="page-334-1"></span><span id="page-334-0"></span>**Part G. Appendices**

This last part contains

25. Views / User Interface XXX (page 171). Describes in detail the IDEA user interface.

26. Default Settings (page 173). Describes various default settings for keymaps, etc.

**[25. FAQ XXX \(page 337\)](#page-336-0)**.

**[26. Trouble shooting XXX \(page 339\)](#page-338-0)**.

**[27. Keymaps X \(page 341\)](#page-340-0)**.

**[28. Glossary XXX \(page 345\)](#page-344-0)**.

# <span id="page-336-0"></span>**25. FAQ XXX**

This chapter contains the answers to many FAQs.

For more FAQ info see also:

- http://www.intellij.com/support/faq/
- Online IDEA FAQ at http://www.jguru.com/faq/home.jsp?topic=IntellijIDEA (questions can be posted at http://www.jguru.com/forums/home.jsp?topic=IntellijIDEA)

## **FAQ 1. Group of faqs**

A FAQ section as a table

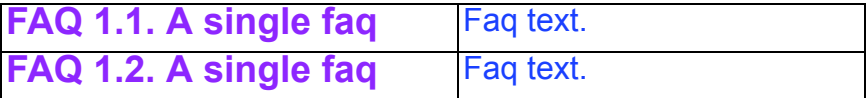

### **FAQ 2. Group of faqs**

A FAQ section as text (all tables would be converted to text in the released PUBLIC doc

**FAQ 2.1. A single faq** Faq text. **FAQ 2.2. A single faq** Fag text.

# <span id="page-338-0"></span>**26. Trouble shooting XXX**

### **TS 1. Group of TSs**

A TS section as a table

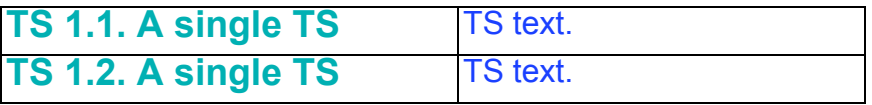

### **TS 2. Group of TSs**

A TS section as text (all tables would be converted to text in the released PUBLIC doc

**TS 2.1. A single TS** TS text. **TS 2.2. A single TS**

TS text.

<span id="page-340-0"></span>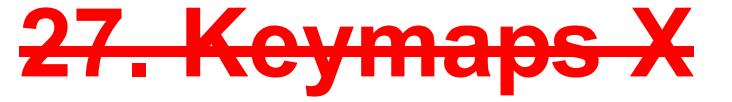

Hot keys allow you perform almost all actions within IDEA without having to select the action from a menu.

In the IDEA Options / Keymaps settings dialog you can

• **[27.1. Select Active \(page 341\)](#page-340-1)**

### • **[27.2. Create \(copy and modify\) \(page 342\)](#page-341-0)**

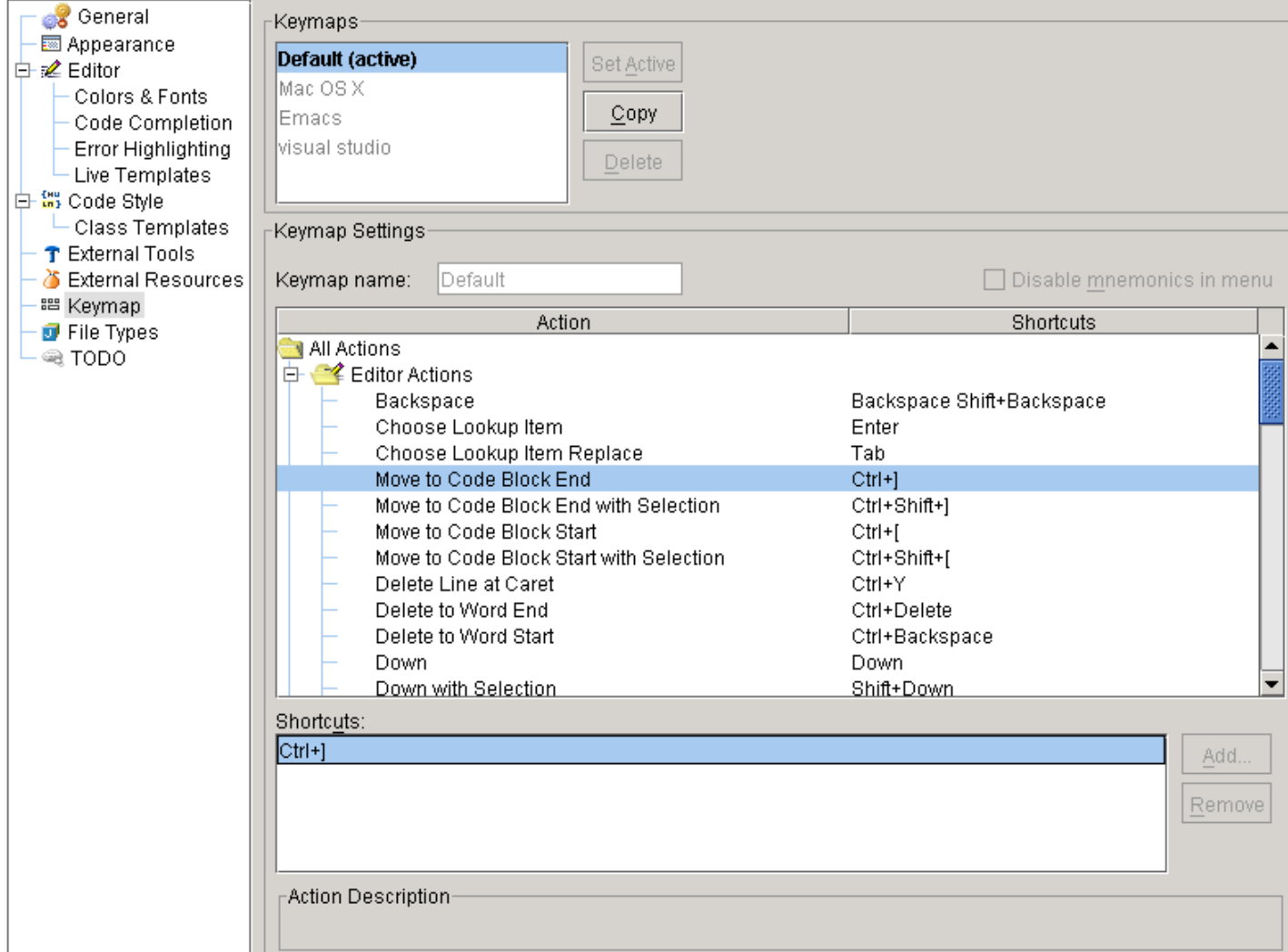

<span id="page-340-2"></span>Figure 25.1. IDEA Options / Keymaps (425)

## <span id="page-340-1"></span>**27.1. Select Active**

25.1. Select a Keymap. 25.2. Click **Set Active**.

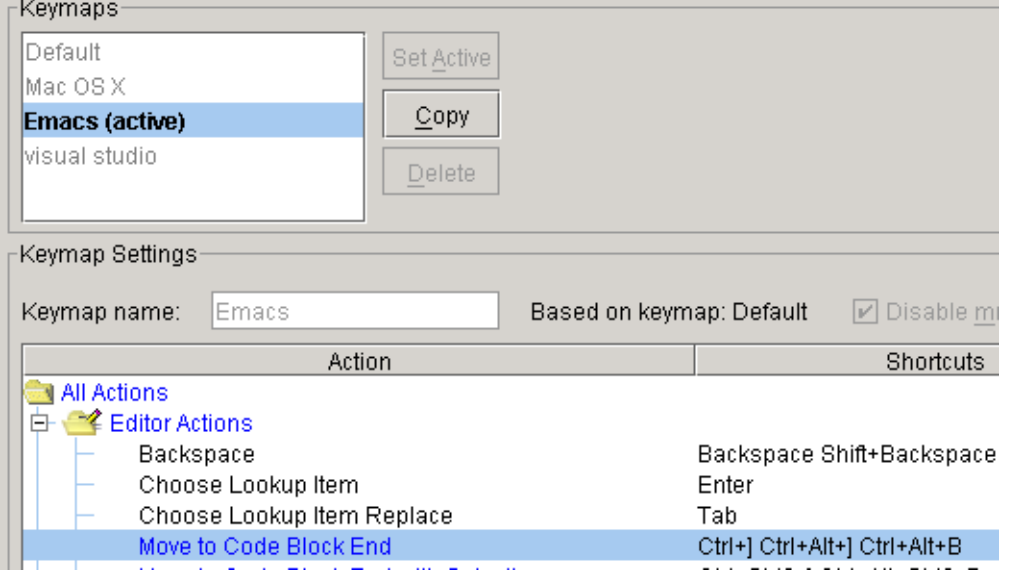

<span id="page-341-1"></span>Figure 25.2. Set active keymap (424)

Note: Be sure to reset the default keymap as the active.

# <span id="page-341-0"></span>**27.2. Create (copy and modify)**

You can use your own custom keymap by

- copy an existing keymap
- modify the copy
- set the copy as the active keymap
- 25.3. Select the **Default** keymap.
- 25.4. Click **Copy**. The question "Make the new keymap active?" appears.
- 25.5. Click **Yes**.
- 25.6. Change the "Keymap name" to **MyKeymap**.
- 25.7. Select **All actions / Editor actions / Move to Code Block End**.
- 25.8. In "Shortcuts": Select **Ctrl+]**.
- 25.9. Click **Add**. The dialog "Enter shortcut" appears.
- 25.10. Press simultaneously **Ctrl** and **\**. The key combination appears in the dialog.

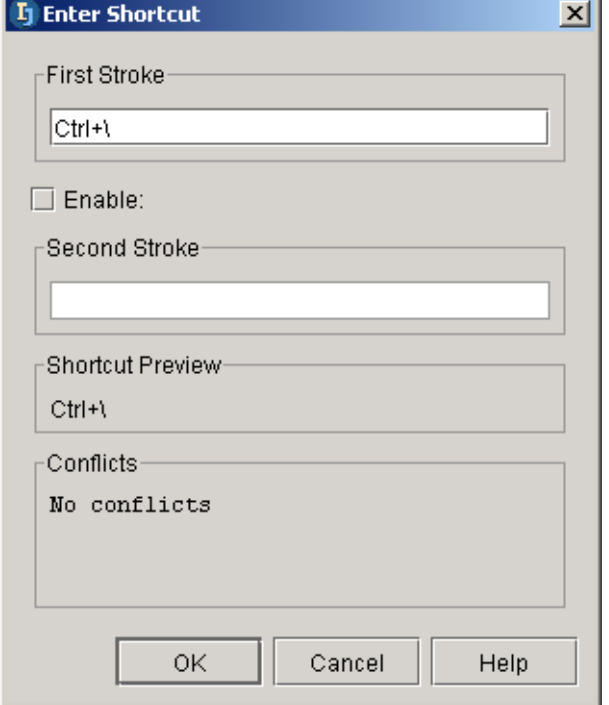

### <span id="page-342-0"></span>Figure 25.3. New keystroke (423)

### 25.11. Click **OK**. The keystroke appears in the list.

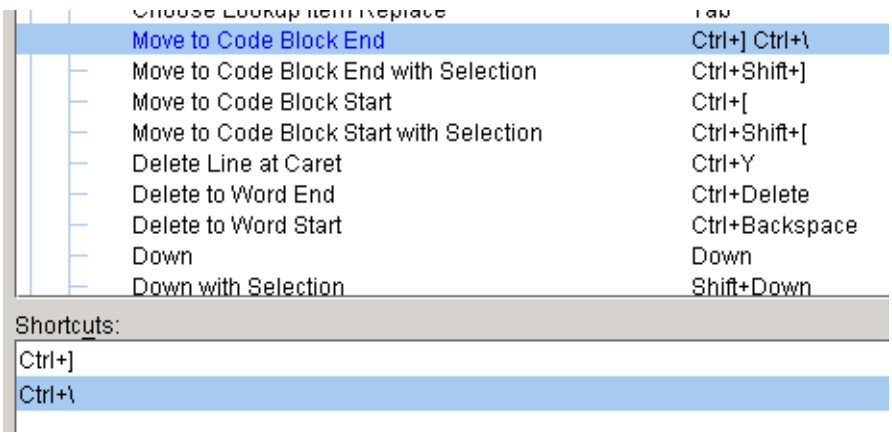

<span id="page-342-1"></span>Figure 25.4. New keystroke in the list (422)

# <span id="page-344-0"></span>**28. Glossary XXX**

#### As a table

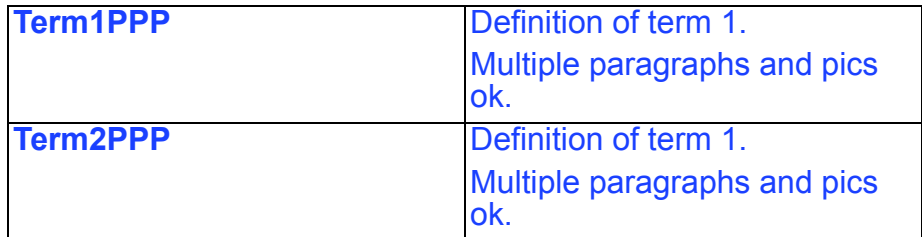

As text (in alphabetical order) **Term1**. Definition of term 1.

Multiple paragraphs and pics ok.

**Term2**. Definition of term 1.

Multiple paragraphs and pics ok.

# **List of figures**

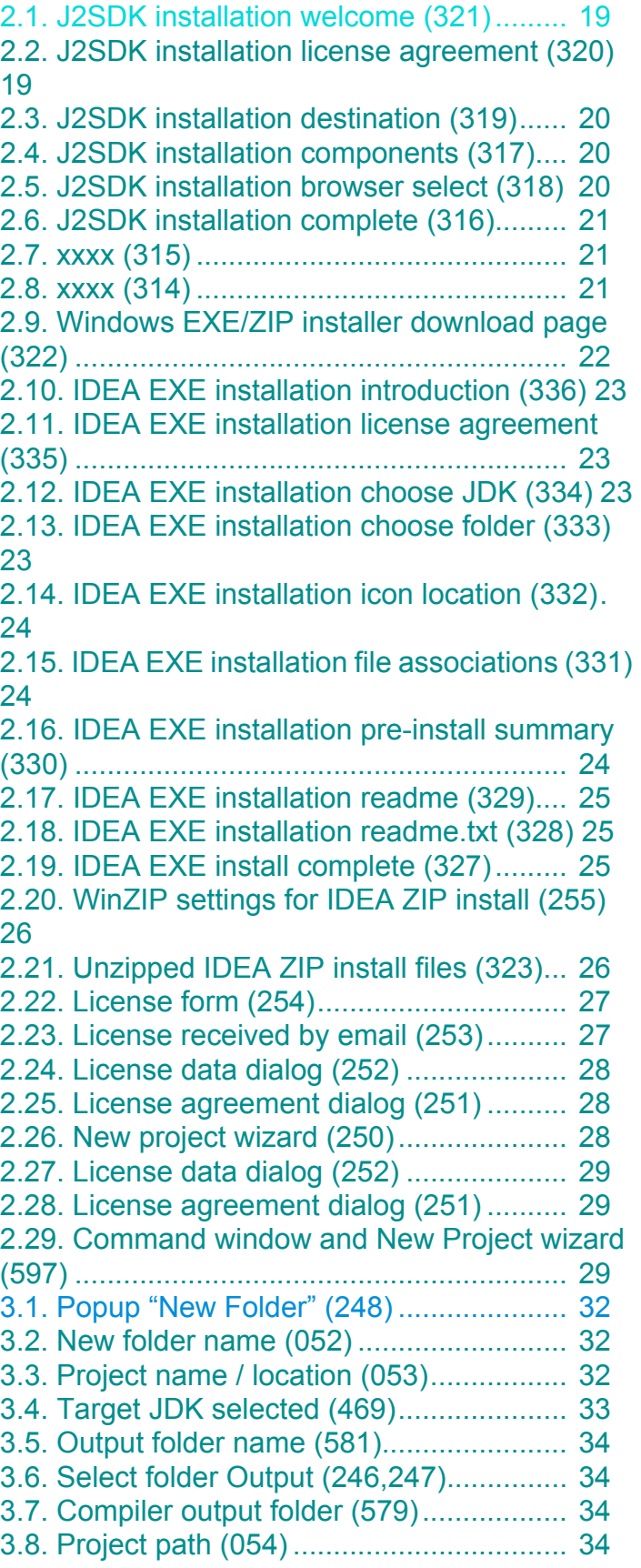

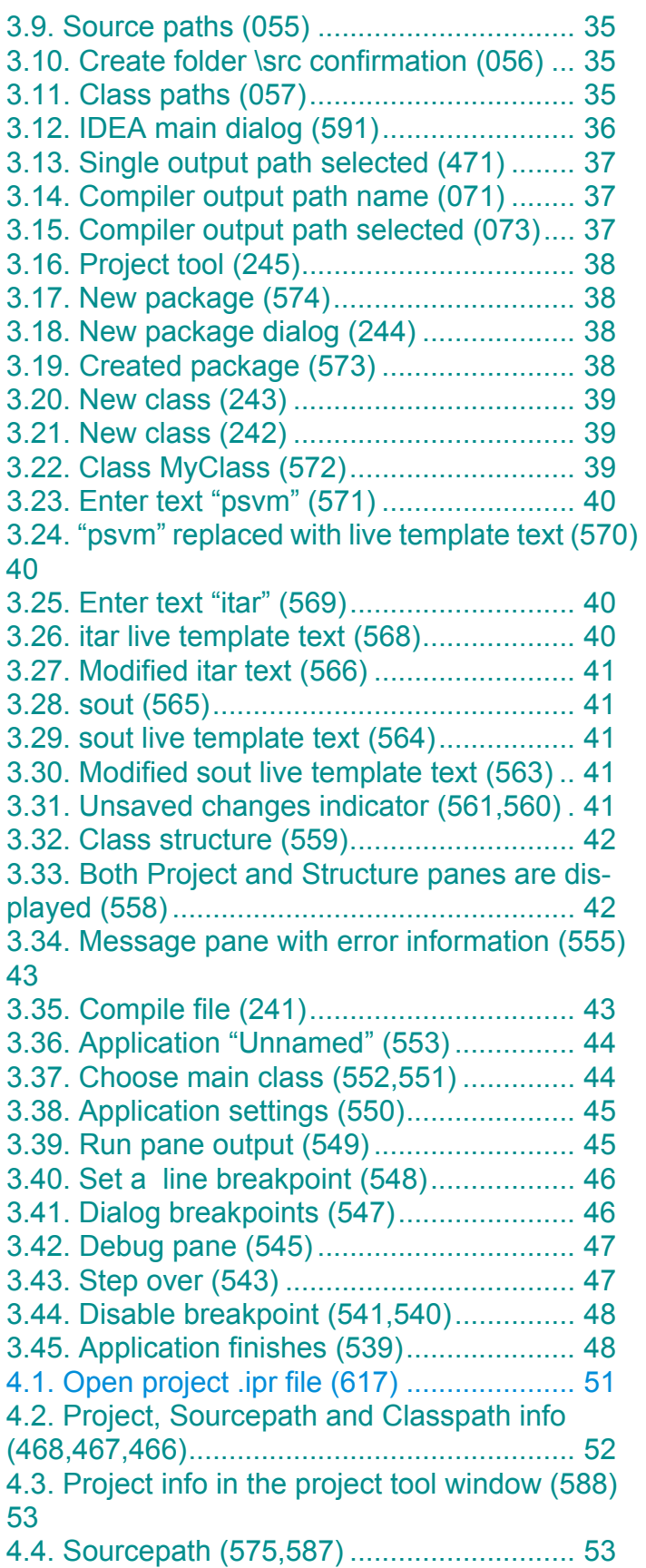

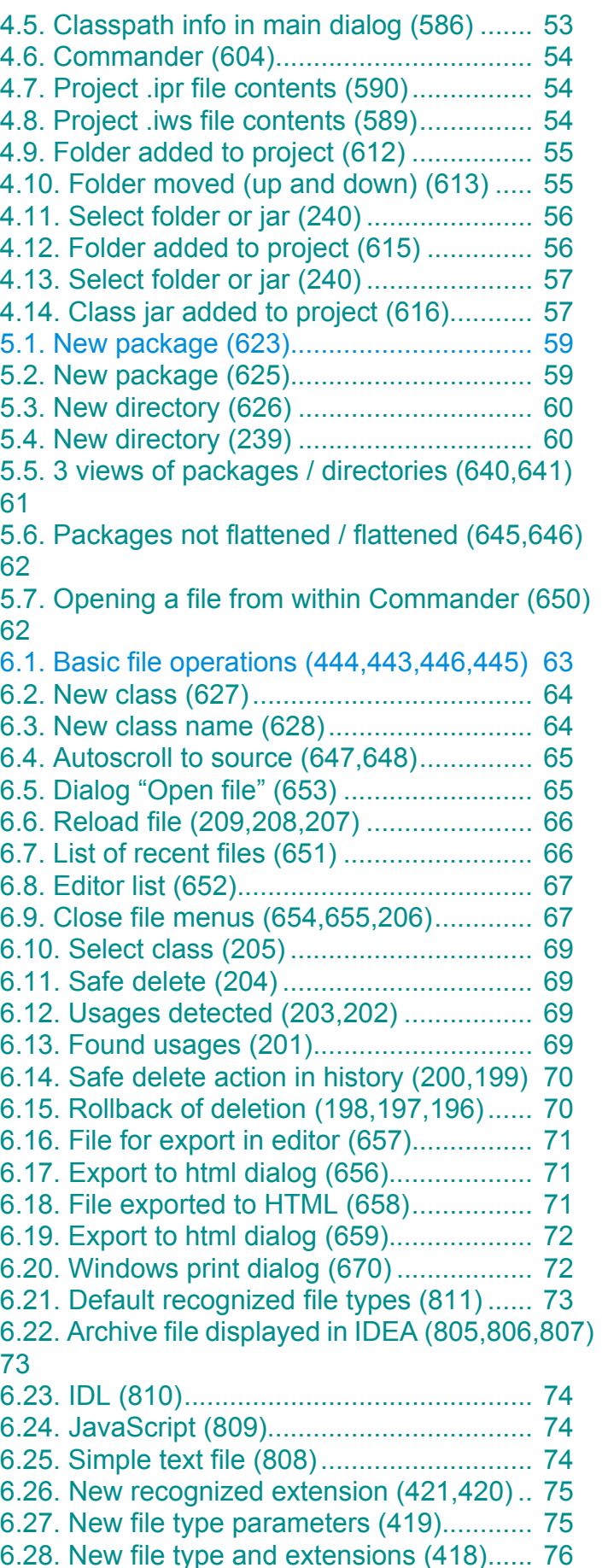

78

80

95

[\(748,749\)....................................................... 95](#page-94-1) [7.11. Move to line end \(750,751\) .................. 96](#page-95-0) [7.12. Move to line end with select \(750,752\) 96](#page-95-1) [7.13. Move to next / previous word \(756,757,758\)](#page-96-0)  97 7.14. Move to next / previous word with select [\(756,759,760\)................................................ 97](#page-96-1) [7.15. Move to text end \(753,754\) .................. 97](#page-96-2) [7.16. Move to text end with select \(753,755\) 98](#page-97-0) [7.17. Page down \(761,762\)........................... 99](#page-98-0) [7.18. Page down with selection \(763,764,765\) 99](#page-98-1) [7.19. Go page bottom \(766,767\)................... 99](#page-98-2) [7.20. Go page bottom with selection \(766,768\) .](#page-99-0)  100

- [7.21. Scroll down \(769,770\) ........................ 101](#page-100-0)
- [7.22. Scroll to center \(772,773\)................... 101](#page-100-1)
- [7.23. Move down and scroll \(769,770\)........ 101](#page-100-2)
- [7.24. Move down and scroll with selection](#page-101-0)

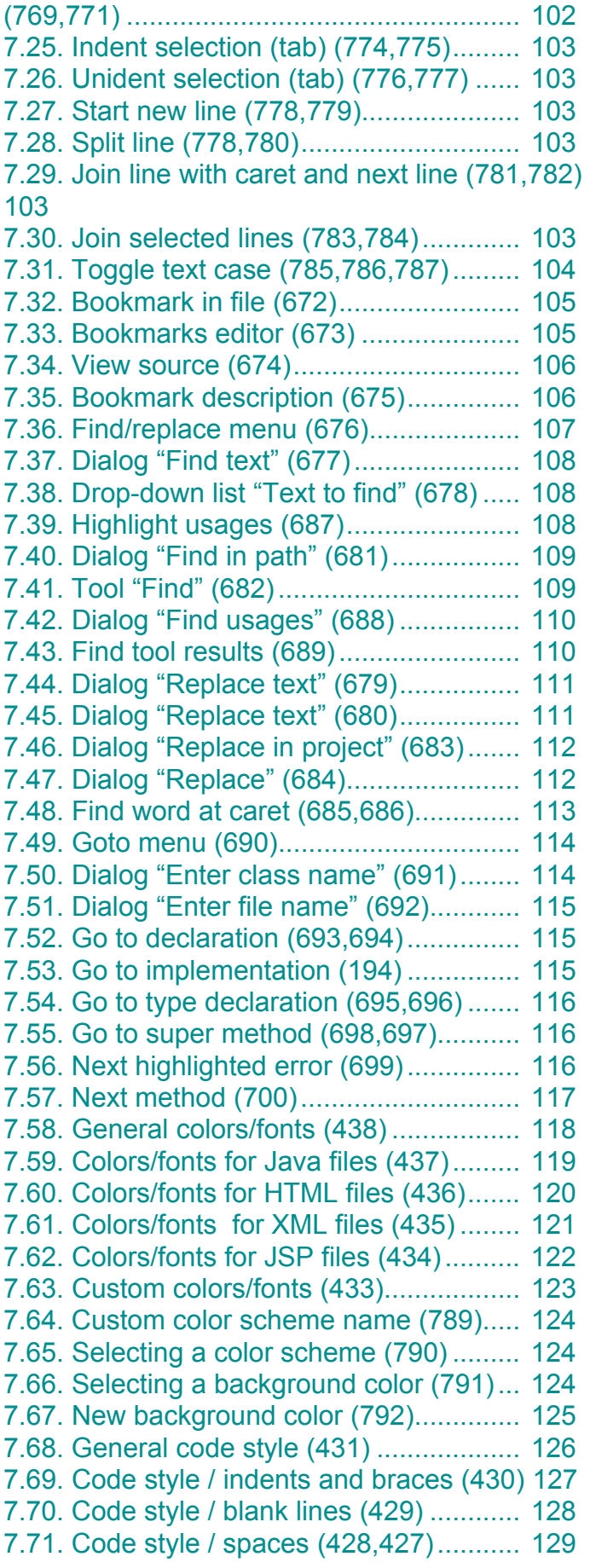

[7.72. Code style / imports \(426\).................. 130](#page-129-0) [7.73. Code style / EJB names \(793\) ........... 131](#page-130-0) [7.74. Custom code style scheme name \(794\) ...](#page-131-0)  132 [7.75. Selecting a code style scheme \(795\) . 132](#page-131-1) 7.76. Class declaration indents [\(796,797,798,799\)....................................... 132](#page-131-2) [7.77. Dialog "Reformat code" \(801\) ............ 133](#page-132-0) [7.78. Reformatted source file \(800,802\) ..... 133](#page-132-1) [7.79. Reformat according to style checkbox \(803\)](#page-132-2)  133 [7.80. New class with code style \(804\)......... 133](#page-132-3) [7.81. Autoindented code \(346\).................... 134](#page-133-0) [7.82. Dialog "Reformat code" \(345\) ............ 135](#page-134-0) [7.83. Reformatted code \(344\) ..................... 135](#page-134-1) [7.84. Dialog "Reformat code" \(selected text\) \(343\)](#page-135-0)  136 [7.85. Reformatted code \(342\) ..................... 136](#page-135-1) [7.86. Dialog "Reformat code" \(selected directory\)](#page-135-2)  (341)............................................................ 136 [7.87. Deprecation \(720,722\) ....................... 137](#page-136-0) [7.88. Reparse delay \(714,716\) ................... 137](#page-136-1) [7.89. Unused import \(715,717\) ................... 138](#page-137-0) [7.90. Unused symbol \(718,719\).................. 138](#page-137-1) [7.91. Redundant type cast \(721,723\).......... 139](#page-138-0) [7.92. Wrong package statement \(724,725\). 139](#page-138-1) [7.93. Wrong javadoc tag \(726,727\)............. 140](#page-139-0) [7.94. EJB error \(728\) .................................. 140](#page-139-1) [7.95. EJB error \(729\) .................................. 140](#page-139-2) [7.96. Added todo text \(702,703\) ................. 141](#page-140-0) [7.97. TODO items for the project \(704\)....... 141](#page-140-1) [7.98. Todo items for a file \(705\) .................. 141](#page-140-2) [7.99. New TODO pattern \(706\)................... 142](#page-141-0) [7.100. New TODO pattern \(707\)................. 142](#page-141-1) [7.101. New TODO in the TODO tool \(708\) . 142](#page-141-2) [7.102. New TODO filter \(709\) ..................... 143](#page-142-0) [7.103. New TODO filter \(710\) ..................... 143](#page-142-1) [7.104. Popup for selecting filter \(711\) ........ 143](#page-142-2) [7.105. Only filtered TODOs shown \(713\).... 143](#page-142-3) [8.1. Code automation menu items \(417,416,415\)](#page-144-0)  145 [8.2. current and recommended dialog \(812\) 146](#page-145-0) [8.3. IDEA Settings / Completion \(858\) ........ 147](#page-146-0) [8.4. Autopopup \(824,823\) ........................... 148](#page-147-0) [8.5. Matching fvmc\(p\) in import \(842\) ......... 149](#page-148-0) [8.6. Recommended fvmc in import \(843\).... 150](#page-149-0) [8.7. All matching classes \(844\) ................... 151](#page-150-0) [8.8. Case sensitive completion: None \(835,836\)](#page-151-0)  [152](#page-151-0)

8.9. Case sensitive completion: First letter [\(837,838\) .................................................... 152](#page-151-1) [8.10. Case sensitive completion: All \(839,840\)..](#page-152-0)  153 [8.11. Suggestions after myString.c \(845\) ... 154](#page-153-0) [8.12. Suggestions after myString.co \(846\) . 154](#page-153-1) [8.13. Suggestions after myString.com \(847\) 154](#page-153-2) [8.14. Entered text narrowd \(848,849\)......... 155](#page-154-0) [8.15. Autopopup in javadoc after '@' \(826,825\)](#page-155-0)  156 [8.16. Lookup list height = 2 \(856\) ............... 157](#page-156-0) [8.17. Insert single '\)' \(827,828\) ................... 157](#page-156-1) [8.18. Insert '\(\)' \(829,830\)](#page-156-2) ............................ 157 [8.19. List packages in code \(832,831\)........ 158](#page-157-0) [8.20. No packages in code \(833,834\)......... 158](#page-157-1) [8.21. With / without signature in popup \(850,857\)](#page-158-0)  159 [8.22. CTRL-P signature \(851,852\).............. 159](#page-158-1) [8.23. Signature autopopup \(851,852\)......... 159](#page-158-2) [8.24. Full signatures \(853\).......................... 160](#page-159-0) 8.25. Autopopup of JavaDoc for suggestion [\(854,855\) .................................................... 160](#page-159-1) [8.26. Completion \(812\) ............................... 161](#page-160-0) [8.27. Autopopup \(824,823\)......................... 162](#page-161-0) [8.28. Autopopup in javadoc after '@' \(826,825\)](#page-161-1)  162 [8.29. Insert single '\)' \(827,828\) ................... 162](#page-161-2) [8.30. Insert '\(\)' \(829,830\)](#page-162-0) ............................ 163 [8.31. List packages in code \(832,831\)........ 163](#page-162-1) [8.32. No packages in code \(833,834\)......... 163](#page-162-2) [8.33. Case sensitive completion: None \(835,836\)](#page-163-0)  164 8.34. Case sensitive completion: First letter [\(837,838\) .................................................... 164](#page-163-1) [8.35. Case sensitive completion: All \(839,840\)..](#page-163-2)  164 [8.36. Insert plain text live template \(870,871\) 166](#page-165-0) [8.37. Insert using list \(872\) ......................... 166](#page-165-1) [8.38. Final location of cursor \(873\) ............. 167](#page-166-0) [8.39. \\$END\\$ variable \(874\)](#page-166-1) ........................ 167 [8.40. Inserted iteration \(352\)....................... 167](#page-166-2) [8.41. Changed iteration variable \(351\) ....... 167](#page-166-3) [8.42. Focus moved \(350\)............................ 167](#page-166-4) [8.43. itar variables \(876,875\)...................... 167](#page-166-5) [8.44. Surround with {} \(877,878\)................. 168](#page-167-0) [8.45. Contexts \(879\) ................................... 169](#page-168-0) [8.46. Tag pair contexts \(880,881\)............... 169](#page-168-1) [8.47. Tag pair in comments \(882,883\)........ 169](#page-168-2) [8.48. Tag pair in a string \(884,885\)............. 170](#page-169-0)

[8.49. Smart type completion \(886\).............. 170](#page-169-1) [8.50. Live template < in HTML file \(859,860,861\)](#page-169-2)  170 [8.51. Edit live template for soutm \(887\) ...... 171](#page-170-0) [8.52. Edit template variables \(888\) ............. 172](#page-171-0) [8.53. Expand with options \(889\) ................. 172](#page-171-1) [8.54. Dialog "Surround with" \(361\).............. 173](#page-172-0) [8.55. Surrounded with an "if" clause \(360\).. 173](#page-172-1) [8.56. Popup "Generarte" \(359\).................... 174](#page-173-0) [8.57. Dialog "Choose field to initialize by construc](#page-173-1)tor" (358) ..................................................... 174 [8.58. Generated constructor \(357\).............. 174](#page-173-2) [8.59. Dialog "Optimize imports" \(339\) ......... 175](#page-174-0) [8.60. Optimized imports \(338\)..................... 175](#page-174-1) [8.61. Override methods \(453\) ..................... 176](#page-175-0) [8.62. Overridden method toString\(\) \(452\) ... 176](#page-175-1) [8.63. Overridden method message \(451\) ... 176](#page-175-2) [8.64. Overridden method \(450\)................... 176](#page-175-3) [8.65. Override methods \(448\) ..................... 177](#page-176-0) [8.66. Dialog "Select methods to implement" \(366\)](#page-177-0)  178 [8.67. Method implemented \(365\) ................ 178](#page-177-1) [8.68. Dialog "Select target to generate delegates](#page-178-0)  for" (364) ..................................................... 179 8.69. Dialog "Select methods to generate dele[gates for" \(363\) ........................................... 179](#page-178-1) [8.70. Delegates generated \(362\) ................ 180](#page-179-0) [8.71. Line comment \(356\) ........................... 181](#page-180-0) [8.72. Block comment \(355,354\) .................. 181](#page-180-1) [9.1. Refactoring menu items \(414\).............. 183](#page-182-0) [9.2. Dialog "Rename" \(for package\) \(515\) .. 185](#page-184-0) [9.3. Panel "Find - Refactoring preview" \(for pack](#page-185-0)age) (514) ................................................... 186 [9.4. Renamed package \(513\)](#page-185-1) ..................... 186 [9.5. Dialog "Rename" \(for class\) \(511\)........ 187](#page-186-0) [9.6. Panel "Find - Refactoring preview" \(for class\)](#page-186-1)  (510)............................................................ 187 [9.7. Renamed class \(509,508\).................... 188](#page-187-0) [9.8. Dialog "Rename" \(for method\) \(507\).... 189](#page-188-0) [9.9. Panel "Find - Refactoring preview" \(for meth](#page-188-1)od) (506) ..................................................... 189 [9.10. Renamed method \(505,504\) .............. 189](#page-188-2) [9.11. Dialog "Rename" \(for field\) \(503\) ....... 190](#page-189-0) [9.12. Panel "Find - Refactoring preview" \(for field\)](#page-189-1)  (502)............................................................ 190 [9.13. Renamed field \(501\) .......................... 190](#page-189-2) [9.14. Dialog "Rename" \(for variable\) \(918\) . 191](#page-190-0) [9.15. Panel "Find - Refactoring preview" \(for field\)](#page-190-1)  [\(919\)............................................................ 191](#page-190-1)

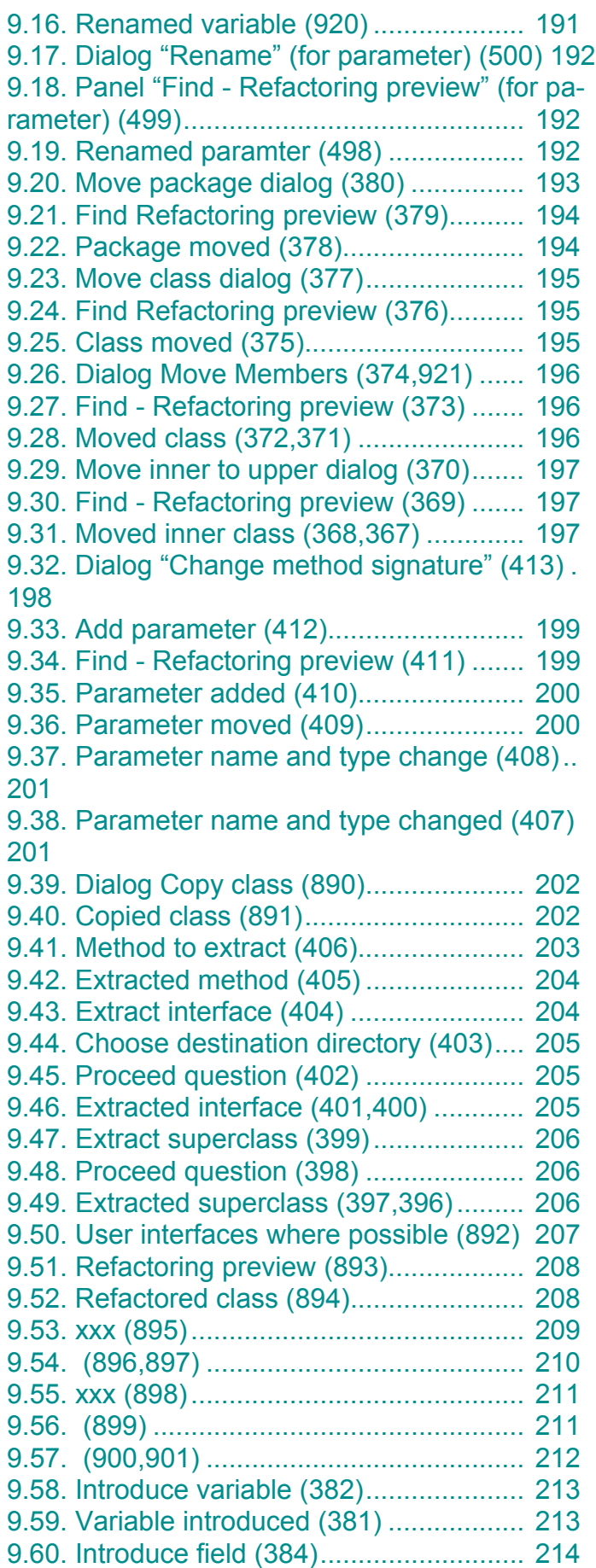

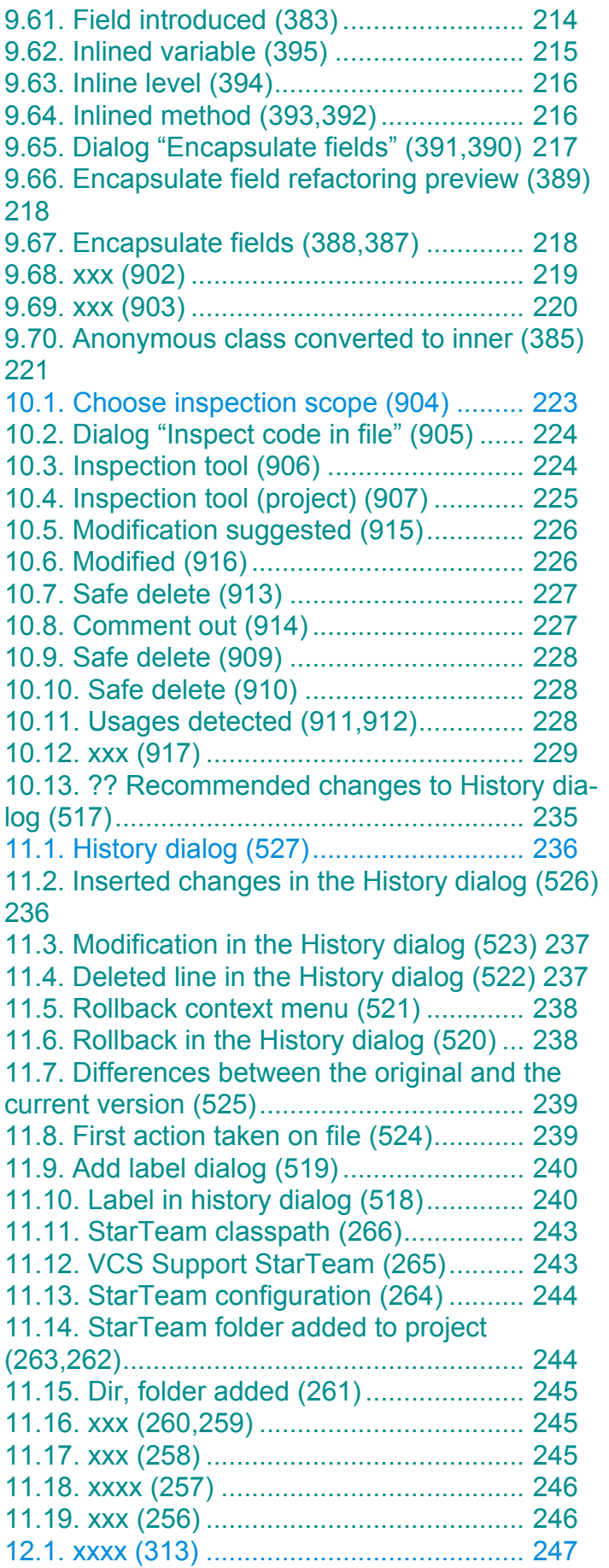

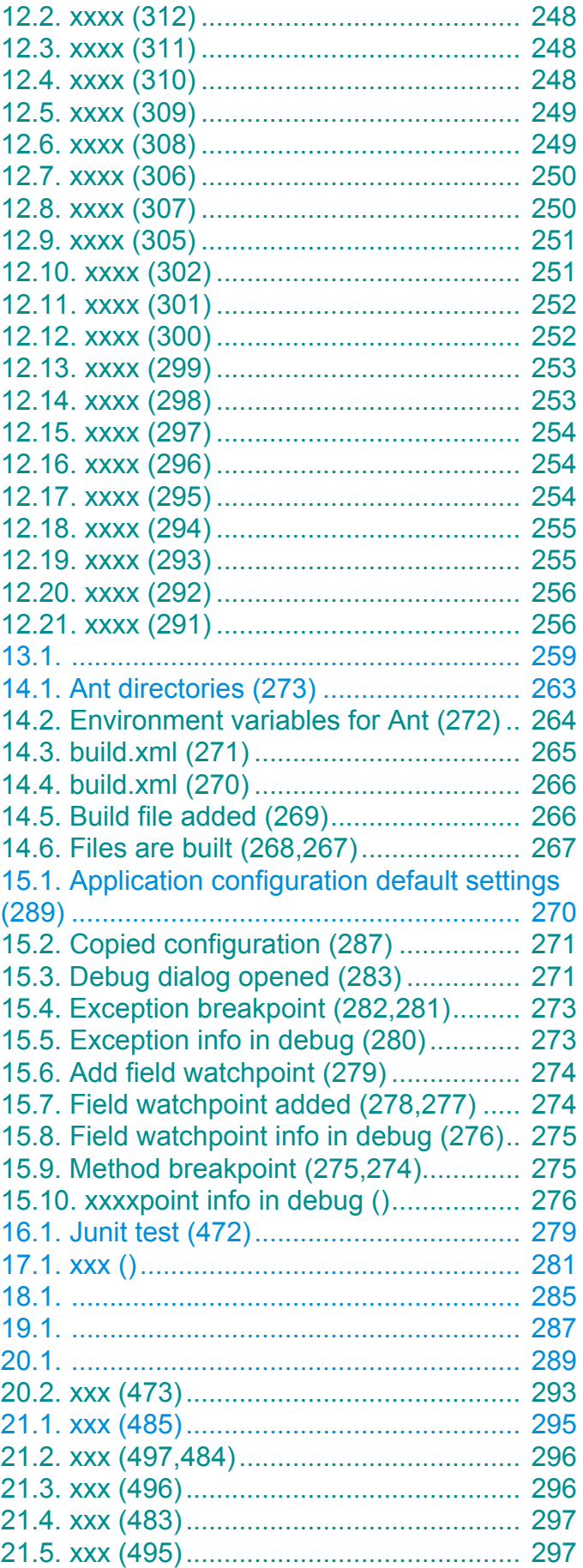

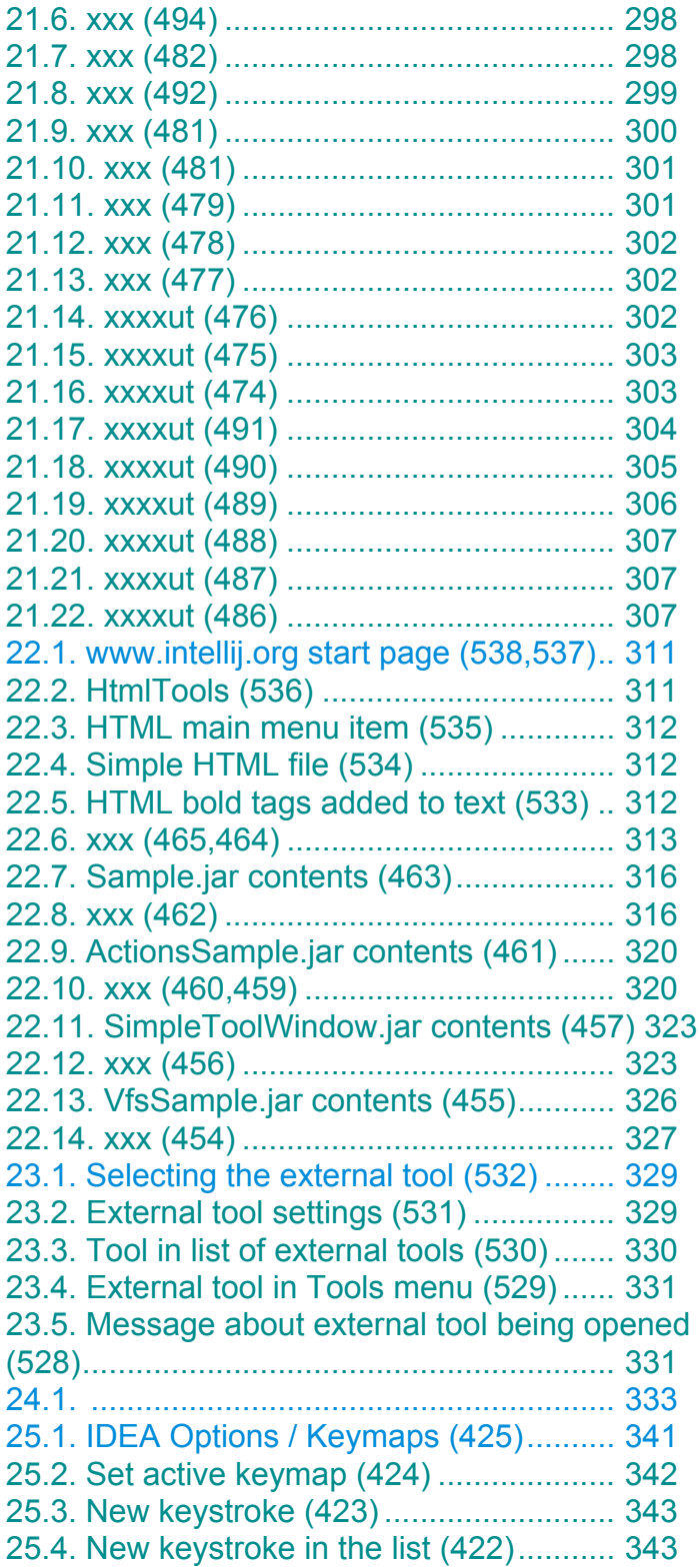

# **Index XXX**

The index is the last thing to finish.

(the following number is the last page marker.... required by Framemaker).

<span id="page-352-0"></span>

#### **B**

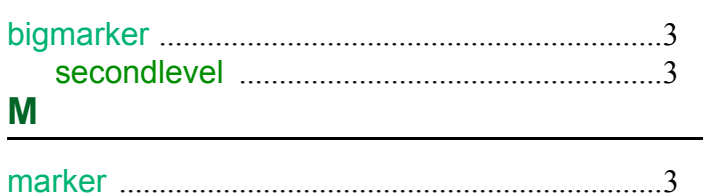